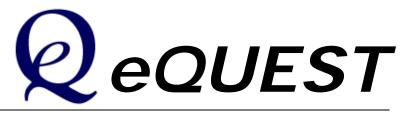

# Introductory Tutorial, version 3.65

JAMES J. HIRSCH & ASSOCIATES January 2012 © James J. Hirsch & Associates 12185 Presilla Road. Camarillo, CA 93012-9243 Phone 805.553.9000 • Fax 805.532.2401

# **Table of Contents**

| Quick Start                                                                                                    | 1                                                                                      |
|----------------------------------------------------------------------------------------------------|----------------------------------------------------------------------------------------|
| Things to Know Before Getting Started with eQUEST<br>Installing eQUEST<br>Testing eQUEST                                                                                                    | 1<br>4<br>7                                                                            |
| Tour / Overview                                                                                                    | 9                                                                                      |
| Simulation Basics                                                                                                    | 13                                                                                     |
| Background Information<br>eQUEST = DOE-2 + Wizards + Graphics<br>Overview of the Process<br>Building Blocks of Simulation<br>Data Requirements<br>HVAC Zoning<br>Keep it Simple but not too simple<br>Simplifying HVAC Zoning<br>Computational Steps in eQUEST<br>Types of Heat Transfer Surfaces in DOE-2<br>Types of Internal Loads                                                                                                    | 13<br>15<br>16<br>17<br>20<br>22<br>23<br>25<br>26<br>27<br>28                         |
| Schematic Design Wizard                                                                                                    | 30                                                                                     |
| General Information<br>Building Footprint<br>Customized Building Footprint<br>Importing DWG Files for Custom Footprints<br>Custom HVAC Zoning<br>Zone Types and Custom Constructions<br>Custom Zone Names<br>Building Envelope Constructions<br>Building Interior Constructions<br>Exterior Doors<br>Exterior Doors<br>Exterior Windows<br>Exterior Window Shades<br>Roof Skylights<br>Custom Roof Skylights<br>Daylight Zoning (ground floor) | 31<br>32<br>33<br>36<br>42<br>43<br>44<br>45<br>46<br>47<br>48<br>49<br>50<br>51<br>55 |
| Daylight Zoning (typical and top floors)<br>Activity Areas Allocation<br>Occupied Loads by Activity Area<br>Unoccupied Loads by Activity Area<br>Main Schedule Information<br>HVAC System Definitions<br>HVAC Zone Temperatures & Air Flows<br>Package HVAC Equipment<br>HVAC System Fans<br>HVAC Fan Schedules, System 1<br>HVAC Fan Schedules, System 2<br>Zone Heating & Economizer                                                         | 56<br>57<br>58<br>59<br>60<br>61<br>62<br>63<br>64<br>65<br>66                         |
| Hot & Cold Deck Rests                                                                                                    | 68                                                                                     |

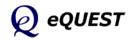

| Cooling Primary Equipment<br>Primary Equipment Heat Rejection<br>Chilled Water System Control<br>Heating Primary Equipment<br>Hot Water System Control<br>Domestic Water Heating Equipment<br>Electric Utility Uniform Charges<br>Electric Utility Block Charges<br>Electric Utility Block Charges<br>Electric Utility Time-of-Use Charges<br>Electric Utility Time-of-Use Periods<br>Fuel Utility Charges<br>Saving Complex Custom Utility Rates<br>Project Information<br>Multiple Buildings in the SD Wizard                                              | 69<br>70<br>71<br>72<br>73<br>74<br>75<br>76<br>77<br>78<br>79<br>80<br>81<br>82       |
|----------------------------------------------------------------------------------------------------|----------------------------------------------------------------------------------------|
| Design Development Wizard                                                                                                    | 83                                                                                     |
| Design Development Wizard<br>Project and Site Screens<br>Project Navigator<br>Project & Site: Seasonal Definitions<br>Building Shell: General Shell Information<br>Building Shell: Building Footprint<br>Building Shell: Pitched Roof<br>Bldg Shell: Building Operations Schedule<br>Building Shell: Activity Areas Allocation<br>Building Shell: Hourly Profiles<br>Building Shell: Lone Group Definitions<br>Bldg Shell: Non-HVAC Enduses to Model<br>Air-Side: HVAC System Definition<br>Air-Side: HVAC Zone Temps & Air Flows<br>Air-Side: Fan Schedules | 84<br>85<br>86<br>87<br>88<br>89<br>91<br>92<br>93<br>94<br>95<br>96<br>97<br>98<br>99 |
| Detailed Interface                                                                                                    | 102                                                                                    |
| Building Shell Module<br>Project & Site Module<br>Internal Loads Module<br>Water-Side HVAC Module<br>Air-Side HVAC Module<br>Utility & Economics Module                                                                                                    | 104<br>108<br>109<br>110<br>111<br>112                                                 |
| Energy Efficiency Measures Wizard                                                                                                    | 113                                                                                    |
| Roof Insulation EEM<br>Side Daylighting EEM<br>Top Daylighting EEM<br>Glass Type EEM<br>Efficient Lighting EEM<br>VSD Fans EEM<br>CHW Pump VSD EEM<br>EEM Wizard Run Info Screen<br>SD Wizard Screen #1<br>SD Wizard Screen #19<br>SD Wizard Screen #21                                                                                                    | 114<br>115<br>115<br>116<br>116<br>117<br>117<br>117<br>119<br>119<br>120<br>120       |

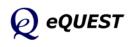

| SD Wizard Screen #24                                                                                                    | 121                                                                                     |
|----------------------------------------------------------------------------------------------------|-----------------------------------------------------------------------------------------|
| Parametric Runs                                                                                                    | 122                                                                                     |
| Graphical Reports                                                                                                    | 123                                                                                     |
| Monthly Energy Consumption by End Use<br>Annual Energy Consumption by End Use<br>Monthly Utility Bills, All Rates<br>Monthly Peak Demand by End Use<br>Annual Peak Demand by End Use<br>Monthly Peak Day Electric Load Profiles<br>Monthly Total Energy Consumption<br>Annual Utility Bills by Rate<br>Monthly Utility Bills<br>Annual Energy by End Use<br>Annual Electric Use by Enduse<br>Annual Building Summary<br>Annual Enduse Summary | 124<br>125<br>126<br>127<br>128<br>129<br>131<br>132<br>133<br>134<br>135<br>136<br>138 |
| Detailed Reports                                                                                                    | 142                                                                                     |
| DOE-2 LOADS Reports<br>DOE-2 SYSTEM Reports<br>DOE-2 PLANT Reports<br>DOE-2 ECONOMICS Reports                                                                                                    | 143<br>144<br>145<br>146                                                                |

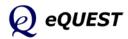

blank intentionally

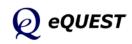

#### Things to Know Before Getting Started with eQUEST

Whole building analysis. eQUEST is designed to provide whole building performance analysis to buildings professionals, i.e., owners, designers, operators, utility & regulatory personnel, and educators. Whole building analysis recognizes that a building is a system of systems and that energy responsive design is a creative process of integrating the performance of interacting systems, e.g., envelope, fenestration, lighting, HVAC, and DHW. Therefore, any analysis of the performance consequences of these building systems must consider the interactions between them... in a manner that is both comprehensive and affordable (i.e., model preparation time, simulation runtime, results trouble shooting time, and results reporting).

*What Comes in the 'Package'?* There are two main parts to eQUEST: 1) the *Wizards* (both for building creation and EEM analysis) and 2) the *Detailed Interface* (including Results Reporting).

*Wizards*. eQUEST's *Wizards* are intended to simplify and speed up the process of preparing building models for simulation analysis. Compared to conventional simulation tools, eQUEST's wizards ask comparatively few questions of the user. Combining limited user input with intelligent dynamic defaults, eQUEST's Wizards can be used either to conduct schematic (i.e., preliminary screening) analysis or to speed the preparation of more detailed models to be used for more detailed analysis. Currently, eQUEST comes with three Wizards, the *Schematic Design Wizard* ('SD Wizard'), the *Design Development Wizard* ('DD Wizard'), and the *Energy Efficiency Measures Wizard* ('EEM Wizard'). The SD Wizard and DD Wizard are used to create building models. The EEM Wizard is used to evaluate building design alternatives. This tutorial provides an introduction to all three wizards.

There are two main differences between the SD Wizard and the DD Wizard: 1) The SD Wizard can only create a single building *shell*. A building 'shell' refers to any area of the building that shares the same (or similar) footprint shape, HVAC zoning, ceiling height, envelope construction type, or HVAC services. The DD wizard can be used to create buildings that require multiple shells. 2) The SD Wizard can create up to two HVAC system type *templates* (from which one or more HVAC systems will be created in your model). The DD Wizard can be used to create many HVAC system type templates and provides more flexibility in assigning them to building areas. For these two reasons, the DD Wizard is more commonly used. Users can start their eQUEST project in either wizard. SD Wizard projects can be converted to the DD Wizard projects at any time, however, DD Wizard projects cannot be converted to a SD Wizard project.

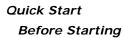

Installing Testing Tour/Overview Simulation Basics Schematic Wizard DD Wizard Detailed Interface EEM Wizard Parametric Runs Graphical Reports Detailed Reports

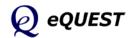

## Things to Know Before Getting Started with eQUEST (cont.)

#### Quick Start

#### Before Starting Installing

Testing Tour/Overview Simulation Basics Schematic Wizard DD Wizard Detailed Interface EEM Wizard Parametric Runs Graphical Reports Detailed Reports **Detailed Interface**. eQUEST's *Detailed Interface* is a Windows-based interface to the DOE-2.2 simulation 'engine', the most widely recognized, used, and trusted building simulation tool available today. Compared with the Wizards, the Detailed Interface requires very detailed data. If a user relies on the Wizards to quickly prepare a 'rough' (i.e., approximate) model of the building, s/he can then add refinements, as needed or preferred, in the Detailed Interface.

**Parametric or EEM Analysis**. The principal use for eQUEST is to evaluate the energy use performance impact resulting from building design *alternatives* (i.e., design options). This is typically done by simulating at least two versions of a building, one with and one without some specific alternative(s). If this is done via the wizards, eQUEST refers to this as *EEM Analysis*. If this is done in the Detailed Interface, eQUEST refers to this as *Parametric Analysis*. Since EEM Analysis uses the EEM Wizard, it is quicker and easier than Parametric Analysis but provides less detailed control of the design alternatives. Parametric Analysis provides more detailed control of the design alternatives but requires more detailed preparation and input. EEM Analysis is introduced in this tutorial. Both EEM Analysis and Parametric Analysis are covered in the *eQUEST Modeling Procedures Quick Reference Guide*.

Help & Documentation. Item Help (brief, one paragraph to one page, explanation of the requested item), *Topic Help* (topical help), and *Tutorials* (step-by-step illustrated examples) are available via right mouse click at any eQUEST input field in the Wizards or in the Detailed Interface. The Item Helps in the Detailed Interface are drawn from the ~3000-page six volume *DOE-2.2 Reference Manual*. The DOE-2.2 reference manual is also available in PDF format via separate download from www.DOE2.com. Store the DOE-2.2 manuals in ... eQUEST 3-65 Data\Tutorials\All for convenient right click access. New users should start by reading this eQUEST Introductory *Tutorial* and then the eQUEST Modeling Procedures Quick Reference Guide. Both are available via right mouse click at any input field. Question marks ??

**On-Screen Data Types**. Font color is used to identify which input values displayed on eQUEST screens (wizards or DI) are defaults versus user inputs, etc. (see 'Detailed Interface Basics' in the *Quick Reference Guide*):

| red     | user input (or wizard input written to the Detailed Interface INP file) |
|---------|-------------------------------------------------------------------------|
| green   | eQUEST (or DOE-2.2) default values                                      |
| dk blue | Library values                                                          |
| lt blue | User-defined default values                                             |
| magenta | values based on formula-like 'expressions'                              |
| purple  | linked values                                                           |

page 2 of 146, Introductory Tutorial (v3.65)

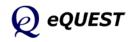

## Things to Know Before Getting Started with eQUEST (cont.)

**Results Reporting.** eQUEST results are available in a wide range of detail. *Graphical Results Reports* provide high-level results in graphical and tabular formats. Some of these report results for a single run, others report comparisons for multiple runs. Parametric reports are also available for EEM Wizard runs and Parametric Runs. *Summary Reports* (only one is currently available, in the Air-Side module, but more are to come) provide high level 'sanity check' type results. *Detailed Simulation (DOE-2) Reports* are available in the text-based SIM file (see below) and provide very detailed results. Hourly Reports provide optional hour-by-hour (8760) listings of hourly simulation variables which can be easily exported to spreadsheets. Each of these is overviewed in this tutorial. For more details, see 'Results Reporting' in the *Modeling Procedures Quick Reference Guide*.

*eQUEST Project files*. eQUEST project files include the following (identified by their file 'extension', i.e., the last three characters in their name)

- PD2 stores the building description <u>input</u> into the Wizards (user inputs only, no defaults) viewed and modified using the Wizards.
- INP stores DOE-2.2 building description <u>inputs</u>. The INP file is initially created by the Wizard (when you click the 'Finish' button to leave the Wizard, but may be modified by the user in the Detailed Interface viewed and modified using the Detailed Interface.
- PRD Parametric Run Definitions used to define parametric run <u>inputs</u>.
   (EEM Wizard runs are stored in the PD2 file.) viewed and modified using the Parametric Run dialog in the Detailed Interface.
- SIM DOE-2.2 Detailed Simulation <u>Outputs</u> a large text file (132 column format, one SIM file is automatically produced for each eQUEST simulation run viewed using the *D2SIM Viewer* available in the Detailed Interface.

## Ouick Start Before Starting Installing Testing Tour/Overview Simulation Basics Schematic Wizard DD Wizard Detailed Interface EEM Wizard Parametric Runs Graphical Reports

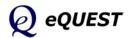

# Installing eQUEST

# Visit <u>www.energydesignresources.com</u> or <u>www.DOE2.com/eQUEST</u> to download the latest version of eQUEST.

If you are installing eQUEST 3.65 or later and if a version of eQUEST <u>with</u> <u>the same version number</u> is already installed on your computer, uninstall the version on your machine before installing the new version (via Start/Control Panel/Add or Remove Programs). If <u>older</u> versions of eQUEST (i.e., earlier version number) are currently installed on your computer, they do NOT have to be uninstalled if you would prefer to retain them. Uninstalling eQUEST never deletes any eQUEST user project files. To install eQUEST 3.65, within Windows Explorer, double click the eQUEST setup.msi file. Follow the installation wizard prompts. See the illustrations on the following pages.

To better support Windows Vista & 7 users, since eQUEST version 3.62, the default installation location for most but not all eQUEST 3.65 files has changed. Only the executable files (.exe, .dll, .ini, etc.) are now installed under the Program Files directory, e.g., C:\Program Files\eQUEST 3-65. All other eQUEST program files are stored in two new locations. eQUEST <u>user project files</u> (e.g., PD2 and INP files) are stored in one location (see below) while all eQUEST program <u>data files</u> (e.g., weather files, custom glass and utility rate library files, tutorials and reference files, etc.) are stored in your "My Documents" folder using two new eQUEST folders:

'eQUEST 3-65 Data' — contains eQUEST data folders and files'eQUEST 3-65 Projects' — contains your eQUEST project folders and files

#### Quick Start

Before Starting

#### Installing

Testing Tour/Overview Simulation Basics Schematic Wizard DD Wizard Detailed Interface EEM Wizard Parametric Runs Graphical Reports Detailed Reports

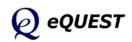

## Installing eQUEST (continued)

To install eQUEST version 3.65 (or later), from within Windows Explorer, double click on the "eQUEST\_v3-65\_ Setup.msi" file and follow the installation wizard prompts, as illustrated in the following figures.

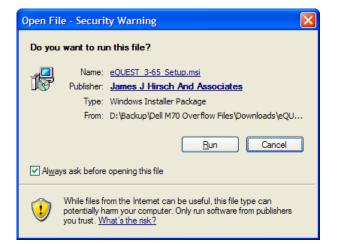

# Image: Point State State Image: Point State State Image: Point State State Image: Point State State Image: Point State State Image: Point State State Image: Point State State Image: Point State State Image: Point State State Image: Point State Image: Point

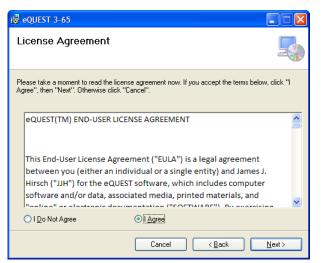

#### Figure 1, Initial Installation Procedure Screen

At the initial screen, select "Run" to proceed with the installation of eQUEST.

#### **Quick Start** Before Starting

Before Starting Installing Testing Tour/Overview Simulation Basics Schematic Wizard DD Wizard Detailed Interface EEM Wizard Parametric Runs Graphical Reports Detailed Reports

#### Figure 2, Install Wizard Welcome Screen At the first eQUEST Setup Wizard screen, select "Next" to proceed with the installation of eQUEST.

# Figure 3, License Agreement Screen

At the next screen, after reading the end user agreement, to proceed with the installation of eQUEST 3.65, select "I Agree" and click "Next".

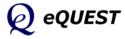

## Installing eQUEST (continued)

#### **Quick Start** Before Starting

Installing

Testing Tour/Overview Simulation Basics Schematic Wizard DD Wizard Detailed Interface EEM Wizard Parametric Runs Graphical Reports Detailed Reports Figure 4, Component Locations Screen If you prefer to install the executable program files (.exe, .dll, .ini, etc.) for version 3.65 in a location other than Program Files\eQUEST 3-65, substitute your preferred location or folder name on this screen. Click "Next" to proceed with the installation.

| Figure 5, Confirmation      |
|-----------------------------|
| Screen                      |
| Click "Next" to confirm the |
| installation of eQUEST.     |

| 🛃 eQUEST 3-65                                                                          |                        |
|----------------------------------------------------------------------------------------|------------------------|
| Select Installation Folder                                                             |                        |
| The installer will install eQUEST 3-65 to the following folder.                        |                        |
| To install in this folder, click "Next". To install to a different folder, enter it be | low or click "Browse". |
| <u>F</u> older:                                                                        |                        |
| C:\Program Files\eQUEST 3-65\                                                          | Browse                 |
|                                                                                        | Disk Cost              |
|                                                                                        |                        |
|                                                                                        |                        |
|                                                                                        |                        |
|                                                                                        |                        |
| Cancel < <u>B</u> ack                                                                  | <u>N</u> ext >         |

| 륗 eQUEST 3-65                                                                                              |                |
|----------------------------------------------------------------------------------------------------|----------------|
| Confirm Installation                                                                                       |                |
| The installer is ready to install eQUEST 3-65 on your computer.<br>Click "Next" to start the installation. |                |
| Cancel ( <u>B</u> ack                                                                                      | <u>N</u> ext > |

#### Figure 6, Installation Complete Screen At the final screen, click "Close" to complete the installation of eQUEST.

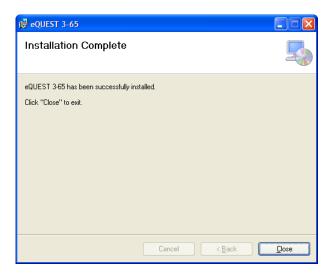

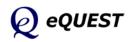

## Testing eQUEST

C:\Program Files\...\2008-09-04 jy\2008-09-04v2 jy.pd2 -

ОК

Schematic Design Wizard

1

View <u>O</u>verview E<u>x</u>it

(2)

QUEST Startup Optio

Open Recent Project

Select an Existing Project to Open

• Create a New Project via the Wizard

Generate SkyCalc Weather File

- 1 To test the installation, start eQUEST (from the desktop or from the Start button: Start / Programs / eQUEST 3-65 / eQUEST 3-65, or from Windows Explorer, the default location is "C:\Program Files\ eQUEST3-65"). The Startup Options Dialog is presented. Select "Create a New Project via the Wizard" (the default) and press OK (see below).
- 2 From the next dialog, select to run the Schematic Design Wizard.
- At the next screen (Schematic Wizard Screen 1 of 41), press Finish (see illustration at right). This will cause a DOE-2 file to be written (taking 10 to 20 seconds).
- 4 This will automatically navigate you to eQUEST's Detailed Interface. Click on the
  - "Simulate Building Performance" button (left hand side of the screen, see below).

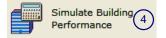

| neral Informa  | ation                   |                                                    |   |
|----------------|-------------------------|----------------------------------------------------|---|
| roject Name:   | Project 1               | Code Analysis: - none -                            | ٠ |
| uilding Type:  | Office Bidg, Two Story  |                                                    |   |
| ocation Set:   | California (Title 24)   |                                                    |   |
| Region:        | Los Angeles Area (CZ06) | Jurisdiction: CA Title24                           | 0 |
| City:          | Los Angeles AP          |                                                    |   |
|                | Utility:                | Rate:                                              |   |
| Electric:      | SCE (CA)                | GS-2 (non-TQU, 20 < kW < 500, three-phase service) | ٠ |
| Gas:           | SCG (CA)                | GN-10 (buildings with < 20800 therms/mo)           | - |
| rea and Floors |                         |                                                    |   |
| Building A     | rea: 25,000 ft2         | Number of Floors: Above Grade: 2 Below Grade:      | 0 |
| ooling and Hea | ating                   |                                                    |   |
| () Cooling E   | auip: DX Coils          | Heating Equip: Furnace                             |   |
| ther Data      |                         |                                                    |   |
|                | ear: 2008 Daylighting   | Controls: No X Usage Details: Simplified Schedules | Ŧ |
| ther Data      | ant 2008 Davighting     | Controls: No                                       |   |

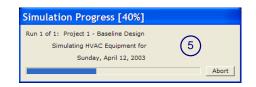

- 5 After pressing the "Simulate Building Performance" button (above), the simulation will run, taking 5 to 10 seconds, depending on computer speed.
- 6 Upon completion of the simulation run, a dialog is presented, from which you should select "View Summary Results/Reports...".

| Simulation(s) Complete                   | X |
|------------------------------------------|---|
| 1 Run(s) Completed Successfully          |   |
|                                          |   |
|                                          |   |
| Return to the Input Building Description |   |
| (6) View Summary Results/Reports         |   |
| View Detailed Simulation Output File     |   |

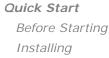

#### Testing

Tour/Overview Simulation Basics Schematic Wizard DD Wizard Detailed Interface EEM Wizard Parametric Runs Graphical Reports Detailed Reports

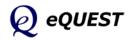

(7)

## Testing eQUEST (continued)

## Quick Start

Before Starting Installing

#### Testing

Tour/Overview Simulation Basics Schematic Wizard DD Wizard Detailed Interface EEM Wizard Parametric Runs Graphical Reports Detailed Reports Selecting "View Summary Results/ Reports..." (on the previous screen) will navigate you into the results reporting section of eQUEST. The default report will include a stacked bar charts illustrated at right. If no error messages appear on the screen and you are able to view the default results report, the test has completed successfully.

IMPORTANT NOTE: Your computer must have a default printer installed, otherwise, no reports will be displayed at step 7 above.

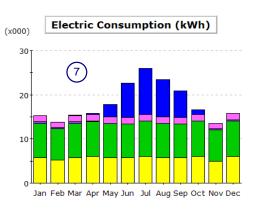

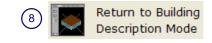

8 To exit eQUEST, select "Return to Building Description Mode" near the upper left area of the screen, then select "File" and "Exit" from the menu at the top left portion of the screen.

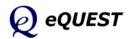

## Tour / Overview

**Start eQUEST**: Start eQUEST by double clicking on the eQUEST icon from your desktop, from your Start button, or from Windows Explorer (the default location is "C:\Program Files\eQUEST ...").

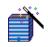

 $\odot$ 

**Create a new building description using eQUEST's Wizards**: From the Startup Options dialog (see the first image below right), select "Create a New Project via the Wizard" (the default), then press OK. You then must choose between using the Schematic Design (SD) Wizard or the Design Development (DD) Wizard (see the second image below right). Select to use the SD Wizard. Review or modify as many of the Schematic Wizard's inputs as you prefer. The wizard includes screens covering the following:

- general project information including, building type, size and principal HVAC system type
- overall building geometry including: footprint, floor-to-floor distance and zoning pattern
- building constructions types for walls, floors, roofs, etc.
- window and door sizes, distribution by orientation
   & glass type
- "activity areas" by fraction of total building area and distribution — used to set default values for occupant density, other internal loads and ventilation requirements
- building operations schedules for occupancy, lights, and equipment
- type & area assignment for HVAC system types
- air-side and water-side equipment design capacities, power and efficiencies, setpoints, and control options
- ✤ domestic water heating type, demands, capacity, and efficiency

While in the the wizard, press Erish at any time to backup or move forward through the wizard input screens. **NOTE**: User inputs are displayed in red font, program defaults are displayed in green font. Press Finish at any time to leave the Wizard and proceed to the Detailed Interface. Your inputs to the wizard (red font items) are stored in the project PD2 file (see page 4 above for the location of your project folder).

#### **Quick Start** Before Starting Installing

#### Testing Tour/Overview

Simulation Basics Schematic Wizard DD Wizard Detailed Interface EEM Wizard Parametric Runs Graphical Reports

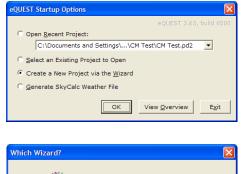

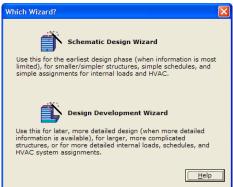

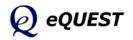

Before Starting Installing Testing

#### Tour/Overview

Simulation Basics Schematic Wizard DD Wizard Detailed Interface EEM Wizard Parametric Runs Graphical Reports Detailed Reports

# Actions Panel

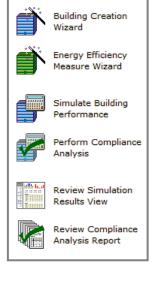

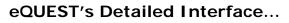

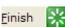

đ۲.

Selecting the Finish button in the wizard saves your wizard inputs into your project PD2 file, writes an INP file (which contains the DOE-2.2 input file), and navigates you to eQUEST's Detailed Interface. The Detailed Interface is a Windows interface to DOE-2.2.

**Use eQUEST's Wizards to modify an existing model**: In the Detailed Interface, you can return to the SD or DD Wizard (whichever was used to create the model) to modify your wizard inputs and regenerate your building model (but only if the original building model was generated in one of the wizards). Any edits made to your model <u>directly</u> in the Detailed Interface (see "Review or edit detailed project inputs" below) will NOT be reflected in the SD or DD Wizard. If you wish to save your original building model prior to making changes, save the model by clicking the **I** toolbar button (alternately, select File/Save or press Ctrl-S) before re-entering the wizard. Re-enter the wizard by clicking on any of the buttons illustrated at the right above.

Use eQUEST's Energy Efficiency Measure (EEM) Wizard to quickly & easily explore your preferred design alternatives: After creating a new building description (e.g., using the Schematic Design Wizard or the Design Development Wizard) or loading an existing building description (previously created using one of the Wizards), from the eQUEST analysis tool bar you can launch the EEM Wizard to quickly describe up to ten design alternatives to your "base" building description. Select EEM's by measure category (limited simple options) or select the Whole Site/Building option which accesses the full wizard (change any wizard inputs). You can then automatically simulate any or all of these alternative cases and view the simulation results as either individual or comparative graphs. Advanced design simulation was never so quick and easy.

**Perform a simulation**: From the eQUEST analysis tool bar (near the top of the eQUEST screen), press the Run Simulation button to perform an annual simulation of the base building design description and/or of any of your design alternatives.

**Review simulation results**: Upon completion of the simulation, select View Summary Results/Reports... (or from the eQUEST analysis tool bar, press the Results Review mode button) to view eQUEST's graphic output reports. In the Results View screen, at the bottom of the results tree diagram (left side of the screen) select the **Projects / Runs** tab, then select one or more projects for which you wish to view results. Select the **Reports** tab, then select any of the **Single-Run Reports**.

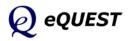

a

## Quick Start

**Quick Start** 

Installing

Testing

DD Wizard

EEM Wizard

Before Starting

Tour/Overview

Simulation Basics

Schematic Wizard

Detailed Interface

Parametric Runs

Graphical Reports Detailed Reports

#### eQUEST's Detailed Interface...

**Review and/or edit detailed project inputs (advanced users):** If desired (<u>not required</u>), review and edit the complete building model prepared by eQUEST's wizards. The model is organized into the following categories of input which are accessible from the associated icon on the project navigation bar at the top of the eQUEST Project View screen (if you are in the Review Simulation Results area, press the Project View mode button on the analysis tool bar to return to the Project View screen):

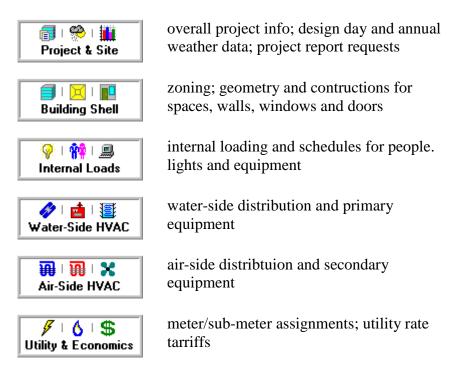

Accessing the detailed view of the project data will permit more detailed building descriptions; however, <u>modifying detailed project</u> <u>inputs is not recommended for new users</u>. To make edits to the building model directly within the Detailed Interface, change the 'Mode' from 'Wizard Data Edit' to 'Detailed Data Edit' by pulling down on the Mode menu (see illustration at right).

 Mode
 Tools
 Help

 Mode
 Help

 ✓
 Wizard
 Data

 Edit
 Detailed
 Data

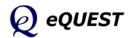

blank intentionally

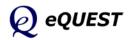

# **Simulation Basics**

The reader who is already familiar with building energy use simulation may wish to skip this section, and continue this tutorial at the next section (Schematic Wizard). For the reader who is new to the use of building energy use simulation, this section provides an overview from a "how-to" perspective. Two Energy Design Resources (EDR) publications will also be helpful to the new simulation practitioner, providing an overview and a perspective of the role simulation plays in the energy-efficient design process. Both are briefly described below.

## **Background Information**

#### Integrated Energy Design

Today's building designers must view their design responsibilities from a much broader, even global, perspective. From operating costs, to energy efficiency, to broader issues of sustainability, the quality of building design decisions can only be as good as the information entering the design process, i.e., the performance levels our building design projects ultimately realize is a function of how well informed our design decisions are.

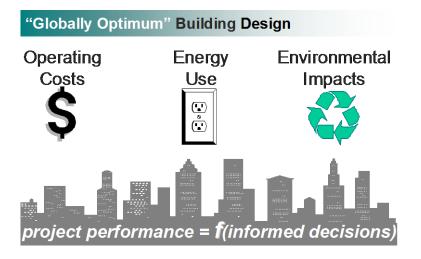

The EDR Design Brief, *Integrated Energy Design*, uses examples to describe the "whole-building" design process necessary to realize the full potential of energy-efficient buildings. Simulation provides the performance information critical to the "whole-building" energy-efficient building design process. The *Integrated Energy Design* EDR Design Brief is available on-line (PDF file) at: http://www.energydesignresources.com/Resources/Publications/DesignBriefs.aspx

#### Quick Start

#### Simulation Basics

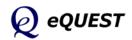

# **Background Information**

#### **Building Simulation**

#### Simulation Basics

Quick Start

Schematic Wizard DD Wizard Detailed Interface EEM Wizard Parametric Runs Graphical Reports Detailed Reports In recent years, the remarkable gains in desktop computing power and simulation tool technology have placed unprecedented analytical power literally at the finger tips of building design professionals. Building designers and developers can now take their intended building designs for a "test drive" before "signing on the dotted line", something previously only possible under the most generous design budgets.

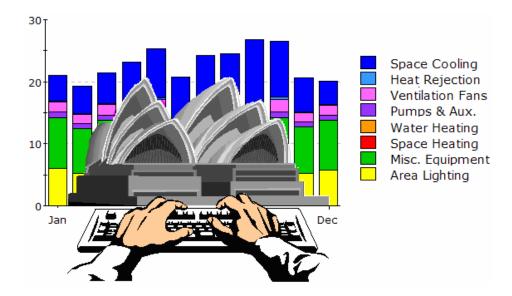

Additional introductory background to building energy use simulation is available in an EDR Design Brief entitled *Building Simulation*. Using examples, it describes what simulation is, how it can be used to greatest advantage, what simulation tools are widely used, and where to go to obtain them or more information about them. The EDR *Building Simulation* Design Brief is available on-line (PDF file) at:

http://www.energydesignresources.com/Resources/Publications/DesignBriefs.aspx

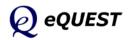

# eQUEST = DOE-2 + Wizards + Graphics

#### DOE-2-derived engine in eQUEST

DOE-2 is the most widely recognized and respected building energy analysis program in use today. Although DOE-2 was first released in the late 1970's, it used as starting points earlier simulation tools and methods developed and funded by ASHRAE, NASA, the U.S. Postal Service, and the electric and gas utility industries. During the first half of the 1980's, it continued under DOE support, but decreasing national concern about energy created the need for industry support, which became its principal source of support through much of the 1990's. Through this long, and collaborative history, DOE-2 has been widely reviewed and validated in the public domain. The simulation "engine" within eQUEST is derived from the latest official version of DOE-2, however, eQUEST's engine extends and expands DOE-2's capabilities in several important ways, including: interactive operation, dynamic/intelligent defaults, and improvements to numerous long-standing shortcomings in DOE-2 that have limited its use by mainstream designers and buildings professionals.

#### eQUEST and Integrated Energy Design

While DOE-2 has long been available for designers to "test drive" the energy performance of their building designs, it has been too difficult and expensive to use for most projects. Imagine instead, a building energy simulation tool so comprehensive that it would be useful to ALL design team members, yet so intuitive ANY design team member could use it, in ANY or ALL design phases, including schematic design. *eQUEST* is well named because it provides something the buildings industry has been looking for, but until now has been unable to find ... a sophisticated, yet easy-to-use building energy analysis tool... powerful enough to address every design team member's domain (e.g., architectural, lighting, mechanical) but simple enough to permit a collaborative effort by ALL design team members in ALL design phases.

eQUEST was designed to allow you to perform detailed analysis of today's state-of-the-art building technologies using today's most sophisticated building energy use simulation techniques... without requiring extensive experience in the "art" of building performance modeling. This is possible because eQUEST's DOE-2-derived engine is combined with a building creation wizard, an energy efficiency measure wizard, industry standard input defaults, and a graphical results display module. eQUEST will step you through the creation of a detailed building model, allow you to automatically perform parametric simulations of your design alternatives and provide you with intuitive graphics that compare the performance of your design alternatives. Reliable detailed simulation has never been easier. With eQUEST, you'll be able to provide professional-level results in an affordable level of effort. Imagine being able to evaluate today's newest building technologies, at the speed of today's design process. Well... imagine no longer!

#### Quick Start

#### Simulation Basics

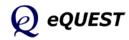

DD Wizard

EEM Wizard

# Simulation Basics

Detailed Interface

Parametric Runs

Graphical Reports

Detailed Reports

eQUEST calculates hour-by-hour building energy consumption over an entire year (8760 hours) using hourly weather data for the location under consideration. Input to

the program consists of a detailed description of the building being analyzed, including hourly scheduling of occupants, lighting, equipment, and thermostat settings. eQUEST provides very accurate simulation of such building features as shading, fenestration, interior building mass, envelope building mass, and the dynamic response of differing heating and air conditioning system types and controls. eQUEST also contains a dynamic daylighting model to assess the effect of natural lighting on thermal and lighting demands.

**Overview of the Process** 

The simulation process begins by developing a "model" of the building based on building plans and specifications. A base line building model that assumes a minimum level of efficiency (e.g., minimally compliant with California Title24 or ASHRAE 90.1) is then developed to provide the base from which energy savings are estimated. Alternative analyses are made by making changes to the model that correspond to efficiency measures that could be implemented in the building. These alternative analyses result in annual utility consumption and cost savings for the efficiency measure that can then be used to determine simple payback, life-cycle cost, etc. for the measure and, ultimately, to determine the best combination of alternatives.

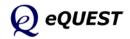

# **Building Blocks of Simulation**

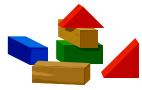

Building simulation requires that a *model* of the proposed building be created... not a physical model but a virtual model... capable of simulating the important thermodynamics of the proposed building. Experienced modelers learn to prize *parsimony* in their

work... elegant simplicity capturing the <u>essential</u> details, and no more. Great minds, in addition to yours, have come to appreciate this aspiration — "make things as simple as possible, and no simpler" (Albert Einstein). Toward that end, the following list summarizes essential components, steps, or building blocks, in a how-to description of the process of simulation modeling.

Before "building" anything, including your simulation model, first consider and collect the following...

#### □ Analysis Objectives (Begin with the End in Mind)...

Try to approach your simulation model with a clear understanding of the design questions you wish to answer using your simulation model. Simplifications that you build into your model will both unclutter your model so you can focus on the important issues and at the same time, limit the questions you can use your model to answer. Experience will teach you how best to strike this important balance for each new project.

#### **Building Site Information and Weather Data...**

Important building site characteristics include latitude, longitude and elevation, plus information about adjacent structure or landscape capable of casting significant shadows on your proposed (or existing) building. Your eQUEST CD (or download) comes with long-term average weather data (~30-year average) for the sixteen standard climate zones in California. For users outside of California, over 650 weather files are available via automatic download (as-needed). Some international locations are also available. Visit <u>http://DOE2.com/download/weather/</u> to browse available eQUEST weather locations.

#### **Building Shell, Structure, Materials, and Shades...**

eQUEST is interested in the walls, roof, and floor of your proposed building only in so far as they transfer or store heat (or "coolth"). You will need to have some idea of the geometry (dimensions) and construction materials of each of the heat transfer surfaces in your proposed building. Only the most significant need be included (e.g., many modelers omit parapet walls or walls inclosing unconditioned spaces since they do not directly enclose conditioned space). This will include glass properties of windows and the dimensions of any window shades (e.g., overhangs and fins). eQUEST provides users with simple, user-friendly, choices for each of these.

#### Quick Start

#### Simulation Basics

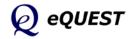

# Building Blocks of Simulation (continued)

#### Quick Start

Simulation Basics

Schematic Wizard DD Wizard Detailed Interface EEM Wizard Parametric Runs Graphical Reports Detailed Reports

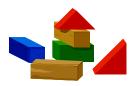

#### **Building Operations and Scheduling...**

A clear understanding of the schedule of operation of the existing or proposed building is important to the overall accuracy of your simulation model. This includes information about when building occupancy begins and ends (times, days of the week, and seasonal variations such as for schools), occupied indoor thermostat setpoints, and HVAC and internal equipment operations schedules. eQUEST defaults operations schedule information based on building type.

#### Internal Loads...

Heat gain from internal loads (e.g., people, lights, and equipment) can constitute a significant portion of the utility requirements in large buildings, both from their direct power requirements and the indirect effect they have on cooling and heating requirements. In fact, internal loads can frequently make large buildings relatively insensitive to weather. More importantly, the performance of almost all energy-efficient design alternatives will be impacted either directly or indirectly by the amount of internal load within a building. Although eQUEST contains reasonable defaults by building type, the experienced user will take care to estimate these as carefully as possible. The industry standard source for these data is the ASHRAE *Handbook of Fundamentals* (published every four years), available through ASHRAE at www.ashrae.org. Recent research into this important topic also is available from LBNL via http://eetd.lbl.gov/EA/Buildings/PubsList.

#### **HVAC Equipment and Performance...**

Few model components will have as much influence on overall building energy use and the performance of most energy-efficient design alternatives as will the HVAC (Heating, Ventilating, and Air Conditioning) equipment. It follows that good information regarding HVAC equipment efficiency will be important to the accuracy of any energy use simulation. eQUEST assumes default HVAC equipment efficiencies according to California's Title 24 energy standard. Where possible, equipment efficiencies specific to each analysis should be obtained, e.g., from the building design engineers or directly from equipment manufactures. Most HVAC equipment manufactures now publish equipment performance data on their web sites. Additionally, detailed equipment performance data is also available to the public from the Air-Conditioning and Refrigeration Institute (ARI) via http://www.ahridirectory.org.

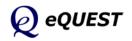

# Building Blocks of Simulation (continued)

#### **Utility Rates ...**

A great strength of detailed energy use simulation using eQUEST is the ability to predict hourly electrical demand profiles that can then be coupled with full details of the applicable utility rates (tariffs). eQUEST comes with the principal residential and commercial electric and natural gas rates from the sponsoring California utilities. For California locations (weather file selections), eQUEST defaults the rate selection depending on climate zone and on estimated peak electrical demand. Users outside California must create their own utility rate descriptions using eQUEST's DOE-2-derived Building Description Language (BDL) and save these descriptions as text files for eQUEST's use. The syntax and structure of BDL utility rate files is explained in a file named "BDL Utility Rate Documentation.pdf" found in the "Rates" folder in the eQUEST\data\ directory. A "Readme.txt" file in the same folder overviews the procedure.

#### **Economic Parameters ...**

Energy Design Resources concurs with a growing industry chorus including the U.S. DOE Federal Energy Management Program (FEMP) and the National Institute of Standards and Technology (NIST) in recommending life-cycle economics above simple payback methods of economic analysis. Because energy efficiency investments usually return benefit over the entire life of the building or system, considering their life-cycle impact is most appropriate. Imagine selecting a variable rate mortgage based on no more information than the initial interest rate. While few would be comfortable ignoring the longer-range terms of any loan or investment, it is common practice among building developers and designers to recommend building efficiency investments with equal shortsightedness. A summary discussion of life-cycle costing with examples, including a comparison to simple payback, is available via right click on *any* input field in eQUEST, select *Tutorials*, then *Life-Cycle Costs.* While life-cycle economics analysis is included in eQUEST, several free life-cycle cost tools and resources are also available to the interested user. These include the Building Life-Cycle Cost Program from NIST (free at http://www1.eere.energy.gov/femp/information/download\_blcc.html), and User-Friendly Life-Cycle Costing, an Excel<sup>®</sup> form of the widely used NIST/BLCC methodology (free at http://www.doe2.com). Energy Design Resources also offers eVALUator, a life cycle economics tool that goes beyond traditional life-cycle cost tools by including payroll and productivity data, lease rates, and occupancy rates. *eVALUator* is available free at http://www.energydesignresources.com/resources/software-tools.aspx.

#### Quick Start

#### Simulation Basics

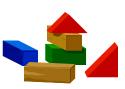

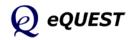

#### **Simulation Basics**

# Data Requirements

Quick Start

Simulation Basics Schematic Wizard DD Wizard Detailed Interface EEM Wizard Parametric Runs Graphical Reports Detailed Reports

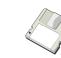

The image below illustrates in detail, the type of data you should either assemble prior to developing your simulation model, or confirm in the course of your modeling, and the point in the design

process each item of building information typically becomes finalized.

| Item                                   | Source                      | Schematic | Development | Documents |
|----------------------------------------|-----------------------------|-----------|-------------|-----------|
| Architectural building and zone areas  | plan sheets                 | x         | х           | х         |
| envelope construction materials        | wall sections               | ^         |             |           |
| -                                      |                             |           | x           | X         |
| surface areas (by orientation)         | building elevations         | x         | x           | Х         |
| fenestration areas (by<br>orientation) | building elevations         | X         | х           | х         |
| fenestration u-value & SC              | window schedule             |           |             | х         |
|                                        | or specifications           |           |             | х         |
| Mechanical                             |                             |           |             |           |
| HVAC zoning                            | HVAC plans                  |           | х           | х         |
| design flow rates                      | HVAC plans                  |           | х           | х         |
| equipment descriptions                 | equipment schedules         |           |             | х         |
|                                        | or specifications           |           |             | х         |
| control sequences                      | control diagrams            |           |             | х         |
|                                        | or specifications           |           |             | х         |
| Electrical                             |                             |           |             |           |
| lighting equipment                     | lighting layout             |           | x           | х         |
|                                        | or lighting schedule        |           |             | х         |
| Internal Loads                         |                             |           | I           |           |
| peak occupancy (by zone)               | owner, operator             | х         | х           | х         |
| peak lighting (by zone)                | lighting plans              |           | х           | х         |
| peak equipment (by zone)               | mech or owner               |           | х           | х         |
| Operations                             |                             | •         |             |           |
| per zone:                              |                             |           |             |           |
| occ, lights, equip schedules           | owner or operator           | x         | х           | х         |
| thermostat schedules                   | owner or operator           | x         | х           | х         |
| per terminal system:                   |                             |           | 1           |           |
| outside air operations                 | HVAC equip schedule         |           |             | Х         |
| hot & cold deck<br>temperatures        | HVAC equip schedule         |           |             | х         |
| fan schedules                          | owner or operator           | х         | х           | х         |
| fan kW                                 | HVAC equip schedule         |           | х           | х         |
| per primary system:                    | 1                           |           |             |           |
| lock-out schedules                     | control sequences           |           |             | Х         |
| Economic                               | 1                           | 1         | 1           |           |
| utility schedules (all fuels)          | utility representative      | х         | х           | х         |
| equipment costs                        | designer or<br>manufacturer |           | х           | х         |
| life-cycle cost parameters             | owner                       | х         | х           | х         |
|                                        |                             | L         | 1           |           |

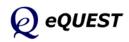

## Data Requirements (continued)

The same list of data (from previous page) is organized below to help the modeler make and manage data collection assignments to other design team members. Date columns allow more detailed data

to be targeted as it becomes available or necessary.

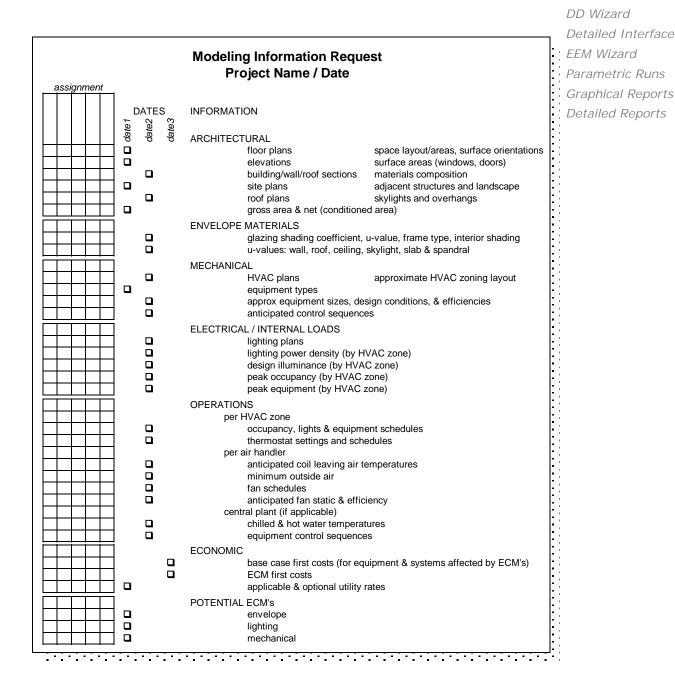

Quick Start

Simulation Basics

Schematic Wizard

# HVAC Zoning

#### Quick Start

Simulation Basics

Schematic Wizard DD Wizard Detailed Interface EEM Wizard Parametric Runs Graphical Reports Detailed Reports

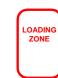

HVAC zoning recognizes that load profiles seen by different spaces in a building differ. Identifying those areas with similar load profiles and grouping them under the same thermostat control improves comfort and may reduce energy. For example, imagine measuring indoor air temperatures at many locations throughout a

building during hours when the HVAC fans are temporarily turned off. Internal gains, solar gains, and envelope gains/losses would cause the temperatures to vary with time. If, after some number of hours or days, you carefully examined the temperature histories, grouping together those that shared similar profiles over time, you would have effectively grouped together those areas of the building that share similar load characteristics. Each such area or "zone" could, therefore, be adequately controlled by a single thermostat. In other words, HVAC thermal zoning seeks to group together those areas (rooms) in a building that share similar load and usage characteristics, for purposes of control. Of course, this imagined procedure is not how HVAC engineers actually zone any building. Rather, rules such as those listed below are employed. The same rules apply when zoning a simulation model.

- when modeling <u>existing</u> buildings, refer to the actual zoning indicated by the HVAC plans, if available
- for <u>new</u> buildings and when simplifying the zoning of an existing building consider:
- magnitude and schedule of internal loads
- magnitude and schedule of solar gains
- schedule of fan system operations
- outside air requirements
- intended efficiency measures (ECM's)
- location of thermostats called out on the HVAC plans

In general, provide:

- one exterior zone per major orientation (12 to 18 feet deep)
- one internal zone per use schedule
- one plenum zone (if plenum returns) for each air handler to be modeled separately
- one zone each for special uses (e.g., conference rooms, cafeterias, etc.)
- separate ground and top floor zones

Currently, eQUEST provides the user with two automatic zoning schemes, one-zone-per-floor, and simple core-vs-perimeter zoning. Based on this user selection, eQUEST will automatically zone your model for you.

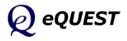

# Keep it Simple... but not too simple

One of the most important early lessons new simulation users must learn is how to identify and avoid unnecessary detail and complexity in their simulation models. If you think about it, all simulation modeling relies on *abstraction*, i.e., simplifying our view of the model to capture only the essence of what matters. Good advice is... "Think complicated but model simply" and "Complicated models have no divine right of acceptance" (Pidd, M. 1996. "Five Simple Principles of Modeling", in *Proceeding s of the 1996 Winter Simulation Conference*.) Consider the following examples.

**10-Storey High rise structure** — How many floors should be modeled to predict the energy use adequately?... To evaluate preferred design alternatives? The answer may seem obvious: ALL of them, but... that does not mean all floors have to be modeled *explicitly*. Compare the results presented below from simulation runs made of the same building, using "Floor Multiplies" to approximate the full 10-story structure.

#### Quick Start Simulation Basics

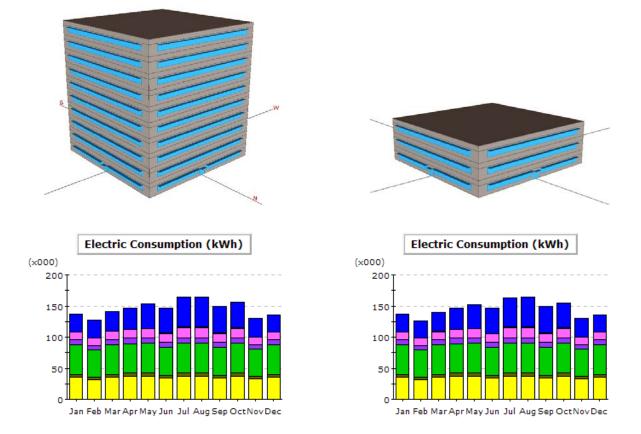

## Keep it Simple... but not too simple

Quick Start

#### Simulation Basics

Schematic Wizard DD Wizard Detailed Interface EEM Wizard Parametric Runs Graphical Reports Detailed Reports Many times, a more important concern for a model's adequacy is whether it can accurately predict the benefit (impact) due to design alternatives. The bar graphs below present monthly total electric use for each of four runs: 1) baseline (minimum code compliance), 2) window shading via horizontal overhangs, 3) side daylighting, and 4) high efficiency chiller (each run "on top of" the preceding measure). The upper graph is from the 10-story model. The lower graph is from the 3-story model using a multiplier on the middle ("typical") floor.

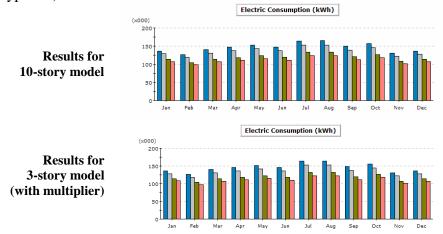

On the other hand, it is possible to over simplify a model, i.e., the results are no longer consistent with more complete or complex versions of the same model. The graph below presents results from the same building. The graph on the left presents results from a standard core vs perimeter HVAC zoning scheme while the results on the right are for the same building assuming one zone per floor. Notice that the largest difference between the two models is that the single zone-per-floor model significantly under-predicts heating electric use.

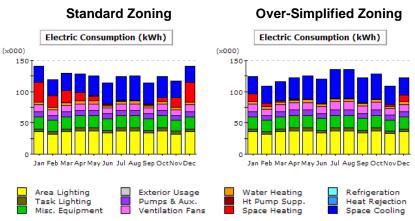

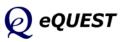

# Simplifying HVAC Zoning

In an effort to keep a simulation model as simple as possible, experienced modelers often find it possible and desirable to simplify the actual zoning (i.e., combine zones). Simplifying the HVAC zoning in a model will generally make the model smaller, and simpler to manage and maintain.

A host of reasons may cause the actual HVAC zoning to be more detailed than indicated by the rules above, or required to adequately represent the necessary thermodynamic conditions. These would include,

- Tenant and leasing flexibility may dictate that the building be divided up in a manner that facilitates flexible leasing of space assignment requirements.
- Ceiling space limitations or manufacture terminal equipment size limitations may cause a larger number of smaller units to be specified than strictly required by the rules on the previous page.
- Acoustical privacy requirements may separate supply to adjacent areas.
- Code requirements may separate supply to adjacent areas (e.g., separate return for smoking areas).

Common ways that modelers simplify the zoning and size of their models include the following.

- In multiple floor high rise-type buildings, intermediate "typical" floors are modeled as only one floor in the simulation model and a floor multiplier is applied in the model to permit the modeled typical floor to represent the true, larger, number of floors.
- All actual perimeter zones along similar orientations are combined into one zone with the same common orientation. This assumes that all of the perimeter zones so combined behave in a very similar manner.
- Separate core zones are usually combined, again, on the assumption that the separate core zones actually behave in an indistinguishable manner.

An important consequence of this type of zoning simplification is that the number of modeled HVAC air-handler systems is often smaller than the number of actual HVAC systems in the actual building. In effect, two or more actual HVAC systems are combined in the model, i.e., represented by a "composite" system whose capacity is equal to the sum of the actual systems, and whose performance characteristics (i.e., efficiency) are the average of the actual systems.

#### Quick Start

#### Simulation Basics

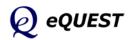

# Computational Steps in eQUEST

#### Quick Start

Simulation Basics Schematic Wizard DD Wizard Detailed Interface EEM Wizard Parametric Runs Graphical Reports Detailed Reports To better understand the results and limitations of eQUEST's DOE-2- engine, it is helpful to be familiar with the generic computational steps DOE-2 has always gone through in its simulation. The sequence illustrated below depicts seven broad steps of calculations performed hourly by eQUEST. Note that these seven steps occur within four overall areas of the program, Loads, Systems, Plant, and Economics. Understanding this sequence is important to understanding the detailed reports produced by eQUEST's DOE-2-derived engine. See the Detailed Reports section of this tutorial for a brief overview of the available detailed reports. eQUEST produces intuitive graphical summary results reports. See the Graphical Reports section for more information about eQUEST's summary reports.

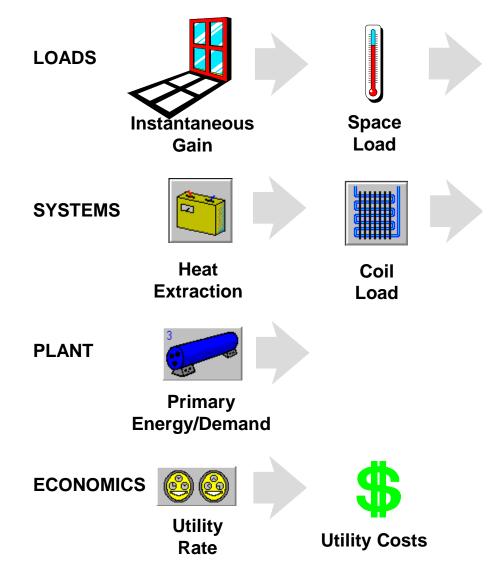

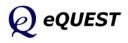

# Types of Heat Transfer Surfaces in DOE-2

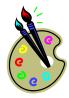

To better understand how an eQUEST simulation views your simulation problem, it is useful to recognize that DOE-2 has always had only four types of heat transfer surfaces on its "palette" to use to model the various types of heat transfer surfaces in your actual (proposed) building:

- light-transmitting surfaces, e.g., windows, glass block walls, sliding glass doors, skylights, etc. DOE-2 thinks of all of these as the same type of heat transfer surface, i.e., a WINDOW.
- exterior surfaces, e.g., opaque exterior surfaces such as exterior walls, roofs, and floors, etc. DOE-2 thinks of all of these as the same type of heat transfer surface, i.e., an EXTERIOR-WALL.
- interior surfaces, e.g., opaque interior surfaces such as interior walls, interior floors, and interior ceilings, etc. DOE-2 thinks of all of these as the same type of heat transfer surface, i.e., an INTERIOR-WALL.
- underground surfaces, e.g., underground surfaces such as basement floors & walls, & slab-on-grade DOE-2 thinks of all of these as the same type of heat transfer surface, i.e., an UNDERGROUND-WALL.

eQUEST automatically provides its DOE-2-derived simulation engine with the input descriptions it needs, based on your easy-to-understand building description.

#### Quick Start

#### Simulation Basics

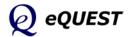

# Types of Internal Loads

To better understand how eQUEST views your simulation problem, it is useful to recognize that there are three broadly different categories of internal loads.

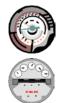

1) loads seen by BOTH a <u>thermostat</u> and the <u>utility meter</u> examples include: receptacle or "plug" loads (e.g., electric and electronic office equipment), task lighting, ambient (over-head) lighting, etc.

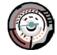

2) loads seen ONLY by a <u>thermostat</u>, not by the utility meter — examples include: occupants, process loads, propane-powered fork lifts in a warehouse, etc.

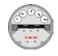

3) loads seen ONLY by the <u>utility meter</u>, not by any thermostat — examples include: outdoor parking lot or sign lighting, lights and plug loads in exhausted spaces

eQUEST allows users to model any of these, but supports only the more common load examples from within its Wizards.

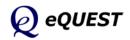

blank intentionally

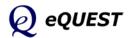

Quick Start Simulation Basics

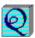

Begin eQUEST by doubling clicking on the eQUEST icon from your desk top, from your Start button, or from Windows Explorer (the default location is "C:\Program Files\eQUEST 3..."). The Startup Options Dialog is presented. Select "Create a New Project via the Wizard" (the default) and press OK.

Schematic Design Wizard

| eQUEST Startup Options                             |
|----------------------------------------------------|
| eQUEST 3.65, build 7121                            |
| C Open <u>R</u> ecent Project:                     |
| C:\Documents and Settings\\Project 1\Project 1.pd2 |
| C Select an Existing Project to Open               |
| Create a New Project via the <u>W</u> izard        |
| C <u>G</u> enerate SkyCalc Weather File            |
| OK         View Qverview         Exit              |

eQUEST Startup Options Dialog

#### NOTES:

Four startup options are available:

- 1) Open a recent project. The list is maintained for projects on the local machine, listed in reverse-chronological order (most recent first). This list is maintained across program updates and re-installations.
- 2) Open an existing project. Selecting this option enables the user to browse his/her machine/network for an eQUEST input file. Subsequent SAVEs will store files to the "browsed" location.
- 3) Create a new project via the Wizards. This is the default option and eQUEST's main advantage over other modeling tools. Use this startup option to create your new eQUEST models "from scratch". The pages that follow illustrate the use of the Schematic Design Wizard.
- 4) Generate a Skycalc weather file. Skycalc is a spreadsheet-based skylighting design tool available from www.EnergyDesignResources.com.

Select to run the Schematic Design Wizard...

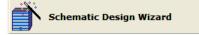

**IMPORTANT NOTE:** Item Help (brief, one paragraph to one page, explanation of the requested item) is available via right mouse click at any eQUEST Wizard input field. Occasional question marks (2) are placed near key inputs. Click the 2 for important help.

Schematic Wizard

General Info Bldg Footprint Constructions Exterior Doors Windows Skylights Daylighting Activity Areas Occupied Loads Unoccupied Loads Main Schedules Alt. Schedules HVAC Sys Type Zone Temp. & Air Packaged Equip HVAC Fans Fan Sch #1 Fan Sch #2 Zone Ht & Econo Deck Resets WSHP Equip Chillers Cooling Towers CHW Control **Boilers** HW Control DHW Equip Utility Charges Project Info DD Wizard Detailed Interface EEM Wizard Parametric Runs Graphical Reports Detailed Reports

| 🔺 eQUEST Schemati | ic Design Wizard                                                                                                    |
|-------------------|----------------------------------------------------------------------------------------------------|
| General Informa   | ation                                                                                                    |
| Project Name:     | Project 1 Code Analysis: - none -                                                                                                    |
| Building Type:    | Office Bldg, Two Story                                                                                                    |
| Location Set:     | California (Title 24)                                                                                                    |
| Region:           | Los Angeles Area (CZ06) 🗸 Jurisdiction: CA Title24 🔍 🕐                                                                                                    |
| City:             | Los Angeles AP                                                                                                    |
|                   | Utility: Rate:                                                                                                    |
| Electric:         | SCE (CA)           GS-2 (TOU, 20 < kW < 500, three-phase service)                                                                                                    |
| Gas:              | SCG (CA) GN-10 (buildings with < 20800 therms/mo)                                                                                                    |
|                   | vice & Other Data                                                                                                    |
| Building A        | rea: 50,000 ft2 Number of Floors: Above Grade: 2 Below Grade: 0                                                                                                    |
|                   |                                                                                                    |
| Cooling Ed        | uip: Chilled Water Coils  Heating Equip: Hot Water Coils                                                                                                    |
| Analysis Y        | ear: 2012 Daylighting Controls: No 💌 Usage Details: Simplified Schedules 💌                                                                                                    |
| Wizard Screen 1   | of 41        Image: of 41 Image: Of 41 Image: Of 41 Image: |

## **General Information**

In this example, match the inputs shown on the screen captures in red font.

- 1) Project Name. Select a project name used to name the project files and project folder.
- 2) Building Type. This selection is used to set defaults for most wizard inputs that follow, e.g., building size, HVAC system type(s), etc. <u>Changing this selection will cause user inputs entered "downstream" to be reset.</u>
- 3) Weather file Location Set. There are 4 choices: "California (Title24)" (the 16 CA zones), "All eQUEST Locations" (US-wide coverage), "Canadian Locations", and "User Selected" (browse dialog to find any DOE-2 weather files). If the weather file is not on the hard drive, when the simulation is run (), it is automatically obtained from the DOE-2 site.
- Utility/Rates. For California (Title24) locations, eQUEST automatically selects the utility and rate based on the selected region and building size. Custom (user input) rates can also be selected and stored for later re-use. See the Utility Charges for more information.
- 5) Number of Floors. For # floors above grade > 3, the Schematic Wizard models only 3 floors and uses a multiplier on the middle (typical) floor.
- 6) Cooling/Heating. Selecting the coil types will default the available HVAC system types and plant equipment (if any). See screen 19 for more details.
- 7) Daylighting Controls. Enables/disables daylighting-related screens.
- Usage Details. 'Simplified Schedules' are On/Off step function schedules, 'Hourly Endue Profiles' are predefined hour-by-hour usage profiles.

NOTE: Screen 2, not included here, is provided to collect information used to fill out compliance forms for Title24 analyses.

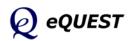

Quick Start Simulation Basics Schematic Wizard General Info **Bldg Footprint** Constructions Exterior Doors Windows Skylights Daylighting Activity Areas Occupied Loads Unoccupied Loads Main Schedules Alt. Schedules HVAC Sys Type Zone Temp. & Air Packaged Equip HVAC Fans Fan Sch #1 Fan Sch #2 Zone Ht & Econo Deck Resets WSHP Equip Chillers Cooling Towers CHW Control **Boilers** HW Control DHW Equip Utility Charges Project Info DD Wizard Detailed Interface EEM Wizard Parametric Runs Graphical Reports Detailed Reports

#### ▼ eQUEST Schematic Design Wizard **?** X Building Footprint Footprint Shape: 'U' Shape -**Building Orientation** • Plan North: North Zoning Pattern: Perimeter / Core -Footprint Dimensions Perimeter Zone Depth: 15.00 ft Zone Names and Characteristics X1: 210.80 ft Y1: 131.75 ft <--- x2 ---> <--- x3 ---> 79.05 ft Y2: 200 ft X2: 79.05 ft Y3: 79.05 ft X3: Area Per Floor, Based On Building Area / Number of Floors: 25,000 ft2 Dimensions Specified Above: 30.391 ft2 Floor Heights Flr-To-Flr: 12.0 ft Flr-To-Ceil: 9.0 ft Roof, Attic Properties ▼ Pitched Roof ¥1 25° Roof Pitch w/ 2.0' Overhang 42.8% Percent Perimeter Zone Custom Roof Footprint 0 E Previous Screen Next Screen Wizard Screen 3 of 41 -\* 🕜 <u>H</u>elp <u>F</u>inish

**Building Footprint** 

- 1) Footprint Shape. Select a preferred standard building footprint shape, then edit the footprint dimensions, or select "custom" and draw a custom footprint from scratch, customize one of the standard footprints, or import and trace a CAD file (see below). Two floor areas are reported: a) based on Bldg Area / # Floors (previous screen) and b) based on the dimensions entered on this screen. The footprint shape indicated here applies to all floors in this shell. The SD Wizard can have only one shell per project (the DD Wizard can have more than one shell).
- 2) Zone Names and Characteristics. Select this button to provide custom zone names or to indicate unconditioned or atrium zones.
- 3) Zoning Pattern. Currently, there are three main options: perimeter/ core, one-per-floor, and "custom". For perimeter/core zoning, use Perimeter Zone Depth to alter the depth of all perimeter zones. Alternately, select "custom" and draw a custom zoning pattern from scratch, customize one of the standard zoning patterns, or trace a CAD file (see below).
- 4) Building Orientation. This input describes the direction that "Plan North" faces, i.e., the compass direction that the top of the plan sheet actually faces. Confirm that you have selected this correctly by referring to the North arrow (true north) on the building footprint diagram.
- 5) Floor Heights. These heights apply to all floors in the project.
- 6) Pitched Roof. Use this to specify a hip roof or gable roof. Select Custom Roof Footprint if the roof footprint is different (simpler) than the floor. See comments regarding this same input on the DD Wizard footprint screen (page 90 below).

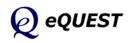

## **Customized Building Footprint**

| Building Footprint       Footprint Shape:       U' Shape       Building Orientation |          |
|-------------------------------------------------------------------------------------|----------|
|                                                                                     |          |
|                                                                                     |          |
| Zoning Pattern: Rectangle Plan North: North                                         |          |
| Trapezoid                                                                           |          |
| 'L' Shape Footprint Dimensions                                                      |          |
| Zone C + Shape Perimeter Zone Depth: 15.00 ft                                       |          |
| U' Shape<br>'H' Shape X1: 210.80 ft Y1: 131.75 ft                                   |          |
| Rectangle Minus Corper                                                              | ſ        |
| Rectangular Atrium Custom Footprint Initialization Options                          |          |
| Start With<br>• Previously Defined Footprint<br>• Blank Slate                       |          |
| 42.8% Percent Perimeter Zone Background Image                                       |          |
|                                                                                     | _        |
| Wizard Screen 3 of 41 -                                                             | <b>-</b> |
|                                                                                     |          |
|                                                                                     | cel      |

You can customize an already-selected building footprint shape (the example on this page), or you can start from scratch (e.g., if you have hard copy plans only that are well dimensioned) or you can start from scratch by importing and tracing a CAD file (select "Blank Slate" and "-import CAD file-", see an example three pages below) to create a completely custom building footprint shape.

NOTES:

- Footprint Shape (standard shapes). To customize a previously selected "standard" building footprint (any of the choices on the Footprint Shape pull-down list), from the Building Footprint screen, pull down the Footprint Shape list and select any of the standard shapes.
- 2) Footprint Shape (custom shapes). Having first selected a preferred standard shape and having modified its dimensions as desired, pull down the Footprint Shape list again and select "-custom-".
- 3) Custom Footprint Initialization Options. After selecting "custom" from the Footprint Shape list, an initialization dialog will appear. To customize a standard building footprint shape, select Start With... "Previously Defined Footprint". This will cause the Custom Building Footprint screen to be presented (see next page).

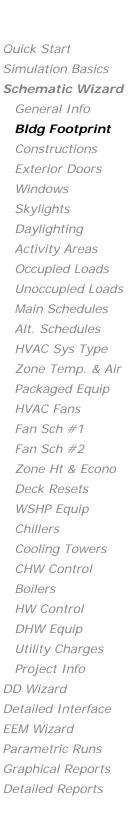

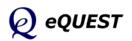

Quick Start Simulation Basics Schematic Wizard General Info **Bldg Footprint** Constructions Exterior Doors Windows Skylights Daylighting Activity Areas Occupied Loads Unoccupied Loads Main Schedules Alt. Schedules HVAC Sys Type Zone Temp. & Air Packaged Equip HVAC Fans Fan Sch #1 Fan Sch #2 Zone Ht & Econo Deck Resets WSHP Equip Chillers Cooling Towers CHW Control **Boilers** HW Control DHW Equip Utility Charges Project Info DD Wizard Detailed Interface EEM Wizard Parametric Runs Graphical Reports Detailed Reports

# 

- 1) Drawing Control Buttons. Use these buttons in the upper left area of the screen to select vertices, to zoom, and to pan.
- Zoom Button P. Select the zoom button then use the left mouse button to make a vertical "stroke" on the drawing image. A downward mouse stroke zooms back. An upward stroke zooms in. Zoom back to give some extra room to customize the standard shape. Pan 
   Image: A downward mouse button to make a vertical "stroke" on the drawing image.
   Image: A downward mouse button to make a vertical "stroke" on the drawing image.
   Image: A downward mouse stroke zooms back. An upward stroke zooms in. Zoom back to give some extra room to customize the standard shape. Pan
   Image: A downward mouse button to make a vertical "stroke" on the drawing image.
   Image: A downward mouse stroke zooms in the drawing image.
   Image: A downward mouse stroke zooms in the drawing image.
   Image: A downward mouse stroke zooms in the drawing image.
   Image: A downward mouse stroke zooms in the drawing image.
   Image: A downward mouse stroke zooms in the drawing image.
   Image: A downward mouse stroke zooms in the drawing image.
   Image: A downward mouse stroke zooms in the drawing image.
   Image: A downward mouse stroke zooms in the drawing image.
   Image: A downward mouse stroke zooms in the drawing image.
   Image: A downward mouse stroke zooms in the drawing image.
   Image: A downward mouse stroke zooms in the drawing image.
   Image: A downward mouse stroke zooms in the drawing image.
   Image: A downward mouse stroke zooms in the drawing image.
   Image: A downward mouse stroke zooms in the drawing image.
   Image: A downward mouse stroke zooms in the drawing image.
   Image: A downward mouse stroke zooms in the drawing image.
   Image: A downward mouse stroke zooms in the drawing image.
   Image: A downward mouse stroke zooms in the drawing image.
   Image: A downward mouse stroke zooms in the drawing image.
   Image:
- 3) Select vertices. Select the pointer button k, then single click on any existing vertex in the drawing (do not double click). Vertices will appear in one of three colors:
  - red (i.e., not the currently selected vertex),
  - light blue (i.e., currently selected and ready to <u>copy</u>), or
  - yellow (i.e., currently selected and ready to <u>move</u>). Left mouse clicks toggle the selected vertex between light blue and yellow.
- 4) <u>Move</u> an existing vertex. Select any vertex. Make it yellow (by single clicking as needed... do not double click). Drag the yellow vertex to a new preferred location.
- 5) <u>Create</u> a new vertex (same as c<u>opy</u> an existing vertex). Select any vertex. Make it light blue (by single clicking as needed... do not double click). Drag the light blue vertex to a new preferred location.
- 6) Repeat steps 2 through 5 as preferred. See notes and example image on the following page.

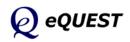

# Customized Building Footprint (cont.)

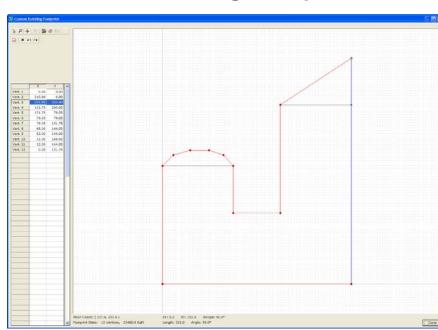

# Customized Building Footprint (cont.)

Rules to know regarding custom building footprints in eQUEST:

- 1) Maximum Number of Vertices. 120 vertices max for any one polygon.
- 2) Order to Create Vertices. Vertices are enumerated (and MUST be created) in counter-clockwise order.
- 3) Legal Polygon Shapes. A building footprint polygon cannot have any cutouts (i.e., no donut shapes), no line segments can cross another segment in the same polygon (e.g., no figure eight shapes).
- 4) Edit Control Buttons 🗙 🔊 🖼. Use these buttons in the upper left area of the screen to delete the currently selected vertex, to undo, and to redo the last edit operation.
- 5) Vertex Grid Control (spreadsheet). Use the vertex grid control in the lower left hand area of the screen to directly edit the numeric data for each vertex. This can be useful to "clean up" some vertex locations that didn't line up satisfactorily. NOTE: this spreadsheet cannot be used to create new vertices.
- 6) View Drawing Tablet Properties . Select this button to specify or change drawing tablet properties, e.g., view extents, grid On/Off, grid resolution, and snap priority.

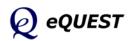

# Importing DWG Files for Custom Footprints

Quick Start Simulation Basics Schematic Wizard General Info Bldg Footprint

## DWG Import

Constructions Exterior Doors Windows Skylights Daylighting Activity Areas Occupied Loads Unoccupied Loads Main Schedules Alt. Schedules HVAC Sys Type Zone Temp. & Air Packaged Equip HVAC Fans Fan Sch #1 Fan Sch #2 Zone Ht & Econo Deck Resets WSHP Equip Chillers Cooling Towers CHW Control Boilers HW Control DHW Equip Utility Charges Project Info DD Wizard Detailed Interface EEM Wizard Parametric Runs Graphical Reports **Detailed Reports** 

| Custom Footprint Initialization Options                                                                              |            |
|----------------------------------------------------------------------------------------------------|------------|
| Start With                                                                                                    |            |
| <ul> <li>Blank Slate Initial Display Extents:</li> <li>Width (X dimension):</li> <li>Depth (Y dimension):</li> </ul> | 250<br>250 |
| Background Image<br>CAD File: - import CAD file -                                                                    | •          |
| ОК                                                                                                    | Cancel     |

Besides customizing an already-selected building footprint shape (pages 33-35), you can start from scratch ("Blank Slate") to create a completely custom building footprint shape. Additionally, you can base your custom footprint on any DWG file by first importing it, then "tracing" around it.

- 1) Custom Footprint Initialization Options. After selecting "-custom-" from the Footprint Shape list, an initialization dialog will appear. To draw a completely custom building footprint shape, select Start With... "Blank Slate".
- 3) Background Image. Place a check mark in Import DWG File. This will cause an Open dialog to be presented. Use this to locate and import a DWG file (see below).

| Open                                                                                                    | ? ×                                    |
|----------------------------------------------------------------------------------------------------|----------------------------------------|
| Look in: 🔄 Drawings 12-26-01 💽 🖻 💆                                                                                                    | Preview                                |
| PXSEA_1.dwg     PXSEA_3msa.dwg     PXSec_1       PXSEA_1msa.dwg     PXSEA_FLdwg     PXSec_1       PXSEA_1msa.dwg     PXSEA_FLdwg     PXSEC_2       PXSEA_1msa2.dwg     PXSEB_1.dwg     PXSEC_2       PXSEA_2.dwg     PXSEA_58_1msa.dwg     PXSEC_2       PXSEA_2.dwg     PXSEA_2.dwg     PXSEC_2       PXSEA_2.msa.dwg     PXSEA_2.dwg     PXSEC_2       PXSEA_3.dwg     PXSE-8_1.dwg     PXSEC_2       PXSEA_3.dwg     PXSE-8_2.dwg     PXSEC_2 | Insa.dwg<br>2.dwg<br>2msa.dwg<br>3.dwg |
| File name: XSE-B_1.dwg                                                                                                    | <u>O</u> pen                           |
| Files of type: AutoCAD Drawing Files(*.dwg)                                                                                                    | Cancel                                 |

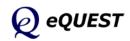

# Importing DWG Files (cont.)

| CAD Drawing Properties                                                                                                    |
|----------------------------------------------------------------------------------------------------|
|                                                                                                    |
| CAD Drawing File: Level 3 Bldg Footprint & Zoning - DWG                                                                        |
| Establish or eliminate a link between the current shell and a DWG<br>drawing file by selecting from the list of options above. |
| CAD Drawing Settings                                                                                                    |
| Type of Units: Decimal                                                                                                    |
| 1 CAD Unit = 1 inches 💌                                                                                                    |
| Drawing placement in relation to building model                                                                                |
| Drawing origin in Building Model Units: X: 1092.04 Y: 352.449                                                                  |
| Azimuth in respect to the building model:                                                                                      |
|                                                                                                    |
| <u>Apply</u> Close                                                                                                    |

After selecting a DWG file from the Open dialog, the DWG File Open dialog will be presented (above).

"1 DWG Unit =". This is the unit conversion used in the original DWG file. It is normally sufficient to allow the settings for DWG units to default (e.g., "inches").

"Drawing origin in Building Model Units". This entry should be the world coordinates of a point in the DWG file that the user wants to coincide with the origin of the eQUEST drawing screen (i.e., eQUEST building origin). The origin of the eQUEST building will be the point on the Custom Building Footprint screen where the vertical and horizontal axes intersect (i.e., X=0, Y=0).

If the user can first open the DWG file in a CAD program, a point can be selected (e.g., the lower left hand corner of the building in plan view) as the building origin and its coordinates relative to the world coordinate system determined. The X and Y values for these world coordinates should be entered at "Drawing origin in Building Model Units".

If a user does not have a CAD program that can read a DWG file (e.g., AutoCAD<sup>TM</sup>), allow this value to default.

Select Apply then Close to import the DWG file.

IMPORTANT NOTE: Use the CAD Drawing Properties screen to close or "disconnect" a CAD file from the project. Pull down the Cad Drawing File selection box at the top of the screen and select "-none-".

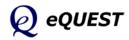

# Importing DWG Files (cont.)

After importing the DWG file, if no image is apparent on the screen, the drawing origin coordinates (entered or defaulted) probably placed the DWG image outside the current viewing extents. To find the imported image, zoom out using the 2 button (perhaps "way out"!). If you had to zoom "way out", the imported drawing may appear as a relatively small object.

In most cases, it will be necessary to align the DWG image with the origin on the drawing screen. To move it to the origin of the drawing screen, pan the DWG image only by selecting both the "DWG-only" button  $\square$  and the pan button  $\bigoplus$ , then pan as required.

## **IMPORTANT NOTE!...**

As you pan the DWG image to align with the eQUEST drawing screen origin, it may become necessary to readjust (i.e., zoom) the drawing screen extents. To readjust the drawing screen extents, <u>you will want to</u> <u>turn OFF the DWG Drawing Only button first</u>  $\square$ , then select the zoom button  $\square$  and adjust the zoom of the drawing image, as preferred. If you need to pan the DWG image further (to get it to align with the eQUEST drawing screen origin), select both the  $\square$  and the  $\bigoplus$  buttons again, then continue to pan as required. When you are finished adjusting the position of the DWG image relative to the drawing origin, remember to turn off the  $\square$  button.

If you inadvertently use the  $\square$  button and the  $\square$  button together (i.e., by forgetting to turn off the  $\square$  button before zooming), this will adjust the scale of the DWG image!... which may not be what you intended. To repair an inadvertent change of scale to the DWG image, revisit the DWG Drawing Properties dialog by selecting the O button, then reset the scale value for "1 DWG Unit =" to its original value (i.e., 1.0).

Quick Start Simulation Basics Schematic Wizard General Info Bldg Footprint

## DWG Import

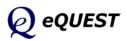

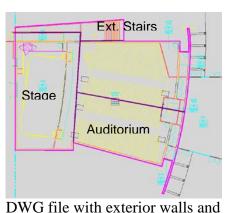

zone boundaries traced (magenta)

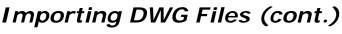

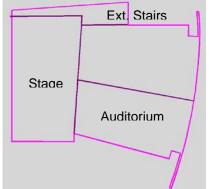

Outside wall and zone boundary traces saved as separate DWG file

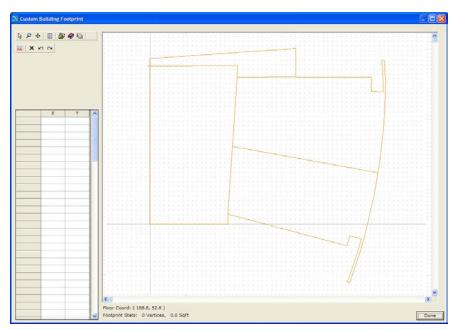

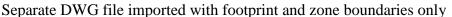

Experienced CAD users may wish to create a DWG file containing only the essential information need by eQUEST. This can be done by first tracing around the building image in a CAD program (e.g., using the PLINE command) and tracing the preferred HVAC zone boundaries then saving the footprint and zone boundaries as a separate DWG file (e.g., via the WBLOCK command in AutoCAD<sup>TM</sup>)

The images on this page illustrate a DWG drawing that was first traced to identify only the building shell and HVAC zone boundaries (above left). This "tracing" was saved as a separate DWG file (above right), which was then imported to provide a cleaner image to trace in eQUEST.

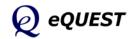

## Quick Start Simulation Basics Schematic Wizard General Info Bldg Footprint

**DWG Import** Constructions

Exterior Doors Windows Skylights Daylighting Activity Areas Occupied Loads Unoccupied Loads Main Schedules Alt. Schedules HVAC Sys Type Zone Temp. & Air Packaged Equip HVAC Fans Fan Sch #1 Fan Sch #2 Zone Ht & Econo Deck Resets WSHP Equip Chillers Cooling Towers CHW Control Boilers HW Control DHW Equip Utility Charges Project Info DD Wizard Detailed Interface EEM Wizard Parametric Runs Graphical Reports Detailed Reports

# Importing DWG Files (cont.)

| CAD Drawing Layers |                     |                   |             |
|--------------------|---------------------|-------------------|-------------|
| Name               |                     | Num Entit         | ies Visible |
| Bldg Outline Only  |                     | 1                 | Visible     |
| Zone Boundaries    |                     | 5                 | Visible     |
| _                  |                     |                   |             |
|                    |                     |                   |             |
|                    |                     |                   |             |
|                    |                     |                   |             |
|                    |                     |                   |             |
|                    |                     |                   |             |
|                    |                     |                   |             |
|                    |                     |                   |             |
|                    |                     |                   |             |
|                    |                     |                   |             |
|                    |                     |                   |             |
|                    |                     |                   |             |
|                    |                     |                   |             |
| 1                  |                     |                   |             |
| Select All Layers  | Un-Check All Layers | <u>R</u> eset All | Done        |
|                    |                     |                   | <u></u>     |

If a "full" DWG file is imported into eQUEST (not one that has been simplified as suggested on the previous page), the user may find it helpful to "turn off" the irrelevant layers to avoid clutter on the eQUEST screen before attempting to "trace" it. Do this via the drawing layers button **\Box**.

Selecting the drawing layers button 🗟 will display the DWG Layers list dialog. Selecting any layer on the list will cause the DWG drawing elements assigned to the selected layer to blink on and off. This should aid the user to identify the assigned drawing elements. Uncheck any DWG drawing elements that clutter the view of the thermally significant features of the drawing, e.g., the exterior building envelope and interior partitions associated with HVAC zone boundaries.

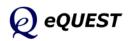

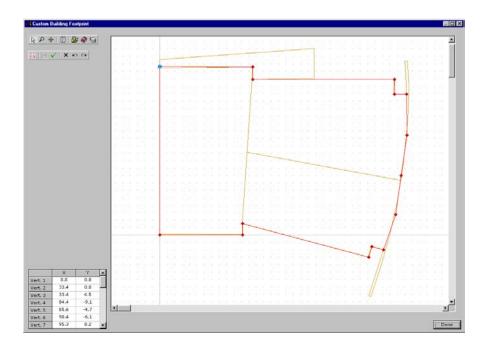

Importing DWG Files (cont.)

With the DWG file aligned in the background as desired and using conventions described previously on page 34, start by clicking on any point or vertex on the drawing screen, then trace around the imported DWG file image, proceeding in a counter clockwise order (image above).

Select the Drawing Properties button 🖾 to adjust snap options, e.g., snap ON/OFF, snap first to DWG vertices, second to eQUEST polygon vertices, etc.. Press "Done" to return to the Building Footprint wizard screen (below left, also shows custom zoning... see following pages).

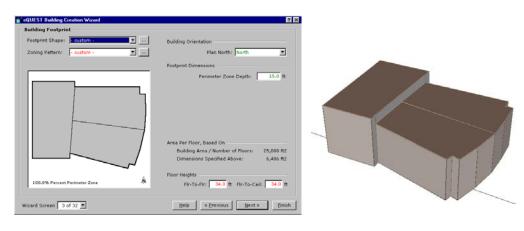

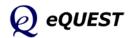

Simulation Basics Schematic Wizard General Info **Bldg Footprint Custom Zoning** Constructions Exterior Doors Windows Skylights Daylighting Activity Areas Occupied Loads Unoccupied Loads Main Schedules Alt. Schedules HVAC Sys Type Zone Temp. & Air Packaged Equip HVAC Fans Fan Sch #1

Quick Start

HVAC Fans Fan Sch #1 Fan Sch #2 Zone Ht & Econo Deck Resets WSHP Equip Chillers Cooling Towers CHW Control Boilers HW Control DHW Equip Utility Charges Project Info DD Wizard Detailed Interface EEM Wizard Daramotria Duna

EEM Wizard Parametric Runs Graphical Reports Detailed Reports

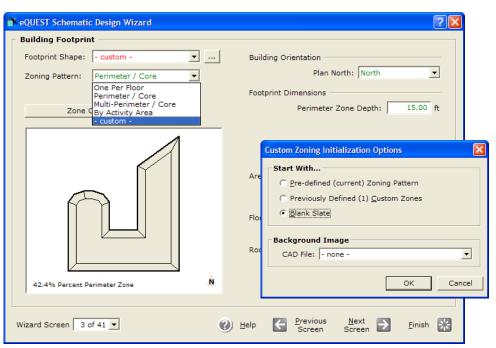

Zoning Pattern. From the Building Footprint screen, users may select either predefined HVAC zoning (e.g., perimeter-vs-core, one-per-floor) or custom HVAC zoning. As with the building footprint, predefined zoning patterns may be customized or you can start from scratch ("Blank Slate") to create a completely custom HVAC zoning plan (see below... shows one zone completed) or "trace" around an imported DWG image. Select "Create New Zone" to begin drawing or tracing each new zone.

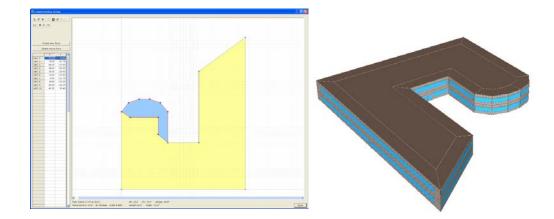

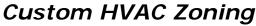

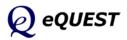

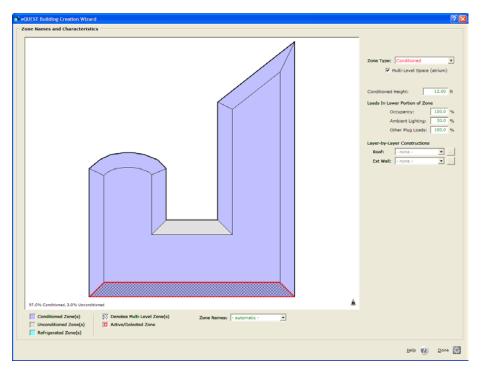

# **Zone Types and Custom Constructions**

- 1) Zone Type. In the footprint diagram, click on a selected zone then indicate its Zone Type: Conditioned (the default) or Unconditioned. The zone type assignments are indicated by color (see legend below the diagram).
- Multi-Level Space (atrium). Check this box if the selected zone (highlighted in the footprint diagram) is an atrium (shown in cross hatch). Atria are assumed to 'penetrate' all floors of the shell.
- 3) Conditioned Height. (Displayed only for atrium zones.) Use this to indicate the upper conditioned boundary of the atrium zone. The area above this level will be treated as unconditioned (return plenum).
- 4) Loads in Lower Portion of Zone. (Displayed only for atrium zones.) Use these inputs to indicate what fraction of the internal gains in the atrium load the lower (conditioned) zone.
- Layer-by-Layer Constructions. For the selected (highlighted) zone, indicate custom construction assignments (if any) for exterior roofs or exterior walls. Create new constructions for assignment here by selecting "-Create New Construction-" on this screen or by defining Custom Layerby-Layer Constructions on the next screen (Building Envelope Constructions), then returning to this screen to make the necessary assignments.

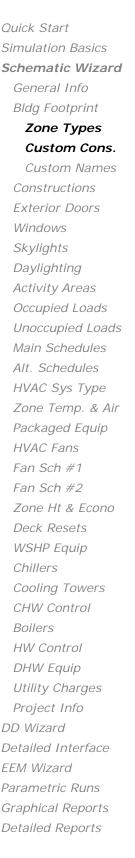

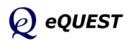

Quick Start Simulation Basics **Schematic Wizard** General Info Bldg Footprint Zone Types Custom Cons.

> Custom Names Constructions

Exterior Doors Windows Skylights Daylighting Activity Areas Occupied Loads Unoccupied Loads Main Schedules Alt. Schedules HVAC Sys Type Zone Temp. & Air Packaged Equip HVAC Fans Fan Sch #1 Fan Sch #2 Zone Ht & Econo Deck Resets WSHP Equip Chillers Cooling Towers CHW Control **Boilers** HW Control DHW Equip Utility Charges Project Info DD Wizard Detailed Interface EEM Wizard Parametric Runs Graphical Reports Detailed Reports

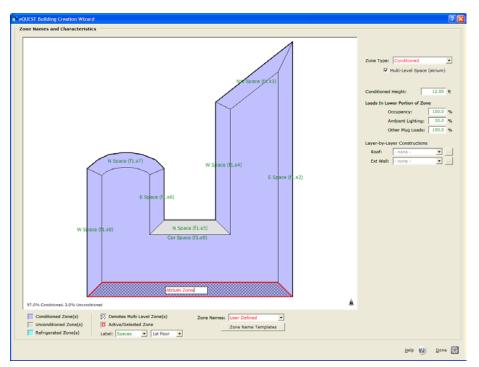

Custom zone naming may be done in either or both of two ways: a) one-at-a-time custom zone names for selected zones (see 3 below), or b) customized default naming template components (see 4 below).

- 1) Zone Names. To specify custom zone names, below the footprint diagram, select Zone Names = User Defined. This will cause default zone names to be displayed a shown in the screen capture above.
- 2) Label. To specify which floor level and space/zone type to display, indicate your selections at the "Label" inputs.
- 3) Once the preferred zones/floor are displayed, in the footprint diagram click on a selected zone name to edit it. Limit your custom zone names to no more than 32 characters. Do not use the double quote character (").
- 4) Zone Name Templates. Click this button to display and edit the default zone name template components (prefixes and suffixes) used by eQUEST to generate default zone names. See item helps (via right click) for more information on each template element on this screen.

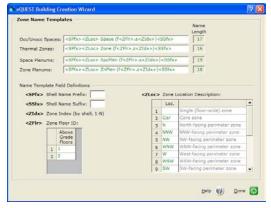

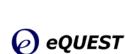

# **Building Envelope Constructions**

| r eQUEST Schematic Des    | sign Wizard                                                     | ? 🗙                                     |
|---------------------------|-----------------------------------------------------------------|-----------------------------------------|
| Building Envelope Co      | nstructions                                                     |                                         |
|                           | Roof Surfaces                                                   | Above Grade Walls                       |
| Construction:             | Metal Frame, > 24 in. o.c.                                      | Metal Frame, 2x6, 24 in. o.c. 💌         |
| Ext Finish / Color:       | Roof, built-up 🔹 'Medium' (at 💌                                 | Glass, spandrel 💌 'Medium' (at 💌        |
| Exterior Insulation:      | 3 in. polyurethane (R-18)                                       | 3/4in. fiber bd sheathing (R-2)         |
| Add'l Insulation:         | - no batt or rad barrier -                                      | R-19 batt                               |
| Interior Insulation:      |                                                                 | - no board insulation -                 |
| Construction: 6 in.       | h Contact Interior Fi<br>Concrete V<br>perimeter insulation - V | nish: Vinyl Tile                        |
| Infiltration (Shell Tight | ness): Perim: 0.038 CFM/ft2 (ext wall a                         | rea)   Core: 0.001 CFM/ft2 (floor area) |
| Wizard Screen 4 of 41     | • 🕐 Help                                                        | Erevious Next Screen Screen             |

- Roof Surfaces and Above Grade Wall Construction. Default constructions are based on building type (selected previously). Selections for construction constrain the available insulation choices. Use the "Custom Layer-by-Layer Construction" selection (bottom item on each list) to create custom constructions for assignment to selected zones (see item #5 two pages above for more on custom construction assignments).
- 2) Roof/Wall Exterior Finish and Color. Choices for Finish and Color are used to define the ext. surface solar absorptance and ext. film resistance.
- 3) Ground Floor and Below Grade Wall Construction. Prior input for the number of below grade floors determines whether below-grade walls are displayed. The Ground Floor may have earth contact or may be over a crawl space, unconditioned space, or garage.
- 4) Infiltration. Click this report button to display and edit the infiltration dialog.

DOE-2 note: All constructions are "delayed" (i.e., use LAYERS commands) so that custom weighting factors may used.

| Ē | FeQUEST Build       | ing Creation Wi       | zard       | ? 🗙    |
|---|---------------------|-----------------------|------------|--------|
|   | - Building Envelope | Infiltration          |            |        |
|   | Shell Tightness:    | - specify -           | •          |        |
|   | Perimeter Zones:    | CFM/ft2 Exterior Wall | ▼ 0.038 CF | M/ft2  |
|   | Core Zones:         | CFM/ft2 Floor Area    | ▼ 0.001 CF | M/ft2  |
|   |                     |                       |            |        |
|   |                     |                       | Help 🕜 🖸   | 2one 🔛 |

Two-dimensional heat transfer effects due to thermal bridging in framed surfaces and slab edge effects are accounted for using published onedimensional approximations (i.e., from ASHRAE and LBNL).

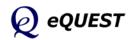

Quick Start Simulation Basics Schematic Wizard General Info Bldg Footprint Constructions **Exterior Doors** Windows Skylights Daylighting Activity Areas Occupied Loads Unoccupied Loads Main Schedules Alt. Schedules HVAC Sys Type Zone Temp. & Air Packaged Equip HVAC Fans Fan Sch #1 Fan Sch #2 Zone Ht & Econo Deck Resets WSHP Equip Chillers Cooling Towers CHW Control **Boilers** HW Control DHW Equip Utility Charges Project Info DD Wizard Detailed Interface EEM Wizard

Parametric Runs Graphical Reports Detailed Reports

# **Building Interior Constructions**

| 🕯 eQUEST Schematic Design Wizard              | ?                                          |
|-----------------------------------------------|--------------------------------------------|
| ─ Building Interior Constructions             |                                            |
| Ceilings<br>Int. Finish: Lay-In Acoustic Tile | Batt Insulation: - no ceiling insulation - |
| Vertical Walls<br>Wall Type: Air (none)       | <b>x</b>                                   |
| Floors                                        |                                            |
| Int. Finish: Vinyl Tile                       | Rigid Insulation: - no board insulation -  |
| Construction: 6 in. Concrete                  | ▼ Slab Penetrates Wall Plane               |
| Concrete Cap: - no concrete cap -             |                                            |
|                                               |                                            |
| Wizard Screen 5 of 41 💌                       | ) Help G Previous Next D Einish K          |

- Building Interior Constructions. Default constructions are based on building type (selected on Screen1). Selections for interior constructions, as well as prior inputs (e.g., number of above grade floors, floor height) constrain the available Interior Finish and Insulation options.
- 2) Vertical walls. For open office plans, select "Air (none)".
- 3) Floors. Note that these are <u>interior</u> floors. Normally, interior floors will have no insulation applicable (see next item).
- 4) Slab Penetrates Wall Plane. This check box is viewable only if the Construction for the interior floors is one of the Concrete choices. If the interior concrete floors penetrate the exterior wall plane, i.e., the slab edge is exposed to outdoor ambient conditions, check this box to reveal slab edge insulation and finish options.

DOE-2 note: Two-dimensional heat transfer effects such as lateral heat flow though concrete slabs that penetrate the thermal boundary of the building envelope, are only approximated in eQUEST by adding additional heat transfer surfaces that use one-dimensional heat flow to approximate two-dimensional effects.

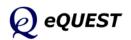

## **Exterior Doors**

| 🖹 eQUEST Schematic Design Wizard                                                                                                    | ? 🛛                                        |
|----------------------------------------------------------------------------------------------------|--------------------------------------------|
| Exterior Doors  Describe Up To 3 Door Type  # Doors by Orientation:  Door Type East West South N.W. North 1: Glass I I I I I I I I 2: - select another -                              |                                            |
| Door Dimensions and Construction / Glass Definitions<br>Ht (ft) Wd (ft) Construction -or- Glass Category and Glass Type<br>1: 7.0 6.0 Single Clr/Tint V Single Clear 1/4in (1001) V . | Frame Type Wd (in)<br>Alum w/o Brk 🗴 🛛 3.0 |
|                                                                                                    | Next 🔁 Einish 🞇                            |

- 1) Door Type. Currently, six door types (i.e., categories) are available: opaque, overhead (opaque), glass, sliding/atrium glass, air lock glass entry, and glass revolving. Construction details and u-value for opaque doors are per *ASHRAE Handbook of Fundamentals*.
- 2) # Doors by Orientation. All doors are placed only on the ground floor and are centered along the applicable facade(s).
- 3) Door Construction / Glass Types / Frame Types. Opaque door type and frame type selections are per the *ASHRAE Handbook of Fundamentals*. Glass doors are from the DOE-2 glass library (see *DOE-2.2 Volume 4: Appendices* for a listing).

Up to three types of doors may be defined using eQUEST's Schematic Design Wizard. Similarly, three door types for each shell may be defined using the DD Wizard.

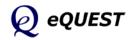

Ouick Start Simulation Basics **Schematic Wizard** General Info Bldg Footprint Constructions Exterior Doors

## Windows

Skylights Daylighting Activity Areas Occupied Loads Unoccupied Loads Main Schedules Alt. Schedules HVAC Sys Type Zone Temp. & Air Packaged Equip HVAC Fans Fan Sch #1 Fan Sch #2 Zone Ht & Econo Deck Resets WSHP Equip Chillers Cooling Towers CHW Control Boilers HW Control DHW Equip Utility Charges Project Info DD Wizard Detailed Interface EEM Wizard Parametric Runs Graphical Reports Detailed Reports

| 🕇 eQUEST Schematic Desi                                                        | gn Wizard                 |                   |                 |                 |               |                         |          | ? 🔀      |
|--------------------------------------------------------------------------------|---------------------------|-------------------|-----------------|-----------------|---------------|-------------------------|----------|----------|
| Exterior Windows                                                               |                           |                   |                 |                 |               |                         |          |          |
| Window Area Specificati                                                        | on Method: Perc           | ent of Gros       | s Wall Area (   | floor to floo   | ir) 💽         | •                       |          |          |
| Describe Up To 3 Windo                                                         | w Types                   |                   |                 |                 |               |                         |          | Frame    |
| Glass Category                                                                 |                           | Glass Typ         | e               |                 | Fra           | ame Type                |          | Wd (in)  |
| 1: - specify proper 🔻                                                          | NFRC Ufact=0              | .75 NFRC S        | HGC=0.67        | VT=0.81         | Alum w/       | o Brk, Fix              | ed 💌     | 0.00     |
| 2: Double Clr/Tint 💌                                                           | Double Bronze             | 1/4in, 1/4in      | Air (2203)      | •               | Alum w/       | o Brk, Fix              | ed 💌     | 1.30     |
| 3: - select another 💌                                                          |                           |                   |                 |                 |               |                         |          |          |
| Window Dimensions, Po                                                          | •                         |                   | e.''            |                 | (0)           |                         |          |          |
|                                                                                | Typ Window<br>Width (ft)* | Window<br>Ht (ft) | Sill<br>Ht (ft) | % Windo<br>East | West          | to floor, in<br>South   | N.W.     | North    |
| 1:                                                                             | 0.00                      | 5.22              | 3.00            | 0.0             | 0.0           | 0.0                     | 0.0      | 40.0     |
| 2:                                                                             | 0.00                      | 5.22              | 3.00            | 40.0            | 40.0          | 40.0                    | 40.0     | 0.0      |
| Estimated building-v<br>* - A window width of 0 res<br>adjoining box if window | ults in one long windo    | ow per facet (c   | hedk            | · ·             |               | g) is 53.39<br>Window/D |          | ment     |
| Wizard Screen 7 of 41                                                          | -                         |                   | 🕐 <u>H</u> elp  |                 | vious<br>reen | <u>N</u> ext<br>Screen  | <b>→</b> | Einish 朕 |

Define up to 3 glass types.

- 1) Window Area Specification Method. Use this to indicated whether the window-wall ratio percentages are based on floor-to-floor (the default and applicable for most building energy codes) or floor-to-ceiling dimensions.
- 2) Glass Category and Type. Predefined glass categories and types are available from the DOE-2 glass library (right click any input eQUEST field and select 'Tutorials and Reference, then DOE2 Glass Library, for a listing), which allows for incident angle dependencies to be fully accounted for. Select "specify properties" if you wish to define your own glass type using either NFRC SHGC and U-factor, or ASHRAE Shading Coefficient and U-Value (normally treated as exclusive of the frame). Select "<u>Window4/5 data</u>" if you wish to use (i.e., import) glazing systems defined using WINDOW4 or WINDOW 5 (see <u>http://windows.lbl.gov/software/window/window.html</u>)
- 3) Frame Types. Window frame type selections are per the *ASHRAE Handbook of Fundamentals*. IMPORTANT: When using NFRC <u>window</u> properties (i.e., includes frames) Frame Width should be set to zero.
- % Window (i.e., glass percent of wall area), by up to five Orientations. IMPORTANT: To accommodate large WWR %'s, decrease Sill Ht. and Frame Wd., and increase Window Ht.
- 5) Typical Window Width. Use this to indicate multiple, identical, windows of a preferred typical width. Typical Window Width = 0 yields one long window per window type (3 max) per façade. On exterior walls where doors are also placed (centered), the window is "split" around the door(s).

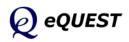

# **Exterior Windows**

| Exterior Window Shades<br>Overhangs: All Windows<br>Fins: None<br>1: NFRC Ufact=0.75 NFRC SH<br>2: Double Bronze 1/4in, 1/4in |               | Shade Dep<br>East<br>6.00 | West      | South   | N.W. | North |
|----------------------------------------------------------------------------------------------------|---------------|---------------------------|-----------|---------|------|-------|
| Overhangs: All Windows  Fins: None 1: NFRC Ufact=0.75 NFRC SH                                                                 | GC=0.67 VT=   | 6.00                      |           |         |      |       |
| Fins: None<br>1: NFRC Ufact=0.75 NFRC SH                                                                                      | GC=0.67 VT=   | ,                         | 6.00      | 6.00    | 0.00 | 0.00  |
| 1: NFRC Ufact=0.75 NFRC SH                                                                                                    |               | -0.81.                    |           |         |      |       |
|                                                                                                    |               | -0.81.                    |           |         |      |       |
| 2: Double Bronze 1/4in, 1/4in                                                                                                 | Air (2202).   | -0.01.                    | 🔽 Has Ove | rhang   |      |       |
|                                                                                                    | All (2203).   |                           | 🔽 Has Ove | rhang   |      |       |
|                                                                                                    |               |                           |           |         |      |       |
| Vindow Blinds/Drapes                                                                                                    |               |                           |           |         |      |       |
| Type: Horizontal Blinds - Light Co                                                                                            | olor 🔹        |                           |           |         |      |       |
|                                                                                                    |               | % Blinds C                | LOSED:    |         |      |       |
| Season Definitions                                                                                                    |               | North                     | South     | East    | West |       |
| when                                                                                                    | n Occupied:   | 20                        | 20        | 20      | 20   |       |
| when                                                                                                    | n Unoccupied: | 80                        | 80        | 80      | 80   |       |
|                                                                                                    |               | ,                         |           | ,       | ,    |       |
|                                                                                                    |               |                           |           |         |      |       |
|                                                                                                    |               |                           |           |         |      |       |
|                                                                                                    |               |                           |           |         |      |       |
|                                                                                                    |               |                           |           |         |      |       |
|                                                                                                    |               |                           |           |         |      |       |
|                                                                                                    |               |                           | Previo    | us Next |      |       |

## **Exterior Window Shades**

- 1) Exterior Window Overhangs and Fins. Select preferred placement of fins and overhangs and which glass types they apply to (check boxes).
- 2) Shade Depths. Indicate preferred overhang and/or fin depths, by orientation.
- 3) Distance from Window. Indicate the distance an overhang is above the top of the adjacent windows, or fins are left and right of the adjacent windows.
- 4) Window Blinds/Drapes. <u>Currently, this control is only available in the</u> <u>Schematic Design Wizard if "Usage Details" on SD Wizard Screen #1 is</u> <u>set to "Hourly Enduse Profiles"</u>. Use this to specify the use of interior drapes and blind. (This control is always available in the DD Wizard.)
- 5) Window Blinds/Drapes Season Definitions. This button allows you to define window interior shade management using up to three seasons, which can differ from the seasons defined previously for all other building schedules in the project.

DOE-2 note: Overhangs are "local", i.e., modeled using the OVERHANG keywords for WINDOWs. Their shadows are "felt" only by the windows to which they are assigned, their parent wall, and the other windows on the same wall.

| eQUEST Building Creation Wizard<br>Window Blinds/Drapes Season Definitions | ? 🗙    |
|----------------------------------------------------------------------------|--------|
| Number of Seasons:  • 1 0 2 0 3                                            |        |
| Season #1                                                                  |        |
| Label: All Year                                                            |        |
|                                                                            |        |
|                                                                            |        |
|                                                                            |        |
|                                                                            |        |
|                                                                            |        |
|                                                                            |        |
|                                                                            |        |
| Help 🕜 🛛                                                                   | Done 🔀 |

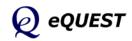

*Quick Start Simulation Basics Schematic Wizard General Info Bldg Footprint Constructions Exterior Doors Windows* 

## Skylights

Daylighting Activity Areas Occupied Loads Unoccupied Loads Main Schedules Alt. Schedules HVAC Sys Type Zone Temp. & Air Packaged Equip HVAC Fans Fan Sch #1 Fan Sch #2 Zone Ht & Econo Deck Resets WSHP Equip Chillers Cooling Towers CHW Control **Boilers** HW Control DHW Equip Utility Charges Project Info DD Wizard Detailed Interface EEM Wizard Parametric Runs Graphical Reports Detailed Reports

| 🖹 eQUEST Schematic Design Wizard                       |                                                                                                    |
|--------------------------------------------------------|----------------------------------------------------------------------------------------------------|
| Roof Skylights Skylit Rooftop Zones: C None C All C Pr | erimeter Only 🕝 Core Only 🔿 Custom                                                                                                    |
| Click inside zones to add/remove skylights             | Amount of Skylights<br>% Coverage: 5.00 % # of Skylights: 61<br>Typical Skylight Dimensions<br>Width 1: 4.00 ft Width 2: 4.00 ft<br>Skylight Type<br>Configuration: Domed, Alum Frame w/o Brk<br>Glazing Type: Dbl Acrylic White (Translucent)<br>Glazing Type: Dbl Acrylic White (Translucent)<br>Glazing is Diffusing Domed<br>Skylight Light Well<br>Depth: 4.00 ft Inside Reflectance: 70.0 % |
| Wizard Screen 9 of 41 -                                |                                                                                                    |

- 1) Skylit Rooftop Zones. Select from 3 automatic skylight zone assignments (perimeter only, core only, all) or indicate custom zone assignments.
- 2) Skylight layout diagram. Click on zones in the skylight layout diagram to install or uninstall skylights in selected zones (all have same % Coverage).
- 3) Amount of Skylights. Indicate percent floor area coverage by skylights. Confirm the desired # of skylights. NOTE: the actual # of skylights cannot be entered directly on this screen. Select Custom Skylights for more detail.
- 4) Typical Skylight Dimensions. Indicate/confirm the typical skylight dimensions. "Width1" is horizontal to the layout diagram. "Width2" measures along the vertical axis of the layout diagram.
- 5) Skylight Glazing Type. 'Glazing is Diffusing': select this option if the skylight glazing is translucent. 'Domed': select this option if the skylight surface is domed (uses an improved calculation).
- 6) Skylight Light Well. (Displayed only if Daylighting = Yes is selected on Screen #1.) The default skylight well depth = flr-to-flr ht flr-to-clg ht. To eliminate the light well, input Depth = 0.0.
- 7) Use Custom Skylights. Check this option if you wish to use custom skylight placement. Options include creating entire grids of skylights, adding/deleing specific skylights, relocating selected skylights (via drag & drop) and assigning different glazing types to different skylights.

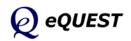

# Roof Skylights

## Custom Roof Skylights

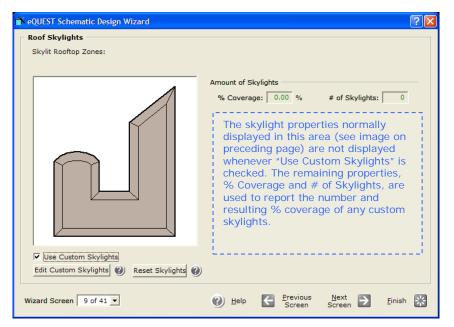

- 1) Use Custom Skylights. Checking this option causes all but two of the inputs previously shown on the Roof Skylights screen to disappear (see note above). The Reset Skylights button shown above is only displayed <u>after</u> returning from the Custom Skylight Placement screen (see below).
- 2) Edit Custom Skylights. Click this button to gain access to the Custom Skylight Placement screen (see below). The initial custom skylight layout comes from the previous (Roof Skylights) screen. Initially, one skylight is automatically selected (highlighted in the image below with bold dark 'handles') and the properties for the selected skylight (width, length, X and Y location, skylight type, etc.) are displayed on the 'Existing' tab, immediately left of the roof image.

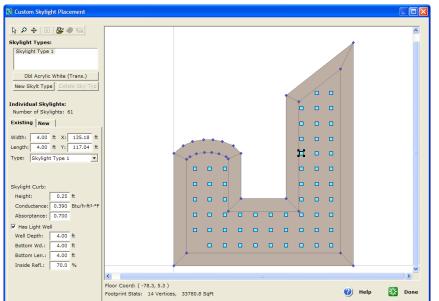

Quick Start Simulation Basics Schematic Wizard General Info Bldg Footprint Constructions Exterior Doors Windows Skylights **Custom Skylights** Daylighting Activity Areas Occupied Loads Unoccupied Loads Main Schedules Alt. Schedules HVAC Sys Type Zone Temp. & Air Packaged Equip HVAC Fans Fan Sch #1 Fan Sch #2 Zone Ht & Econo Deck Resets WSHP Equip Chillers Cooling Towers CHW Control Boilers HW Control DHW Equip Utility Charges Project Info DD Wizard Detailed Interface EEM Wizard Parametric Runs Graphical Reports Detailed Reports

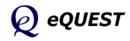

Introductory Tutorial (v3.65), page 51 of 146

Quick Start Simulation Basics Schematic Wizard General Info Bldg Footprint Constructions Exterior Doors Windows Skylights Custom Skylights

Daylighting

Activity Areas Occupied Loads Unoccupied Loads Main Schedules Alt. Schedules HVAC Sys Type Zone Temp. & Air Packaged Equip HVAC Fans Fan Sch #1 Fan Sch #2 Zone Ht & Econo Deck Resets WSHP Equip Chillers Cooling Towers CHW Control Boilers HW Control DHW Equip Utility Charges Project Info DD Wizard Detailed Interface EEM Wizard Parametric Runs Graphical Reports **Detailed Reports** 

#### 🔈 🔎 🔶 🔟 🖉 🔶 Skylight Types: kylight Type 1 Dbl Acrylic White (Trans.) New Skylt Type Dele Individual Skylights: Existing New Width: 4.00 ft X: Length: 4.00 ft Y: Type: Skylight Type 1 -Skylight Curb: 0.25 ft Height: Conductance: 0.390 Btu/h-ft2-of Absorptance: 0,700 🔽 Has Light Well • • • **H H H H** • • Well Depth: 4.00 ft Bottom Wd.: 4.00 ft • • • <u>H H H H</u> • • Bottom Len.: 4.00 ft Inside Refl.: 70.0 % Floor Coord: ( 85.3, 49.3 ) Done Footprint Stats: 14 Vertices, 33780.8 SqFt 🕜 Help

- 3) Existing Tab. If it is not already selected, select the 'Existing' tab.
- 4) Selecting Skylights. Select multiple skylights via repeated ctrl-left mouse clicks or via dragging and dropping a 'rubber band' selection area. Eight skylights are shown above with bold dark 'handles'.
- 5) Displayed Properties. Properties that are identical among <u>all</u> of the currently selected skylights (in the above example, width, length, skylight type, etc.) are displayed on the 'Existing' tab. Properties that are NOT identical among the currently selected skylights (in the above example, X and Y location) <u>are NOT displayed (are shown blank)</u> on the <u>'Existing' tab</u>.
- 6) Editing. Editing properties (including blank fields) on the 'Existing' tab will assign those changed properties to the selected skylights.
- 7) Relocating Skylights. The currently active skylights may be relocated via drag and drop. Select one or multiple skylights then place the mouse curser over any selected skylight and 'drag'. Alternately, use the directional keys (one foot step size).
- 8) Delete. Selected skylights may be deleted via right click or the delete key.
- 9) Invalid Skylights. Skylights located on top of a zone boundary (flat roofs) or on top of a roof ridge (pitched roofs) will be considered 'invalid' and displayed in cross hatch (but still written to the INP file).

IMPORTANT NOTE: If NO skylights are selected, all skylight properties on the <u>Existing tab</u> will display blank. Selecting one or more skylights will cause the skylight properties on the Existing tab to display common values (properties that are identical among the selected skylights).

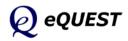

# Custom Roof Skylights: Existing Tab

## Custom Roof Skylights: New Tab

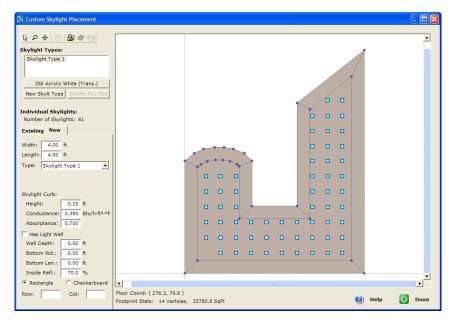

- 10) New Tab. If it is not already selected, select the 'New' tab.
- 11) Selecting Skylights. On the New tab, only individual skylights may be selected.
- 12) Displayed Properties. If a (single) skylight is selected, the skylight properties displayed on the New tab (width, length, skylight type, etc.) report the current properties for the one selected skylight. If NO skylights are selected, the skylight properties displayed on the New tab report the current properties for the selected Skylight Type (shown in the top left area of the screen).
- 13) Skylight Types. A Skylight Type may be thought of as a skylight 'definition' or 'template', i.e., a set of skylight defaults from which the skylights shown on the roof image may inherit their default properties (width, length, glazing properties, etc.). Each skylight shown on the roof image is assigned a Skylight Type (see the input field located immediately below "Width" and "Length" on the left side of the Custom Skylight Placement screen. Default skylight properties (i.e., from a Skylight Type definition or template) may be overridden for any selected skylight by user input in the properties fields on the New or Existing tab.
- 14) Editing, relocating and deleting skylights works the same on the New tab as on the Existing tab except that on the New tab only one skylight at a time may be selected.
- 15) Invalid Skylights work the same on the New tab as on the Existing tab.

IMPORTANT NOTE: If NO skylights are selected, the skylight properties displayed on the New tab report the current properties for the currently selected Skylight Type, shown in the list at the top left area of the screen.

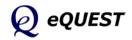

Quick Start Simulation Basics Schematic Wizard General Info Bldg Footprint Constructions Exterior Doors Windows Skylights Custom Skylights

Daylighting Activity Areas Occupied Loads Unoccupied Loads Main Schedules Alt. Schedules HVAC Sys Type Zone Temp. & Air Packaged Equip HVAC Fans Fan Sch #1 Fan Sch #2 Zone Ht & Econo Deck Resets WSHP Equip Chillers Cooling Towers CHW Control **Boilers** HW Control DHW Equip Utility Charges Project Info DD Wizard Detailed Interface EEM Wizard Parametric Runs Graphical Reports **Detailed Reports** 

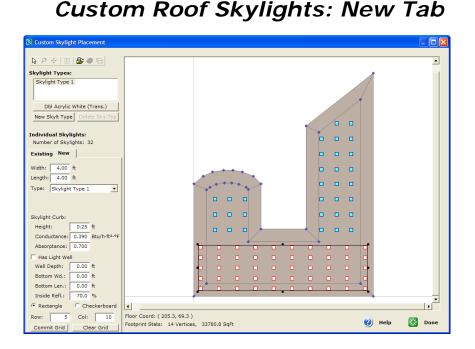

- 16) Entire grids of identical skylights (rectangular or checkerboard) can be created from the New tab. (First delete any unwanted skylights if necessary from the Existing tab via multiple selection and right click.)
- 17) Rectangle/Checkerboard, Rows/Columns. On the New tab, select Rectangle or Checkerboard and enter the intended # of Rows & Columns for the new grid. Indicate the intended grid region by stretching a 'rubber band' selection area. Releasing the 'rubber band' will display the grid of proposed skylights with red skylight boarders.
- 18) Commit Grid. Prior to clicking <u>Commit Grid</u>, adjust the location (drag & drop), extents (handles on the region), and skylight properties (edits on the New tab) of the proposed grid. Click <u>Clear Grid</u> to clear the grid. Click <u>Commit Grid</u> to assign the grid of skylights to the roof. After committing, delete skylights from the Existing tab.
- 19) Skylight Type Properties. Edit Skylight Type Properties by double clicking a Skylight Type from the top left Skylight Type list or by clicking the button immediately below the list (opens the Properties dialog at right for the selected Skylight Type). Glazing Properties are displayed only

|                                 |                         |                              | _    |
|---------------------------------|-------------------------|------------------------------|------|
| ylight Type Properties          |                         |                              |      |
| Skylight Type 1                 | Skylight Glazing Proper | tiec .                       |      |
| Config: - specify properties -  | Opecification Methods   |                              |      |
| ☐ Glazing is Diffusing ☐ Domed  | Conductance:            | NFRC Ufactor                 |      |
| Skylight Defaults               | Solar Transmit.:        | NFRC SHGC                    | •    |
| Width: 4.00 ft Length: 4.00 ft  | Product Description     |                              |      |
| Tubular Daylighting Device      | Product Type:           | Glass w/Curb                 |      |
| Diam: ft Length: ft             | Number of Panes:        | Double                       |      |
| Skylight Curp:                  | Frame Type:             | Aluminum wi Thermal Break    |      |
| Height: 0.25 ft                 | Glass Tint:             | Clear                        |      |
| Conductance: 1.290 Btu/h-ft2-*F | Low-E Coating:          | > 0.13, <= 0.20 on 1 surface |      |
| Absorptance: 0.700              | Air Space:              | >= 1/2 in.                   |      |
| Light Well:                     | Gas Fill:               | Air                          | *    |
| Inside Rell.: 70.00 %           | Performance Data        |                              |      |
|                                 | NFRC Ufactor:           | 0.800 Btu'h-R2-**            |      |
|                                 | NFRC SHOC:              | 0.610                        |      |
|                                 | Visible Transmitan      | ce: 0.520                    |      |
|                                 |                         | Help (CA)                    | Done |
|                                 |                         | 244 (3)                      | 200  |

if Skylight Configuration = "-specify properties-".

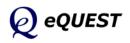

# Daylight Zoning (ground floor)

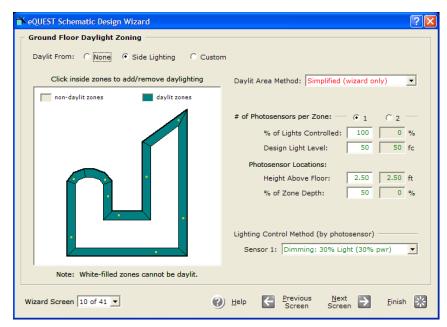

Up to 3 Daylight Zoning dialogs are available, one each for a ground (see above), typical (i.e., middle), and top floor (see following page) depending on the # of floors entered on the 1st wizard screen. <u>These screens are displayed ONLY if Daylighting was selected on the 1st screen</u>.

- 1) Daylit From. Select the daylighting source (side glazing and/or top glazing). Daylit from top lighting is available only for zones with roofs (i.e., top floor zones) that contain skylights.
- 2) Daylight layout diagram. In the daylight layout diagram, click on zones to activate or deactivate (toggle) daylighting (only for zones with glass).
- 3) Daylit Area Method. Daylit controlled area calc'd by either of two Title-24 methods or by user input (displays items # 4 & 5).
- 4) # of Photosensors per Zone. Select either 1 or 2 photosensors per zone.
- 5) % Lights Controlled and Design Light Level. Indicate the fraction of zone lighting controlled by the daylight sensors and the Photosensor Location, i.e., height above floor and % depth of zone (from zone window wall to back wall). Side-to-side placement is done automatically by eQUEST (centers sensor along length of 1st window in zone, avoiding skylights).
- 6) Design Light Level. eQUEST will assume this lighting level results from the associated lighting power (from the Occupied Loads screen) and will supplement calculated daylight levels using artificial lights as needed.
- 7) Lighting Controller. Indicate lighting controller type and its properties.

Quick Start Simulation Basics **Schematic Wizard** General Info Bldg Footprint Constructions Exterior Doors Windows Skylights **Daylighting** 

Activity Areas Occupied Loads Unoccupied Loads Main Schedules Alt. Schedules HVAC Sys Type Zone Temp. & Air Packaged Equip HVAC Fans Fan Sch #1 Fan Sch #2 Zone Ht & Econo Deck Resets WSHP Equip Chillers Cooling Towers CHW Control **Boilers** HW Control DHW Equip Utility Charges Project Info DD Wizard Detailed Interface EEM Wizard Parametric Runs Graphical Reports Detailed Reports

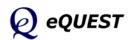

Quick Start Simulation Basics **Schematic Wizard** General Info Bldg Footprint Constructions Exterior Doors Windows Skylights

## Daylighting

Activity Areas Occupied Loads Unoccupied Loads Main Schedules Alt. Schedules HVAC Sys Type Zone Temp. & Air Packaged Equip HVAC Fans Fan Sch #1 Fan Sch #2 Zone Ht & Econo Deck Resets WSHP Equip Chillers Cooling Towers CHW Control **Boilers** HW Control DHW Equip Utility Charges Project Info DD Wizard Detailed Interface EEM Wizard Parametric Runs Graphical Reports Detailed Reports

# Daylight Zoning (typical and top floors)

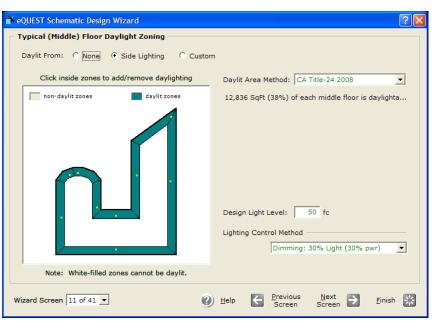

| 🕆 eQUEST Schematic Design Wizard             | ? 🛛                                                                                    |
|----------------------------------------------|----------------------------------------------------------------------------------------|
| Top Floor Daylight Zoning                    |                                                                                        |
| Daylit From: C None Top & Side Lighting      | C Side Lighting C Top Lighting C Custom                                                |
| Click inside zones to add/remove daylighting | Daylit Area Method: CA Title-24 2008                                                   |
| non-daylit zones 📃 daylit zones              | 29,357 SqFt (87%) of top floor is daylightable.                                        |
|                                              | Design Light Level: 50 fc<br>Lighting Control Method<br>Dimming: 30% Light (30% pwr) 💌 |
| Note: White-filled zones cannot be daylit.   |                                                                                        |
| Wizard Screen 12 of 41 💌                     | Help                                                                                   |

Input options for these screens are identical to the ground floor daylight zoning screen). Toplighting (e.g., for core zones) is available only in skylit areas (i.e., top floor zones with skylights). NOTE: on these screens, Daylit Area Method was defaulted to 'CA Title-24 2008'.

Having viewed the daylighting screens, before proceeding further, return to the first screen, and set Daylighting to "No". Daylighting analysis will be incorporated in the EEM runs.

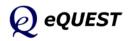

| Area Type                             |         | Percent<br>Area (%) | Design<br>Max Occup<br>(sf/person) | Design<br>Ventilation<br>(CFM/per) |                         | First T<br>Core |   |
|---------------------------------------|---------|---------------------|------------------------------------|------------------------------------|-------------------------|-----------------|---|
| 1: Office (Executive/Private)         | •       | 70.0                | 225.0                              | 20.00                              | Γ                       |                 | ◄ |
| 2: Corridor                           | •       | 10.0                | 150.0                              | 7.50                               | Γ                       | ◄               | Γ |
| 3: Lobby (Office Reception/Waiting)   | •       | 5.0                 | 150.0                              | 15.00                              | $\overline{\mathbf{v}}$ | Γ               | ◄ |
| 4: Restrooms                          | •       | 5.0                 | 52.5                               | 50.00                              |                         | ◄               | Γ |
| 5: Conference Room                    | •       | 4.0                 | 22.5                               | 20.00                              |                         |                 | Γ |
| 5: Mechanical/Electrical Room         | -       | 4.0                 | 450.0                              | 22.50                              | $\overline{\mathbf{v}}$ | ◄               |   |
| 7: Copy Room (photocopying equipment) | •       | 2.0                 | 187.5                              | 93.75                              | Γ                       | ◄               | Γ |
| 3: - select another -                 | •       |                     |                                    |                                    |                         |                 |   |
| Percent Ar                            | ea Sum: | 100.0               |                                    |                                    |                         |                 |   |
|                                       |         |                     |                                    |                                    |                         |                 |   |
|                                       |         |                     |                                    |                                    |                         |                 |   |

# Activity Areas Allocation

eQUEST users specify internal loads (lights, people, and equipment) via "activity areas". eQUEST then allocates these loads to each HVAC zone according to default or user-specified allocations for each activity area (by % of the total building).

- 1) Area Types. Select activity area types from the list of available area types. This list was developed from regulatory/code sources, e.g., ASHRAE, CEC. Select up to eight area types.
- 2) Percent Area. Indicate a percent allocation for each activity type (must sum to 100%). Default percentages are based on selected building type.
- 3) Design Occupant Density and Ventilation. Indicate preferred occupancy density and outside air ventilation rates (cfm per person). Defaults are based on ASHRAE 62. Note that these entries should be considered DESIGN levels for each. If diversity is to be applied for typical (not design) operations, enter % occupancy, lights, or equipment < 100% on the Schedule Information screens (Screens # 17 and 18).
- 4) Assignment Priority. Use these assignment priorities to control eQUEST's allocation priorities. For example, a lobby activity area is expected to be located in perimeter zones at the ground floor. eQUEST will use these priorities but the percentage assignments will take precedence.

Quick Start Simulation Basics Schematic Wizard General Info Bldg Footprint Constructions Exterior Doors Windows Skylights Daylighting Activity Areas Occupied Loads Unoccupied Loads Main Schedules Alt. Schedules HVAC Sys Type Zone Temp. & Air Packaged Equip HVAC Fans Fan Sch #1 Fan Sch #2 Zone Ht & Econo Deck Resets WSHP Equip Chillers Cooling Towers CHW Control **Boilers** HW Control DHW Equip Utility Charges Project Info DD Wizard Detailed Interface EEM Wizard Parametric Runs Graphical Reports

Detailed Reports

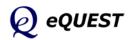

Quick Start Simulation Basics Schematic Wizard General Info Bldg Footprint Constructions Exterior Doors Windows Skylights Daylighting Activity Areas

## **Occupied Loads**

Unoccupied Loads Main Schedules Alt. Schedules HVAC Sys Type Zone Temp. & Air Packaged Equip HVAC Fans Fan Sch #1 Fan Sch #2 Zone Ht & Econo Deck Resets WSHP Equip Chillers Cooling Towers CHW Control **Boilers** HW Control DHW Equip Utility Charges Project Info DD Wizard Detailed Interface EEM Wizard Parametric Runs Graphical Reports Detailed Reports

| NeQUEST Schematic Design Wizard       |                     |                      |                     |                        |                      | <b>?</b> × |
|---------------------------------------|---------------------|----------------------|---------------------|------------------------|----------------------|------------|
| Occupied Loads by Activity Area       |                     |                      |                     |                        |                      |            |
| Area Type                             | Percent<br>Area (%) | Lighting<br>(W/SqFt) | Task Lt<br>(W/SqFt) | Plug Lds<br>(W/SqFt)   | Schedule<br>Main Alt |            |
| 1: Office (Executive/Private)         | 70.0                | 1.30                 | 0.00                | 1.50                   | • •                  |            |
| 2: Corridor                           | 10.0                | 0.60                 | 0.00                | 0.20                   | • •                  |            |
| 3: Lobby (Office Reception/Waiting)   | 5.0                 | 1.10                 | 0.00                | 0.50                   | • •                  |            |
| 4: Restrooms                          | 5.0                 | 0.60                 | 0.00                | 0.20                   | • c                  |            |
| 5: Conference Room                    | 4.0                 | 1.60                 | 0.00                | 1.00                   | • •                  |            |
| 6: Mechanical/Electrical Room         | 4.0                 | 0.70                 | 0.00                | 0.20                   | • •                  |            |
| 7: Copy Room (photocopying equipment) | 2.0                 | 1.50                 | 0.00                | 3.00                   | • •                  |            |
|                                       |                     |                      |                     |                        |                      |            |
|                                       |                     |                      |                     |                        |                      |            |
|                                       |                     |                      |                     |                        |                      |            |
|                                       |                     |                      |                     |                        |                      |            |
|                                       |                     |                      |                     |                        |                      |            |
| Wizard Screen 14 of 41 💌              | (2) He              | elp 🧲                | Previous<br>Screen  | <u>N</u> ext<br>Screen | <u>F</u> inish       | *          |

- 1) Lighting, task Lighting, Plug Loads. Indicate/confirm peak loads for lights (ambient and task) and plugs (equipment), by activity area. These loads are normally considered to be installed load. Hourly schedule values associated with these installed loads (e.g., see Screen #17) do not necessarily assume all lights and equipment are turned on simultaneously, i.e., maximum schedule value < 1.0. Defaults for these load densities are taken from California Title24 requirements.
- 2) Main/Alt Schedule flag. Use these 'radio buttons' as flags to indicate whether one or two usage schedules are necessary to describe building usage patterns. These schedules will be detailed on subsequent screens.

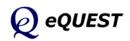

## Unoccupied Loads by Activity Area

| 🕆 eQUEST Schematic Design Wizard           |                     |                  |                    |                |                 | ?   |
|--------------------------------------------|---------------------|------------------|--------------------|----------------|-----------------|-----|
| Unoccupied Loads by Activity Area (% of oc | cupied loa          | d)               |                    |                |                 |     |
| Area Type                                  | Percent<br>Area (%) | Occupancy<br>(%) | Lighting<br>(%)    | Task Lt<br>(%) | Plug Lds<br>(%) |     |
| 1: Office (Executive/Private)              | 70.0                | 0.0              | 0.0                | 0.0            | 20.0            |     |
| 2: Corridor                                | 10.0                | 0.0              | 10.0               | 0.0            | 0.0             |     |
| 3: Lobby (Office Reception/Waiting)        | 5.0                 | 0.0              | 10.0               | 0.0            | 0.0             |     |
| 4: Restrooms                               | 5.0                 | 0.0              | 0.0                | 0.0            | 0.0             |     |
| 5: Conference Room                         | 4.0                 | 0.0              | 0.0                | 0.0            | 0.0             |     |
| 6: Mechanical/Electrical Room              | 4.0                 | 0.0              | 0.0                | 0.0            | 20.0            |     |
| 7: Copy Room (photocopying equipment)      | 2.0                 | 0.0              | 0.0                | 0.0            | 20.0            |     |
|                                            |                     |                  |                    |                |                 |     |
|                                            |                     |                  |                    |                |                 |     |
|                                            |                     |                  |                    |                |                 |     |
|                                            |                     |                  |                    |                |                 |     |
|                                            |                     |                  |                    |                |                 |     |
| Wizard Screen 16 of 41 💌                   | 2 He                | elp 🗲            | Previous<br>Screen | Next<br>Screen | <u> </u>        | . 🔛 |
|                                            |                     | _                | our con            |                | _               |     |

On the SD Wizard screen #01, when Usage Details is set equal to 'Simplified Schedules', building usage schedules employ simple On/Off step function schedules. eQUEST simplified wizard schedules assume two levels of activity, occupied and unoccupied. Use this screen to indicate load levels during unoccupied hours as a percent of the occupied levels indicated on the previous two screens.

DOE-2 Note: In eQUEST's Detailed Interface (leave the wizard by clicking 'Finish' to navigate to the Detailed Interface), schedules can be edited hourly and can have many operational seasons. See 'Schedules' in the *eQUEST Modeling Procedures Quick Reference Guide* for more details.

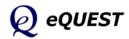

Quick Start Simulation Basics Schematic Wizard General Info Bldg Footprint Constructions Exterior Doors Windows Skylights Daylighting Activity Areas Occupied Loads Unoccupied Loads Main Schedules Alt. Schedules HVAC Sys Type Zone Temp. & Air Packaged Equip HVAC Fans Fan Sch #1 Fan Sch #2 Zone Ht & Econo Deck Resets WSHP Equip Chillers Cooling Towers CHW Control **Boilers** HW Control DHW Equip Utility Charges Project Info DD Wizard Detailed Interface EEM Wizard Parametric Runs

Graphical Reports Detailed Reports

# Main Schedule Information

| 🕆 eQUEST Schematic Design Wizard                                                                                                    |                   | ? 🗙 |
|----------------------------------------------------------------------------------------------------|-------------------|-----|
| Main Schedule Information                                                                                                    |                   |     |
| First (& Last) Season:<br>01/01/09 - 12/31/09                                                                                                    | Has Second Season |     |
| Mo Tu We Th Fr Sa Su Hol CD HD<br>Day 1 • • • • • • • • • • • • • • • •<br>V Day 2 • • • • • • • • • • • • • • •<br>V Day 3 • • • • • • • • • • • • • • • • |                   |     |
| Day 1 Day 2 Day 3<br>Opens at: 8 am v 9 am v Unocc v                                                                                                    |                   |     |
| Closes at:         5 pm         4 pm            Occup %:         90.0         %         0.0         %                                                       |                   |     |
| Lites Ld %: 90.0 % 0.0 %<br>Equip Ld %: 90.0 % 0.0 %                                                                                                    |                   |     |
|                                                                                                    | O Previous Next S |     |
| Wizard Screen 17 of 41                                                                                                    | Help Einish       | *   |

eQUEST's Schematic Design Wizard permits up to two building usage schedules, a main schedule and an alternate schedule. This example employs only one schedule (i.e., no alternate schedules indicated on the Occupied Loads screen, two screens prior to this one). These building usage schedules are used to indicate to the simulation engine the appropriate level of internal load for each hour of the year.

- 1) Day 1 Day 3. Indicate how many day types are required to describe the building usage, e.g., one day for hospitals (each day is equally occupied), two days for office buildings (weekday and weekend days).
- 2) Occupancy/Lights/Equipment %. Indicate the level of load for people, lights, and equipment during occupied hours (as a percentage of installed load indicated on previous screens).
- 3) Second Season. Check this box if you wish to specify a second schedule season. The default second seasons are based on building type, e.g., summer for schools, December for retailers. Repeat the previous two steps as necessary.

NOTE: Screen 18, not included here, is identical to Screen #17 above and is provided only if an alternate schedule is indicated via the radio button selection on the right side of the Occupied Loads screen, (screen #14).

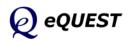

| đ | K eQUEST Schematic De  | sign Wizard                |          |                                 | ? 🛛              |
|---|------------------------|----------------------------|----------|---------------------------------|------------------|
| ſ | HVAC System Definit    | tions                      |          |                                 |                  |
|   |                        |                            |          |                                 |                  |
|   | Describe Up To 2 HV    | AC System Types            |          |                                 |                  |
|   |                        | System 1                   | Q        |                                 |                  |
|   | Cooling Source:        | Chilled Water Coils        | <b>•</b> | DX Coils                        | •                |
|   | Heating Source:        | Hot Water Coils            | •        | Furnace                         | •                |
|   | Hot Water Src:         | Hot Water Loop             | •        |                                 |                  |
|   |                        |                            |          |                                 |                  |
|   | System Type:           | Standard VAV with HW Rehea | t 🔻      | Packaged Multizone with Furnace | •                |
|   |                        |                            |          |                                 |                  |
|   | Return Air Path:       | Ducted                     | •        | Ducted                          | •                |
|   |                        |                            |          |                                 |                  |
|   |                        |                            |          |                                 |                  |
|   | System Assignment      | to Thermal Zones           |          |                                 |                  |
|   | System 1 Serves:       | Core Zones Only            | -        | (all remaining area served by s | system 2)        |
|   |                        |                            |          |                                 |                  |
|   |                        |                            |          |                                 |                  |
| L | Wizard Screen 19 of 41 | <u> </u>                   | 🕐 Help   | E Previous Next Screen Screen   | <u>F</u> inish 朕 |

# HVAC System Definitions

The Schematic Design Wizard permits up to two HVAC system types ('templates') to be described. The defaults are based on building type & HVAC equipment type from the first screen. The number of actual systems used in the model (in the Detailed Interface) varies and depends on system type. Single zone system types yield one system per zone. Multiple zone type systems assume one AHU per floor.

- 1) Cooling/Heating Source. eQUEST's HVAC system type selections are categorized by cooling/heating coil type. Select the appropriate coil types. Defaults are taken from input for coil types on the first screen.
- 2) System Types. Select your preferred system type (choices are constrained by coil type selections). Default system types are based on building type.
- 3) Return Air Path. Select return air path (direct, plenum, ducted). eQUEST's Schematic Design Wizard constructs separate zones above ceilings if the floor-to-floor height exceeds the floor-to-ceiling height from the 3rd screen. Whether such an above-ceiling zone is a return air plenum or an unconditioned zone is determined by the selection for return air path.
- 4) System Assignment to Thermal Zone. If two systems are input (as shown above), eQUEST prompts to learn which zones are served by which system. For this example, do not specify a second system type by right clicking on the System 2 Cool Source and selecting 'restore default'.

**IMPORTANT NOTE**: More than two HVAC System Types are permitted in the Design Development (DD) Wizard. More detailed assignments are also supported in the DD Wizard.

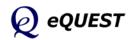

Quick Start Simulation Basics **Schematic Wizard** General Info Bldg Footprint Constructions Exterior Doors Windows Skylights Davlighting

## Daylighting Activity Areas Occupied Loads Unoccupied Loads Main Schedules Alt. Schedules HVAC Sys Type

## Zone Temp. & Air

Packaged Equip HVAC Fans Fan Sch #1 Fan Sch #2 Zone Ht & Econo Deck Resets WSHP Equip Chillers Cooling Towers CHW Control **Boilers** HW Control DHW Equip Utility Charges Project Info DD Wizard Detailed Interface EEM Wizard Parametric Runs Graphical Reports Detailed Reports

## **HVAC Zone Temperatures & Air Flows**

| 🖹 eQUEST Schematic Design | Wizard              |            |                    | ?                | × |
|---------------------------|---------------------|------------|--------------------|------------------|---|
| HVAC Zones: Temperatur    | es and Air Flows –  |            |                    |                  |   |
| System(s):                | 1: Standard VAV, HV | W Reheat   | 2: Packaged Mu     | ltizone, Furnace |   |
| Thermostat Setpoints      | Occupied            | Unoccupied | Occupied           | Unoccupied       |   |
| Cooling Setpoints:        | 76.0 °F             | 82.0 °F    | Occupied           | °F 82.0 °F       |   |
| Heating Setpoints:        | 70.0 °F             | 64.0 °F    | 70.0               | °F 64.0 °F       |   |
|                           |                     |            |                    |                  |   |
| Design Temperatures       |                     |            | Totor              |                  |   |
|                           | Indoor              | Supply     |                    | Supply           |   |
| Cooling Design Temp:      | 75.0 °F             | 55.0 °F    | §                  |                  |   |
| Heating Design Temp:      | 72.0 °F             | 95.0 °F    |                    | °F 120.0 °F      |   |
| Air Flows                 |                     |            |                    |                  |   |
| Minimum Design Flow:      | 0.50 cfm            | n/ft2      | exa 0.50           | cfm/ft2          |   |
|                           |                     |            | bart of            |                  |   |
| VAV Minimum Flow:         | 40.0 %              |            | 5 100.0<br>Z       | %                |   |
|                           |                     |            |                    |                  |   |
| Wizard Screen 20 of 41 💌  |                     | 🕐 Help     | Previous<br>Screen | Next 🔁 Einish 🞇  | 3 |

eQUEST requires separate inputs for indoor thermostat setpoints and indoor design temperatures. Defaults are based on building type and California Title24.

- 1) Thermostat Setpoints. These thermostat setpoints correspond to the hours indicated as occupied and unoccupied on previous screens.
- 2) Design Temperatures. Indoor design temperatures are used by eQUEST to size air flow requirements. Default values are based on building type and Title24. <u>Supply</u> temperatures are the temperatures of the conditioned air <u>entering</u> (supplied to) the zones, <u>not</u> the temperature of the air leaving the coils. Coil-leaving temperatures are based on a variety of factors, including fan heat gain (for draw-through fans), duct losses, coil by-pass factors, mixed air temperature, and humidity control requirements. Coil-leaving temperatures are calculated by the simulation engine.
- 3) Air Flows. Minimum Design Flow is used to set a minimum <u>design</u> flow rate. This is a minimum for sizing the design zone air flow. VAV Minimum Flow is used to set a minimum flow rate for VAV terminals during hourly operations.

Space is provided for t-stat & design temperature and air flow inputs for up to two HVAC systems (shown above but not part of the example).

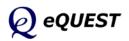

| 🕆 eQUEST Schematic Design Wizard | ?                                                                                                    |
|----------------------------------|----------------------------------------------------------------------------------------------------|
| Packaged HVAC Equipment          |                                                                                                    |
| System(s):                       | 2: Packaged Multizone, Furnace                                                                        |
| Cooling                          | 2                                                                                                    |
| Overall Size:                    | Auto-size                                                                                             |
| Typical Unit Size:               | 135-240 kBtuh or 11.25-20 tons 💌                                                                      |
|                                  | e pi                                                                                                  |
| Efficiency:                      | Auto-size<br>Auto-size<br>135-240 kBtuh or 11.25-20 tons<br>EER<br>9.500<br>V Allow Crankcase Heating |
|                                  | j ✓ Allow Crankcase Heating                                                                           |
|                                  | Shown -                                                                                               |
| Heating                          | , di                                                                                                  |
| Size:                            | Auto-size                                                                                             |
| Typical Unit Size:               |                                                                                                    |
|                                  |                                                                                                    |
| Efficiency:                      | Efficiency  0.806                                                                                     |
|                                  |                                                                                                    |
| Wizard Screen 21 of 41 💌         | (2) Help C Previous Next Einish Screen                                                                |
|                                  | Screen Screen                                                                                         |

# Package HVAC Equipment

This Package HVAC Equipment dialog is displayed only if a package HVAC system type was selected as one of the two system types on the HVAC System Definitions screen (screen #19). In the image shown above, the package equipment controls appear only on the right side of the screen because on screen #19, the package system type was indicated as the second system type (shown above for illustration purpose only).

- Overall Size. There are two choices for this input: "Auto-size" and "specify". "Auto-size" means no size is specified by the user, rather, the size of the cooling equipment is automatically determined during the simulation. "Specify" means the user inputs <u>overall</u> cooling capacity, in which case, a second input field is displayed in which the user indicates the total size of the package cooling equipment (in tons). Note that this is not the typical unit size of the size of any one specific unit, but rather, the sum of the anticipated tonnage for all system #2 package equipment.
- 2) Typical Unit Size. This input does not determine or restrict the ultimate size of any package unit, rather, it is only used to select the appropriate minim efficiency level. NOTE: the efficiency indicated or user input here will be used for ALL package systems. Use the Zone Group capabilities of the DD Wizard to get around this simplification in the Schematic Wizard.
- 3) Condenser Type. Water-Cooled DX systems have been added as of version 3.37. If "Water-Cooled" is selected, a separate condenser loop and tower is provided (separate from any central plant).
- 4) Efficiency. Used to input or indicate the efficiency of <u>every package unit</u> <u>in the project</u> (see Typical Unit Size, immediately above).

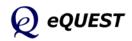

## Schematic Design Wizard

Quick Start Simulation Basics Schematic Wizard General Info Bldg Footprint Constructions Exterior Doors Windows Skylights Daylighting Activity Areas Occupied Loads Unoccupied Loads Main Schedules Alt. Schedules HVAC Sys Type Zone Temp. & Air Packaged Equip

## HVAC Fans

Fan Sch #1 Fan Sch #2 Zone Ht & Econo Deck Resets WSHP Equip Chillers Cooling Towers CHW Control **Boilers** HW Control DHW Equip Utility Charges Project Info DD Wizard Detailed Interface EEM Wizard Parametric Runs Graphical Reports **Detailed Reports** 

| K eQUEST Schematic I | Design Wizard                                               | ? 🛛                                                                  |
|----------------------|-------------------------------------------------------------|----------------------------------------------------------------------|
| HVAC System Fans     | ·                                                           |                                                                      |
| System(s):           | 1: Standard VAV, HW Reheat<br>58,591 SqFt Served (all core) | 2: Packaged Multizone, Furnace<br>43,150 SqFt Served (all perimeter) |
| Supply Fans          |                                                             | ⓒ Single Fan C Dual Fan                                              |
| Power & Mtr Eff:     | 3.50 in. WG 🔻 High 💌                                        | 2.50 in. WG 💌 High 💌                                                 |
| Fan Flow & OSA:      | Auto-size Flow (with 1.15 safety factor)                    | Auto-size Flow (with 1.15 safety factor)                             |
| Fan Type:            | Variable Speed Drive                                        | Variable Speed Drive                                                 |
| Return Fans          | C None   Return C Relief No                                 | t part of example. Shown for illustrative purposes only.             |
| Power & Mtr Eff:     | 1.17 in. WG 💌 High 💌                                        | request Building Creation Wizard                                     |
| Fan Flow:            | Auto-size                                                   | HVAC System #1 Supply Fans                                           |
| Fan Type:            | Variable Speed Drive                                        | System: Standard VAV, HW Reheat                                      |
|                      |                                                             | 58,591 SqFt Served (all core)                                        |
|                      |                                                             | Auto-size V Flow 1.15 ratio                                          |
|                      |                                                             |                                                                      |
|                      |                                                             | Min OA Sizing Method: Sum of Zone OA (defa                           |
|                      |                                                             | Min OA Control Method: Fraction of Design Flot                       |
| Wizard Screen 24 of  | 41 • (2) <u>H</u> elp                                       | In ox contor readure. Inaction of Design Hot                         |
|                      | 9                                                           |                                                                      |
|                      |                                                             | Help 🕐 Done 🛃                                                        |

HVAC System Fans

In the example shown above, System Fan inputs are shown for two system types (right and left sides of the dialog), only because two system types were selected on the HVAC System Definitions screen (screen #19).

- Fan Power. Specify fan power (e.g., total static, not just external static). Note that while eQUEST accepts fan power inputs either in units of inches of static pressure or brake horsepower, <u>switching units does not convert</u> <u>user input</u>; rather, it resets input to the default for the selected units.
- 2) Fan Motor Efficiency. Specify fan motor efficiency as "Standard", "High", or "Premium". The Energy Policy Act of 1992 (EPAct) requires that most commercial and industrial motors manufactured or imported into the U.S. after October 1997 meet or exceed a minimum standard. "High" efficiency complies with EPAct, Title24, and ASHRAE 90.1 minimum requirements. "Standard" would be appropriate only for older, existing fan motors.
- 3) Fan Flow & OA. The eQUEST Wizard default is to allow DOE-2 to automatically sizes fan flow (based on simulated building peak sensible load during the simulation, i.e., not in the wizard). Click on the Fan Flow & OA button to display the Supply Fans screen (inset above). Flow = "Auto-size" is shown above (the default), which also displays an input for a safety sizing ratio (1.15 above). Select Flow = "Specify" to display total CFM input (total across all AHU's to be created by this 'template').
- 4) Fan Type. Fan types input provides the simulation engine with part-load fan performance data. The fan "curves" used by eQUEST's Schematic Design Wizard are based on the CEC's ACM manual.

## HVAC Fan Schedules, System 1

| 🕆 eQUEST Schematic Design Wizard                                         | ? 🛛                                                        |
|--------------------------------------------------------------------------|------------------------------------------------------------|
| HVAC System #1 Fan Schedules                                             |                                                            |
| HVAC System 1: Standard VAV, HW Reheat                                   |                                                            |
|                                                                          |                                                            |
| Operate fans 1 hours before open and 1 hours after close.                |                                                            |
| First or Only Season                                                     | Second Season                                              |
| 01/01/09 - 05/31/09 & 09/01/09 - 12/31/09                                | Period: Mon, Jun 01 💌 - Mon, Aug 31 💌                      |
| Mo Tu We Th Fr Sa Su Hol CD HD<br>Day 1                                  | MoTuWeThFrSaSuHolCDHD<br>Day1 ⓒ ⓒ ⓒ ⓒ ⓒ ⓒ ⓒ ⓒ ⓒ<br>∏Day2   |
| Day 1 Day 2 Day 3<br>On at: 7 am V 8 am V Off V<br>Off at: 6 pm V 5 pm V | Day 1<br>On at: Off<br>Off at:                             |
|                                                                          | Not part of example. Shown for illustrative purposes only. |
| Wizard Screen 25 of 41 - Einish Help                                     |                                                            |

The second season portion of the HVAC system schedule illustrated above is displayed only if the Second Season is checked. This is included in the image shown above for illustration purposes only.

eQUEST HVAC system schedules follow the building usage schedules described previously, with the exception that their start and stop times are offset by the hours indicated at the top of the system schedule screens. A separate fan schedule is permitted for each of the two (max) HVAC systems. The first of two fan system schedule screens is shown above.

- Fan Hours Before Open and After Close. Indicate/confirm the lead and lag times assumed for fan operations. These controls add fan operation hours before opening and after closing, as indicated (based on building usage schedules). Negative inputs are accepted. Negative inputs would turn on or off fans while occupants were still in the building.
- 2) Remaining inputs. Confirm all remaining fan schedule inputs. Since these values default based on the building usage schedule, normally few edits are required.
- 3) Second Season. For this example, leave this <u>unchecked</u> (the second season is included above for illustrative purposes only).

Quick Start Simulation Basics Schematic Wizard General Info Bldg Footprint Constructions Exterior Doors Windows Skylights Daylighting Activity Areas Occupied Loads Unoccupied Loads Main Schedules Alt. Schedules HVAC Sys Type Zone Temp. & Air Packaged Equip HVAC Fans

## Fan Sch #1

Fan Sch #2 Zone Ht & Econo Deck Resets WSHP Equip Chillers Cooling Towers CHW Control **Boilers** HW Control DHW Equip Utility Charges Project Info DD Wizard Detailed Interface EEM Wizard Parametric Runs Graphical Reports Detailed Reports

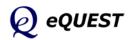

## HVAC Fan Schedules, System 2

Quick Start Simulation Basics Schematic Wizard General Info Bldg Footprint Constructions Exterior Doors Windows Skylights Daylighting Activity Areas Occupied Loads Unoccupied Loads Main Schedules Alt. Schedules HVAC Sys Type Zone Temp. & Air Packaged Equip HVAC Fans Fan Sch #1

## Fan Sch #2

Zone Ht & Econo Deck Resets WSHP Equip Chillers Cooling Towers CHW Control **Boilers** HW Control DHW Equip Utility Charges Project Info DD Wizard Detailed Interface EEM Wizard Parametric Runs Graphical Reports Detailed Reports

| 🔭 eQUEST Schematic Design Wizard                                              | 2                                                                      |  |
|-------------------------------------------------------------------------------|------------------------------------------------------------------------|--|
| HVAC System #2 Fan Schedules                                                  |                                                                        |  |
| HVAC System 2: Packaged Multizone, Furnace                                    |                                                                        |  |
| Default Schedule Based On: 🕑 HVAC System #1, or C Main Activity Area Schedule |                                                                        |  |
| Not part of example. Shown for illustrative purposes only.                    |                                                                        |  |
| First or Only Season                                                          | Second Season                                                          |  |
| 01/01/09 - 05/31/09 & 09/01/09 - 12/31/09                                     | Period: Mon, Jun 01 💌 - Mon, Aug 31 💌                                  |  |
| Mo Tu We Th Fr Sa Su Hol CD HD<br>Day 1                                       | Mo Tu We Th Fr Sa Su Hol CD HD<br>Day 1 € € € € € € € € € €<br>☐ Day 2 |  |
| Day 1 Day 2 Day 3<br>On at: 7 am V 8 am V Off V                               | Day 1<br>On at: Off 💌                                                  |  |
| Off at: 6 pm 🔻 5 pm 💌                                                         | Off at:                                                                |  |
|                                                                               |                                                                        |  |
| Wizard Screen 26 of 41 💌                                                      | Help 🗲 Previous Next 🔁 Einish 🔀                                        |  |

This second system fan schedule is available only if a second system type is input on the HVAC System Definitions screen, i.e., screen #19 (not part of this example... shown above for illustrative purposes only). By default, the second fan system schedule copies the first fan system schedule.

- 1) Default Schedule Based On. Indicate/confirm whether the fan schedule for the second system type defaults based on HVAC System #1. If "Main Activity Area Schedule" is selected, controls similar to the System #1 schedule screen are displayed allowing specification of fan operation lead and lag time (before and after occupancy as defined on the main Activity Area Screen).
- 2) Remaining inputs. Confirm all remaining fan schedule inputs. Since these values default based on the building usage schedule, normally few edits are required.

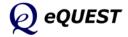

| eQUEST Schematic   | : Design Wizard            |                                | ?                                     |
|--------------------|----------------------------|--------------------------------|---------------------------------------|
| HVAC Zone Heati    | ng, Vent and Economizers   |                                |                                       |
| System(s):         | 1: Standard VAV, HW Reheat | 2: Packaged Multizone, Furnace |                                       |
|                    | s & Capacities / Delta T   |                                |                                       |
| Baseboards:        | - none - 💌                 | - none - 💌                     | L Ses or                              |
| Heat / Reheat:     | Hot Water 30.0 delta °F    |                                | Shown for illustrative purposes only. |
| near / Renear      |                            |                                | Irative                               |
|                    |                            |                                | · illust                              |
|                    |                            |                                | wn foi                                |
|                    |                            |                                |                                       |
| Economizer(s)      |                            |                                | example.                              |
| Type:              | Drybulb Temperature        | Drybulb Temperature            | exam                                  |
| High Limit:        | 70.0 °F                    | 70.0 °F                        | ď                                     |
| Compressor:        |                            | Can Run with Economizer        | Not part                              |
|                    |                            |                                |                                       |
| Wizard Screen 27 d | f 41 💌 😢 <u>H</u>          | elp C Previous Next Screen     | <u>F</u> inish 🔆                      |

## Zone Heating & Economizer

- 1) Zone Heat. Indicate whether zone baseboards are used for heating (default is no baseboards for all building types). Indicate/confirm terminal reheat delta-t (input available only for reheat-type systems).
- 2) Economizer. Indicate whether an air-side economizer is installed. Three air-side economizers types are available: "drybulb" (the economizer is enabled whenever the OA temperature is < the max allowed by High Limit), "enthalpy" (the economizer is enabled whenever the OA enthalpy is < the a default max, i.e., 30 Btu/lb), and "dual enthalpy" (the economizer is enabled whenever the OA enthalpy is < the RA enthalpy). A high limit economizer temperature (above which no economizer action is assumed) is also displayed and acts as the primary high limit for drybulb economizers and as a secondary limit for enthalpy economizers. For DX compressor systems, a compressor lock-out option is also displayed.</p>

Space is provided for zone heat and economizer inputs for up to two HVAC systems. The left side of this dialog displays inputs for HVAC System Type #1. The right side of this dialog displays inputs for HVAC System Type #2 (if selected on the HVAC System Definitions screen, screen #19 (shown above for illustrative purposes only). Quick Start Simulation Basics Schematic Wizard General Info Bldg Footprint Constructions Exterior Doors Windows Skylights Daylighting Activity Areas Occupied Loads Unoccupied Loads Main Schedules Alt. Schedules HVAC Sys Type Zone Temp. & Air Packaged Equip HVAC Fans Fan Sch #1 Fan Sch #2 Zone Ht & Econo Deck Resets WSHP Equip Chillers Cooling Towers CHW Control **Boilers** HW Control DHW Equip Utility Charges Project Info DD Wizard Detailed Interface EEM Wizard Parametric Runs Graphical Reports Detailed Reports

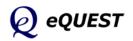

Quick Start Simulation Basics Schematic Wizard General Info Bldg Footprint Constructions Exterior Doors Windows Skylights Daylighting Activity Areas Occupied Loads Unoccupied Loads Main Schedules Alt. Schedules HVAC Sys Type Zone Temp. & Air Packaged Equip HVAC Fans Fan Sch #1 Fan Sch #2 Zone Ht & Econo **Deck Resets** WSHP Equip Chillers Cooling Towers CHW Control **Boilers** 

HW Control

DHW Equip

Project Info

Detailed Interface

Parametric Runs

Graphical Reports

Detailed Reports

DD Wizard

EEM Wizard

Utility Charges

## Hot & Cold Deck Rests

| 📸 eQUEST Schematic Design Wizard                           | 2 🛛                                                                                                    |
|------------------------------------------------------------|----------------------------------------------------------------------------------------------------|
| HVAC System Hot/Cold Deck Resets                           |                                                                                                    |
| System(s): 1: Standard VAV, HW Reheat                      | 2: Packaged Multizone, Furnace                                                                                                    |
| Cold Deck Reset(s)                                         | Type: Outside Air Reset                                                                                                    |
| Type: Outside Air Reset<br>Outside Hi/Low: 80.0 °F 60.0 °F |                                                                                                    |
| Supply Min/Max: 55.0 °F 65.0 °F                            | Outside Hi/Low:         80.0         °F         60.0         °F         80.0         °F         60.0         °F         80.0         °F         60.0         °F         60.0 |
| Hot Deck Reset(s)                                          | Type: - none -                                                                                                    |
| Wizard Screen 28 of 41 💌                                   | P Previous Next D Einish R                                                                                                    |

1) Cold Deck Rest Type. Currently, there are three choices:

"Warmest" - the cold deck is reset as much as possible, i.e., to just meet the demand of the warmest zone on the system. To implement this strategy typically requires a building automation system.

"Outside Air Reset" - the deck is reset based on outdoor air temperature, e.g., at an outdoor high air temperature of 80F, the cold deck temperature will be reset to its minimum (e.g., 50F); at an outdoor air temperature of 60F, the cold deck temperature will be reset to its maximum (e.g., 65F) - conversely for hot decks.

"Constant" - no reset, i.e., constant deck temperature.

- 2) Cooling Max. This is the <u>maximum</u> cooling supply (supplied to the zones) air temperature allowed under any reset control scheme.
- 3) Cold Setpoint. This is the <u>minimum</u> cooling supply (supplied to the zones) air temperature allowed under any reset control scheme. It is also the fixed supply air temperature in the "Constant" control option.

Note that these reset temperatures are space-entering temperatures, not deck-leaving temperatures. The deck-leaving temperature will be calculated to provide the space-entering temperature <u>after</u> fan heat and duct gains, if any. Currently the Wizards assume no duct heat gain. Deck resets are not available in DOE-2 for DX equipment, hence none are shown above for HAVC System Type #2

NOTE: Screens 29 & 30, not included here, are used with WSHP and GSHP systems, respectively, if selected on screen #19.

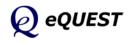

| ooling Primary Equipmen                         | it                                            |                                               |
|-------------------------------------------------|-----------------------------------------------|-----------------------------------------------|
| Chilled Water System                            |                                               |                                               |
| CHW Loop: Head:                                 | 56.6 ft Design DT: 10.0 °F                    |                                               |
| Pump Configuration: Si                          | ingle System Pump(s) Only                     | Number of System Pumps: 1                     |
| CHW Loop Flow:                                  | onstant 💌                                     |                                               |
| Loop Pump: Head:                                | ft Flow: gpm                                  | Motor Efficiency: High                        |
| Total Chiller Ca<br>Describe Up To 2 Chillers — | apacity by Type: Type 1: 73.2 tons  Chiller 1 | Type 2: (auto-sized) = (auto-sized) Chiller 2 |
| Chiller Type(s):                                | Electric Centrifugal Hermetic                 | Electric Reciprocating Hermetic               |
| Condenser Type(s):                              | Water-Cooled                                  | Remote Air-Cooled                             |
| Compressor(s):                                  | Constant Speed                                |                                               |
|                                                 | 1 Specify  73.2 ton                           | 1 Auto-size 💌 <150 tons 💌                     |
| Chiller Counts & Sizes:                         |                                               |                                               |
|                                                 | 0.703 kW/ton 💌                                | 1.134 kW/ton 💌                                |

**Cooling Primary Equipment** 

The Schematic Design Wizard permits up to two types of chillers to be modeled (but multiple chillers of each type). For equally sized chillers, default chiller control assumes the 1st chiller will lead and the 2nd chiller will lag. When two chillers are operating, both are equally loaded. This Cooling Primary Equipment dialog is displayed only if a CHW-based system type was selected as one of the two system types on screen #19.

- 1) CHW Loop Head and Design Delta T. Used to specify the <u>total</u> pressure drop (ft of head) and design delta T for the CHW loop, which governs the pump power (kW). **IMPORTANT**: <u>See the item help for these (right click)</u>.
- 2) Pump Configuration. Select/confirm the preferred pump placement. Circulation pumps can be placed in any of three configurations: only at the loop, only at the chiller, at both the loop and the chiller(s). IMPORTANT: eQUEST's wizards only provide a single CHW plant with primary loops (no secondary loops). See the Detailed Interface for more options.
- 3) CHW Loop Flow. Indicate/confirm loop as either constant or variable. If loop flow is set to variable, the Schematic Design Wizard prompts for the method of pump control (single speed, two speed, or VSD).
- 4) Loop <u>Pump</u> Head/Flow. These inputs are used only to size the pump. Use CHW Loop Head and Design Delta T to size the pressure drop & flow of the entire loop.
- 5) Chiller Count/Size/Efficiency. By default, chillers are 'auto-sized', i.e., automatically sized by DOE-2. To specify the chiller size, select "Specify". Chiller efficiency defaults based on chiller type and size.

Quick Start Simulation Basics Schematic Wizard General Info Bldg Footprint Constructions Exterior Doors Windows Skylights Daylighting Activity Areas Occupied Loads Unoccupied Loads Main Schedules Alt. Schedules HVAC Sys Type Zone Temp. & Air Packaged Equip HVAC Fans Fan Sch #1 Fan Sch #2 Zone Ht & Econo Deck Resets WSHP Equip Chillers Cooling Towers CHW Control **Boilers** HW Control

Project Info DD Wizard Detailed Interface EEM Wizard Parametric Runs Graphical Reports Detailed Reports

DHW Equip

Utility Charges

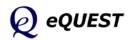

Quick Start Simulation Basics Schematic Wizard General Info Bldg Footprint Constructions Exterior Doors Windows Skylights Daylighting Activity Areas Occupied Loads Unoccupied Loads Main Schedules Alt. Schedules HVAC Sys Type Zone Temp. & Air Packaged Equip HVAC Fans Fan Sch #1 Fan Sch #2 Zone Ht & Econo Deck Resets WSHP Equip Chillers

#### **Cooling Towers**

CHW Control Boilers HW Control DHW Equip Utility Charges Project Info DD Wizard Detailed Interface EEM Wizard Parametric Runs Graphical Reports

| Primary | Equipment | Heat Rejection |
|---------|-----------|----------------|
|---------|-----------|----------------|

| 🕆 eQUEST Schematic Design Wiz | ard                                          | ? 🗙      |
|-------------------------------|----------------------------------------------|----------|
| Primary Equipment Heat Re     | ection                                       |          |
| Water-Cooled Condenser / Co   | ooling Tower                                 |          |
| Cnd. Water Loop: Head:        | 61.6 ft Design DT: 10.0 °F                   |          |
| Condenser Pump: Head:         | ft Flow: gpm                                 |          |
| Condenser Configuration:      | Open Tower                                   |          |
| Temperature Control:          | Fixed  Setpoint: 85.0 °F                     |          |
| Capacity Control:             | One Speed Fan                                |          |
| Fan Efficiency and Type:      | High Centrifugal                             |          |
|                               |                                              |          |
|                               | Remote Air-Cooled Chiller Condenser          |          |
|                               | Chiller #2: Electric Reciprocating Hermetic  |          |
|                               | Condenser Fan Cntrl: Pressure Switches       | 1        |
|                               | Setpoint Control: Fixed                      |          |
|                               | Setpoint Temperature: 110.0 °F               | 1        |
|                               |                                              |          |
|                               |                                              |          |
|                               |                                              |          |
| Wizard Screen 32 of 41 💌      | Help Frevious Next Einish Help Screen Screen | <b>*</b> |

This dialog is displayed only if a CHW system was selected on screen #19 and condenser type = Water-Cooled or Remote Air-Cooled on screen #31.

- 1) Condenser Types (previous screen). There are four choices: Water-Cooled, Packaged Air-Cooled (condenser electric is included in the chiller efficiency), Remote Air-Cooled, Remote Evap-Cooled. Which inputs are displayed on this dialog depend on the Condenser Type on screen #31.
- 2) CW Loop Head and Design Delta T. Used to specify the <u>total</u> pressure drop (ft of head) and design delta T for the CW loop, which governs the pump power (kW). **IMPORTANT**: <u>See the item help for these (right click)</u>.
- 3) Condenser Pump Head/Flow. These inputs are used only to size the CW pump. Use CW Loop Head and Design Delta T to size the entire loop.
- 4) Condenser Configuration. Four condenser types available: open (crossflow and counter-flow) towers, open towers with heat exchangers, fluid coolers, and dry coolers (default differ by primary equipment types).
- 5) Temperature Control. Two condenser temperature control options are supported in the Wizards: fixed and reset. The control set point (fixed or minimum) is defaulted based on temperature control method.
- 6) Capacity Control. Capacity control options include: single speed (cycling), two speed, VSD, bypass, and discharge dampers.
- 7) Remote Air-Cooled Condensers. Inputs are provided for Condenser Fan Control, Setpoint Control, and Setpoint Temperature. The same inputs are provided for evaporative condensers, plus Design Wetbulb.

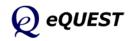

## **Chilled Water System Control**

| 💣 eQUEST Schematic Design Wizar | ď                                   |                                                    | ? 🗙 |
|---------------------------------|-------------------------------------|----------------------------------------------------|-----|
| Chilled Water System Control    | and Schedule                        |                                                    |     |
|                                 | CHW Min Temp: 44.0 °F               | CHW Max Temp: 54.0 °F                              |     |
|                                 |                                     |                                                    |     |
| Wizard Screen 33 of 41 💌        | 🕜 <u>H</u> elp 🧲 <u>P</u> re<br>Sci | ivious <u>N</u> ext<br>rreen Screen <b>E</b> inish | *   |

This CHW System Control dialog is displayed only if a CHW-based system type was selected as one of the two system types on the HVAC System Definitions screen (screen #19).

- Setpoint is. Three CHW setpoint control options are supported: "fixed" (constant setpoint, no reset); "Load Reset" (reset based on load); "OA reset" (reset based on outdoor air temperatures). In the reset cases, both minimum and maximum CHW temperatures are input.
- 2) CHW System Operation. Three CHW system operation modes are supported: "Standby" (the default, loop operates whenever system fans are on); "Demand" (loop operates only when there is a load); "Scheduled" (scheduled either as on/off or based on outdoor air temperature, e.g., operates only during scheduled hours when outdoor temperatures exceeded the OA Temperature). The schedule corresponding to a scheduled system operation defaults to follow either the first or second HVAC system schedule, depending on which is system is cooled by CHW coils.
- 3) CHW Setpoints. Depending on choice of reset control, CHW setpoints are required to specify CHW min and max temperatures (Setpoint is = Reset or OA Reset), or CHW setpoint value (Setpoint is = Fixed).

Quick Start Simulation Basics Schematic Wizard General Info Bldg Footprint Constructions Exterior Doors Windows Skylights Daylighting Activity Areas Occupied Loads Unoccupied Loads Main Schedules Alt. Schedules HVAC Sys Type Zone Temp. & Air Packaged Equip HVAC Fans Fan Sch #1 Fan Sch #2 Zone Ht & Econo Deck Resets WSHP Equip Chillers Cooling Towers **CHW Control Boilers** 

HW Control DHW Equip Utility Charges Project Info DD Wizard Detailed Interface EEM Wizard Parametric Runs Graphical Reports Detailed Reports

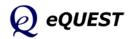

Quick Start Simulation Basics Schematic Wizard General Info Bldg Footprint Constructions Exterior Doors Windows Skylights Daylighting Activity Areas Occupied Loads Unoccupied Loads Main Schedules Alt. Schedules HVAC Sys Type Zone Temp. & Air Packaged Equip HVAC Fans Fan Sch #1 Fan Sch #2 Zone Ht & Econo Deck Resets WSHP Equip Chillers Cooling Towers CHW Control

#### **Boilers**

HW Control DHW Equip Utility Charges Project Info DD Wizard Detailed Interface EEM Wizard Parametric Runs Graphical Reports Detailed Reports

| ↑ eQUEST Schematic Design                    | Wizard                                                                                                    | ? 🗙    |
|----------------------------------------------|----------------------------------------------------------------------------------------------------|--------|
| Heating Primary Equipme                      | ent                                                                                                    |        |
|                                              | 36.6     ft     Design DT:     40.0     °F       Single System Pump(s) Only     ▼     Number of System Pumps:       Constant     ▼       ft     Flow:     gpm       Motor Efficiency:     High | 1      |
| Describe Up To 2 Boilers                     | Boiler 1 Boiler 2                                                                                                    | _      |
| Boiler Count / Output:<br>Boiler Efficiency: | 1 Auto-size  300 - 2,500 kB   80.0 % Efficiency                                                                                                    |        |
|                                              |                                                                                                    |        |
| Wizard Screen 34 of 41 💌                     | 🕐 Help 🗲 Previous Next 🔁 Ei                                                                                                    | nish 🞇 |

Heating Primary Equipment

#### This dialog is displayed only if a HW system type was selected on the HVAC System Definitions screen (screen #19). eQUEST's Schematic Design Wizard permits up to two boilers to be modeled. Boiler control assumes that the first boiler will lead and the second boiler will lag and that when two boiler are operating, both are equally loaded (no preferential loading).

- 1) HW Loop Head and Design Delta T. Used to specify the total pressure drop (ft of head) and design delta T for the HW loop, which governs the pump power (kW). **IMPORTANT**: See the item help for these (right click).
- 2) Pump Configuration. Select/confirm the preferred pump placement. Circulation pumps can be placed in any of three configurations: only at the loop, only at the boiler(s), at both the loop and the boiler(s). **IMPORTANT**: eQUEST's wizards only provide a single CHW plant with primary loops (no secondary loops). See the Detailed Interface for more options.
- 3) HW Loop Flow. Indicate/confirm loop as either constant or variable. If loop flow is set to variable, the Schematic Design Wizard prompts for the method of pump control (single speed, two speed, or VSD).
- 4) Loop Pump Head/Flow. Loop Pump Head/Flow. These inputs are used only to size the pump. Use HW Loop Head and Design Delta T to size the pressure drop & flow of the entire loop.
- 5) Boiler Size/Efficiency. By default, boilers are 'auto-sized', i.e., automatically sized by DOE-2. To specify the boiler size, select "Specify". Boiler efficiency defaults based on boiler type and size.

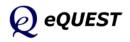

#### Hot Water System Control

| 🕆 eQUEST Schematic Design Wizard                                                                            | 2                                |
|----------------------------------------------------------------------------------------------------|----------------------------------|
| Hot Water System Control and Schedule                                                                       |                                  |
| Setpoint is: Load Reset 💌 HW Max Temp: 180.0                                                                | •F HW Min Temp: 140.0 •F         |
| Operation: Scheduled  Controlled By: OA Ter                                                                 | nperature  OA Temperature: 65 °F |
| Default Schedule Based On: C HVAC System #1 C HV                                                            | VAC System #2                    |
| First or Only Season:                                                                                       | ☐ Second Season:                 |
| 01/01/09 - 12/31/09                                                                                         |                                  |
| Mo Tu We Th Fr Sa Su Hol CD HD<br>Day 1                                                                     |                                  |
|                                                                                                    |                                  |
| Day 1     Day 2     Day 3       Available at:     7 am     8 am     Off       Unavail at:     6 pm     5 pm |                                  |
|                                                                                                    |                                  |
| Wizard Screen 35 of 41 💌                                                                                    | Help 💽 Previous Next 💽 Einish 🞇  |

This HW System Control dialog is displayed only if a HW-based system type was selected as one of the two system types on screen #19.

- Setpoint is. Three HW setpoint control options are supported: "fixed" (constant setpoint, no reset); "Load Reset" (reset based on load); "OA reset" (reset based on outdoor air temperatures). In the reset cases, both minimum and maximum HW temperatures are input.
- 2) HW System Operation. Three HW system operation modes are supported: "Standby" (the default, loop operates whenever system fans are on); "Demand" (loop operates only when there is a load); "Scheduled" (scheduled either as on/off or based on outdoor air temperature, e.g., operates only during scheduled hours when outdoor temperatures are less than the OA Temperature). The schedule corresponding to a scheduled system operation defaults to follow the CHW system schedule but a "radio button" selection is available to change the default to either the first or second HVAC system schedule.
- HW Setpoints. Depending on choice of reset control, HW setpoints are required to specify HW min and max temperatures (Setpoint is = Reset or OA Reset), or HW setpoint value (Setpoint is = Fixed).

Quick Start Simulation Basics Schematic Wizard General Info Bldg Footprint Constructions Exterior Doors Windows Skylights Daylighting Activity Areas Occupied Loads Unoccupied Loads Main Schedules Alt. Schedules HVAC Sys Type Zone Temp. & Air Packaged Equip HVAC Fans Fan Sch #1 Fan Sch #2 Zone Ht & Econo Deck Resets WSHP Equip Chillers Cooling Towers CHW Control **Boilers HW Control** 

DHW Equip Utility Charges Project Info DD Wizard Detailed Interface EEM Wizard Parametric Runs Graphical Reports Detailed Reports

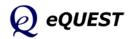

Quick Start Simulation Basics Schematic Wizard General Info Bldg Footprint Constructions Exterior Doors Windows Skylights Daylighting Activity Areas Occupied Loads Unoccupied Loads Main Schedules Alt. Schedules HVAC Sys Type Zone Temp. & Air Packaged Equip HVAC Fans Fan Sch #1 Fan Sch #2 Zone Ht & Econo Deck Resets WSHP Equip Chillers Cooling Towers CHW Control **Boilers** HW Control

#### DHW Equip

Utility Charges Project Info DD Wizard Detailed Interface EEM Wizard Parametric Runs Graphical Reports Detailed Reports

## **Domestic Water Heating Equipment**

| 🗡 eQUEST Schematic De               | sign Wizard          | ?                                          |   |
|-------------------------------------|----------------------|--------------------------------------------|---|
| Non-Residential Dom                 | nestic Water Heating |                                            |   |
| Heater Specifications               |                      |                                            |   |
| Heater Fuel:                        | Natural Gas 🔍        | Efficiency Spec.: Efficiency and Standby I |   |
| Heater Type:                        | Storage 💌            | Thermal Efficiency: 0.800 fraction         |   |
| Hot Water Use:                      | 1.00 gal/person/da   | ay .                                       |   |
| Input Rating:                       | 477.1 kBtuh          |                                            |   |
| Storage Tank                        |                      |                                            |   |
| Tank Capacity:                      | 358 gal              | Insulation R-value: 12.0 h-ft2-°F/Btu      |   |
| Standby Loss:                       | 1.57 %/hr            |                                            |   |
| Water Temperatures<br>Supply Water: | 135.0 °F             | Inlet: Equals Ground Temperature           |   |
| Pumping<br>Recirculation %:         | 0.0 %                |                                            |   |
| Wizard Screen 36 of 41              |                      |                                            | 3 |

eQUEST's Wizards permit one domestic hot water tank to be modeled. Storage capacity and input rating are estimated by the Wizard using rules of thumb. If the user selects California Title 24 compliance from the first screen, then a different pair of DHW screens are available (non-residential and residential), depending on building type and activity area types.

- 1) Hot Water Usage. Hot water usage, in gallons per person per day, defaults based on building type, per the *ASHRAE Fundamentals Handbook*. A schedule is automatically associated with the usage whose peak rate (gals/person/hour) is also taken from the same ASHRAE source.
- 2) Inlet Water Temperature. Inlet water temperature accepts two inputs, "Equals Ground Temperature" and "Specify". "Equals Ground Temperature" uses ground temperature data from the weather files to estimate inlet water temperatures which vary by month. "Specify" allows the user to set a constant inlet water temperature all months.
- 3) Recirculation %. In DOE-2.2, recirculation in domestic water loops is optional. Where there is no recirculation, it is assumed that local water pressure is sufficient to provide service on demand. Entering a number for Recirculation % greater than "0" (typically 10% to 15%) indicates that the loop uses pumped recirculation. If pumped recirculation is used, the user is prompted to enter pump head and motor efficiency.
- Tank Insulation R-value. This value is used only if Storage Capacity > 0. In the Schematic Design Wizard, DHW tank stand-by losses are assumed to be lost to outdoor ambient conditions.

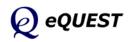

## **Electric Utility Uniform Charges**

| 🔭 eQUEST Schematic D  | esign Wizard |               |           |                            |                | ? 🛛      |
|-----------------------|--------------|---------------|-----------|----------------------------|----------------|----------|
| Electric Utility Char | ges          |               |           |                            |                |          |
| Rate Name: Custon     | n Elec Rate  | Type: Uniform | Charges 💌 |                            |                |          |
|                       |              |               | Second 9  | Season:                    |                |          |
| Entire Year           |              |               |           |                            |                |          |
| Customer Charge:      | 0.00         | \$ / Month 💌  |           |                            |                |          |
|                       | \$ / kW      | \$ / kWh      |           |                            |                |          |
| Uniform Charges:      | 0.000        | 0.000000      |           |                            |                |          |
|                       |              |               |           |                            |                |          |
|                       |              |               |           |                            |                |          |
|                       |              |               |           |                            |                |          |
|                       |              |               |           |                            |                |          |
|                       |              |               |           |                            |                |          |
|                       |              |               |           |                            |                |          |
|                       |              |               |           |                            |                |          |
|                       |              |               |           |                            |                |          |
| Wizard Screen 38 of 4 | 1 💌          | 6             | Help 🗲    | <u>P</u> revious<br>Screen | Next<br>Screen | Einish 🞇 |
|                       |              |               |           | Jareen                     |                |          |

This Electric Utility Charges dialog is displayed only if a Electric Utility Rate was selected as "Custom" on Screen #1).

- 1) Rate Name. Enter a rate name that is sufficiently descriptive to allow this rate to be stored in the library for future use. Click the 🕞 button to save this rate for future retrieval (retrieve via Utility = 'File' on screen #1).
- 2) Type. Three choices a re possible: "Uniform Charges" (for rates that charge the same kWh charge for all kilowatt hours but which may vary seasonally... common for residential rates, <u>shown above</u>), "Block Charges" (for rates having provisions such "for consumption up to xxxxx kWh per month, the charge will be yyy \$/kWh, all consumption in excess of xxxxx kWh per month will be charged at zzz \$/kWh... this is the default and most common commercial/industrial rate), and "Time-of-Use Charges" (for rates whose charges vary by time of day, e.g., on-peak vsmid-peak vs off-peak time periods... this is a less common commercial/industrial rate).
- 3) Customer Charge. May be specified in \$ per month or \$ per day.
- 4) Uniform Charges. Specify a peak demand or consumption charge that is constant with quantity and time, but may vary between two seasons. The units are \$/kW (peak demand) and \$/kWh (consumption).
- 5) Second Season. A second season can be selected (as displayed above).

While the screen capture shown above is for the Uniform Charge rate Type, the Customer Charge and Uniform Charges are often applicable to the other rates types (Block Charges and Time-of-Use Charges).

Quick Start Simulation Basics Schematic Wizard General Info Bldg Footprint Constructions Exterior Doors Windows Skylights Daylighting Activity Areas Occupied Loads Unoccupied Loads Main Schedules Alt. Schedules HVAC Sys Type Zone Temp. & Air Packaged Equip HVAC Fans Fan Sch #1 Fan Sch #2 Zone Ht & Econo Deck Resets WSHP Equip Chillers Cooling Towers CHW Control **Boilers** HW Control DHW Equip

#### Utility Charges

Project Info DD Wizard Detailed Interface EEM Wizard Parametric Runs Graphical Reports Detailed Reports

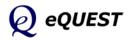

Quick Start Simulation Basics Schematic Wizard General Info Bldg Footprint Constructions Exterior Doors Windows Skylights Daylighting Activity Areas Occupied Loads Unoccupied Loads Main Schedules Alt. Schedules HVAC Sys Type Zone Temp. & Air Packaged Equip HVAC Fans Fan Sch #1 Fan Sch #2 Zone Ht & Econo Deck Resets WSHP Equip Chillers Cooling Towers CHW Control **Boilers** HW Control DHW Equip Utility Charges Project Info DD Wizard Detailed Interface

EEM Wizard

Parametric Runs

Graphical Reports

Detailed Reports

## **Electric Utility Block Charges**

| eQUEST Schematic Design Wizard                                                                         | ?                                             |
|----------------------------------------------------------------------------------------------------|-----------------------------------------------|
| Electric Utility Charges                                                                               |                                               |
| Rate Name: Custom Elec Rate Type: Blo                                                                  | ock Charges 💌 Block Type: Incremental Ble 💌 🔚 |
|                                                                                                    | Second Season:                                |
|                                                                                                    | j Second Season:                              |
| Entire Year                                                                                            |                                               |
| Customer Charge: 0.00 \$ / Month                                                                       | <b>-</b>                                      |
| \$ / kW \$ / kWh                                                                                       |                                               |
| Uniform Charges: 0.000 0.00000                                                                         | 0                                             |
|                                                                                                    |                                               |
| Energy         Blk Size         \$ / kWh           1         kWh Blc ▼         99,999         0.000000 |                                               |
| 1 kWh Blc ▼ 99,999 0.000000<br>2 - select ▼                                                            |                                               |
|                                                                                                    |                                               |
|                                                                                                    | _                                             |
| Demand         Blk Size         \$ / kW           1         kW Block         99,999         0.000      |                                               |
|                                                                                                    |                                               |
|                                                                                                    |                                               |
|                                                                                                    |                                               |
| Wizard Screen 38 of 41 💌                                                                               | ② Help                                        |
|                                                                                                    |                                               |

The Electric Utility Charges dialog is displayed only if an Electric Utility Rate was selected as "Custom" on Screen #1).

- 1) Type. <u>The screen above is for rate Type = "Block Charges"</u>. Block charge structures tend to charge less for increased "blocks" of consumption.
- 2) Block Type. Two selections are available.

"Incremental Blocks" mean that the size of each successive block is stated in terms of the SIZE of the block, i.e., how many kWh are in each block, e.g., "the first x,xxx kWh's ..., the next y,yyy kWh's ....

"Cumulative Blocks" mean that the size of each successive block is stated in terms of the UPPER LIMIT of the blocks, i.e., the upper boundary of each block, e.g., "the first x,xxx kWh's ..., up to y,yyy kWh's ....

3) Energy Blocks. Two selections are available.

"kWh Block": where energy block sizes (or upper limits) are pre-defined based on the units of energy consumed. For example, \$0.07 for the first 10,000 kWh, \$0.05 for the remainder.

"kWh/kW Block": where energy block sizes (or upper limits) are based on a multiplier on peak electric demand. For example, \$xxxx for the first kWh block, where the size of the first kWh block is determined by using a predefined multiplier times the peak electrical demand for each month. This type of block will tend to vary in size from one month to the next.

4) Second Season. A second season can be selected (as displayed above).

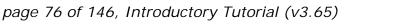

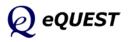

## Electric Utility Time-of-Use Charges

| Season  | 1: 1/1 - 5 | /31 & 9/1            | - 12/31   |                             |       | Mon, Ju     | n 01 🔻 t              | thru Mon, | Aug 31    |
|---------|------------|----------------------|-----------|-----------------------------|-------|-------------|-----------------------|-----------|-----------|
| Custom  | er Charge: |                      | 0.00 \$ / | Month 💌                     | Cust  | omer Charge | e:                    | 0.00 \$/  | Month     |
| Uniform | Charges:   | <b>\$ / k</b> V      | N<br>.000 | <b>\$ / kWh</b><br>0.000000 | Unifo | orm Charges | \$/<br>:              | 0.000     | \$ / kWh  |
|         |            | тоџ                  | \$ / kW   | \$ / kWł                    |       |             | TOU                   | \$ / kW   | \$ / kWł_ |
| 1       |            | uper On-F<br>In-Peak | 0.000     | 0.0000                      | 1     | 7           | Super On-I<br>On-Peak | 0.000     | 0.0000    |
| 2 4     | -          | id-Peak              | 0.000     | 0.0000                      | 2     |             | On-Peak<br>Mid-Peak   | 0.000     | 0.0000    |
| 4 🗸     | -          | )ff-Peak             | 0.000     | 0.0000                      | 4     | ~           | Off-Peak              | 0.000     | 0.0000    |
| 4       |            | 1                    |           |                             | •     | -           | 1                     |           | •         |

The Electric Utility Charges dialog is displayed only if an Electric Utility Rate was selected as "Custom" on Screen #1).

- 1) Type. <u>The screen above is for rate Type = "Time-of-Use Charges"</u>. Timeof-Use or TOU rates charge a different amount for demand and/or consumption, depending on when it is used, i.e., what time of day.
- 2) TOU Period. Up to five Time-of-Use periods are available to describe a TOU rate. Five choices for Electric Rate Time of Use Period are available:

"On-Peak" Typically used to represent the most expensive electric use time period during the day, e.g., summer afternoons.

"Off-Peak" Used to represent the least expensive electric use time period during the day, e.g., weekends and summer evenings.

"Mid-Peak" Used to represent the periods of the day, if any, where the cost of electric serve are higher than Off-Peak but lower than On-Peak, e.g., summer mornings.

"Super On-Peak" Occasionally, time-of-use rates employ more than three time-of-use periods. Super On-Peak is intended to be used for rate periods more expensive than the On-Peak time period.

"Super Off-Peak" Similar to Super On-Peak, except for rate periods less expensive than the Off-Peak time period.

3) Second Season. A second season can be selected (as displayed above).

Quick Start Simulation Basics Schematic Wizard General Info Bldg Footprint Constructions Exterior Doors Windows Skylights Daylighting Activity Areas Occupied Loads Unoccupied Loads Main Schedules Alt. Schedules HVAC Sys Type Zone Temp. & Air Packaged Equip HVAC Fans Fan Sch #1 Fan Sch #2 Zone Ht & Econo Deck Resets WSHP Equip Chillers Cooling Towers CHW Control **Boilers** HW Control DHW Equip **Utility Charges** 

Project Info DD Wizard Detailed Interface EEM Wizard Parametric Runs Graphical Reports Detailed Reports

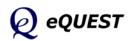

Quick Start Simulation Basics Schematic Wizard General Info Bldg Footprint Constructions Exterior Doors Windows Skylights Daylighting Activity Areas Occupied Loads Unoccupied Loads Main Schedules Alt. Schedules HVAC Sys Type Zone Temp. & Air Packaged Equip HVAC Fans Fan Sch #1 Fan Sch #2 Zone Ht & Econo Deck Resets WSHP Equip Chillers Cooling Towers CHW Control **Boilers** HW Control DHW Equip **Utility Charges** Project Info

DD Wizard Detailed Interface EEM Wizard Parametric Runs Graphical Reports Detailed Reports

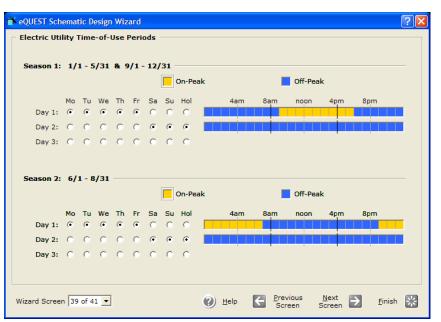

## Electric Utility Time-of-Use Periods

The Electric Utility Time-of-Use Periods dialog is displayed only if the Electric Utility Rate Type was selected to be "Time-of-use Charges" on the Electric Utility Charges screen (previous screen).

- 1) TOU Periods Timeline. First select a TOU period by clicking on the preferred color box from the TOU legend. Then use your mouse to color the TOU timeline bar to indicate which hours are governed by which TOU period. The number of TOU colors in the legend will depend on the selection for TOU periods on the previous screen.
- 2) Season 2. A second season is displayed only if a second season was selected on the previous screen (as displayed above).

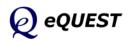

## Fuel Utility Charges

| 🖹 eQUEST Schematic Design Wizard                                                                                                    | ? 🗙   |
|----------------------------------------------------------------------------------------------------|-------|
| Fuel Utility Charges                                                                                                    |       |
| Rate Name: Custom Gas Rate Type: Block Charges 💌 Block Type: Incremental Bli 💌                                                                           |       |
| Second Season:                                                                                                    |       |
| Entire Year                                                                                                    |       |
| Customer Charge: 0.00 \$ / Month 💌                                                                                                    |       |
| \$ / Therm/hr         \$ / Therm           Uniform Charges:         0.0000         0.000000                                                              |       |
| Energy Blocks         Blk Size         \$ / Therm           1         Therm Block         99,999         0.000000           2         - select another - |       |
| Demand Blocks Blk Size \$ / Thm/hr                                                                                                    |       |
| 1 Therm/hr Block 99,999 0.0000                                                                                                    |       |
|                                                                                                    |       |
|                                                                                                    |       |
| Wizard Screen 40 of 41 • Ein                                                                                                    | ish 🔛 |

This Electric Utility Charges dialog is displayed only if a Gas Utility Rate was selected as "Custom" on Screen #1). This screen is identical in design to the Electric Utility Charges screen (two screens previous), except that no TOU option is available (TOU options are rare for natural gas rates).

#### IMPORTANT NOTE:

To save your wizard utility rates for future use, click the  $\Box$  button in the upper right area of the screen to save this rate. Retrieve a saved wizard utility rate by selecting Utility = 'File' on screen #1.

Quick Start Simulation Basics Schematic Wizard General Info Bldg Footprint Constructions Exterior Doors Windows Skylights Daylighting Activity Areas Occupied Loads Unoccupied Loads Main Schedules Alt. Schedules HVAC Sys Type Zone Temp. & Air Packaged Equip HVAC Fans Fan Sch #1 Fan Sch #2 Zone Ht & Econo Deck Resets WSHP Equip Chillers Cooling Towers CHW Control **Boilers** HW Control DHW Equip **Utility Charges** Project Info DD Wizard Detailed Interface EEM Wizard Parametric Runs

Graphical Reports Detailed Reports

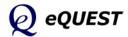

## Saving Complex Custom Utility Rates

Quick Start Simulation Basics Schematic Wizard General Info Bldg Footprint Constructions Exterior Doors Windows Skylights Daylighting Activity Areas Occupied Loads Unoccupied Loads Main Schedules Alt. Schedules HVAC Sys Type Zone Temp. & Air Packaged Equip HVAC Fans Fan Sch #1 Fan Sch #2 Zone Ht & Econo Deck Resets WSHP Equip Chillers Cooling Towers CHW Control **Boilers** 

HW Control DHW Equip

#### Utility Charges

Project Info DD Wizard Detailed Interface EEM Wizard Parametric Runs Graphical Reports Detailed Reports

#### **IMPORTANT NOTE:**

Currently, the utility rate 'save' feature can only be used to save utility rates defined entirely within the wizard. eQUEST's wizards are designed to cover the common inputs, leaving more advanced utility rate features (e.g., ratchets, rate limiters, rate qualifiers, etc.) to be modeled using refinements added in the Detailed Interface. Currently, there is no simple (one-click) way to save utility rates which are refined or modified in the Detailed Interface (e.g., to add advanced features), for later re-use in new wizard projects. The simplest method currently available to "save" your custom utility rates is done from within the detailed interface and requires a text editor. The steps to save your advanced utility rates and then later retrieve them for use in the Wizard are:

- 1) Leave the Wizard, i.e., proceed to the Detailed Interface (in the Wizard, press the Finish button). Once you're in the Detailed Interface, add any necessary advanced rate features in the Detailed Interface and save your project.
- 2) Within your project folder (see the installation guide portion of this tutorial for options on where your eQUEST <u>project files</u> are stored), locate and open the project INP file (project file with INP file extension) using any text editor (e.g., Windows NotePad or WordPad).
- 3) In the INP file, find the BLOCK-CHARGE and UTILTY-RATE commands (always near the bottom of the INP file) and copy these into a separate text file. Be sure to include the command terminators (double periods ".."). See a file named "DOE2-BDL Utility Rate Documentation.pdf" found in the eQUEST 3...\Rates folder for a detailed description of these DOE-2 BDL commands.
- 4) If your rates included schedules (e.g., for seasonal or time-of-use periods), you will need to find and copy all DAY-SCHEDULE-PD, WEEK-SCHEDULE-PD, and SCHEDULE-PD commands for all utility rate-related schedules. Place these at the top of the separate text file (i.e., before the BLOCK-CHARGE and UTILTY-RATE commands).
- 5) Name you separate text files (containing your utility rate-specific DOE-2 BDL commands) any thing you wish and use "ERT" as a file extension for the electric rates. Use "GRT" for gas rates. Select your file names to clearly identify the utility company and tariff name.
- 6) Place these ERT and GRT files in the eQUEST\Rates folder. (see the installation guide portion of this tutorial for options on where eQUEST <u>data files</u> are stored). See the "Readme.txt" file in the eQUEST\Rates folder for more information.
- 7) The next time you start eQUEST, these ERT and GRT files will be selectable from within the Wizard (screen #1). Select Utility Electric or Utility Gas = "-file-" to see a listing of all the ERT and GRT files you've stored in the eQUEST\Rates folder.

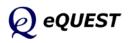

| 💣 eQUEST Schematic Desig | n Wizard                                                | ? 🔀              |
|--------------------------|---------------------------------------------------------|------------------|
| Project Information —    |                                                         |                  |
| Building Location        |                                                         |                  |
| Address:                 | <br>souilding address>                                  |                  |
| City, State Zip:         | <br>state zip>                                          |                  |
|                          |                                                         |                  |
| Building Owner           |                                                         |                  |
| Name:                    | <owner name=""> Phone: <owner phone=""></owner></owner> |                  |
| Address:                 | <owner address=""></owner>                              |                  |
| City, State Zip:         | <owner city,="" state="" zip=""></owner>                |                  |
|                          |                                                         |                  |
|                          |                                                         |                  |
|                          |                                                         |                  |
|                          |                                                         |                  |
| Component Name Pref      | ix: Suffix:                                             |                  |
| (# of Prefix             | + Suffix characters cannot exceed 4)                    |                  |
|                          |                                                         |                  |
| Wizard Screen 41 of 41   | (2) Help C Previous Next                                | <u>F</u> inish 🔆 |
| _                        | Screen Screen                                           |                  |

### **Project Information**

- 1) Building Owner and Building Location. Currently, <u>the building location</u> <u>and building owner input on this screen is not output anywhere, therefore,</u> <u>it is useful only as project description information in the Wizard only</u>.
- 2) Component Name Prefix and Suffix. These input fields are provided to enable Schematic Design (SD) Wizard users to prepare separate building descriptions, then compile them together into a multi-building project in the Detailed Interface. See the follow page for a description of this process. Similar prefix/suffix inputs are provided in the DD Wizard at the Building Shell General Shell Information screen and Air-Side HVAC System Definition screens. See also the discussion at Custom Zone Names on page 44.

To leave the Schematic Design Wizard and proceed to the detailed interface, click on the Enish 😹 button in the lower right hand portion of the screen.

After pressing the **Enish** & button, eQUEST writes a "DOE-2" input (\*.INP) file. This is a text input file containing DOE-2's BDL (Building Description Language) input language.

Quick Start Simulation Basics Schematic Wizard General Info Bldg Footprint Constructions Exterior Doors Windows Skylights Daylighting Activity Areas Occupied Loads Unoccupied Loads Main Schedules Alt. Schedules HVAC Sys Type Zone Temp. & Air Packaged Equip HVAC Fans Fan Sch #1 Fan Sch #2 Zone Ht & Econo Deck Resets WSHP Equip Chillers Cooling Towers CHW Control **Boilers** HW Control DHW Equip Utility Charges

#### Project Info

DD Wizard Detailed Interface EEM Wizard Parametric Runs Graphical Reports Detailed Reports

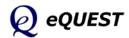

## Multiple Buildings in the SD Wizard

Quick Start Simulation Basics Schematic Wizard General Info Bldg Footprint Constructions Exterior Doors Windows Skylights Daylighting Activity Areas Occupied Loads Unoccupied Loads Main Schedules Alt. Schedules HVAC Sys Type Zone Temp. & Air Packaged Equip HVAC Fans Fan Sch #1 Fan Sch #2 Zone Ht & Econo Deck Resets WSHP Equip Chillers Cooling Towers CHW Control Boilers HW Control DHW Equip Utility Charges

#### Project Info

DD Wizard Detailed Interface EEM Wizard Parametric Runs Graphical Reports Detailed Reports DOE-2 BDL requires that every object within an INP file be uniquely named. Using the Prefix/Suffix fields on the Project Information screen, i.e., last screen in the schematic wizard (and first screens on the Shell and System Definitions screens in the DD wizard), avoids redundant default component names by adding your unique characters as a prefix and/or suffix to the name of every component in the BDL input (INP) file.

#### Procedure:

Use the Component Name Prefix and Suffix fields to uniquely name every project component. These input fields are provided to enable Schematic Design (SD) and Design Development (DD) Wizard users to prepare separate building descriptions, then compile them together into a multi-building project in the Detailed Interface. Characters input in these fields are added as prefixes and/or suffixes to all building component names.

For example, suppose a model of a small campus consisting of two of building is required. Although one modeler might normally accomplish this using the DD Wizard by creating a single project having multiple shells, as an alternative, let's imagine that two modelers wished to create separate building models, i.e., in parallel, then merge them into a single project representing a two building campus.

As an example how this might be done, prepare the building description for the first building in either the SD or DD Wizard, then enter a unique identifier in the prefix field, e.g., "Bd1-". In this case, when leaving the wizard, "Bd1-" will be added as a prefix (first four characters) to every component name in the INP file for our first building. Note that we are limited to a total of four characters (prefix + suffix). Press Finish to leave the SD Wizard and proceed to the Detailed Interface. From within the Detailed Interface, save your file (File/Save).

Start a new Wizard project (or return to the previous project Wizard screens). On Screen #1, name the project to reflect your second building. After describing the second building in the Wizard, enter "Bd2-" as a prefix. Leave the Wizard (proceed to the Detailed Interface) and save your file.

In the Detailed Interface, change the Mode to 'Detailed Data Edit' (from the Mode menu at the top of the Detailed Interface screen). <u>Import</u> the first project into the second project (from the menus at the top of the Detailed Interface screen, File/Import). "Save-As" to save and rename the combined project.

Important Note: It may be necessary to relocate some of the 'Floors' in the Detailed Interface to correctly position these as intended. If you use the DD wizard to accomplish this example, you can indicate the exact X, Y, Z coordinates of the building shells via the General Shell Information screen.

# **Design Development Wizard**

The preceding section has provided an overview of the Schematic Design Wizard. For more complex buildings, e.g., for buildings with floors having different shapes or for buildings that have progressed to the design development phase, the Design Development (DD) Wizard will provide additional modeling flexibility.

If the reader has not reviewed the previous section describing the Schematic Design (SD) Wizard, they should <u>do so prior to reviewing this section</u> as the DD Wizard employs most of the same screens as the SD Wizard and those common screens will not be covered again in this section. Note however, that the screens are arranged somewhat differently in the DD Wizard... to allow more flexibility. There are also a few new screens in the DD Wizard. Only the new screens (i.e., not covered in the previous section) will be reviewed here.

The DD Wizard groups the input screens into categories, e.g., Building Shell, Air-Side Systems, etc. The organization for the DD Wizard is shown below.

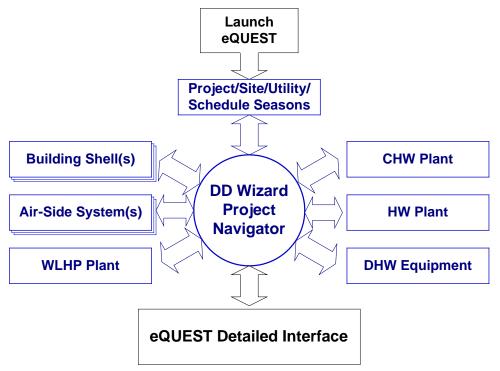

In the DD Wizard, users can specify multiple building shells (i.e., separate buildings, floors, wings, etc.), and multiple Air-Side HVAC System templates, however, it currently only allows the description of one central plant per project. Multiple central plants are permitted in the Detailed Interface. The central screen in the DD Wizard is the Navigator, so-called because all of the other DD Wizard screen groups are connected to one another by the Navigator.

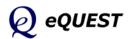

#### Quick Start Simulation Basics Schematic Wizard

#### DD Wizard

Project Navigator Project & Site Building Shell Air-Side Systems Water-Side Systems Detailed Interface EEM Wizard Parametric Runs Graphical Reports Detailed Reports

# **Design Development Wizard**

*Quick Start Simulation Basics Schematic Wizard* 

#### DD Wizard

Project Navigator Project & Site Building Shell Air-Side Systems Water-Side Systems Detailed Interface EEM Wizard Parametric Runs Graphical Reports Detailed Reports Begin eQUEST by doubling clicking on the eQUEST icon from your desktop, or from your Start button, or from Windows Explorer. From the Startup Options Dialog, select "Create a New Project via the Wizard", and press OK.

| eQUEST Startup Options                         |
|------------------------------------------------|
| eQUEST 3.63, build 6500                        |
| C Open <u>R</u> ecent Project:                 |
| C:\Documents and Settings\\CM Test\CM Test.pd2 |
| C Select an Existing Project to Open           |
| Create a New Project via the <u>W</u> izard    |
| C Generate SkyCalc Weather File                |
| OK         View Overview         Exit          |

Select to create a new project via the Wizards, then select to run the Design Development Wizard...

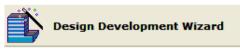

There are two main differences between the SD Wizard and the DD Wizard:

- 1) The SD Wizard can only create a single building *shell*. A building *shell* refers to any area of the building that shares the same (or similar) footprint shape, HVAC zoning, ceiling height, envelope construction type, or HVAC services. The DD wizard can be used to create buildings that require multiple shells.
- 2) The SD Wizard can create up to two HVAC system type templates (from which one or more HVAC systems will be created in your model). The DD Wizard can be used to create many HVAC system type templates and provides more flexibility in assigning them to building areas.

Users can start their eQUEST project in either wizard. SD Wizard projects can be converted to the DD Wizard projects at any time, however, DD Wizard projects cannot be converted to a SD Wizard project.

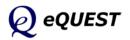

#### DD Wizard

#### **Project and Site Screens**

| 🔺 eQUEST DD Wiza                | zard: Project and Site Data                                                      | ? 🗙 |
|---------------------------------|----------------------------------------------------------------------------------|-----|
| General Inform                  | mation                                                                           |     |
|                                 |                                                                                  |     |
| Project Name:                   | : Project 2 Code Analysis: - none -                                              | -   |
| Building Type:                  | Coffice Bldg, Two Story                                                          |     |
| Building Locatio<br>Location Se | ion and Jurisdiction<br>et: California (Title 24)                                | _   |
| Region:                         | Los Angeles Area (CZ06) 🔽 Jurisdiction: CA Title24                               | 0   |
| City:                           | Los Angeles AP                                                                   |     |
| Utilities and Ra                |                                                                                  |     |
|                                 | Utility Rate                                                                     |     |
| Electric:                       | SCE (CA) GS-2 (non-TOU, 20 < kW < 500, three-phase service)                      |     |
| Gas:                            | SCG (CA) GN-10 (buildings with < 20800 therms/mo)                                |     |
|                                 |                                                                                  |     |
| Other Data                      |                                                                                  |     |
| Analysis Ye                     | ear: 2010 Usage Details: Hourly Enduse Profile                                   | •   |
| 🔽 Prevent                       | t duplicate model components                                                     |     |
| Wizard Screen                   | 1 of 7 • <u>Next</u> <u>Continue tr</u><br>Screen Screen <u>Next</u> <u>Next</u> |     |

Quick Start Simulation Basics Schematic Wizard **DD Wizard** Project Navigator **Project & Site** Building Shell Air-Side Systems Water-Side Systems Detailed Interface EEM Wizard Parametric Runs Graphical Reports Detailed Reports

- General Information. The information on this screen is similar to the first SD Wizard screen except that the inputs for building size, number of floors, and heating/cooling source are relocated to separate shell or HVAC system definitions screens. Most of the inputs illustrated above function the same as in the SD Wizard. See a description of these inputs on page 31 above.
- Note that the button in the lower right corner is not labeled "Finish" as it is in the SD Wizard. In the DD Wizard, this is labeled "Continue to Navigator" or "Return to Navigator". Click "Continue to Navigator" to proceed to the Navigator.
- 3) Prevent duplicate model components. If this checkbox is NOT selected, the eQUEST DD Wizard will write separate model components to the Detailed Interface file for each Shell or HVAC system definition for constructions, glass types, and Schedules. See Item help for more info.
- 4) Usage Details. In the DD Wizard, 'Hourly Endue Profiles' is the only available choice for schedules. Hourly Endue Profiles provides predefined hour-by-hour usage profiles which allow only limited editing (e.g., 'stretching' in the vertical or horizontal directions... see page 94 for more details) within the DD Wizard. 'Simplified Schedules' (simple On/Off step function schedules) are only available in the SD Wizard.

DOE-2 Note: In eQUEST's Detailed Interface (leave the wizard to navigate to the Detailed Interface), schedules can be edited hourly and can have many operational seasons. See 'Schedules' in the *eQUEST Modeling Procedures Quick Reference Guide* for more details.

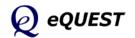

### **Project Navigator**

| Quick Start        | 🕆 eQUEST Design Development Wizard: Pro | oject Navigator         | ? 🗙                    |
|--------------------|-----------------------------------------|-------------------------|------------------------|
| Simulation Basics  |                                         |                         |                        |
| Schematic Wizard   | Project Name: Project 2                 |                         |                        |
| DD Wizard          | DD Wizard Components:                   | Bldg Shell Components:  | Air-Side System Types: |
| Project Navigator  | Project / Site / Utility                | Bldg Envelope & Loads 1 | HVAC System 1          |
| Project & Site     | Edit Selected Bldg Shell                |                         |                        |
| Building Shell     | Edit Selected Air-Side System           |                         |                        |
| Air-Side Systems   | Packaged HVAC CW Equipment              |                         |                        |
| Water-Side Systems | WSHP Plant Equipment                    |                         |                        |
| 5                  | GSHP Plant Equipment                    | Edit Selected Shell     | Edit Selected System   |
| Detailed Interface | CHW Plant Equipment                     | Create New Shell        | Create New System      |
| EEM Wizard         | HW Plant Equipment                      | Delete Selected Shell   | Delete Selected System |
| Parametric Runs    | DHW Equipment                           |                         |                        |
| Graphical Reports  |                                         |                         |                        |
| Detailed Reports   |                                         |                         |                        |
| ·                  |                                         |                         | Help 🕐 Einish 😽        |

The Project navigator is the "command center" for the DD Wizard. From this screen, users select which screens they wish to visit/edit. This screen is also used to create multiple building shells and air-side system definitions.

Multiple building shells are used to define separate building floors whose shape or zoning or height differ from one another, or to define different wings of buildings or separate buildings (e.g., a campus of buildings).

You can also create multiple air-side system definitions. This adds flexibility in specifying which areas of a project are served by different HVAC systems.

- 1) Project / Site / Utility. Access General Information, Compliance Analysis Settings, Project Seasons Definitions, and Utility Charges.
- 2) Building Shell. Define the building shell, including the building operations scheduling and internal loads.
- 3) Air-Side Systems. Define multiple air-side HVAC system templates.
- 4) Package HVAC Condenser Water Equip. Define WC DX equipment.
- 5) WSHP Plant Equipment. Define water source heat pump equipment specifications (only one WSHP plant per project).
- 6) GSHP Plant Equipment. Define ground source heat pump equipment specifications (only one GSHP plant per project).
- 7) CHW and HW Plant Equipment. Use this to access central cooling and heating plant equipment specifications (currently, one plant per project).
- 8) DHW Equipment. Use this to access domestic hot water equipment specifications (currently, only one DHW system type per project).

NOTE: Since most of the DD Wizard screens are identical to the Schematic Wizard screens described previously, only those screens that are unique to the DD Wizard, or were not previously described, will be included below.

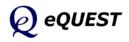

#### DD Wizard

### **Project & Site: Seasonal Definitions**

|             |                              |              |                          | []                                                                                                    |      |
|-------------|------------------------------|--------------|--------------------------|----------------------------------------------------------------------------------------------------|------|
| Description | of Seasons: Typical Use Thro | oughout Year | •                        | Observed Holidays                                                                                                    |      |
| Number of   | Seasons: C 1 C 2 🖲 3         |              |                          | eQUEST Building Creation Wiza                                                                                                    | rđ   |
| Season #1   |                              |              |                          | Holidays Observed                                                                                                    |      |
| Label:      | Typical Use                  |              |                          | New Year's Day<br>New Year's Day (celebrated)<br>New Year's Day (celebrated)<br>Presidents' Day<br>Stresidents' Day<br>Patricts' Day<br>Easter Sunday<br>Nemorial Day |      |
|             | Season #2                    | La           | on #3<br>abel: Season #3 | ☐ Flag Day<br>☐ July 4th<br>☑ July 4th (celebrated)<br>☑ Labor Day<br>☑ Columbus Day<br>☑ Veterans' Day                                                               |      |
|             | n, Jun 01 💌 thru Sun, Au     |              | Sun, Jun 01 💌            | Christmas Eve                                                                                                    |      |
|             |                              |              |                          | Help 🔞                                                                                                    | Done |

Return to the previous screens by clicking the "Project/Site/Utility" button at the upper left portion of the Navigator screen, then click Next Screen. This screen allows the user to specify the number of seasons, up to three, to be used in the building operations schedules. This screen is always displayed in the DD Wizard, but <u>it is only available in the SD Wizard if "Usage Details" on</u> the SD Wizard Screen #1 is set to "Hourly Enduse Profiles".

- Description of Seasons. Select the option that best describes the building's operational periods or seasons. For some building types, "Typical Use Throughout Year" is the only available selection. For others there may be more than one selection for Season Description. The available selections represent preset options describing the building's operation over the course of a year. For example, for a school, the available Season Descriptions are "Year Round Classes", "Full Nine Months, Reduced Summer Session" and "Full Nine Months, No Summer Session."
- 2) Observed holidays. Presents a predefined list of 20 possible holiday dates (inset above), with 10 pre-selected for observance.
- 3) Number of seasons. Select 1, 2 or 3 seasons to be used in ALL of the building operations schedules (3 seasons illustrated above). This limit of 3 seasons is one of convenience for use in the Wizards. In the Detailed Interface, you can have up to 52 seasons in any schedule.
- Number of Date Periods. Use these controls to specify multiple date periods though the year to be associated with any of the three seasons. Dates not included in Season #2 or #3 are assumed to be in Season #1.

DOE-2 Note: In eQUEST's Detailed Interface, schedules can be edited hourly and can have many operational seasons. See 'Schedules' in the *eQUEST Modeling Procedures Quick Reference Guide* for more details.

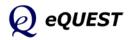

#### Quick Start Simulation Basics Schematic Wizard **DD Wizard** Project Navigator **Project & Site Season Definitions** Building Shell Air-Side Systems Water-Side Systems Detailed Interface EEM Wizard Parametric Runs Graphical Reports Detailed Reports

Quick Start Simulation Basics Schematic Wizard **DD** Wizard Project Navigator Project & Site **Building Shell** Shell Info. Bldg Footprint Bldg Footprint Pitched Roofs Air-Side Systems Water-Side Systems Detailed Interface EEM Wizard Parametric Runs

Graphical Reports Detailed Reports

# Building Shell: General Shell Information

| FeQUEST DD Wizar            | rd: Shell Component Bldg Envelope & Loads 1                                                                     | ? 🗙 |
|-----------------------------|----------------------------------------------------------------------------------------------------|-----|
| General Shell In            | formation                                                                                                    |     |
| Shell Name:                 | Shell 1                                                                                                    |     |
| Building Type:              | Office Bldg, Mid-Rise                                                                                           |     |
|                             |                                                                                                    |     |
|                             |                                                                                                    |     |
|                             |                                                                                                    |     |
| _                           |                                                                                                    |     |
| □ Spe                       | ccify Exact Site Coordinates                                                                                    |     |
| Area and Floors             |                                                                                                    |     |
| Building A                  | rea: 125,000 ft2 Number of Floors: Above Grade: 4 Below Grade: 0                                                |     |
|                             | Vise Floor Multipliers                                                                                          |     |
|                             |                                                                                                    |     |
|                             |                                                                                                    |     |
| Other Data<br>Shell Multipl | lier: 1 Daylighting Controls: No ▼ Usage Details: Hourly Enduse Profiles ▼                                      |     |
|                             |                                                                                                    |     |
| i Prevent                   | duplicate model components Component Name Prefix: EL1 Suffix:<br>(# of Prefix + Suffix characters must be <= 4) |     |
|                             | (# of Plenk + Sunk characters must be <= 4)                                                                     |     |
| Wizard Screen 1             | of 25                                                                                                    | 8   |
| ., -                        | Navigator                                                                                                    |     |

This screen differs slightly from its counterpart in the SD Wizard, in that this screen contains some of the data relocated from the DD Wizard General Information Screen (compare to SD Wizard Screen #1, page 31).

- Shell Name. Use this field to name the currently selected shell component. A shell might be a separate building on a small campus of buildings, or a floor (or floors) with a unique common footprint, or a floor (or floors) with a unique common zoning scheme, or separate wings of a building.
- Specify Exact Site Coordinates. Use this input to help locate a shell relative to another shell in the project. <u>Set all shells to X=0, Y=0, if you</u> <u>plan to place subsequent shells via dragging&dropping CAD images.</u>
- 3) Area and Floors. These inputs function in an identical manner to their counterparts in the Schematic Wizard (see SD Wizard Screen #1).
- 4) Use Floor Multipliers. Use this check box to grant or deny permission to sue floor multipliers. This control is displayed only when the number of floors above grade (or below grade) exceeds 4. (See Simulation Basics at the beginning of this Tutorial, *"Keep it Simple... but not too simple"*)
- 5) Shell Multiplier. Use this to implicitly model multiple shells identical to the one you are describing.
- 6) Prevent duplicate model components. If this checkbox is NOT selected, the eQUEST DD Wizard will write separate model components to the Detailed Interface file for each Shell's constructions, glass types, and Schedules. See Item help for more info.
- 7) Component Name Prefix and Suffix. See comments on page 81 above.

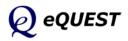

#### DD Wizard

## **Building Shell: Building Footprint**

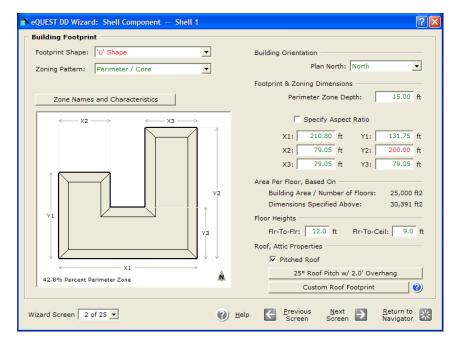

**Ouick Start** Simulation Basics Schematic Wizard **DD** Wizard Project Navigator Project & Site **Building Shell** Shell Info. **Bldg Footprint** Pitched Roofs Roof Footprint Air-Side Systems Water-Side Systems Detailed Interface EEM Wizard Parametric Runs Graphical Reports Detailed Reports

- Most of the controls on the DD Wizard Building Footprint screen are identical to their counterparts in the SD Wizard. One difference is the addition above of the "Specify Aspect Ratio" check box.
- 1) Specify Aspect Ratio. Use this checkbox to invoke default shapes by using the aspect ratio ('width' in plan view divided by 'height' in plan view) of the footprint. For example, this is convenient to indicate that a building footprint is twice as long as it is wide.
- 2) Pitched Roof. Click on the button below the 'Pitched Roof' check box to view the pitched roof dialog (see next page).
- 3) Custom Root Footprint button. Click on the 'Custom Root Footprint' button to alter (usually simplify) the footprint shape of the roof (see two pages below). Click the **(?)** for important help with this feature.

Note: Building Shell screens 3 through 8 are identical (or nearly identical) to their counterparts in the SD Wizard (see pages 45 - 50 above).

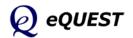

Quick Start

EEM Wizard Parametric Runs Graphical Reports Detailed Reports

Simulation Basics Schematic Wizard **DD Wizard** 

Project Navigator Project & Site **Building Shell** Shell Info. Bldg Footprint **Pitched Roofs** Roof Footprint Air-Side Systems Water-Side Sys Detailed Interface

| Insulation Location: Attic Floor | •                                                   |
|----------------------------------|-----------------------------------------------------|
|                                  |                                                     |
| Pitched Roof                     |                                                     |
| Roof Pitch: 25.0 °               |                                                     |
| Overhang Projection: 2.0 ft      |                                                     |
| Gable Projection: 2.0 ft         |                                                     |
| Custom Roof Footprint            |                                                     |
|                                  | Toggle Hip/Gable Roof Ends<br>——— Roof Ridges/Edges |
|                                  |                                                     |

# **Building Shell: Pitched Roof**

This screen, which is also available in the SD Wizard, is used to define characteristics of pitched roofs.

- 1) Insulation Location. Invoking the Pitched Roof option will always assume that an attic space exists below the pitched roof (i.e., this feature cannot be used to define vaulted ceilings).
- 2) Toggle Hip/Gable Roof Ends. Left click on the thick pale red lines (illustrated above) to toggle between hip and gable roofs.
- 3) Roof Pitch. Indicate the degrees of slope for the pitched roof. Degrees slope can be calculated as  $\tan^{-1}(\text{rise} / \text{run})$ . For example, a roof with a rise of 5" in a 12" run =  $\tan^{-1}(5 / 12) = 26.6$  degrees
- 4) Overhang Projection. Used to extend the roofline to create a soffit/overhang.
- 5) Gable Projection. This control is displayed only if there is at least one gable end roof selected.
- 6) Custom Root Footprint button. If a building footprint shape is too complex (e.g., too many corners), eQUEST's automatic pitched roof procedure won't be able to create the pitched roof. This button provides access to a drawing screen that allow users to simplify the footprint shape of the roof (see the following page).

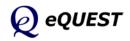

#### DD Wizard

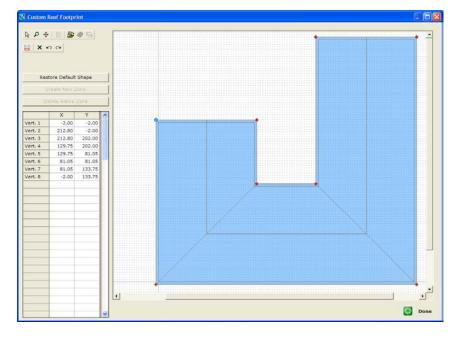

### Building Shell: Custom Roof Footprint

This screen is used to simplify roof footprints for pitched roofs associated with complex building footprints (can lead to unrealistic ridges and valleys).

Upon entering this screen, the roof footprint polygon is displayed in blue (default: same as building footprint). Select any vertex of the existing roof footprint polygon by left clicking. The color of the selected vertex will be displayed either as cyan (light blue) or light yellow. Dragging and dropping a blue vertex <u>copies</u> the vertex. Dragging and dropping a yellow vertex relocates (<u>moves</u>) the vertex. Toggle the color of the active vertex by single clicking the vertex. Right click (or click the 🖾 button) to turn off snap-to-grid if desired. Directly edit vertex coordinates in the spreadsheet at left, if desired. Other tool bar buttons (illustrated at right) are described below.

- Pointer, select this tool before selecting a vertex
- 2 Zoom in / out, select this tool then left mouse click & stroke vertically to zoom
- ✤ Pan, select this tool then drag & drop to pan the drawing tablet
- Open CAD drawing file, use this to import DWG & DXF files
- Drawing selector, click this plus either the zoom or pan buttons to zoom or pan the CAD drawing image (rather than the drawing tablet)
- CAD file properties, click this to view/edit the CAD drawing image properties
- CAD drawing layers, click this to view/review layers in the CAD drawing (i.e., can be used to turn off unnecessary layers that clutter the image)
- Wiew Properties, click this to edit the view properties, e.g., turn off or adjust snap-to-grid
- × delete button, use this to delete the currently active item
- 🕫 🖙 undo / redo, for use with drawing changes

Quick Start Simulation Basics Schematic Wizard **DD Wizard** Project Navigator Project & Site **Building Shell** Shell Info. Bldg Footprint Pitched Roofs

#### Roof Footprint

Air-Side Systems Water-Side Systems Detailed Interface EEM Wizard Parametric Runs Graphical Reports Detailed Reports

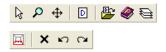

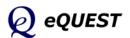

Quick Start Simulation Basics Schematic Wizard **DD Wizard Project Navigator** Project & Site **Building Shell Ops. Schedule** Air-Side Systems Water-Side Systems Detailed Interface EEM Wizard Parametric Runs Graphical Reports Detailed Reports

# Bldg Shell: Building Operations Schedule

| eQUEST DD Wizard: She                      | Il Component Shell 1                       | ? 🔀                                        |
|--------------------------------------------|--------------------------------------------|--------------------------------------------|
| Building Operation Schedule                |                                            |                                            |
| Typical Use<br>(all remaining dates)       | Season #2<br>6/1 thru 8/31                 | Season #3<br>6/1 thru 8/31                 |
| Use: Typical Use                           | Use: Typical Use                           | Use: Typical Use                           |
| Opens At Closes At<br>Mon: 8 am ▼ - 5 pm ▼ | Opens At Closes At<br>Mon: 8 am ▼ - 5 pm ▼ | Opens At Closes At<br>Mon: 8 am ▼ - 5 pm ▼ |
| Tue: 8 am 🔻 - 5 pm 💌                       | Tue: 8 am 💌 - 5 pm 💌                       | Tue: 8 am 💌 - 5 pm 💌                       |
| Wed: 8 am 💌 - 5 pm 💌                       | Wed: 8 am 💌 - 5 pm 💌                       | Wed: 8 am 💌 - 5 pm 💌                       |
| Thu: 8 am 💌 - 5 pm 💌                       | Thu: 8 am 💌 - 5 pm 💌                       | Thu: 8 am 💌 - 5 pm 💌                       |
| Fri: 8 am 🔻 - 5 pm 💌                       | Fri: 8 am 🔻 - 5 pm 💌                       | Fri: 8 am 🔻 - 5 pm 💌                       |
| Sat: Closed 💌                              | Sat: Closed 💌                              | Sat: Closed 💌                              |
| Sun: Closed 💌                              | Sun: Closed 💌                              | Sun: Closed 💌                              |
| Hol: Closed                                | Hol: Closed 💌                              | Hol: Closed 💌                              |
| Wizard Screen 12 of 25 💌                   | 🕐 <u>H</u> elp 🧲 <u>P</u> revic<br>Scree   |                                            |

Use this screen to indicate only the occupancy start and stop times for the project (for up to three seasons as illustrated above). The number of seasons shown on this screen were determined on the Project & Site: Seasonal Definitions screen (page 87 above).

- Use. Select the use option that best describes the operational characteristics of the building for each Building Operation Season. The choices for Season Use vary by building type. For example, a building type of "Restaurant, Full Service (full menu)" has the following choices for Season Type (Use): "Closed for Business", "Low Meals Served", "Typical Meals Served" and "High Meals Served."
- 2) Opens at & Closes at. Use these inputs to indicate the occupancy start and stop times for the project. Since the DD Wizard uses only "Hourly Enduse Profiles" for scheduling, these start and stop times are used to roughly shape the hourly schedule profiles (see page 94).

DOE-2 Note: In eQUEST's Detailed Interface, schedules can be edited hourly and can have many more than just three operational seasons. See 'Schedules' in the *eQUEST Modeling Procedures Quick Reference Guide* for more details.

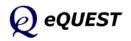

## **Building Shell: Activity Areas Allocation**

|                                                                                                    | UEST DD Wizard: Shell Com            | ponent              | : She                              | ell 1                              |                                             | ?                   |
|----------------------------------------------------------------------------------------------------|--------------------------------------|---------------------|------------------------------------|------------------------------------|---------------------------------------------|---------------------|
|                                                                                                    | Area Type                            | Percent<br>Area (%) | Design<br>Max Occup<br>(sf/person) | Design<br>Ventilation<br>(CFM/per) | Assign First To<br>Floor(s):<br>1st Mid Top | Zone(s):<br>Cor Per |
| 1:                                                                                                    | Office (Open Plan)                   | 40.0                | 200                                | 20.00                              |                                             | ГГ                  |
| 2:                                                                                                    | Office (Executive/Private)           | 30.0                | 200                                | 20.00                              |                                             |                     |
| 3:                                                                                                    | Corridor                             | 10.0                | 1,000                              | 50.00                              |                                             |                     |
| 4:                                                                                                    | Lobby (Office Reception/Waiting)     | 5.0                 | 100                                | 15.00                              |                                             |                     |
| 5:                                                                                                    | Restrooms                            | 5.0                 | 300                                | 50.00                              |                                             |                     |
| 6:                                                                                                    | Conference Room                      | 4.0                 | 50                                 | 20.00                              |                                             | ГГ                  |
| 7:                                                                                                    | Mechanical/Electrical Room           | 4.0                 | 2,000                              | 100.00                             |                                             |                     |
| 8:                                                                                                    | Copy Room (photocopying equipment) 💌 | 2.0                 | 200                                | 100.00                             |                                             |                     |
|                                                                                                    | Percent Area Sum                     | : 100.0             | 467                                | 0.119                              | Show Zone Gro                               | up Screen           |
| Occupancy Profiles by Season     Season #2     Season #3       EL1 Occup Profile (S1)     EL1 Occup Profile (S2)     EL1 Occup Profile (S3) |                                      |                     |                                    |                                    |                                             |                     |
| Wiza                                                                                                    | rd Screen 13 of 25 💌                 | 0 H                 | elp 🗲                              | Previous<br>Screen                 |                                             | turn to<br>vigator  |

Quick Start Simulation Basics Schematic Wizard **DD Wizard** Project Navigator Project & Site **Building Shell Activity Areas** Air-Side Systems Water-Side Systems Detailed Interface EEM Wizard Parametric Runs Graphical Reports

This screen differs slightly from its counterpart in the Schematic Wizard, in that this screen contains assignment priority choices for Mid and Top floors. Compare to SD Wizard Screen #13 (see page 57, when "Usage Details" on SD Wizard Screen #1 is set to "Simplified Schedules").

- Show Zone Groups. For the DD Wizard, this option is selected by default. This enables the presentation of the Zone Groups screen (see two pages following).
- 2) Occupancy Profiles by Season. Up to three lists (one for each season) are presented at the bottom of this screen, containing a list of all seasonal profiles. The is button at the right lower corner of this screen, allows user access to the hourly profiles (see the following page).

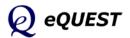

Quick Start Simulation Basics

DD Wizard

Schematic Wizard

Project & Site

**Building Shell** 

Detailed Interface

Parametric Runs

Graphical Reports

Detailed Reports

EEM Wizard

**Hourly Profiles** Air-Side Systems

Project Navigator

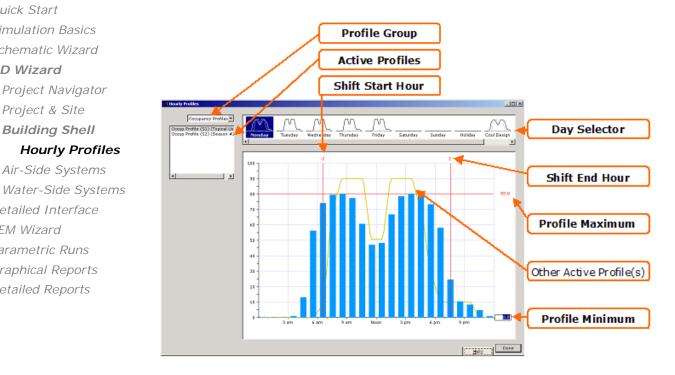

## **Building Shell: Hourly Profiles**

This dialog is available via the <u>button</u> button at the right lower corner of the Activity Areas Allocation Screen (see previous page). This screen, allows users to review & edit the hourly profiles used for the operations schedules. NOTE: this screen can only be used to expand of contract the profile 'shape' (see items # 4 & 5 below). Hour-by-hour edits to the profile shape must be made in the Detailed Interface.

- 1) Profile Group. In the upper left corner of the screen, use the pull-down pick list to select the Profile Group you wish to review (e.g., occupancy, lights, office equipment, DHW usage, etc.). Since fan schedules are simple On/Off schedules, they are not available on this hourly profile dialog.
- 2) Active Profiles. Near the upper left corner of the screen, use the list box to select a preferred schedule season for the profile group selected in step (1).
- 3) Day Selector. Click on a preferred day of the week at the top of the dialog to view the detailed dialog in the main view/edit area of the dialog.
- 4) Profile Maximum. In the main view/edit area of the dialog, click on the red number displayed near the upper right are of the screen (right hand end of the horizontal red line). Edit this number to raise or lower the overall profile. "Profile Minimum" controls the unoccupied profile level.
- 5) Shift Start Hour. Edit this number (e.g., +1 or -1) to shift the start-up time for the profile. Use "Shift End Hour" similarly.
- 6) Other Active Profiles. Displays profiles from other seasons, for comparison.

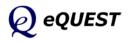

## **Building Shell: Zone Group Definitions**

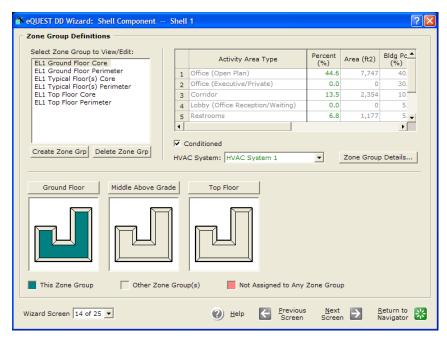

Quick Start Simulation Basics Schematic Wizard **DD Wizard** Project Navigator Project & Site **Building Shell Zone Groups** Air-Side Systems Water-Side Systems Detailed Interface EEM Wizard Parametric Runs Graphical Reports

This screen is available only if the 'Show Zone Groups Screen' checkbox is selected on the Activity Areas Allocation screen (previous screen). This screen is used to accomplish two things: **a**) assign activity area types by zone group, and **b**) assign air-side HVAC systems by zone group.

- Zone Groups. The list box in the upper left corner of the dialog lists predefined zone groups, e.g., ground floor core zones, second floor perimeter zones, etc. Create new zone groups or delete existing zone groups by selecting the buttons below the zone groups list box.
- 2) Floor Plan Views. Zone assigned to the currently selected zone group are displayed in dark green in floor plan views. Any zones not assigned to a zone group are displayed in pale red.
- To assign or re-assign zones to zone groups, left click on a zone in any of the floor plan views, and select "Assign Zone to Active Group" or "Assign Zone to Other Group".

| Select Zone Group           |   |
|-----------------------------|---|
| Assign Zone to Active Group |   |
| Assign Zone to Other Group  | ۲ |

- 4) Activity Area Types. Assign or adjust activity area assignments to zone groups by editing the Percent (%) column of the Activity Area spreadsheet control in the upper right area of the dialog. %'s must sum to 100% for each zone group. The resulting area (sqft) is also reported for the selected zone group. Percent and sqft is also reported for the whole building (shell).
- 5) HVAC System. Assign air-side systems to zone groups by first selecting a preferred zone group then selected the preferred HVAC system template.

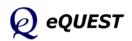

## Bldg Shell: Non-HVAC Enduses to Model

Quick Start

Simulation Basics

Schematic Wizard

DD Wizard

Project Navigator

Project & Site

Building Shell

Enduses to Model

Air-Side Systems

Water-Side Systems

Detailed Interface

EEM Wizard

Parametric Runs

Graphical Reports

Wizard

| eQUEST DD Wizard: She                 | ell Component Shell 1                               | ? 🗙 |
|---------------------------------------|-----------------------------------------------------|-----|
| Non-HVAC Enduses to Model             |                                                     |     |
| Interior Enduses (contributing to spa | ice loads)                                          |     |
| 🔽 Interior (ambient) Lighti           | ng 🗌 🗌 Self-Contained Refrigeration                 |     |
| Interior (task) Lighting              | Process Loads                                       |     |
| ✓ Office Equipment                    | Motors                                              |     |
| Cooking Equipment                     | Air Compressors                                     |     |
| Miscellaneous Equipmen                | t                                                   |     |
| Exterior Enduses (not contributing to | space loads)                                        |     |
| Exterior Lighting                     | Connected Intensity and Monthly Single Day Profiles |     |
| Remote Refrigeration                  |                                                     |     |
| Domestic Hot Water                    | Model DHW Equipment with Seasonal Profiles          |     |
|                                       |                                                     |     |
|                                       |                                                     |     |
|                                       |                                                     |     |
|                                       |                                                     |     |
| Wizard Screen 15 of 25 💌              | ⑦ Help                                              |     |

This dialog is available only if Hourly Enduse Profiles are specified. This screen allows users to select which non-HVAC endues are to be included in the model of this building shell.

- 1) Interior Enduses. Check all interior enduses you desire to include in your model. "Interior" enduses are those that contribute to space thermal loads i.e., "felt" by one or more thermostats.
- 2) Exterior Enduses. Check all exterior enduses you desire to include in your model. "Exterior" enduses are those that do not contribute to space thermal loads i.e., are not "felt" by one or more thermostats.

Each endue selected on the screen above enables a screen such as the one illustrated below, one for each enduse selected.

| 🕆 eQUEST DD Wizard: Shell Com               | ponent -                    | - Shell 1            | 1                                   | ? 🗙                    |
|---------------------------------------------|-----------------------------|----------------------|-------------------------------------|------------------------|
| Interior Lighting Loads and Profiles        |                             |                      |                                     |                        |
| Area Type<br>1: Office (Open Plan)          | Percent<br>Area (%)<br>40.0 | Lighting<br>(W/SqFt) |                                     |                        |
| 2: Office (Executive/Private)               | 30.0                        | 1.49                 |                                     |                        |
| 3: Corridor                                 | 10.0                        | 0.57                 |                                     |                        |
| 4: Lobby (Office Reception/Waiting)         | 5.0                         | 1.52                 |                                     |                        |
| 5: Restrooms                                | 5.0                         | 0.77                 |                                     |                        |
| 6: Conference Room                          | 4.0                         | 0.92                 |                                     |                        |
| 7: Mechanical/Electrical Room               | 4.0                         | 0.81                 |                                     |                        |
| 8: Copy Room (photocopying equipment)       | 2.0                         | 1.64                 |                                     |                        |
| Interior Lighting Hourly Profiles by Season | Season #                    | 2                    | Season #3                           |                        |
|                                             | Season a<br>InsLtg Profile  | -                    | EL1 InsLtg Profile (S3)             | <b>•</b>               |
|                                             |                             |                      |                                     |                        |
| Wizard Screen 16 of 25 💌                    | 🕐 Help                      |                      | vious <u>N</u> ext<br>reen Screen Đ | Return to<br>Navigator |

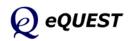

#### DD Wizard

### Air-Side: HVAC System Definition

| 💣 eQUEST DD Wizard: A | r-Side System Type HVAC System 1 | ? 🛛                                                   |
|-----------------------|----------------------------------|-------------------------------------------------------|
| HVAC System Definiti  | on                               |                                                       |
|                       |                                  |                                                       |
| System Type Name:     | HVAC System 1                    |                                                       |
| Cooling Source:       | Chilled Water Coils 🔹 🕐          |                                                       |
| Heating Source:       | Hot Water Coils                  |                                                       |
| Hot Water Src:        | Hot Water Loop                   |                                                       |
|                       |                                  |                                                       |
| System Type:          | Standard VAV with HW Reheat      |                                                       |
| System per Area:      | System per Floor                 | component Name Prefix: S1                             |
| Return Air Path:      | Ducted                           | Suffix:                                               |
|                       | (# Pref                          | ix+Suffix characters must be <= 4)                    |
|                       | V Pr                             | event duplicate model components                      |
| System Assignment     | to Thermal Zones                 |                                                       |
|                       | Shell Component(s) Descr         | iption of Assigned Zones                              |
|                       | 1 Shell 1                        | Iption of Assigned Zones                              |
|                       | 2 - undefined -                  |                                                       |
|                       |                                  |                                                       |
|                       | )                                |                                                       |
|                       |                                  |                                                       |
| Wizard Screen 1 of 7  | • 🕐 Help 🧲 Previous<br>Screen    | s <u>N</u> ext Description Return to Screen Navigator |
|                       |                                  |                                                       |

This screen is used to define HVAC air-side system definitions (templates). By 'template' is meant that one or more HVAC systems will be created in the DOE-2 model based on this template. This screen is similar to the SD Wizard HVAC Systems Definition screen (Screen #19), except that here only one system template may be defined at a time, however, multiple system templates are defined by returning to the DD Wizard Navigator and creating new systems.

- 1) Most of the controls on this screen are consistent with those seen previously on the SD Wizard Screen #19 (see page 61).
- 2) System Per Area. Select how many HVAC systems will be created from this template... system per zone, per floor, per shell, & per site.
- 3) System Assignment to Thermal Zone. This control is used to 'push' HVAC template assignments onto the shells. Alternately, HVAC system template assignments made be 'pulled' using Bldg Shell screen #14 (see page 95 above). IMPORTANT NOTE: 'Pushing' HVAC system template assignments using the System Assignment to Thermal Zone controls on this screen is a very 'broad brush' method, quick but allowing for little detail. RECOMMENDATION: Make HVAC system template assignments using Bldg Shell Screen #14 (see page 95 above) to 'pull' the HVAC system assignments. This methods gives more flexibility in making HVAC assignments.
- 4) Component Name Prefix and Suffix. See also the discussion on page 81 (Project Information) and on page 44 (Custom Zone Names).
- 5) Prevent duplicate model components. If this checkbox is NOT selected, the eQUEST DD Wizard will write separate HVAC Schedules to the Detailed Interface file for each HVAC system definition even if they are identical (i.e., redundant). See Item help for more info.

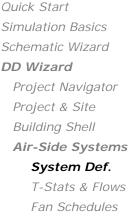

Water-Side Systems Detailed Interface EEM Wizard Parametric Runs Graphical Reports Detailed Reports

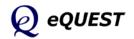

#### Quick Start Simulation Basics Schematic Wizard **DD Wizard** Project Navigator Project & Site Building Shell **Air-Side Systems** System Def. **T-Stats & Flows** Fan Schedules Water-Side Systems Detailed Interface

EEM Wizard Parametric Runs Graphical Reports Detailed Reports

## Air-Side: HVAC Zone Temps & Air Flows

| request DD Wizard         | : Air-Side System Type HVAC Wizard 1         | ? 🗙 |
|---------------------------|----------------------------------------------|-----|
| HVAC Zones: Temperature   | es and Air Flows                             |     |
| System(s):                | 1: Standard VAV, HW Reheat                   |     |
| Seasonal Thermostat Setpo | Occupied (°F) Unoccupied (°F)                |     |
|                           | Cool Heat Cool Heat                          |     |
| Typical Use               | 76.0 70.0 82.0 64.0                          |     |
| Season #2                 | 76.0 70.0 82.0 64.0                          |     |
| Season #3                 | 76.0 70.0 82.0 64.0                          |     |
|                           |                                              |     |
|                           |                                              |     |
| Design Temperatures       | Indoor Supply                                |     |
| Cooling Design Temp:      | 75.0 °F 55.0 °F                              |     |
| Heating Design Temp:      | 72.0 °F 120.0 °F                             |     |
|                           | , ,                                          |     |
| Air Flows                 |                                              |     |
| Minimum Design Flow:      | 0.50 cfm/ft2                                 |     |
| VAV Minimum Flow:         | Core Perimeter 40.0 % 25.0 %                 |     |
|                           | 400 /0 200 /0                                |     |
|                           |                                              | _   |
| Wizard Screen 2 of 7 💌    | 🕐 Help 🧲 Previous Next 💽 Return to Navigator | *   |

This screen is similar to its counterpart in the Schematic Design Wizard (see page 62 above). The only difference is the provision for seasonal thermostat setpoints (up to three seasons, the number of seasons is determined on the Project & Site Data, Season Definitions screen).

- Design Temperatures. Indoor design temperatures are used by eQUEST to size air flow requirements. Default values are based on building type and Title24. <u>Supply</u> temperatures are the temperatures of the conditioned air <u>entering</u> (supplied to) the zones, <u>not</u> the temperature of the air leaving the coils. Coil-leaving temperatures are based on a variety of factors, including fan heat gain (for draw-through fans), duct losses, coil by-pass factors, mixed air temperature, and humidity control requirements. Coilleaving temperatures are calculated by the simulation engine.
- Air Flows. Minimum Design Flow is used to set a minimum <u>design</u> flow rate. This is a minimum for sizing the design zone air flow. VAV Minimum Flow is used to set a minimum flow rate for VAV terminals during hourly operations.

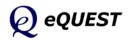

#### eQUEST Introductory Tutorial

#### DD Wizard

#### Air-Side: Fan Schedules

| 🕆 eQUEST DD Wizard: Air-        | Side System Type HV              | AC Wizard 1 🛛 🔹 💽    |
|---------------------------------|----------------------------------|----------------------|
| HVAC System #1 Fan Schedules    |                                  |                      |
| HVAC System 1: Standard VAV, HW | Reheat                           |                      |
| Operate fans 1 hours befo       | re open and 1 hours after close. | Cycle Fans at Night  |
| Typical Use                     | Season #2                        | Season #3            |
| (all remaining dates)           | 6/1 thru 8/31                    | 6/1 thru 8/31        |
| On At Off At                    | On At Off At                     | On At Off At         |
| Mon: 7 am 💌 - 6 pm 💌            | Mon: 7 am 💌 - 6 pm 💌             | Mon: 7 am 💌 - 6 pm 💌 |
| Tue: 7 am 💌 - 6 pm 💌            | Tue: 7 am 🔻 - 6 pm 💌             | Tue: 7 am 💌 - 6 pm 💌 |
| Wed: 7 am 💌 - 6 pm 💌            | Wed: 7 am 💌 - 6 pm 💌             | Wed: 7 am 💌 - 6 pm 💌 |
| Thu: 7 am 🔻 - 6 pm 💌            | Thu: 7 am 💌 - 6 pm 💌             | Thu: 7 am 🔻 - 6 pm 💌 |
| Fri: 7 am 💌 - 6 pm 💌            | Fri: 7 am 🔻 - 6 pm 💌             | Fri: 7 am 💌 - 6 pm 💌 |
| Sat: Off 💌                      | Sat: Off 💌                       | Sat: Off 💌           |
| Sun: Off                        | Sun: Off 💌                       | Sun: Off             |
| Hol: Off                        | Hol: Off                         | Hol: Off             |
| Wizard Screen 5 of 7 💌          | 🕐 <u>H</u> elp 🧲 <u>P</u> revic  |                      |

This screen is similar to the SD Wizard HVAC Systems Fans Schedule screen, except that it provides for the optional specification of up to three seasons (the SD Wizard version allows only two seasons).

Similar schedule screens are also available in the CHW Plant Equipment, HW Plant Equipment, and DHW Equipment DD Wizard modules.

Air-Side HVAC System template screens 4 (System Fans), 6 (Zone Heating & Economizer), and 7 (Deck Resets) are identical to their counterparts in the SD Wizard (see pages 64, 67, & 68 above).

Quick Start Simulation Basics Schematic Wizard **DD Wizard** Project Navigator Project & Site Building Shell **Air-Side Systems** System Def. T-Stats & Flows **Fan Schedules** Water-Side System

Detailed Interface EEM Wizard Parametric Runs Graphical Reports Detailed Reports

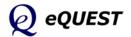

Quick Start

DD Wizard

Simulation Basics Schematic Wizard

Detailed Interface

EEM Wizard Parametric Runs Graphical Reports Detailed Reports

| uick Start         | 🕯 eQUEST DD Wizard: WSHP Plant Equipment                                                                                                    |
|--------------------|----------------------------------------------------------------------------------------------------|
| imulation Basics   | Water-Source HP Equipment                                                                                                    |
| chematic Wizard    | Water-Source HP System                                                                                                    |
| D Wizard           | WSHP Loop: Head: 51.6 ft Design DT: 10.0 °F Pump Config: Loop Pump + Boiler Pump   Loop Pump(s)   Number: 1                                           |
| Project Navigator  | Pump Config:     Loop Pump + Boiler Pump     Loop Pump(s)     Number:     1       Loop Flow:     Constant     Head / Flow:     ft     gpm             |
| Project & Site     | Operation: Standby 💌 Setpoint: Fixed 💌 Motor Efficiency: High 💌                                                                                       |
| Building Shell     | Loop Temp: Min: 70.0 °F Max: 85.0 °F                                                                                                    |
| Air-Side Systems   | Water-Cooled Condenser / Cooling Tower                                                                                                    |
| Water-Side Systems | Configuration: Fluid Cooler                                                                                                    |
| WLHP Systems       | Fan Efficiency: High                                                                                                    |
| GLHP Systems       | Boiler Boiler Pump                                                                                                    |
| etailed Interface  | Bir Type / Fuel: HW Boiler (Natural Dr. 🗸 Nat. Ga: 🗸 Head / Flow: 🗍 ft 🔤 gpm                                                                          |
| EM Wizard          | Count / Output: 1 Auto-size 300 - 2,500 kt Motor Efficiency: High                                                                                     |
| arametric Runs     | Effic. / Elec Dem.: 80.0 % Effici                                                                                                    |
| raphical Reports   | Wizard Screen 1 of 1 · -<br>Wizard Screen 1 of 1 · -<br>Wizard Screen 1 of 1 · -<br>Wizard Screen 1 of 1 · -<br>Wizard Screen 1 of 1 · -<br>Navigator |
| etailed Reports    | Wizard Screen I of I                                                                                                    |

## Water-Side: Water-Source Heat Pumps

The Water Source Heat Pump Equipment screen is used to specify all of the water-side and primary equipment used with water loop heat pumps.

- 1) WSHP Loop Head and Design Delta T. Used to specify the total pressure drop (ft of head) and design delta T for the WSHP loop, which governs the pump power (kW). **IMPORTANT**: See the item help for these (right click).
- 2) Pump Config. Select/confirm the preferred pump placement. Circulation pumps can be placed in any of four configurations depending on combinations of pumps at the loop, boiler, and cooling tower.
- 3) Loop Flow. Indicate loop as either constant or variable. If loop flow = variable, the Wizard prompts for pump control: 1-spd, 2-spd, or VSD.
- 4) Operation. Two operation modes are supported: "Standby" (loop operates when system fans are on) & "Demand" (loop operates when there is load).
- 5) Loop <u>Pump</u> Head/Flow. These inputs are used only to size the pump. Use WSHP Loop Head and Design Delta T to size the pressure drop & flow of the entire loop. See the item helps.
- 6) Condenser and Tower Configuration and Control. Three configurations are supported: open tower (with ht exchanger), fluid cooler, and dry cooler. See the item helps for an explanation of the capacity control options.
- 7) Boiler Type/Count/Size/Efficiency. By default, boilers are 'auto-sized', i.e., automatically sized by DOE-2. To specify the boiler size, select "Specify". Boiler efficiency defaults are based on boiler type and size.

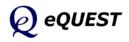

### Water-Side: Ground-Source Heat Pumps

| ▲ eQUEST DD Wizard: GSHP Plant Equipment    | ?                                     |
|---------------------------------------------|---------------------------------------|
| Water Loop Properties                       |                                       |
| GSHP Loop: Head: 71.6 ft Design DT: 10.0 °F | GHX Type: Vertical Well Field         |
| Pump Config: Single Loop Pump(s) Only       | Configuration: Rectangle 3x5 💽 🕑      |
| Loop Flow: Constant                         | Num of Identical Well Fields: 1 units |
| Operation: Sub-Hour Demand                  | Depth: 10.0 ft Spacing: 20.0 ft       |
| Loop Temp: Min: 30 °F Max: 110 °F           | Borehole Diameter: 6.0 in             |
| Loop Pump(s) Number: 1                      | Pipe Material: Polyethylene 💽 🕑       |
| Head: ft Flow: gpm                          |                                       |
| Motor Eff: High                             | Pipe Size: 3/4 in 💌 Rating: SDR 11 💌  |
| Soil Thermal Properties & History           |                                       |
| Ground Temp: Calculate 💌 Adj: 5.0 °F 🜒      | U-Tube Leg Separation: 3.9 in         |
| Years of Previous Operation: 0 yrs          | GHX Pipe Head: 30.0 ft                |
| Ground: Amphibolite                         |                                       |
|                                             | Fluid Properties                      |
| Grout: 20% Bentonite -40% Quartzite 💌 🜒     | Fluid: Water 💌 🕑                      |
|                                             |                                       |
| Wizard Screen 1 of 1 · •                    | Erevious Next Screen Screen           |

Quick Start Simulation Basics Schematic Wizard **DD Wizard** Project Navigator Project & Site Building Shell Air-Side Systems **Water-Side Systems** WLHP Systems **GLHP Systems** 

Detailed Interface EEM Wizard Parametric Runs Graphical Reports Detailed Reports

The Ground Source Heat Pump Equipment screen is used to specify all of the water-side and primary equipment used with ground loop heat pumps.

- 1) GSHP Loop Head, Design Delta T, Pump Config, Loop Flow, Operation, and Loop <u>Pump</u> Head/Flow. See the description for these items on the previous page. **IMPORTANT**: <u>See the item help for these (right click)</u>.
- 2) Soil Ground Temperature and Adjustment. Use this input to specify the mean undisturbed ground temperature via user input ('Specify') or equal to the average annual air temperature plus the adjustment factor ('Calc').
- 3) Ground. Select the ground properties by soil type. See a table of Ground Thermal Properties available via right click.
- 4) Grout. Select the grout properties by type. See a table of Grout Thermal Properties available via right click.
- 5) GHX Type and Config. Select from seven geometries of Vertical Well Field, each of which are described in the GLHX Vertical Well Field Configuration Table available via right click.
- 6) Depth. **IMPORTANT**: Ground source heat exchangers (e.g., ground well fields) are among the few HVAC equipment components that eQUEST is currently UNABLE to AUTOMATICALLY size based on design day or annual hourly simulation and NO default sizing is provided in eQUEST's wizard for ground source heat exchange components. See the item help for this input for additional information and recommendations.

Question marks ② are placed near key inputs. Click the ③ for important help.

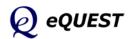

# Detailed Interface

*Quick Start Simulation Basics Schematic Wizard DD Wizard DD Wizard* 

Detailed Interface

EEM Wizard Parametric Runs Graphical Reports Detailed Reports A comprehensive review of eQUEST's Detailed Interface is beyond the scope of this introductory tutorial. However, selected screen captures and brief descriptions will aid the new user to navigate and use some features of the Detailed Interface, e.g., to confirm 2-D and 3-D geometry. For more help with the Detailed Interface, see the *eQUEST Modeling Procedures Quick Reference Guide*, available via right click from any eQUEST input field, then select 'Tutorials and Reference'.

Several important buttons are found on the top tool bar of the Detailed Interface. These are briefly reviewed in this section. More information on these is found in the Quick Start section of this tutorial.

**Important Note:** Although it is possible to edit any or all model inputs within the Detailed Interface, this is not recommended for beginning users. Note that any changes made within the Detailed Interface are not communicated back to the Wizards or to the EEM Wizard (i.e., not stored in the INP file), thus, if the user returns to the SD or DD Wizard and leaves the Wizard via the 'Finish' button, ANY edits made within the Detailed Interface will be lost, i.e., the INP file will be overwritten by the inputs contained within the SD or DD Wizard. Similarly, the EEM Wizard can only 'communicate' with the SD & DD Wizard. ANY edits in the Detailed Interface are ignored in the EEM runs.

Advanced users will find advantages to editing models directly within the Detailed Interface. To edit within the Detailed Interface, users must first change from the Wizard Data Edit mode to the Detailed Data Edit mode. This is done from the menu bar. Pull down the Mode menu and select Detailed Data Edit (see below). A warning/confirmation message (see below) will be displayed to confirm the change of mode.

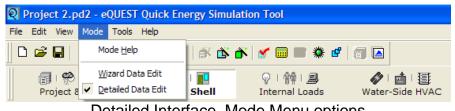

Detailed Interface, Mode Menu options

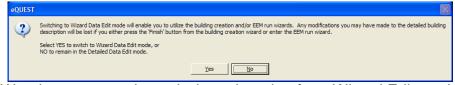

Warning message issued when changing from Wizard Edit mode to Detailed Edit mode

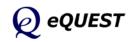

## **Detailed Interface**

| Ď | <b>Schematic Design Wizard:</b> For models originally created using the Schematic Design Wizard, you can return to the Schematic Design Wizard at anytime to modify your wizard inputs and regenerate your building model. Note that any edits to the model made in the Detailed Interface will NOT be reflected in the Schematic Design Wizard.                                                                                                    | Simula<br>Schem<br>DD Wiz<br><b>Detail</b><br>EEM W<br>Param |
|---|----------------------------------------------------------------------------------------------------|--------------------------------------------------------------|
| ð | <b>EEM (Energy Efficiency Measure) Wizard:</b> After creating a new building description, i.e., using the Schematic Design Wizard, launch the EEM Wizard to quickly describe up to ten design alternatives to your "base" building description. You can then automatically simulate any or all of these alternative cases and view the simulation results in individual and/or comparative reports.                                                                                                   | Graphi<br>Detaile                                            |
|   | <b>Perform a simulation</b> : Press the Run Simulation button to perform an annual simulation of the base building design description and/or of any of your EEM design alternatives (created using the EEM Wizard).                                                                                                    |                                                              |
|   | <b>Review simulation results</b> : From the eQUEST analysis tool bar, press<br>the Results Review mode button to view graphic simulation output<br>reports. From the bottom of the results tree diagram (left side of the<br>Results View screen) select the Projects / Runs tab, then select one or<br>more projects for which you wish to view results. Also from the<br>bottom of the results tree diagram, select the Reports tab, then select<br>single run or comparison reports, as preferred. |                                                              |
| a | <b>Return to the detailed Project View Mode:</b> After reviewing simulation results, return to the detailed Project View mode, by pressing the Project View mode abutton on the analysis tool bar.                                                                                                    |                                                              |

*Quick Start Simulation Basics Schematic Wizard DD Wizard* 

Detailed Interface

EEM Wizard Parametric Runs Graphical Reports Detailed Reports

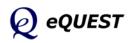

Quick Start Simulation Basics Schematic Wizard DD Wizard **Detailed Interface** Building Shell Project & Site Internal Loads

Internal Loads Water-Side HVAC Air-Side HVAC Utility/ Economics EEM Wizard Parametric Runs Graphical Reports Detailed Reports

### Component Tree

| Project: 'Project 2'             |
|----------------------------------|
| Global Parameters                |
|                                  |
| E EL1 Ground Flr                 |
| + EL1 South Perim Spc (G.S1)     |
| EL1 East Perim Spc (G.E2)        |
| EL1 North Perim Spc (G.N3)       |
| + 📃 EL1 West Perim Spc (G.W4)    |
| EL1 North Perim Spc (G.N5)       |
| + EL1 East Perim Spc (G.E6)      |
| + 📃 EL1 North Perim Spc (G.N7)   |
| EL1 West Perim Spc (G.W8)        |
| + 🔲 EL1 Core Spc (G.C9)          |
| + 📃 EL 1 Plnm (G. 10)            |
| E EL1 Mid Firs                   |
| EL1 South Perim Spc (M.S11)      |
| 🗉 🧾 EL 1 East Perim Spc (M.E 12) |
| EL1 North Perim Spc (M.N13)      |
| 🕀 🔟 EL1 West Perim Spc (M.W14)   |
| EL1 North Perim Spc (M.N15)      |
| EL1 East Perim Spc (M.E16)       |
| 🗉 📃 EL1 North Perim Spc (M.N17)  |
| EL1 West Perim Spc (M.W18)       |
| EL1 Core Spc (M.C19)             |
| 庄 🔲 EL 1 Plnm (M. 20)            |
| EL1 Top Fir                      |
| EL1 South Perim Spc (T.S21)      |
| EL1 East Perim Spc (T.E22)       |
| EL1 North Perim Spc (T.N23)      |
| EL1 West Perim Spc (T.W24)       |
| EL1 North Perim Spc (T.N25)      |
| EL1 East Perim Spc (T.E26)       |
| EL1 North Perim Spc (T.N27)      |
| EL1 West Perim Spc (T.W28)       |
|                                  |
| EL1 Under Roof (T.30)            |
|                                  |
| Fixed Shades Building Shades     |
| Polygons                         |
| Constructions                    |
|                                  |
| E Dayers                         |
| Wall Parameters                  |
| Glass Types                      |
| Glass Type Codes                 |
| Window Layers                    |
| Annual Schedules                 |
| Weekly Schedules                 |
| E Daily Schedules                |
|                                  |

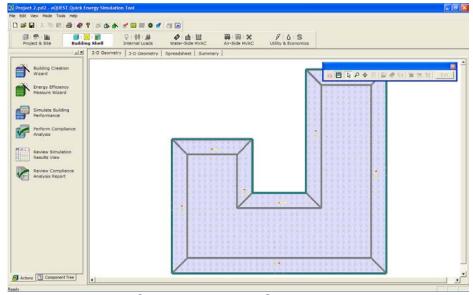

Building Shell Module

Building Shell Module, 2D Geometry Tab View

Upon exiting the Schematic Design Wizard, the user arrives at eQUEST's Detailed Interface. By default, the user is placed within the Building Shell module. All of eQUEST's Detailed View modules are accessible via the module navigation bar near the top of the screen (the large icons described on the previous page). Screens for eQUEST's Detailed View modules are divided into two main areas:

1) Actions / Component Tree View (two tabbed views on the left). The Actions tab contains the available actions buttons (e.g., Building Creation Wizard, EEM Wizard, Run Simulations, Perform Title 24 Compliance, Review Simulation Results). This view is presented by default for the Wizard Data Edit mode. The Detailed Component Tree can also be selected from the tab at the lower left area of the Actions/Tree View. The detailed component tree at left shows all major tree components for the Building Shell module (the example shown at left has been reduced to show only the principal component levels by selecting the "minus" icon at left of each component).

2) **Detailed Tab View** (detailed views on the right). The Building Shell Detailed View module currently has three tab views, "2-D Geometry", "3-D Geometry", and "Spreadsheet". The 2-D tab is shown above. The following page shows the other tab views.

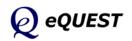

Quick Start

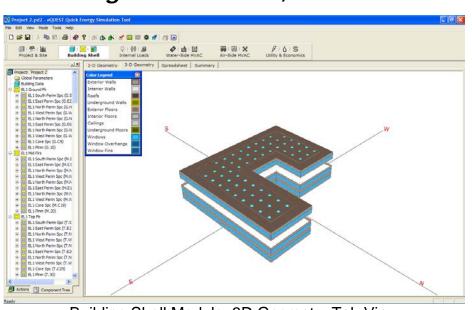

Building Shell Module, 3D Tab View

Building Shell Module, 3D Geometry Tab View

### NOTES:

Change to the 3D Geometry View by clicking on the "3D Geometry" tab at the top of the detailed diagram area. NOTE: the 'missing' floor in the 3-D image above results from using Floor Multipliers on Bldg Shell screen #1 (page 88). The missing floor is implicating modeled via a floor multiplier of 2 on the mid (typical) floor.

**Rotate & Tilt:** To rotate the 3D image, press and hold down the control key while simultaneously pressing and holding the left mouse button. After a short wait, e.g., 1 second, the displayed image of the building will change from solid to wire frame (see example below). With the wire frame displayed (and both the control key and left mouse button still depressed), slowly move the mouse cursor left-to-right... this will rotate the building image. Let go of the left mouse button and control key to redisplay a solid building image. Repeating the same steps, move the mouse cursor vertically on the screen to tilt the building image.

**Zoom:** Repeat the same steps using control-right mouse to zoom (via a vertical mouse stroke).

**Wire Frame vs Solid View:** Users may find it convenient to toggle between solid view and wire frame view. First click on the 3D view (left mouse button), then press either the "s" or "w" key to select <u>solid</u> or <u>wire</u> frame view. The wire frame view can help confirm location of interior walls.

Simulation Basics Schematic Wizard DD Wizard Detailed Interface Building Shell Project & Site Internal Loads Water-Side HVAC Air-Side HVAC Utility/ Economics EEM Wizard

Parametric Runs Graphical Reports Detailed Reports

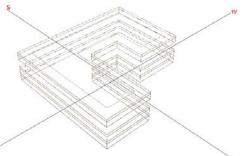

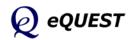

Quick Start Simulation Basics Schematic Wizard DD Wizard Detailed Interface Building Shell

Project & Site Internal Loads Water-Side HVAC Air-Side HVAC Utility/ Economics EEM Wizard Parametric Runs Graphical Reports Detailed Reports

### **Component Tree**

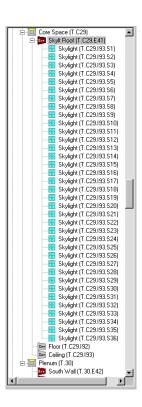

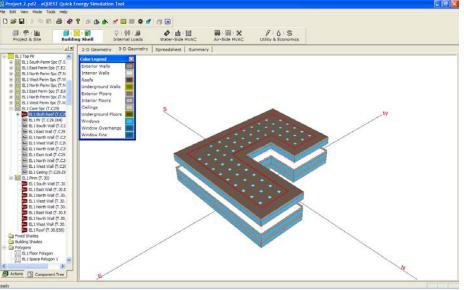

Building Shell Module, 3D Tab View

3D Geometry Tab View, with a component (roof) selected

### NOTES:

To inspect details of any building object, in solid view, click on any building object in the 3D view. An imaginary ray is traced from the observers eye through mouse cursor and the 3D image. Every surface intersected by the trace will be listed on a pop-up pick list (see example below). Select the preferred object by clicking on it from the pop-up list ("EL1 Skylit Roof (T.C29.E41) " selected in this example). The selected object will become the highlighted component in the component tree (see example at left) and will display a bold red border in the 3D view (see example above). Select the "Spreadsheet" tab to view details of the selected building component (see example on the following page).

Selected objects pop-up list

Alternately, right clicking on any component in the 3D diagram presents a quick menu similar to the one illustrated at right, but with access to detailed "Properties" for each component.

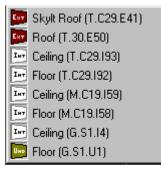

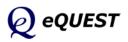

## Building Shell Module, Spreadsheet View

| Project à Site                                                                                                    | <b>Building</b>       | 1         | ▶ 办 🖌 🗃 🖬 ♥ ⊄<br>○:特日島<br>Internal Loads                                                                                                    | Ø ₫ Ш<br>Water-Side HVAC |            | 间:X<br>ide HVAC |        | 6 : S<br>Economics |             |            |         |            |                   |   |
|----------------------------------------------------------------------------------------------------|-----------------------|-----------|----------------------------------------------------------------------------------------------------|--------------------------|------------|-----------------|--------|--------------------|-------------|------------|---------|------------|-------------------|---|
|                                                                                                    | 12                    | 2-D Ge    | ometry 3-D Geometry                                                                                                    | Spreadsheet Sum          | mary       |                 |        |                    |             |            |         |            |                   | - |
| EL1 Top Fir<br>EL1 South Perim Spi<br>EL1 East Perim Spi<br>EL1 North Perim Spi<br>EL1 West Perim Spi<br>EL1 West Perim Spi<br>EL1 North Perim Spi | (T.E2<br>(T.N<br>(T.W | _         |                                                                                                    |                          |            |                 |        |                    |             |            | Azimuth |            |                   | ï |
| EL1 East Perim Spc                                                                                                    |                       |           | Exterior Wall Name                                                                                                    | Parent Space             | Multiplier | X (ft)          | Y (ft) | Z (ft)             | Height (ft) | Width (ft) | (deg)   | Tilt (deg) | Location          |   |
| EL 1 North Perm Spr                                                                                                    |                       | 27        | EL1 North Wall (M.20.E27)                                                                                                    | EL1 Pinm (M.20) 👻        | 1          | 210.80          | 200.00 | 0.00               | 4.00        | 79.05      | 0.00    |            | V3 of Space Pol - |   |
| E EL1 West Perin Spc                                                                                                    |                       | 28        | EL1 West Wall (M.20.E28)                                                                                                    | EL1 Pinm (M.20) ·        | 1          | 131.75          | 200.00 | 0.00               | 4.00        | 120.95     | -90.00  | 90.00      | V4 of Space Pol . |   |
| ELL Core Spc (T.C2                                                                                                    |                       | 29        | EL1 North Wall (M.20.E29)                                                                                                    | EL1 Pinm (M.20) +        | 1          | 131.75          | 79.05  | 0.00               | 4.00        | 52.70      | 0.00    | 90.00      | V5 of Space Pol - | - |
| E 1 Skylt Roof (                                                                                                    |                       | 30        | EL1 East Wall (M.20.E30)                                                                                                    | EL1 Pinm (M.20) +        | 1          | 79,05           | 79.05  | 0.00               | 4.00        | \$2.70     | -270.00 | 90.00      | V6 of Space Pol   |   |
| Be BL1 South Wal                                                                                                    |                       | 31        | EL1 North Wall (M.20.E31)                                                                                                    | EL1 Pinm (M.20) -        | 1          | 79.05           | 131.75 | 0.00               | 4.00        | 79.05      | 0.00    | 90.00      | V7 of Space Pol - | - |
| EL1 East Wal (1                                                                                                    |                       | 32        | ELL West Wall (M.20.E32)                                                                                                    | EL1 Pinm (M.20) +        | 1          | 0.00            | 131.75 | 0.00               | 4.00        | 131.75     | -90.00  | 90.00      | V8 of Space Pol . | 1 |
| EL1 North Wall                                                                                                    |                       | 33        | EL1 South Wall (T.S21.E3                                                                                                    | EL1 South Penm : -       | 1          | 0.00            | 0.00   | 0.00               | 9.00        | 210.80     | -180.00 | 90.00      | V1 of Space Pol - |   |
| - EL1 West Wall (                                                                                                    |                       | 34        | EL1 East Wall (T.E22.E34)                                                                                                    | EL1 East Perim St +      | 1          | 0.00            | 0.00   | 0.00               | 9.00        | 200.00     | -100.00 | 90.00      | V1 of Space Pol   | 1 |
| ELINOrth Wall                                                                                                    |                       | R. 2 EWal | Construction Wall (T.N23.835                                                                                                    | EL1 North Perim t +      | 1          | 0.00            | 0.00   | 0.00               | 9.00        | 79.05      | -180.00 | 90.00      | V1 of Space Pol   | 1 |
| EL1 East Wal (                                                                                                    |                       | 36        | EL1 West Wall (T.W24.E36                                                                                                    | EL1 West Penm S -        | 1          | 0.00            | 0.00   | 0.00               | 9.00        | 120.95     | -180.00 | 90.00      | V1 of Space Pol   | 1 |
| EL1 North Wall                                                                                                    |                       | 37        | and the second second se                                                                                                    | EL1 North Perim 1        | 1          | 0.00            | 0.00   | 0.00               | 9.00        | 52.70      | +180.00 | 90.00      | VI of Space Pol   | 1 |
| EL1 Celling (T.C                                                                                                    |                       | 30        | EL1 East Wall (T.E26.E30)                                                                                                    | EL1 East Perim St +      | 1          | 0.00            | 0.00   | 0.00               | 9.00        | \$2.70     | -100.00 | 90.00      | V1 of Space Pol   | 1 |
| - EL L Plom (T. 30)                                                                                                    |                       | 30        | EL1 North Wall (T.N27.E34                                                                                                    |                          | 1          | 0.00            | 0.00   | 0.00               | 9.00        | 79.05      | -180.00 | 90.00      | V1 of Space Pol   | 1 |
| EL1 South Wal                                                                                                    | 06.7)                 | 40        | EL1 West Wall (T.W28.E40                                                                                                    | EL1 West Penm S -        | 1          | 0.00            | 0.00   | 0.00               | 9.00        | 131.75     | -180.00 | 90.00      | V1 of Space Pol   | 1 |
| EL1 East Wall (T                                                                                                    |                       | 41        | and the state of the state of t |                          |            | 0.00            | 0.005  | 13.10              | 16/1        | n/a        | 180.00  | 0.00       |                   |   |
| EL1 North Wall                                                                                                    |                       |           | EL1 South Wall (T.30.E42)                                                                                                    |                          | 1          | 0.00            | 0.00   | 0.00               | 4.00        | 210.60     | -100.00 |            | V1 of Space Pol-  |   |
| EL1 West Wall (                                                                                                    |                       | 43        | and a summary substantial reaction and a substantial substantial substantial substantial substantial substantia                                                                                                    |                          | 1          | 210.80          | 0.00   | 0.00               | 4.00        | 200.00     | -270.00 |            | V2 of Space Pol   |   |
| EL1 East Wal (                                                                                                    |                       | 44        |                                                                                                    |                          | 1          | 210.80          | 200.00 | 0.00               | 4.00        | 79.05      | 0.00    |            | V3 of Space Pol . |   |
| EL1 North Wall                                                                                                    |                       | 45        |                                                                                                    |                          | 1          | 131.75          | 200.00 | 0.00               | 4.00        | 120.95     | -90.00  |            | V4 of Space Pol   |   |
| EL1 West Wall (                                                                                                    |                       | 46        | and the second second se                                                                                                    |                          | 1          | 131.75          | 79.05  | 0.00               | 4.00        | 52.70      | 0.00    |            | VS of Space Pol   |   |
| EL1 Roof (T.30.                                                                                                    | E50)                  | 47        | ELI East Wall (T.30.E47)                                                                                                    |                          |            | 79.05           | 79.05  | 0.00               | 4.00        | 52.70      | -270.00 |            | V6 of Space Pol   |   |
| Fixed Shades<br>Building Shades                                                                                                    |                       | 48        |                                                                                                    |                          | 1          | 79.05           | 131.75 | 0.00               | 4.00        | 79.05      | 0.00    |            | V7 of Space Pol   |   |
| Building Shades<br>Polygons                                                                                                    |                       | 49        |                                                                                                    |                          | 1          | 0.00            | 121.75 | 0.00               | 4.00        | 131.75     | -90.00  |            | V8 of Space Pol   |   |
| EL1 Poor Polygon                                                                                                    |                       |           |                                                                                                    | EL1 Pinm (T.30) .        | 1          | 0.00            | 0.00   | 4.00               | n/a         | r/a        | 180.00  |            |                   |   |
| EL 1 Space Polygon                                                                                                    | : u                   |           | Test and though and                                                                                                    |                          |            | 0100            | 0.00   |                    |             |            | 2.00.00 | 0.00       |                   | 2 |

Quick Start Simulation Basics Schematic Wizard DD Wizard **Detailed Interface Building Shell** Project & Site Internal Loads Water-Side HVAC Air-Side HVAC Utility/ Economics EEM Wizard Parametric Runs Graphical Reports

## NOTES:

After clicking on a selected building component in the 3D view (see previous page), click on the "Spreadsheet" tab to view details of the component (see example above) — row for selected item highlighted.

Building Shell Module, Spreadsheet Tab View

| Exterior Surface P                 | roperties                                          |         |             |        |      |     | ?×   |  |  |  |  |
|------------------------------------|----------------------------------------------------|---------|-------------|--------|------|-----|------|--|--|--|--|
| Currently Active                   | Surface: E                                         | L1 Skyl | t Roof (T.( | C29.E4 | 1)   |     | •    |  |  |  |  |
| Basic Specificatio                 | Basic Specifications Daylighting - Shading - Other |         |             |        |      |     |      |  |  |  |  |
|                                    |                                                    |         |             |        |      |     |      |  |  |  |  |
| Surface Name                       | Surface Name: EL1 Skylt Roof (T.C29.E41) Roof      |         |             |        |      |     |      |  |  |  |  |
| Parent Space: EL1 Core Spc (T.C29) |                                                    |         |             |        |      |     |      |  |  |  |  |
| Construction:                      | -                                                  |         | -           |        |      | -   |      |  |  |  |  |
| Multiplier:                        | Multiplier: 1                                      |         |             |        |      |     |      |  |  |  |  |
|                                    |                                                    |         |             |        |      |     |      |  |  |  |  |
|                                    |                                                    |         |             |        |      |     |      |  |  |  |  |
| Location & Ge                      | ometry                                             |         |             |        |      |     |      |  |  |  |  |
| Location:                          | Тор                                                |         |             |        |      | •   |      |  |  |  |  |
| Polygon:                           | EL1 Space                                          | Polygon | 9           |        |      | •   |      |  |  |  |  |
| X:                                 | 0.00                                               | ft      | Height:     |        | n/a  | ft  |      |  |  |  |  |
| Y:                                 | 0.00                                               | ft      | Width:      |        | n/a  | ft  |      |  |  |  |  |
| Z:                                 | 13.10                                              | ft      | Tilt:       |        | 0.00 | deg |      |  |  |  |  |
| Azimuth:                           | 180.00                                             | deg     |             |        |      |     |      |  |  |  |  |
|                                    |                                                    |         |             |        |      |     |      |  |  |  |  |
|                                    |                                                    |         |             |        |      | (   | Done |  |  |  |  |

Alternately, click on any item in the component tree (example at right) to display details of the selected component on the Spreadsheet tab. The item selected in the tree will also be highlighted in the 3D (example on previous page) and 2D View.

Right click on any item in the component tree, 2D View, or 3D View and select "Properties" to display a tabbed dialog of details for the selected component (example at left).

### Component Tree

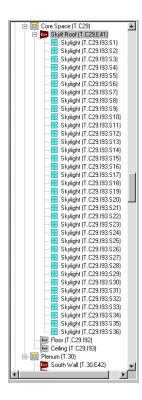

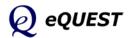

Quick Start Simulation Basics Schematic Wizard DD Wizard **Detailed Interface** Building Shell **Project & Site** Internal Loads Water-Side HVAC Air-Side HVAC Utility/ Economics EEM Wizard Parametric Runs Graphical Reports Detailed Reports

Component Tree

Project: 'MidRise Office Site Data Datameters Cooling Design Day

> Heating Design D Standard US Hol Fixed Shades

Weekly Schedu
Daily Schedules

Simulation Opti

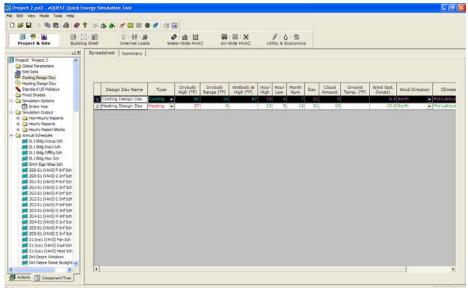

**Project & Site Module** 

## Project & Site Module, Spreadsheet Tab View

### NOTES:

The Project & Site module has only one tab view, "Spreadsheet".

1) **Component Tree** (on the left). The image at left shows all major tree components for the Project and Site module (Cooling Design Day selected).

2) **Tabbed Spreadsheet View** The Project and Site Detailed View module currently has only one tab view, "Spreadsheet". This spreadsheet view is used to review/input/modify general features related to the project and site. Only like objects for the currently selected object are shown on the spreadsheet view (Cooling Design Day selected in the example above).

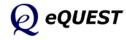

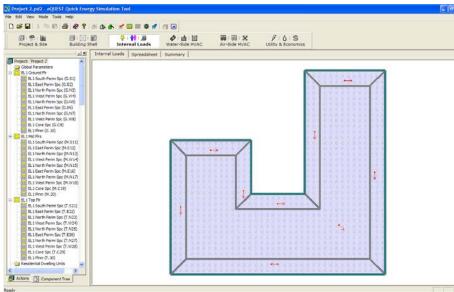

## Internal Loads Module

Internal Loads Module

### NOTES:

The Internal Loads module is used to set/confirm internal loads (people/lights/equipment) in eQUEST.

1) **Component Tree**. The component tree at right shows all major tree components for the Internal Loads module (the example shown at left has been reduced to show only the principal component levels). Right mouse click on any item in the tree and select properties, to display a tabbed dialog showing internal load details.

2) **Detailed Tab View**. The Internal Loads Detailed View module currently has two tab views, "Internal Loads", and "Spreadsheet".

| Cu          | rrently A | ctive Sp  | ace: [   | L1 South P  | Perim S  | pc (G | S1) T Zone          | Type: Conditi | oned         |
|-------------|-----------|-----------|----------|-------------|----------|-------|---------------------|---------------|--------------|
| asic Speci  | Equi      | pment     | Infiltra | tion   Day  | lighting | 0 0   | ontents   Lighting  |               |              |
| Space Nar   | ne: EL    | 1 South   | Perim S  | pc (G.S1)   |          |       |                     |               |              |
| Parent Flo  | or: EL    | 1 Ground  | d Fir    |             |          | •     |                     |               |              |
| Zone Type   | e: Co     | nditione  | d        | _           | _        | *     |                     |               |              |
| Descriptio  | n: Lo     | bby (Red  | eption/V | Vaiting) (4 | 7%)      | _     |                     |               |              |
| Multipliers | : Sp      | ace:      | 1        | Floor:      | 1        |       |                     |               |              |
| Sunspace    | No        | 6         |          | Temp.:      | 70.0     | 4     |                     |               |              |
| Location 8  | Geome     | try       |          |             |          |       | Occupancy           |               |              |
| Location:   | V1 of P   | loor Poly | rgon     |             |          | •     | Schedule: EL1 Bidg  | Occup Sch     |              |
| Shape:      | Use a F   | POLYGO    | N        |             |          | •     | Area/Person:        | 134           | ft2          |
| Polygon:    | EL1 Sp    | ace Poly  | gon 1    |             |          | •     | Number of People:   | 22            |              |
| x:          | 0.0       | 0 ft      | Fir-t    | o-Clg Ht:   | 9.0      | ft    | Total Heat Gain:    | 450           | Btu/h-person |
| Y:          | 0.0       | 0 ft      | widt     | th:         | n/a      | 11    | Sensible Heat Gain: | 250           | Btu/h-person |
| Z:          | 0.0       | 0 ft      | Dep      | th:         | n/a      | n     | Latent Heat Gain:   | 230           | Btu/h-person |
| Azimuth:    | 0.0       | 0 deg     | Area     | s: 📑        | 2,937.0  | ft2   |                     |               |              |
|             |           |           | Volu     | me:         | 26,433   | 83    |                     |               |              |

Internal Loads Tabbed Dialog Quick Start Simulation Basics Schematic Wizard DD Wizard **Detailed Interface** Building Shell Project & Site **Internal Loads** Water-Side HVAC Air-Side HVAC Utility/ Economics EEM Wizard Parametric Runs Graphical Reports Detailed Reports

## Component Tree

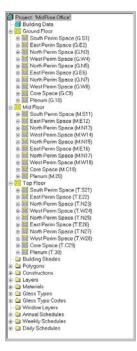

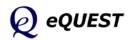

Quick Start Simulation Basics Schematic Wizard DD Wizard **Detailed Interface** Building Shell Project & Site Internal Loads **Water-Side HVAC** 

Air-Side HVAC Utility/ Economics EEM Wizard Parametric Runs Graphical Reports Detailed Reports

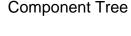

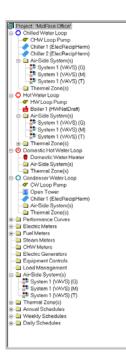

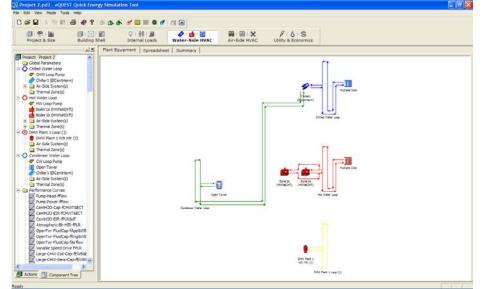

Water-Side HVAC Module, Plant Equipment Tab View

### NOTES:

1) **Component Tree** (on the left). The image at left shows all major tree components for the Water-Side module.

2) **Tabbed Detailed View** The Water-Side HVAC module has two tab views: "Plant Equipment" and "Spreadsheet". These tabs are used to review/input/modify features of the project water-side.

Right mouse click on any item in the component tree or Plant Equipment tab view to display a tabbed dialog providing detailed information for the selected component.

Water-Side Equipment Tabbed Dialog

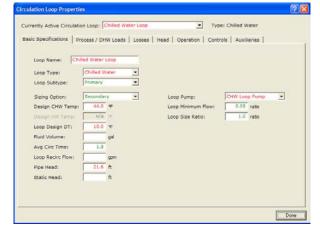

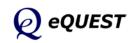

## Water-Side HVAC Module

Quick Start

DD Wizard

Simulation Basics

Schematic Wizard

Detailed Interface Building Shell Project & Site

Internal Loads Water-Side HVAC **Air-Side HVAC** Utility/ Economics

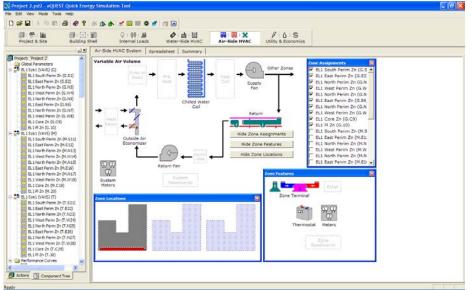

## Air-Side HVAC Module

Air-Side HVAC Module

### NOTES:

1) **Component Tree** (on the left). The image at left shows all major tree components for the Air-Side module.

2) **Detailed Tab View**. The Air-Side HVAC module has two tab views: "Air-Side HVAC System" and "Spreadsheet". These tabs are used to review/input/modify features of the project air-side equipment.

Right mouse click on any item in the component tree or Air-Side HVAC System tab view to display a tabbed dialog providing detailed information for the selected component.

|                      | our Air Coolir    |          | Heating | Preconditioner   Meters |               | Stages | i.   |
|----------------------|-------------------|----------|---------|-------------------------|---------------|--------|------|
| Cooling Capacity     | order i romen [ r | Contract |         | Cooling Control and I   |               | Jugges | -    |
| Cool Source:         | n/a               |          | *       | Zone Entering Min       | Supply Temp:  | 55.0   | qc.  |
| Total Cooling Capac  | ity:              | _        | Btujh   | Cold Deck Min Lea       | ving Temp:    |        | -    |
| Sensible Cooling Ca  | pacity:           | _        | Btu/h   | Cool Control Rang       | e:            | 4.0    | R    |
| Cool Sizing Ratio:   | Г                 | 1.00     | ratio   | Min Supply Sch:         | - undefined - |        | *    |
| APM Limits, Max & M  | tin: n/a          | n/a      | njini.  | Cold Deck Sch:          | ts/a          |        | ٠    |
| Min Cycling Part Los | d Ratio:          | n/a      | ratio.  | Availability Sch:       | - undefined - |        | -    |
| CHW Coil Head:       | Γ                 | 15.0     | ft      | Cool Control:           | Reset         | _      | •    |
| CHW Coil Delta T:    | Γ                 | 10.0     | 4       | Reset Priority:         | n/a           |        | ٠    |
| CHW Valve Type:      | Three Way         |          |         | Cool Reset Sch:         | S1 EL1 Sys1   | (VAVS) | •    |
| CHW Loop:            | Chilled Water     | Loop     | *       | Maximum Cooling         | Reset Temps   | n/a    | Ŧ    |
| Coil Design Bypass   | Factor:           | 1.037    | ratio   | Hinimum Cooling I       | Reset Temp:   | n/a    | Ŧ    |
|                      |                   |          |         | Minimum Reset Flo       | INCL.         | n/a    | rabo |

Air-Side Equipment Tabbed Dialog

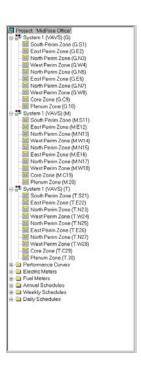

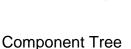

Detailed Reports

EEM Wizard Parametric Runs Graphical Reports

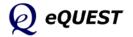

Quick Start Simulation Basics Schematic Wizard DD Wizard **Detailed Interface** Building Shell Project & Site Internal Loads Water-Side HVAC Air-Side HVAC

### Utility/ Economics

EEM Wizard Parametric Runs Graphical Reports **Detailed Reports** 

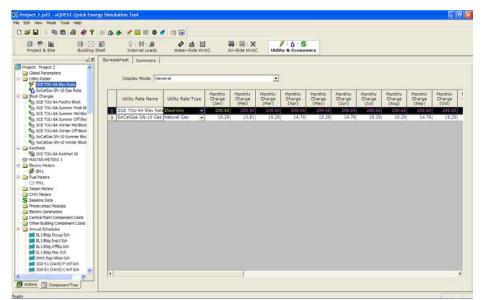

## Utility & Economics Module

Utility & Economics Module, Spreadsheet Tab View

### Component Tree

MASTER-METERS 1

 Daseine Data
 Component Costs
 Other Building Component Costs
 Annual Schedules - 🗀 Weekly Schedules - 🇀 Daily Schedules

Electric Meters Fuel Meters

2 FM1 Steam Meters
 CHW Meters
 Baseline Data NOTES:

The Utility and Economics module has only one tab view, "Spreadsheet".

1) Component Tree (on the left). The image at left shows all major tree components for the Utility and Economics module. opiect: MuldRise Office SoCG 92-Eloc Pate SoCalGas GN-10 Gas Rate Block Charges SoCE G32 Facily Block SoCE G32 Time Felated Block SoCE G32 Time Felated Block SoCE G32 Time Felated Block SoCE G32 GN-10 Summer Block SoCalGas GN-10 Winter Block Patchets

2) Tabbed Detailed View The Utility and Economics Detailed View module currently has only one tab view, "Spreadsheet". This tab view is used to review/input/modify features of utility rates and life-cycle costs.

Right mouse click on any item in the component tree to display a tabbed dialog providing detailed information for the selected component.

> Utility Rate Tabbed Dialog

| Surrently Active Utili | ty Rate: SCE TOU- | BA Elec Rate          | Service 1          | ype: Electric                | ity                |
|------------------------|-------------------|-----------------------|--------------------|------------------------------|--------------------|
| General   Energy/D     | emand   Blocks    | Ratchets   Min/Max Ch | arges Adjust/Escal | ation   Taxe                 | s   Qualifiers     |
| Utility Rate Name:     | SCE TOU-BA Elec R | ate .                 |                    |                              |                    |
| Service Type:          | Electricity       | 1000 C                | Monthly Inputs -   |                              | 120022             |
| service (ype:          | Telectricky       | ×                     |                    | Last Day in<br>Billing Cycle | Monthly<br>Charges |
|                        |                   |                       | January:           | 31                           | 298.65 \$/m        |
| Electric Meters Ser    | ved               |                       | February:          | 20                           | 290.65 \$/m        |
| 1: - undefin •         | 11: - undefin 💌   | 21: - undefin •       | March:             | 31                           | 298.65 \$ m        |
| 21 - undefin 💌         | 12: - undefin •   | 22: • undefin •       | April:             | 30                           | 298.65 \$im        |
| 3: - undefin 💌         | 13: - undefin 💌   | 23: - undefin 💌       | May:               | 31                           | 298.65 \$/m        |
| 4: undefin 💌           | 14: - undefin 💌   | 24: - undefin 💌       | June:              | 30                           | 298.65 \$/m        |
| 5: • undefin •         | 15: - undefin 💌   | 25: undefin •         | July:              | 31                           | 298.65 \$/m        |
| 6: • undefin 💌         | 16: • undefin •   |                       | August:            | 31                           | 298.65 \$/m        |
| 7: undefin 💌           | 17: - undefin 💌   |                       | Septembers         | 30                           | 290.65 \$/m        |
| 8: - undefin 💌         | 18: • undefin 💌   |                       | October:           | 31                           | 298.65 \$/m        |
| 9: • undefin 💌         | 19: • undefin 💌   |                       | November:          | 30                           | 298.65 \$/m        |
| 10: - undefin *        | 20: - undefin *   |                       | December:          | 31                           | 298.65 \$/m        |

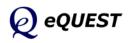

## **Energy Efficiency Measures Wizard**

After creating a new building description using either of the Wizards, launch the EEM (Energy Efficiency Measures) Wizard, to quickly describe design alternatives to your "base" building description. You can then automatically simulate these alternative cases and view the simulation results as either individual or comparative graphs.

**IMPORTANT NOTE**: The EEM Wizard can only work with the base building description as defined in the SD or DD Wizard (i.e., in the PD2 file), even if you modify your base building in the Detailed Interface (the EEM Wizard ignores the INP file). To make alternative runs that "operate on" the INP file in the Detailed Interface, use Parametric Runs (next section). For more help with the EEM Wizard, see the *eQUEST Modeling Procedures Quick Reference Guide*.

The following pages will illustrate the EEM Wizard for these EEM's.

Roof Insulation Side Daylighting Top Daylighting High Perf. Daylight Glass High Efficiency Lighting Fan VSD and Low Static CHW Pump VSD High Eff. WC Chillers High Eff. Packaged VAV

To begin, click the button. This will launch the Energy Efficiency Measure Creation dialog (right). From this dialog, select the desired measure category, e.g., for increased roof insulation, select "Building Envelope". For the Measure Type, select "Roof Insulation".

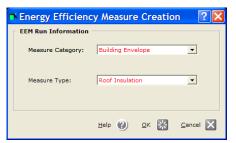

Click on OK to display the EEM Run Information screen. Specify the EEM Run Name as you prefer.

| eQUEST Energy Efficiency             | Measures (EEM) \  | Wizard 🛛 💽 🔀              |
|--------------------------------------|-------------------|---------------------------|
| EEM Run Information                  |                   |                           |
| Select Measure to View/Edit:         | EEM Run Name:     | Roof Insul (R18 to R39)   |
| Roof Insul (R18 to R39)              | Measure Category: | Building Envelope         |
|                                      |                   |                           |
|                                      | Measure Type:     | Roof Insulation           |
|                                      |                   |                           |
|                                      | EEM Run Summary:  |                           |
| Create Run Delete Run                |                   | I Run Details' button *** |
|                                      | *** to de:        | scribe measure ***        |
| Baseline Run Name<br>Baseline Design |                   |                           |
|                                      | E Deter           |                           |
| Project & Baseline Run LCC Data      | EEM Run Deta      | EEM Run LCC Data          |
|                                      |                   | ttala 🕥 Eisiak 💟          |
|                                      |                   | Help 🕜 Einish 🔛           |

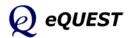

### Quick Start Simulation Basics Schematic Wizard DD Wizard Detailed Interface

EEM Wizard

Parametric Runs Graphical Reports Detailed Reports

## EEM Run Details Dialogs

Quick Start

Simulation Basics Schematic Wizard DD Wizard Detailed Interface **EEM Wizard** 

### **Roof Insulation**

Side Daylighting Top Daylighting Glass Type Efficient Lights VSD Fans CHW Pump VSD Efficient Chillers Package VAV Run Simulations Parametric Runs Graphical Reports From the EEM Run Information dialog (previous screen), select the **EEM Run Details...** button to display the EEM Details screen. Select a preferred roof insulation alternative. Press Done to return to the EEM Run Info screen.

**Roof Insulation EEM** 

| oof Insulation EE | M Details                  |                            |   |
|-------------------|----------------------------|----------------------------|---|
| EEM Run Name:     | Baseline Design            | Roof Insul EEM             |   |
| Construction:     | Metal Frame, > 24 in. o.c. | Metal Frame, > 24 in. o.c. | • |
| Exterior Insul:   | 3 in. polyurethane (R-18)  | 3 in. polyurethane (R-18)  | • |
| Additional Insul: | - no batt or rad barrier - | R-21 batt, no rad barrier  | • |
|                   |                            |                            |   |

From the EEM Run Information dialog (previous page), select the <u>Create Run</u> button to create another EEM run. To specify side daylighting, first select Measure Category = Internal Loads and Measure Type = Daylighting (see below). Note that for the second and subsequent EEM cases, an additional selection is displayed on the EEM Run Information screen. The additional selection allows the user to select which previous EEM run will serve as the base case for the new EEM case, i.e., which case it will be based on.

| Energy Efficienc    | y Measure Creation                   | ? 🗙     |
|---------------------|--------------------------------------|---------|
| EEM Run Information |                                      |         |
| Measure Category:   | Internal Loads                       | •       |
| Measure Type:       | Daylighting                          | •       |
| Apply Measure To:   | Roof Insul EEM                       | •       |
|                     | <u>н</u> еір 🕐 <u>о</u> к 🔀 <u>о</u> | ancel 🗙 |

### Click on OK to return to the EEM Run Information screen.

| Select Measure to View/Edit:                | EEM Run Name:                                                         | Side Daylighting        |  |  |  |
|---------------------------------------------|-----------------------------------------------------------------------|-------------------------|--|--|--|
| Roof Insul (R18 to R39)<br>Side Daylighting | Measure Category:                                                     | Internal Loads          |  |  |  |
|                                             | Measure Type:                                                         | Daylighting             |  |  |  |
|                                             | Apply Measure To:                                                     | Roof Insul (R18 to R39) |  |  |  |
|                                             | EEM Run Summary:                                                      |                         |  |  |  |
| Create Run Delete Run                       | *** Press 'EEM Run Details' button ***<br>*** to describe measure *** |                         |  |  |  |
| Baseline Run Name<br>Baseline Design        |                                                                       | <b>√</b>                |  |  |  |
| Project & Baseline Run LCC Data             | EEM Run Deta                                                          | ils EEM Run LCC Data    |  |  |  |

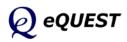

page 114 of 146, Introductory Tutorial (v3.65)

### EEM Wizard

## **EEM Details Dialogs**

From the EEM Run Information dialog (previous screen), select the **EEM Run Details...** button to display the EEM Details screen. Make the modifications shown below. Press Done to return to the EEM Run Info screen.

| 🕆 Energy Efficiency Mea | sure Details |               |            |                 |                   | ? 🛛              |
|-------------------------|--------------|---------------|------------|-----------------|-------------------|------------------|
| Daylighting EEM Deta    | ils          |               |            |                 |                   |                  |
| EEM Run Name:           | Roof         | Insul (R18 to | R39)       |                 | Side Daylighting  |                  |
| Floor(s):               | Ground       | Тор           | Middle     | Ground          | Тор               | Middle           |
| Daylighting Option:     | None         | None          | None       | Side Lit 💌      | Side Lit 💌        | Side Lit 💌       |
| Daylt Methodology:      | CA Title-2   | CA Title-2    | CA Title-2 | Simplified ( 💌  | Simplified ( 💌    | Simplified ( 💌   |
| # of Photosensors:      |              |               |            | One 💌           | One 💌             | One 💌            |
| Lights Controlled:      |              |               |            | 100.0 %         | 100.0 %           | 100.0 %          |
| Design Light Level:     |              |               |            | 50.0 fc         | 50.0 fc           | 50.0 fc          |
| Control Method:         |              |               |            | Gnd: Fluoresce  | ent: Dimming: dov | vn to 5% Light 💌 |
|                         |              |               |            |                 | ent: Dimming: dov |                  |
|                         |              |               |            | Mdl:  Fluoresce | ent: Dimming: dov | vn to 5% Light   |
|                         |              |               |            |                 |                   |                  |
|                         |              |               |            |                 |                   |                  |
|                         |              |               |            |                 |                   |                  |
|                         |              |               |            |                 |                   |                  |
|                         |              |               |            |                 |                   |                  |
|                         |              |               |            |                 | <u>H</u> elp      | 🕐 Done 🔛         |

Quick Start Simulation Basics Schematic Wizard DD Wizard Detailed Interface EEM Wizard Roof Insulation Side Daylighting Top Daylighting Glass Type Efficient Lights VSD Fans CHW Pump VSD Efficient Chillers Package VAV Run Simulations Parametric Runs Graphical Reports Detailed Reports

### Side Daylighting EEM

For Top Daylighting, repeat the same procedures to obtain the following EEM Details Screen.

| ð | Energy Efficiency Mea | sure Details |                |            |                |                  | ?               | × |
|---|-----------------------|--------------|----------------|------------|----------------|------------------|-----------------|---|
| Г | Daylighting EEM Deta  | ils          |                |            |                |                  |                 |   |
|   | EEM Run Name:         | s            | ide Daylightin | Ig         |                | Top Daylighting  |                 |   |
|   | Floor(s):             | Ground       | Тор            | Middle     | Ground         | Тор              | Middle          |   |
|   | Daylighting Option:   | Side Lit     | Side Lit       | Side Lit   | Side Lit 💌     | All              | Side Lit 💌      |   |
|   | Daylt Methodology:    | Simplified   | Simplified     | Simplified | Simplified ( 💌 | Simplified ( 💌   | Simplified ( 💌  |   |
|   | # of Photosensors:    | One          | One            | One        | One 💌          | One 💌            | One 🔻           |   |
|   |                       |              |                |            | ,              | ,                | ,               |   |
|   | Lights Controlled:    | 100.0 %      | 100.0 %        | 100.0 %    | 100.0 %        | 100.0 %          | 100.0 %         |   |
|   | Design Light Level:   | 50.0 fc      | 50.0 fc        | 50.0 fc    | 50.0 fc        | 50.0 fc          | 50.0 fc         |   |
|   | Control Method:       | Gnd: Fluore  | scent: Dimmi   | ng: down t | Gnd: Fluoresce | nt: Dimming: dov | n to 5% Light 💌 |   |
|   |                       | Top: Fluore  | scent: Dimmi   | ng: down t | Top: Fluoresce | nt: Dimming: dov | n to 5% Light   |   |
|   |                       | Mdl: Fluore  | scent: Dimmi   | ng: down t | Mdl: Fluoresce | nt: Dimming: dov | n to 5% Light 💌 |   |
|   |                       |              |                |            |                |                  |                 |   |
|   |                       |              |                |            |                |                  |                 |   |
|   |                       |              |                |            |                |                  |                 |   |
|   |                       |              |                |            |                |                  |                 |   |
|   |                       |              |                |            |                |                  |                 |   |
|   |                       |              |                |            |                |                  |                 |   |
| Ľ |                       |              |                |            |                |                  |                 |   |
|   |                       |              |                |            |                | <u>H</u> elp     | 🕐 Done 🞇        |   |

Top Daylighting EEM

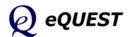

## EEM Details Dialogs

For High Performance Glass, repeat the same procedures to obtain the following EEM Details Screen.

| nn D     | aylighting - Glass Typ                         | ne Definitions                                                                                                    |                           |
|----------|------------------------------------------------|----------------------------------------------------------------------------------------------------|---------------------------|
|          | Glass Category                                 | Glass Type                                                                                                    | Frame Type                |
| 1:       | Double Clr/Tint                                | Double Clear 1/4in, 1/2in Air (2004)                                                                                           | Alum w/o Brk, Fixed       |
| 2:       | Double Clr/Tint                                | Double Bronze 1/4in, 1/4in Air (2203)                                                                                          | Alum w/o Brk, Fixed       |
|          |                                                |                                                                                                    |                           |
| indo     | w Glass (Low-e) - Gla                          | ass Type Definitions                                                                                                    |                           |
| indo     | w Glass (Low-e) - Gla<br>Glass Category        | ass Type Definitions<br>Glass Type                                                                                             | Frame Type                |
|          |                                                |                                                                                                    |                           |
| 1:       | Glass Category<br>Double Low-E                 | Glass Type                                                                                                    | Alum w/ Brk, Fixed, Ins S |
| 1:<br>2: | Glass Category<br>Double Low-E                 | Glass Type Glass Type Dbl Low-E (e2=.04) Tint 1/4in, 1/2in Air (2667)                                                          | Alum w/ Brk, Fixed, Ins S |
| 1:<br>2: | Glass Category<br>Double Low-E<br>Double Low-E | Glass Type           Dbl Low-E (e2=.04) Tint 1/4in, 1/2in Air (2667)           Dbl Low-E (e2=.04) Tint 1/4in, 1/2in Air (2667) | Alum w/ Brk, Fixed, Ins S |

**Glass Type EEM** 

For High Efficiency Lighting, repeat the same procedures to obtain the following EEM Details Screen.

| 🖹 Energy Efficiency Measure Details   |                       |                      |                        |                      |                        |  |
|---------------------------------------|-----------------------|----------------------|------------------------|----------------------|------------------------|--|
| Lighting Power Density EEM Details    |                       |                      |                        |                      |                        |  |
|                                       | Window Glass Type EEM |                      |                        | Lighting F           | ower EEM               |  |
| Activity Areas                        | Area (%)              | Lighting<br>(W/SqFt) | Unoccupied<br>Load (%) | Lighting<br>(W/SqFt) | Unoccupied<br>Load (%) |  |
| 1: Office (Executive/Private)         | 70.0                  | 1.30                 | 0.0                    | 1.15                 | 0.0                    |  |
| 2: Corridor                           | 10.0                  | 0.60                 | 10.0                   | 0.54                 | 10.0                   |  |
| 3: Lobby (Office Reception/Waiting)   | 5.0                   | 1.10                 | 10.0                   | 0.90                 | 10.0                   |  |
| 4: Restrooms                          | 5.0                   | 0.60                 | 0.0                    | 0.54                 | 0.0                    |  |
| 5: Conference Room                    | 4.0                   | 1.60                 | 0.0                    | 1.44                 | 0.0                    |  |
| 6: Mechanical/Electrical Room         | 4.0                   | 0.70                 | 0.0                    | 0.63                 | 0.0                    |  |
| 7: Copy Room (photocopying equipment) | 2.0                   | 1.50                 | 0.0                    | 1.15                 | 0.0                    |  |
|                                       |                       |                      |                        |                      |                        |  |
|                                       |                       |                      |                        |                      |                        |  |
|                                       |                       |                      |                        | Help 🕜               | Done 🔛                 |  |

Efficient Lighting EEM

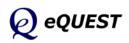

Quick Start Simulation Basics Schematic Wizard DD Wizard Detailed Interface **EEM Wizard** Roof Insulation Side Daylighting Top Daylighting **Glass Type** 

### Efficient Lights

VSD Fans CHW Pump VSD Efficient Chillers Package VAV Run Simulations Parametric Runs Graphical Reports Detailed Reports

### EEM Wizard

## EEM Details Dialogs

| đ | Energy Efficiency Measure Details                                             |
|---|-------------------------------------------------------------------------------|
|   | Supply Fan Power & Control EEM Details                                        |
|   | Lighting Power EEM                                                            |
|   | HVAC System 1: Standard VAV, HW Reheat<br>Power: 3.50 in. WG Flow: 84,606 cfm |
|   | Motor Efficiency: High                                                        |
|   | Type: Forward Curved Centrifugal w/ Discharge Dampers                         |
|   |                                                                               |
|   |                                                                               |
|   |                                                                               |
|   |                                                                               |
|   | Fan Power & Ctrl EEM                                                          |
|   | HVAC System 1: Standard VAV, HW Reheat                                        |
|   | Power: 3.00 in. WG  Flow: 84,606 cfm                                          |
|   | Motor Efficiency: High                                                        |
|   | Type: Variable Speed Drive                                                    |
|   |                                                                               |
|   |                                                                               |
|   |                                                                               |
|   |                                                                               |
|   |                                                                               |
|   |                                                                               |
|   | <u>H</u> elp 🕐 <u>D</u> one 💥                                                 |
|   |                                                                               |

VSD Fans EEM

| <table-of-contents> Energ</table-of-contents> | y Efficienc    | y Measure Details    |   |              |        | ? 🗙    |
|-----------------------------------------------|----------------|----------------------|---|--------------|--------|--------|
| Chilled                                       | Water Loop EEM | 1 Details            |   |              |        |        |
| EEM F                                         | tun Name:      | Fan Power & Ctrl EEM |   | CHW Loo      | op EEM |        |
| СНЖ                                           | Loop Flow:     | Constant             | ſ | Variable     | -      | ·      |
| Loop                                          | Pump Control:  |                      | ſ | VSD          | -      | ·      |
| # of \$                                       | System Pumps:  | 1                    | ſ | 1            |        |        |
| Loop                                          | Pump Head:     | 80.0 ft              | ſ | 80.0         | ft     |        |
| Loop                                          | Pump Flow:     | 600 gpm              | [ | 600          | gpm    |        |
| Motor                                         | Efficiency:    | High                 | ſ | High         | •      | ·      |
|                                               |                |                      |   |              |        |        |
|                                               |                |                      |   | <u>H</u> elp | 2      | Done 🞇 |

CHW Pump VSD EEM

Quick Start Simulation Basics Schematic Wizard DD Wizard Detailed Interface EEM Wizard Roof Insulation Side Daylighting Top Daylighting Glass Type Efficient Lights VSD Fans CHW Pump VSD Efficient Chillers Package VAV Run Simulations Parametric Runs Graphical Reports Detailed Reports

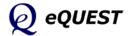

Quick Start Simulation Basics Schematic Wizard DD Wizard Detailed Interface EEM Wizard Roof Insulation Side Daylighting Top Daylighting Glass Type Efficient Lights VSD Fans CHW Pump VSD **Efficient Chillers** Package VAV **Run Simulations** Parametric Runs Graphical Reports Detailed Reports

## EEM Details Dialogs

| 🌣 Energy Efficie     | ncy Measure        | e Details        |                    |                      | ? 🗙    |
|----------------------|--------------------|------------------|--------------------|----------------------|--------|
| Chiller EEM Details  |                    |                  |                    |                      |        |
| CHW Loop EEM         |                    |                  |                    |                      |        |
|                      | Chille             |                  | Chille             |                      |        |
| Chiller Type:        | Electric Reciproc  | ating Hermetic   | Electric Centrifu  | gal Hermetic         |        |
| Condenser Type:      |                    |                  | Water-Cooled       |                      |        |
| Size / Efficiency:   | 125.0 ton          | 0.930 kW/ton     | 125.0 ton          | 0.930 kW/ton         |        |
| Chiller Plant EEM    | Chille             | er #1            | Chille             | er #2                |        |
| Chiller Type:        | Electric Reciproca | ating Hermetic 💌 | Electric Centrifug | al Hermetic 💽        |        |
| Condenser Type:      | Water-Cooled       | •                | Water-Cooled       | •                    |        |
| Size / Efficiency:   | 125.0 ton          | 0.600 kW/ton     | 125.0 ton          | 0.600 kW/ton         |        |
| Wizard Screen 1 of 3 | <b>.</b>           | 0                | Help C Pre         | vious <u>N</u> ext 💽 | Done 🔀 |
| Wizard Screen   1013 | <u> </u>           |                  | Lieip Sci          | reen Screen 🗹        |        |

Efficient Chillers EEM

## Whole Site/Building EEM Wizard Option

A feature that is new to the EEM wizard is the 'Whole Site/Building' option. In this part of the EEM wizard example, the HVAC system type will be changed from CHW-based to a high efficiency packaged VAV system, something that earlier versions of the EEM Wizard couldn't perform. A new EEM measure category, "Whole Site/Building" (see image below), is now available which permits a user to revisit the full SD or DD Wizard (whichever was used to create the baseline model). Once in the Wizard, the user is free to make any change(s) they prefer, including significant changes to building shape, size, zoning, or to the HVAC system(s).

| 🛋 Energy Efficiency Meas | Energy Efficiency Measure Creation |          |  |  |  |  |  |  |
|--------------------------|------------------------------------|----------|--|--|--|--|--|--|
| EEM Run Information      |                                    |          |  |  |  |  |  |  |
| Measure Category:        | Whole Site/Building                | •        |  |  |  |  |  |  |
|                          |                                    |          |  |  |  |  |  |  |
| Measure Type:            | Whole Site/Building                | •        |  |  |  |  |  |  |
| Apply Measure To:        | High Eff. WC Chillers              | •        |  |  |  |  |  |  |
|                          |                                    |          |  |  |  |  |  |  |
|                          | <u>H</u> elp 🕐 <u>O</u> K 🞇        | Cancel 🗙 |  |  |  |  |  |  |

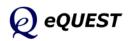

## Whole Site/Building EEM Wizard Option (continued)

Specify a preferred EEM Run Name, e.g., "High Efficiency Package VAV". From the EEM Run Information dialog (below), select the **EEM Run Details...** button to display re-enter the SD or DD Wizard.

| Select Measure to View/Edit:                                                                                                  |                   |                                                 |
|----------------------------------------------------------------------------------------------------|-------------------|-------------------------------------------------|
|                                                                                                    | EEM Run Name:     | High Efficiecny Package VAV                     |
| Roof Insul (R18 to R39)<br>Side Daylighting<br>Top Daylighting<br>High Performance Daylight Glass<br>High Efficiency Lighting | Measure Category: | Whole Site/Building                             |
| Fan VSD and Low Static                                                                                                    | Measure Type:     | Whole Site/Building 🔹                           |
| CHW Pump VSD<br>High Eff. WC Chillers<br>High Efficiecny Package VAV                                                          | Apply Measure To: | High Eff. WC Chillers                           |
|                                                                                                    | EEM Run Summary:  |                                                 |
| Create Run Delete Run                                                                                                    |                   | 4 Run Details' button ***<br>scribe measure *** |
| Baseline Run Name                                                                                                    |                   |                                                 |
| Baseline Design                                                                                                    |                   | ✓                                               |
| Project & Baseline Run LCC Data                                                                                               | EEM Run Deta      | EEM Run LCC Data                                |

### EEM Wizard Run Info Screen

In the SD Wizard, change Cooling & Heating Equipment to "DX Coils" and "Hot Water Coils". This will default he system type to package VAV.

| 🛋 eQUEST Schemat              | ic Design Wizard Whole Building EEM Input                                                                                                    | $\mathbf{	imes}$ |
|-------------------------------|----------------------------------------------------------------------------------------------------|------------------|
| General Informa               | ation                                                                                                    |                  |
| Project Name:                 | EEM Example Energy Code Compliance Analysis:<br>California Title 24                                                                                                    |                  |
| Building Type:                | Office Bldg, Two Story Vintage: 2006 or after                                                                                                    |                  |
| Building Location             | n, Utilities and Rates Utility Rate                                                                                                    |                  |
| Coverage:                     | California (Title 24)  Electric: SCE (CA)  GS-2 (non-TOU, 20 < kW                                                                                                    |                  |
| Region:                       | Los Angeles Area (CZ06)     Gas:     SCG (CA)     GN-10 (buildings with < 2                                                                                                    |                  |
| City:                         | Los Angeles AP                                                                                                    |                  |
| Area and Floors<br>Building A |                                                                                                    |                  |
| Cooling and Hea               | ting                                                                                                    |                  |
| Cooling Education             | quip: DX Coils   Heating Equip: Hot Water Coils                                                                                                    |                  |
| Other Data —<br>Analysis Y    | rear: 1991 Daylighting Controls: Yes 💌 Usage Details: Simplified Schedules 💌                                                                                                    |                  |
| Wizard Screen 1               | of 41  C <u>Help</u> <u>Help</u> <u>Previous</u> <u>Next</u> <u>Screen</u> <u>Screen</u> | )                |

SD Wizard Screen #1

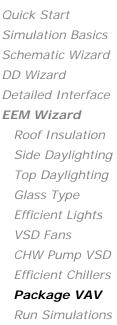

Run Simulations Parametric Runs Graphical Reports Detailed Reports

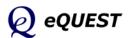

Quick Start

DD Wizard

Simulation Basics Schematic Wizard

Detailed Interface **EEM Wizard** 

Roof Insulation Side Daylighting Top Daylighting Glass Type Efficient Lights VSD Fans

CHW Pump VSD Efficient Chillers **Package VAV** Run Simulations Parametric Runs Graphical Reports

Detailed Reports

## Whole Site/Building EEM Wizard Option (continued)

On screen #19 (see below), confirm that the default HVAC system is Package VAV with HW Reheat.

| 💣 eQUEST Schematic De  | esign Wizard Whole Building EEA | ۸ Input        |            |          | ?                | × |
|------------------------|---------------------------------|----------------|------------|----------|------------------|---|
| HVAC System Definit    | tions                           |                |            |          |                  |   |
| Describe Up To 2 HV    | AC System Types                 |                |            |          |                  |   |
| Describe op 10 2 hv    | System 1                        | 6              |            | System 2 |                  |   |
| Cooling Source:        | DX Coils                        | -              | No Cooling |          | -                |   |
| Heating Source:        | Hot Water Coils                 | •              | No Heating |          | •                |   |
| Hot Water Src:         | Hot Water Loop                  | •              |            |          |                  |   |
|                        |                                 |                |            |          |                  |   |
| System Type:           | Packaged VAV with HW Reheat     | •              | - none -   |          | -                |   |
| Return Air Path:       | Ducted                          | •              |            |          |                  |   |
|                        | ,                               |                |            |          |                  |   |
|                        |                                 |                |            |          |                  |   |
|                        |                                 |                |            |          |                  |   |
|                        |                                 |                |            |          |                  |   |
|                        |                                 |                |            |          |                  |   |
|                        |                                 |                |            |          |                  |   |
| Wizard Screen 19 of 4: |                                 | ) <u>H</u> elp |            |          | <u>F</u> inish 🍃 | 2 |
|                        |                                 |                | Screen     | Screen 🗹 |                  | 2 |

### SD Wizard Screen #19

Go to screen # 21 and increase the efficiency to 11 EER.

| 💣 eQUEST Schematic Design Wi | ard Whole Building EEM Input |               | ? 🔀  |
|------------------------------|------------------------------|---------------|------|
| Packaged HVAC Equipment      |                              |               |      |
| System(s): 1: Packag         | ed VAV, HW Reheat            |               |      |
| Cooling                      |                              |               |      |
| Overall Size: Auto-siz       | e 🔽                          |               |      |
| Typical Unit Size: 135-240   | kBtuh or 11.25-20 tons 💌     |               |      |
| Condenser Type: Air-Coo      | ed 💌                         |               |      |
| Efficiency: EER              | ▼ 11.000                     |               |      |
| Allow                        | Crankcase Heating            |               |      |
|                              |                              |               |      |
|                              |                              |               |      |
|                              |                              |               |      |
|                              |                              |               |      |
|                              |                              |               |      |
|                              |                              |               |      |
|                              |                              |               |      |
| Wizard Screen 21 of 41 💌     | 🕐 <u>H</u> elp               | Screen Screen | sh 🔀 |
|                              | Ŭ                            |               |      |

SD Wizard Screen #21

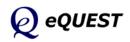

Quick Start

DD Wizard

Simulation Basics Schematic Wizard

Detailed Interface **EEM Wizard** Roof Insulation Side Daylighting Top Daylighting Glass Type Efficient Lights VSD Fans

CHW Pump VSD Efficient Chillers **Package VAV** Run Simulations Parametric Runs

Graphical Reports Detailed Reports

## Whole Site/Building EEM Wizard Option (continued)

On screen #24 (see below), confirm Fan Type = Variable Speed Drive.

| eQUEST Schematic    | Design Wizard Whole Building EEM Input                              | ? 🗙 |
|---------------------|---------------------------------------------------------------------|-----|
| HVAC System Fans    | s                                                                   |     |
| System(s):          | 1: Packaged VAV, HW Reheat<br>100,015 SqFt Served (38.4% perimeter) |     |
| Supply Fans         |                                                                     | -   |
| Power & Mtr Eff:    | 2.00 in. WG 💌 High 💌                                                |     |
| Fan Flow & OSA:     | Auto-size Flow (with 1.15 safety factor)                            |     |
| Fan Type:           | Variable Speed Drive                                                |     |
|                     |                                                                     |     |
|                     |                                                                     |     |
|                     |                                                                     |     |
|                     |                                                                     |     |
|                     |                                                                     |     |
|                     |                                                                     |     |
|                     |                                                                     |     |
|                     |                                                                     |     |
|                     |                                                                     |     |
|                     |                                                                     |     |
| Wizard Screen 24 of | 41 • (?) Help C Previous Next Finish                                | *   |
|                     |                                                                     |     |

### SD Wizard Screen #24

**Perform a simulation**: Once the descriptions of the preferred EEMs are complete, from the eQUEST analysis tool bar (near the top of the eQUEST screen), press the Run Simulation button to perform an annual simulation of the base building design description and/or of any of your design alternatives (see below). A simulation progress status dialog reports progress.

| EEM Run Selection                                                                                                    |                                                                            | Simulation Progress [10%]                                                                                                |
|----------------------------------------------------------------------------------------------------|----------------------------------------------------------------------------|----------------------------------------------------------------------------------------------------|
| EEM Runs:<br>Baseline Design<br>Roof Insul (R18 to R39)<br>Side Daylighting<br>Top Daylighting<br>Window Glass (Low-e)<br>Reduced Lighting Power | Place a check next to each<br>EEM run you would like to<br>have simulated. | Run 1 of 9: EEM Wizard Tutorial Example - Baseline Design<br>Performing Loads Calculations for<br>Thursday, May 14, 2003 |
| Fans (Dischrg Dampers to VSI     CHW Pump (VariVal & VSD)     Chiller (0-6 kW-ton)     High Efficiency Package VAV                               |                                                                            | Simulation(s) Complete                                                                                                   |
|                                                                                                    | Simulate                                                                   |                                                                                                    |
| Select <u>All</u> Select <u>N</u> one                                                                                                    | Cancel                                                                     | Return to the Input Building Description                                                                                 |
| EEM Run Si                                                                                                    | mulation                                                                   | View Detailed Simulation Output File                                                                                     |

Simulation Complete

**View Results**: The EEM Wizard automatically populates two "Parametric Run" reports. View these below in the Graphical Reports section.

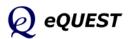

### Simulation Progress

## **Parametric Runs**

The Parametric Runs capability of eQUEST provides a means to define and simulate multiple, alternative simulation cases, where each new case is a parametric variation of the base case. This capability differs from the EEM Wizard in that the EEM Wizard operates to modify the base building as defined in the SD or DD Wizard (i.e., as contained in the PD2 file) while the Parametric Run feature of eQUEST operates to modify the base building as defined in the Detailed Interface (i.e., the INP file). In general, Parametric Runs can be more detailed and flexible than the EEM Wizard, but typically requires more insight and "steps" to define. Both the EEM Wizard and Parametric Runs produce the Parametric Reports.

The parametric Runs section has been expanded and relocated to the *eQUEST Modeling Procedures Quick Reference Guide* (available via right click from any eQUEST input field, then select 'Tutorials and Reference'). See 'Parametric Runs' there.

*Quick Start Simulation Basics Schematic Wizard DD Wizard Detailed Interface EEM Wizard* 

Parametric Runs Graphical Reports Detailed Reports

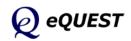

## **Graphical Reports**

A summary of eQUEST's graphical reports is presented in this section. For a more detailed summary of eQUEST's graphical reports, see the *eQUEST Modeling Procedures Quick Reference Guide*, 'Results Reporting'.

**Review simulation results**: After all of the simulation runs have completed, from the eQUEST analysis tool bar, press the Results Review mode button to view graphic simulation output reports. From the bottom of the results tree diagram (left side of the Results View screen) select the Projects / Runs tab, then select one or more projects for which you wish to view results. Also from the bottom of the results tree diagram, select the Reports tab, then select single run or comparison reports, as preferred.

**Important Note**: To successfully view eQUEST reports, the computer you are using to view results must have a printer driver installed.

The illustration below shows the current Report Tree, accessed by clicking the Reports tab at the bottom left area of the screen. Note that some of the reports are designed to display results for single runs. Most of the other available reports are designed to compare several runs (i.e., EEM's).

Whether single-run or comparison reports are selected, you must also select the run (single-run report) or runs (comparison report) to be displayed from the project tree (accessed by clicking the Projects / Runs tab at the bottom left area of the screen). In the case of comparison reports, the project tree includes a "plot order" designation (see example, below right). Clicking on the plot order designation acts as a toggle to include or exclude the selected run from the currently selected comparison report.

Examples of all of the available graphical reports are presented on the following pages.

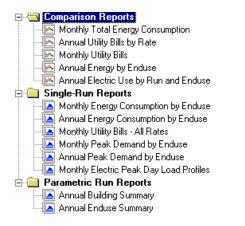

MidRise Office
 MidRise Office
 Group VSD
 Group VSD
 Group VSD & Lower Static
 Group Lighting Pwr Reduced 10%
 Group Daylight Glass
 Group Daylighting
 Group Side Daylighting
 Calls Roof Insul (R20-R40)
 Group Baseline Run

Quick Start Simulation Basics Schematic Wizard DD Wizard Detailed Interface EEM Wizard Parametric Runs **Graphical Reports** Detailed Reports

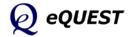

## Monthly Energy Consumption by End Use (Single-Run Report)

Quick Start Simulation Basics Schematic Wizard DD Wizard Detailed Interface EEM Wizard Parametric Runs **Graphical Reports** Single Run Reports: Mnthly Energy, End Use

Ann. Energy, End Use Mnthly Utility Bills Mnthly Peak, End Use Ann. Peak, End Use Peak Day Profile

### Comparison Reports:

Mnthy Total Energy Ann. Utility Bills Mnthly Utiltiy Bills Ann. Energy, End Use Ann. Electric Use

#### Parametric Run Reports:

Annual Building Summary Annual Enduse Summary **Detailed Reports** 

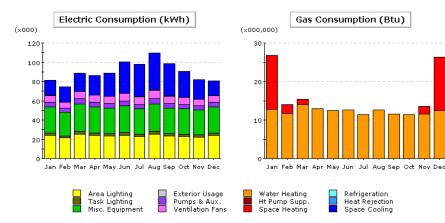

#### Electric Consumption (kWh x000)

|               | Jan  | Feb  | Mar  | Apr  | May  | Jun   | Jul  | Aug   | Sep  | Oct  | Nov  | Dec  | Total   |
|---------------|------|------|------|------|------|-------|------|-------|------|------|------|------|---------|
| Space Cool    | 15.7 | 16.0 | 19.2 | 20.0 | 23.9 | 32.7  | 33.5 | 38.5  | 33.4 | 27.0 | 20.4 | 14.9 | 295.2   |
| Heat Reject.  | 0.0  | 0.0  | 0.1  | 0.1  | 0.1  | 0.3   | 0.4  | 0.4   | 0.4  | 0.2  | 0.1  | 0.0  | 2.2     |
| Refrigeration | -    | -    | -    |      | -    | -     | -    | -     | -    | -    | -    | -    | -       |
| Space Heat    | -    | -    | -    | -    | -    | -     | -    | -     | -    | -    | -    | -    | -       |
| HP Supp.      | -    | -    | -    |      | -    | -     | -    | -     | -    | -    | -    | -    | -       |
| Hot Water     | -    | -    | -    | -    | -    | -     | -    | -     | -    | -    | -    | -    | -       |
| Vent. Fans    | 6.8  | 6.1  | 7.3  | 7.1  | 7.1  | 7.9   | 7.7  | 8.6   | 7.6  | 7.1  | 6.5  | 6.7  | 86.5    |
| Pumps & Aux.  | 5.0  | 4.4  | 5.2  | 5.0  | 4.8  | 5.0   | 4.8  | 5.2   | 4.8  | 4.8  | 4.6  | 5.0  | 58.6    |
| Ext. Usage    | -    | -    | -    | -    | -    | -     | -    | -     | -    | -    | -    | -    | -       |
| Misc. Equip.  | 27.3 | 24.3 | 28.9 | 27.3 | 26.6 | 27.7  | 26.1 | 28.9  | 26.6 | 26.1 | 25.5 | 27.3 | 322.6   |
| Task Lights   | 2.6  | 2.3  | 2.8  | 2.6  | 2.6  | 2.7   | 2.5  | 2.8   | 2.6  | 2.5  | 2.5  | 2.6  | 31.0    |
| Area Lights   | 23.9 | 21.3 | 25.2 | 23.9 | 23.2 | 24.2  | 22.9 | 25.2  | 23.2 | 22.9 | 22.3 | 23.9 | 282.1   |
| Total         | 81.3 | 74.6 | 88.7 | 85.9 | 88.3 | 100.6 | 97.9 | 109.6 | 98.6 | 90.6 | 81.7 | 80.4 | 1,078.1 |
|               |      |      |      |      |      |       |      |       |      |      |      |      |         |

#### Gas Consumption (Btu x000,000)

| -             |       |       |       |       |       |       |       |       |       |       |       |       |        |
|---------------|-------|-------|-------|-------|-------|-------|-------|-------|-------|-------|-------|-------|--------|
| Jan           | Jan   | Feb   | Mar   | Apr   | May   | Jun   | Jul   | Aug   | Sep   | Oct   | Nov   | Dec   | Total  |
| Space Cool    | -     | -     |       |       | -     |       | -     |       | -     |       | -     |       | -      |
| Heat Reject.  | -     | -     | -     | -     | -     | -     | -     | -     | -     | -     | -     | -     | -      |
| Refrigeration | -     | -     |       |       | -     |       | -     |       | -     |       |       |       | -      |
| Space Heat    | 14.02 | 2.43  | 1.36  | -     | -     | -     | -     | -     | -     | -     | 1.99  | 13.75 | 33.55  |
| HP Supp.      | -     | -     | -     | -     | -     | -     | -     |       | -     |       | -     | -     | -      |
| Hot Water     | 12.79 | 11.64 | 13.97 | 12.88 | 12.40 | 12.62 | 11.40 | 12.66 | 11.60 | 11.36 | 11.49 | 12.51 | 147.31 |
| Vent. Fans    | -     | -     | -     | -     | -     | -     | -     | -     | -     | -     | -     | -     | -      |
| Pumps & Aux.  | -     | -     | -     | -     | -     | -     | -     | -     | -     | -     | -     | -     | -      |
| Ext. Usage    | -     | -     | -     | -     | -     | -     | -     | -     | -     | -     | -     | -     | -      |
| Misc. Equip.  | -     | -     | -     | -     | -     | -     | -     | -     | -     | -     | -     | -     | -      |
| Task Lights   | -     | -     | -     | -     | -     | -     | -     | -     | -     | -     | -     | -     | -      |
| Area Lights   | -     | -     | -     | -     | -     | -     | -     | -     | -     | -     | -     | -     | -      |
| Total         | 26.81 | 14.07 | 15.33 | 12.88 | 12.40 | 12.62 | 11.40 | 12.66 | 11.60 | 11.36 | 13.47 | 26.26 | 180.87 |

#### Graphical Reports Navigation Tool Bar

|   |       |          |   |   | × |
|---|-------|----------|---|---|---|
| 5 | ∢≝ ≞⊳ | <u>م</u> | ۶ | ↔ | 1 |

✓ ▲ Next page / Previous page

R R Zoom in / Zoom out

🔁 🗓 Size to fit window Width / Height

Quick Start

## Annual Energy Consumption by End Use (Single-Run Report)

**Annual Energy Consumption by Enduse** 

|               | Electricity<br>kWh (x000) | Natural Gas<br>MBtu | Steam<br>Btu | Chilled Water<br>Btu |
|---------------|---------------------------|---------------------|--------------|----------------------|
| Space Cool    | 295.2                     | -                   | -            | -                    |
| Heat Reject.  | 2.2                       | -                   | -            | -                    |
| Refrigeration | -                         | -                   | -            |                      |
| Space Heat    | -                         | 33.55               | -            | -                    |
| HP Supp.      | -                         | -                   | -            | -                    |
| Hot Water     | -                         | 147.31              | -            | -                    |
| Vent. Fans    | 86.5                      | -                   | -            | -                    |
| Pumps & Aux.  | 58.6                      | -                   | -            | -                    |
| Ext. Usage    | -                         | -                   | -            | -                    |
| Misc. Equip.  | 322.6                     | -                   | -            | -                    |
| Task Lights   | 31.0                      | -                   | -            | -                    |
| Area Lights   | 282.1                     | -                   | -            | -                    |
| Total         | 1,078.1                   | 180.87              | -            | -                    |

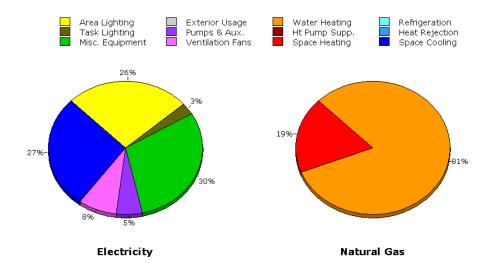

Simulation Basics Schematic Wizard DD Wizard Detailed Interface EEM Wizard Parametric Runs Graphical Reports Single Run Reports: Mnthly Energy, End Use Ann. Energy, End Use Mnthly Utility Bills Mnthly Peak, End Use Ann. Peak, End Use Peak Day Profile Comparison Reports: Mnthy Total Energy Ann. Utility Bills Mnthly Utiltiy Bills Ann. Energy, End Use Ann. Electric Use Parametric Run Reports: Annual Building Summary Annual Enduse Summary

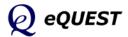

## Monthly Utility Bills, All Rates (Single-Run Report)

Schematic Wizard DD Wizard Detailed Interface EEM Wizard Parametric Runs **Graphical Reports Single Run Reports:** Mnthly Energy, End Use Ann. Energy, End Use **Mnthly Utility Bills** Mnthly Peak, End Use Ann. Peak, End Use

Quick Start

Simulation Basics

Peak Day Profile

### Comparison Reports:

Mnthy Total Energy Ann. Utility Bills Mnthly Utility Bills Ann. Energy, End Use Ann. Electric Use

#### Parametric Run Reports:

Annual Building Summary Annual Enduse Summary Detailed Reports

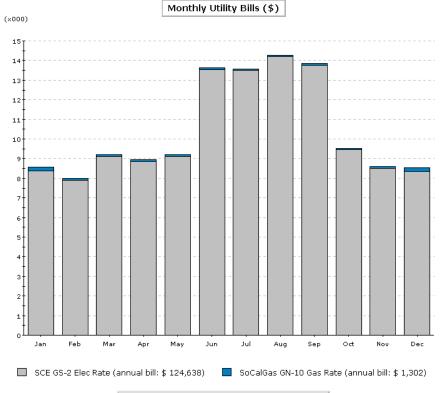

Total Annual Bill Across All Rates: \$ 125,940

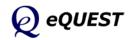

## Monthly Peak Demand by End Use (Single-Run Report)

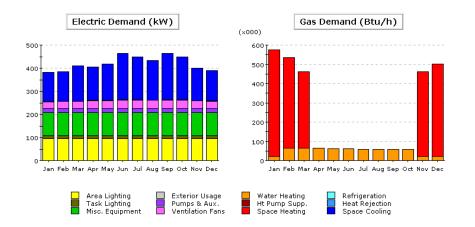

#### Electric Demand (kW)

|               | Jan   | Feb   | Mar   | Apr   | May   | Jun   | Jul   | Aug   | Sep   | Oct   | Nov   | Dec   | Total   |
|---------------|-------|-------|-------|-------|-------|-------|-------|-------|-------|-------|-------|-------|---------|
| Space Cool    | 127.0 | 129.7 | 152.2 | 145.0 | 155.8 | 200.0 | 185.3 | 170.5 | 201.0 | 185.0 | 139.7 | 131.4 | 1,922.6 |
| Heat Reject.  | 0.8   | 0.9   | 2.0   | 0.9   | 2.0   | 3.5   | 2.9   | 2.3   | 3.5   | 2.9   | 1.4   | 0.8   | 23.8    |
| Refrigeration | -     | -     | -     |       |       | -     | -     |       | -     |       | -     | -     | -       |
| Space Heat    | -     | -     | -     | -     | -     | -     | -     | -     | -     | -     | -     | -     | -       |
| HP Supp.      | -     | -     | -     | -     | -     | -     | -     | -     | -     | -     | -     | -     | -       |
| Hot Water     | -     | -     | -     | -     | -     | -     | -     | -     | -     | -     | -     | -     | -       |
| Vent. Fans    | 30.2  | 30.6  | 31.1  | 35.5  | 34.4  | 36.2  | 35.9  | 35.7  | 36.2  | 35.8  | 33.3  | 32.4  | 407.3   |
| Pumps & Aux.  | 18.0  | 18.0  | 18.0  | 18.0  | 18.0  | 18.0  | 18.0  | 18.0  | 18.0  | 18.0  | 18.0  | 18.0  | 216.4   |
| Ext. Usage    | -     | -     | -     | -     | -     | -     | -     | -     | -     | -     | -     | -     | -       |
| Misc. Equip.  | 98.3  | 98.3  | 98.3  | 98.3  | 98.3  | 98.3  | 98.3  | 98.3  | 98.3  | 98.3  | 98.3  | 98.3  | 1,179.0 |
| Task Lights   | 13.0  | 13.0  | 13.0  | 13.0  | 13.0  | 13.0  | 13.0  | 13.0  | 13.0  | 13.0  | 13.0  | 13.0  | 155.5   |
| Area Lights   | 95.3  | 95.3  | 95.3  | 95.3  | 95.3  | 95.3  | 95.3  | 95.3  | 95.3  | 95.3  | 95.3  | 95.3  | 1,144.0 |
| Total         | 382.6 | 385.7 | 409.9 | 406.0 | 416.7 | 464.3 | 448.6 | 433.1 | 465.3 | 448.2 | 399.0 | 389.2 | 5,048.7 |

#### Gas Demand (Btu/h x000)

| Jan           | Jan   | Feb   | Mar   | Apr  | May  | Jun  | Jul  | Aug  | Sep  | Oct  | Nov   | Dec   | Total   |
|---------------|-------|-------|-------|------|------|------|------|------|------|------|-------|-------|---------|
| Space Cool    |       |       | -     | -    |      |      | -    |      | -    |      |       | -     | -       |
| Heat Reject.  | -     | -     | -     | -    | -    | -    | -    | -    | -    | -    | -     | -     | -       |
| Refrigeration | -     | -     |       | -    | -    | -    |      | -    | -    |      |       | -     | -       |
| Space Heat    | 553.4 | 471.7 | 396.2 | -    | -    | -    | -    | -    | -    | -    | 440.0 | 479.9 | 2,341.2 |
| HP Supp.      | -     | -     | -     | -    | -    | -    | -    | -    | -    | -    | -     | -     | -       |
| Hot Water     | 22.3  | 64.5  | 64.6  | 64.2 | 62.6 | 61.0 | 59.5 | 58.7 | 58.7 | 59.4 | 21.3  | 21.9  | 618.7   |
| Vent. Fans    | -     | -     | -     | -    | -    | -    | -    | -    | -    | -    | -     | -     | -       |
| Pumps & Aux.  | -     | -     | -     | -    | -    | -    | -    | -    | -    | -    | -     | -     | -       |
| Ext. Usage    | -     | -     | -     | -    | -    | -    | -    | -    | -    | -    | -     | -     | -       |
| Misc. Equip.  | -     | -     | -     | -    | -    | -    | -    | -    | -    | -    | -     | -     | -       |
| Task Lights   | -     | -     | -     | -    | -    | -    | -    | -    | -    | -    | -     | -     | -       |
| Area Lights   | -     | -     | -     | -    | -    | -    | -    | -    | -    | -    | -     | -     | -       |
| Total         | 575.7 | 536.3 | 460.8 | 64.2 | 62.6 | 61.0 | 59.5 | 58.7 | 58.7 | 59.4 | 461.3 | 501.8 | 2,959.9 |

Quick Start Simulation Basics Schematic Wizard DD Wizard Detailed Interface EEM Wizard Parametric Runs Graphical Reports Single Run Reports: Mnthly Energy, End Use Ann. Energy, End Use Mnthly Utility Bills Mnthly Peak, End Use Ann. Peak, End Use Peak Day Profile Comparison Reports: Mnthy Total Energy Ann. Utility Bills

Mnthly Utiltiy Bills Ann. Energy, End Use Ann. Electric Use

#### Parametric Run Reports:

Annual Building Summary Annual Enduse Summary Detailed Reports

Quick Start

DD Wizard

EEM Wizard Parametric Runs **Graphical Reports** Single Run Reports: Mnthly Energy, End Use Ann. Energy, End Use Mnthly Utility Bills Mnthly Peak, End Use Ann. Peak, End Use

Simulation Basics

Schematic Wizard

Detailed Interface

Peak Day Profile

Ann. Utility Bills

Mnthly Utiltiy Bills Ann. Energy, End Use

Ann. Electric Use

**Detailed Reports** 

Parametric Run Reports: Annual Building Summary

Annual Enduse Summary

**Comparison Reports:** Mnthy Total Energy

## Annual Peak Demand by End Use (Single-Run Report)

#### Annual Peak Demand by Enduse

|               | Electricity<br>kW | Natural Gas<br>Btu/h (x000) | Steam<br>Btu/h | Chilled Water<br>Btu/h |
|---------------|-------------------|-----------------------------|----------------|------------------------|
| Space Cool    | 200.95            | -                           | -              | -                      |
| Heat Reject.  | 3.55              | -                           | -              | -                      |
| Refrigeration | -                 | -                           | -              | -                      |
| Space Heat    | -                 | 553.44                      | -              | -                      |
| HP Supp.      | -                 | -                           | -              | -                      |
| Hot Water     | -                 | 22.26                       | -              | -                      |
| Vent. Fans    | 36.21             | -                           | -              | -                      |
| Pumps & Aux.  | 18.04             | -                           | -              | -                      |
| Ext. Usage    | -                 | -                           | -              | -                      |
| Misc. Equip.  | 98.25             | -                           | -              | -                      |
| Task Lights   | 12.96             | -                           | -              | -                      |
| Area Lights   | 95.34             | -                           | -              | -                      |
| Total         | 465.29            | 575.70                      | -              | -                      |

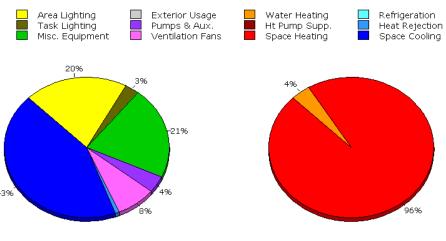

Electricity

Natural Gas

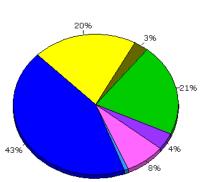

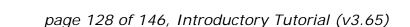

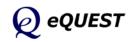

# Monthly Peak Day Electric Load Profiles

(Single-Run Report)

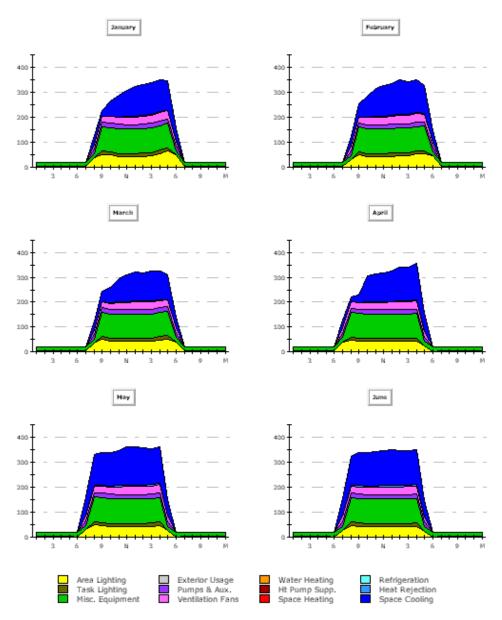

Quick Start Simulation Basics Schematic Wizard DD Wizard Detailed Interface EEM Wizard Parametric Runs Graphical Reports Single Run Reports: Mnthly Energy, End Use Ann. Energy, End Use Mnthly Utility Bills Mnthly Peak, End Use Ann. Peak, End Use Peak Day Profile Comparison Reports: Mnthy Total Energy Ann. Utility Bills Mnthly Utiltiy Bills Ann. Energy, End Use Ann. Electric Use Parametric Run Reports: Annual Building Summary Annual Enduse Summary Detailed Reports

Important Notes:

- 1) To be able to view Monthly Peak Day Electric Load Profiles report, you must first load the hourly reporting variables used to populate the peak day profiles on this report. This is done from the Building Description area of eQUEST's detailed interface. Start at the Component Tree in the Project & Site module (see the following page).
- 2) Specifying hourly reporting will increase the size of the detailed results SIM file by ~4 MB.
- 3) This is a two page report. Page two reports peak profiles for July through December

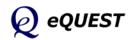

Quick Start

DD Wizard

EEM Wizard

Simulation Basics

Schematic Wizard

Detailed Interface

Parametric Runs

**Graphical Reports** 

Single Run Reports:

Mnthly Energy, End Use

## Monthly Peak Day Electric Load Profiles (Single-Run Report)

To load the hourly reporting variables used to populate the peak day profiles on Monthly Peak Day Electric Load Profiles report, in the Building Description area of eQUEST's detailed interface, go to the Component Tree in the Project & Site module. Right click on "Hourly Reports" and select "Create Hourly Reports". From the "Create Hourly Reports" dialog, click the "Load Component From Library" button. On the "Hourly Report Selection" dialog, select both the "Category" and "Entry" to be "Hourly Reports" (currently the only choices), then click "OK" (twice). This will display the "Hourly Results Selection" dialog. You may be interested to review these variable selections, but <u>NO changes should be made</u>.

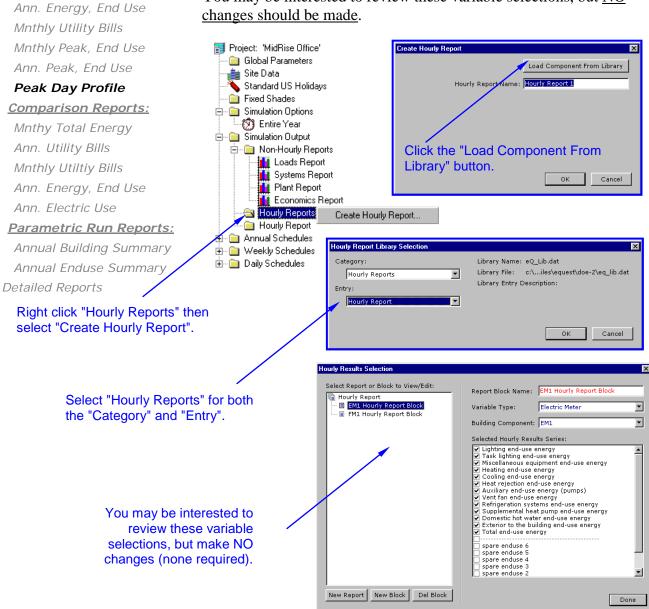

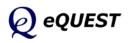

page 130 of 146, Introductory Tutorial (v3.65)

## Monthly Total Energy Consumption (Comparison Report)

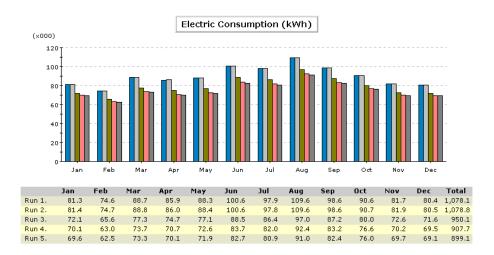

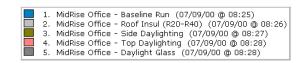

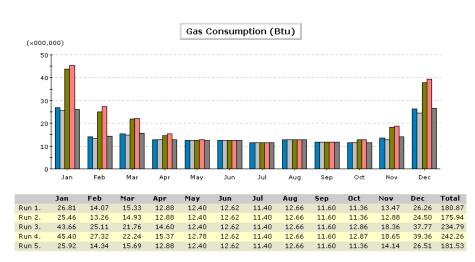

Quick Start Simulation Basics Schematic Wizard DD Wizard Detailed Interface EEM Wizard Parametric Runs **Graphical Reports** Single Run Reports: Mnthly Energy, End Use Ann. Energy, End Use Mnthly Utility Bills Mnthly Peak, End Use Ann. Peak, End Use Peak Day Profile Comparison Reports:

### Mnthy Total Energy

Ann. Utility Bills Mnthly Utiltiy Bills Ann. Energy, End Use Ann. Electric Use

#### Parametric Run Reports:

Annual Building Summary Annual Enduse Summary Detailed Reports

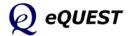

Simulation Basics Schematic Wizard DD Wizard Detailed Interface EEM Wizard Parametric Runs **Graphical Reports Single Run Reports:** Mnthly Energy, End Use Ann. Energy, End Use Ann. Energy, End Use Mnthly Utility Bills Mnthly Peak, End Use Ann. Peak, End Use Peak Day Profile

Quick Start

Comparison Reports:

Mnthy Total Energy

#### Ann. Utility Bills

Mnthly Utiltiy Bills Ann. Energy, End Use Ann. Electric Use

#### Parametric Run Reports:

Annual Building Summary Annual Enduse Summary Detailed Reports

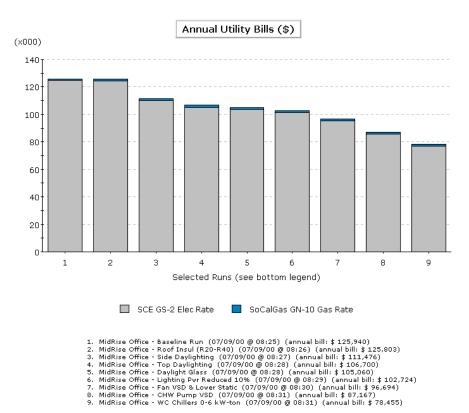

## Annual Utility Bills by Rate

(Comparison Report)

Q eQUEST

## Monthly Utility Bills

(Comparison Report)

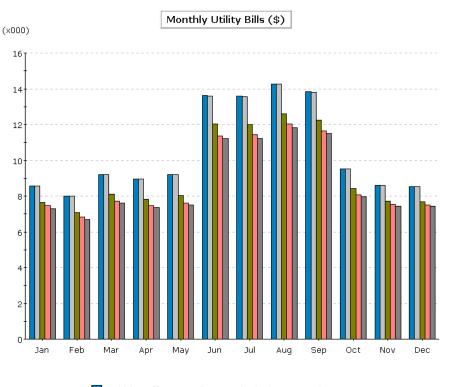

MidRise Office - Baseline Run (07/09/00 @ 08:25)
 MidRise Office - Roof Insul (R20-R40) (07/09/00 @ 08:26)
 MidRise Office - Side Daylighting (07/09/00 @ 08:27)
 MidRise Office - Top Daylighting (07/09/00 @ 08:28)
 MidRise Office - Daylight Glass (07/09/00 @ 08:28)

Quick Start Simulation Basics Schematic Wizard DD Wizard Detailed Interface EEM Wizard Parametric Runs Graphical Reports Single Run Reports: Mnthly Energy, End Use Ann. Energy, End Use Mnthly Utility Bills Mnthly Peak, End Use Ann. Peak, End Use Peak Day Profile Comparison Reports: Mnthy Total Energy Ann. Utility Bills Mnthly Utiltiy Bills

Ann. Energy, End Use Ann. Electric Use

#### Parametric Run Reports:

Annual Building Summary Annual Enduse Summary Detailed Reports

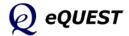

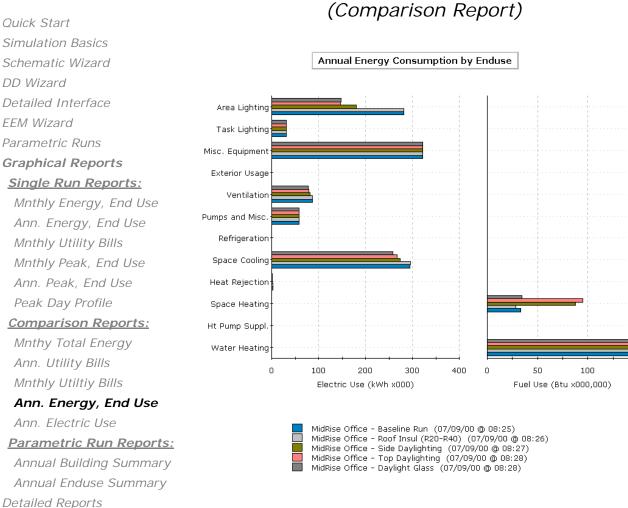

# Annual Energy by End Use

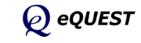

150

## Annual Electric Use by Enduse (Comparison Report)

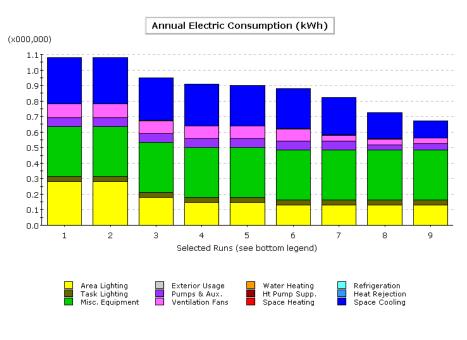

| 1   | MidRise Office - Baseline Run (07/09/00 @ 08:25)              |
|-----|---------------------------------------------------------------|
| 2   | . MidRise Office - Roof Insul (R20-R40) (07/09/00 @ 08:26)    |
| 3   | ). MidRise Office - Side Daylighting (07/09/00 @ 08:27)       |
|     | . MidRise Office - Top Daylighting (07/09/00 @ 08:28)         |
| 5   | i. MidRise Office - Daylight Glass (07/09/00 @ 08:28)         |
| 6   | MidRise Office - Lighting Pwr Reduced 10% (07/09/00 @ 08:29)  |
| - 7 | '. MidRise Office - Fan VSD & Lower Static (07/09/00 @ 08:30) |
| 8   | MidRice Office - CHW Pump VSD (07/09/00 @ 08:31)              |

MidRise Office - CHW Pullip VSD (07/09/00 @ 08:31)
 MidRise Office - WC Chillers 0-6 kW-ton (07/09/00 @ 08:31)

Quick Start Simulation Basics Schematic Wizard DD Wizard Detailed Interface EEM Wizard Parametric Runs Graphical Reports Single Run Reports: Mnthly Energy, End Use Ann. Energy, End Use Mnthly Utility Bills Mnthly Peak, End Use Ann. Peak, End Use Peak Day Profile Comparison Reports: Mnthy Total Energy Ann. Utility Bills Mnthly Utiltiy Bills

Ann. Energy, End Use

### Ann. Electric Use

Parametric Run Reports:

Annual Building Summary Annual Enduse Summary Detailed Reports

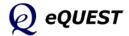

## Annual Building Summary

page 1 of 2 Annual Energy and Demand (Parametric Report)

Annual Energy and Demand

|       |                                          | Ann. S        | Source Energy     | Annual Site        | Energy            | Lighting         | H                  | HVAC Energy       |               | P           | eak             |
|-------|------------------------------------------|---------------|-------------------|--------------------|-------------------|------------------|--------------------|-------------------|---------------|-------------|-----------------|
|       | Energy USE or DEMAND                     | Total<br>Mbtu | EUI<br>kBtu/sf/yr | Elect<br>kWh       | Nat Gas<br>Therms | Electric<br>kWh  | Electric<br>kWh    | Nat Gas<br>Therms | Total<br>Mbtu | Elect<br>kW | Cooling<br>Tons |
|       |                                          | 10.099        | 100.97            | 071.067            | 1,480             | 276 762          | 225 605            | 12                |               | 477         | 227             |
|       | Base Design<br>0+Roof Insul (R18 to R39) | 10,099        | 101.14            | 971,867<br>973,577 | 1,480             | 276,763 276,763  | 325,695<br>327,405 | 6                 | 1,113 1,118   | 476         | 227             |
|       | 1+Side Davlighting                       | 8,888         | 88.87             | 853,636            | 1,479             | 180,533          | 303,694            | 11                | 1,038         | 428         | 218             |
|       | 2+Top Daylighting                        | 8,428         | 84.26             | 808,650            | 1,479             | 144,967          | 294,274            | 11                | 1,005         | 405         | 215             |
|       | 3+Window Glass (Low-e)                   | 8,291         | 82.90             | 795,344            | 1,475             | 145,916          | 280,018            | 7                 | 956           | 392         | 195             |
|       | 4+Reduced Lighting Power                 | 8,079         | 80.77             | 774,600            | 1,476             | 128,778          | 276,411            | 7                 | 944           | 384         | 193             |
|       | 5+Fans (Dischrg Dampers to VSDs)         | 7,504         | 75.03             | 718,506            | 1,476             | 128,778          | 220,317            | 8                 | 753           | 367         | 187             |
|       | 6+CHW Pump (VariVol & VSD)               | 7,137         | 71.36             | 682,659            | 1,476             | 128,778          | 184,470            | 8                 | 630           | 355         | 187             |
|       | 7+Chiller (0-6 kW-ton)                   | 6,832         | 68.31             | 652,860            | 1,476             | 128,778          | 154,670            | 8                 | 529           | 326         | 187             |
|       |                                          |               |                   |                    |                   |                  |                    |                   |               |             |                 |
| ncrem | ental SAVINGS (values are i              | elative t     | o previous mea    | sure (% savings    | are relative      | e to base case u | se), negative en   | tries indicate    | e increased u | se)         |                 |
|       | 0+Roof Insul (R18 to R39)                | -17           | -0.17 (-0%)       | -1,709 (-0%)       | 6 (0%)            | 0 (0%)           | -1,710 (-1%)       | 6 (49%)           | -5 (-0%)      | 1 (0%)      | 1 (0%)          |
|       | 1+Side Daylighting                       | 1,228         | 12.27 (12%)       | 119,940 (12%)      | -5 (-0%)          | 96,230 (35%)     | 23,711 (7%)        | -5 (-41%)         | 80 (7%)       | 49 (10%)    | 8 (4%)          |
|       | 2+Top Daylighting                        | 461           | 4.61 (5%)         | 44,986 (5%)        | -0 (-0%)          | 35,567 (13%)     | 9,420 (3%)         | -0 (-2%)          | 32 (3%)       | 22 (5%)     | 3 (1%)          |
|       | 3+Window Glass (Low-e)                   | 137           | 1.37 (1%)         | 13,306 (1%)        | 4 (0%)            | -950 (-0%)       | 14,256 (4%)        | 4 (33%)           | 49 (4%)       | 13 (3%)     | 19 (9%          |
|       | 4+Reduced Lighting Power                 | 212           | 2.12 (2%)         | 20,744 (2%)        | -0 (-0%)          | 17,139 (6%)      | 3,607 (1%)         | -0 (-2%)          | 12 (1%)       | 8 (2%)      | 2 (1%)          |
|       | 5+Fans (Dischrg Dampers to VSDs)         | 574           | 5.74 (6%)         | 56,094 (6%)        | -0 (-0%)          | 0 (0%)           | 56,095 (17%)       | -0 (-3%)          | 191 (17%)     | 17 (4%)     | 7 (3%)          |
|       | 6+CHW Pump (VariVol & VSD)               | 367           | 3.67 (4%)         | 35,847 (4%)        | 0 (0%)            | 0 (0%)           | 35,847 (11%)       | 0 (0%)            | 122 (11%)     | 12 (2%)     | 0 (0%)          |
|       | 7+Chiller (0-6 kW-ton)                   | 305           | 3.05 (3%)         | 29,800 (3%)        | 0 (0%)            | 0 (0%)           | 29,800 (9%)        | 0 (0%)            | 102 (9%)      | 29 (6%)     | 0 (0%)          |
|       |                                          |               |                   |                    |                   |                  |                    |                   |               |             |                 |
| umula | ative SAVINGS (values (and               | % savir       | iqs) are relativ  | e to the Base Cas  | e, negative       | entries indicate | increased use)     |                   |               |             |                 |
|       | 0+Roof Insul (R18 to R39)                | -17           | -0.17 (-0%)       | -1,709 (-0%)       | 6 (0%)            | 0 (0%)           | -1,710 (-1%)       | 6 (49%)           | -5 (-0%)      | 1 (0%)      | 1 (0%)          |
|       | 1+Side Daylighting                       | 1,211         | 12.10 (12%)       | 118,231 (12%)      | 1 (0%)            | 96,230 (35%)     | 22,001 (7%)        | 1 (8%)            | 75 (7%)       | 50 (10%)    | 9 (4%)          |
|       | 2+Top Daylighting                        | 1,671         | 16.71 (17%)       | 163,217 (17%)      | 1 (0%)            | 131,796 (48%)    |                    | 1 (6%)            | 107 (10%)     | 72 (15%)    | 12 (5%          |
|       | 3+Window Glass (Low-e)                   | 1,808         | 18.08 (18%)       | 176,523 (18%)      | 5 (0%)            | 130,847 (47%)    |                    | 5 (39%)           | 156 (14%)     | 85 (18%)    | 32 (14%         |
|       | 4+Reduced Lighting Power                 | 2,020         | 20.20 (20%)       | 197,267 (20%)      | 4 (0%)            | 147,986 (53%)    | 49,284 (15%)       | 4 (37%)           | 169 (15%)     | 93 (19%)    | 34 (15%         |
|       | 5+Fans (Dischrg Dampers to VSDs)         | 2,595         | 25.94 (26%)       | 253,361 (26%)      | 4 (0%)            |                  | 105,379 (32%)      | 4 (34%)           | 360 (32%)     | 110 (23%)   | 40 (18%         |
|       | 6+CHW Pump (VariVol & VSD)               |               |                   |                    |                   |                  |                    |                   |               |             |                 |
|       |                                          | 2,962         | 29.61 (29%)       | 289,208 (30%)      | 4 (0%)            |                  | 141,226 (43%)      | 4 (34%)           | 482 (43%)     | 122 (26%)   | 40 (189         |
|       | 7+Chiller (0-6 kW-ton)                   | 3,267         | 32.66 (32%)       | 319,008 (33%)      | 4 (0%)            | 147,986 (53%)    | 171,025 (53%)      | 4 (34%)           | 584 (52%)     | 151 (32%)   | 40 (189         |
|       |                                          |               |                   |                    |                   |                  |                    |                   |               |             |                 |

### Single Run Reports: Mnthly Energy, End Use Ann. Energy, End Use Mnthly Utility Bills Mnthly Peak, End Use Ann. Peak, End Use Peak Day Profile

Quick Start

DD Wizard

EEM Wizard Parametric Runs **Graphical Reports** 

Simulation Basics

Schematic Wizard

Detailed Interface

#### Comparison Reports:

Mnthy Total Energy Ann. Utility Bills Mnthly Utiltiy Bills Ann. Energy, End Use Ann. Electric Use

### Parametric Run Reports:

### Annual Bldg Summary

Annual Enduse Summary Detailed Reports

These reports are produced automatically for EEM or Parametric simulation runs. Each page of the parametric results reports are divided vertically into three sections which report: 1) total, 2) incremental or 3) cumulative results. One row per case (run). All are annual results.

- 1) The upper third reports total annual results for energy, demand, and utility costs for each case.
- 2) The middle third reports *incremental* annual savings for each case. The incremental savings reports the impact (i.e., benefit or penalty) associated with each case. This is calculated by subtracting the results for the current case from the results for the previous case.
- 3) The bottom third of each table reports *cumulative* annual savings for each package of measures, i.e., the cumulative savings assume that the parametric cases were run on top of previous cases and report the benefit or penalties associated with the growing package of efficiency measures, relative to the Base Case. This is calculated by subtracting the annual results for each case from the annual results for the Base Case.

IMPORTANT NOTE: If all EEM runs were run on top of the Base Case, i.e., not on top of other EEM cases, the cumulative and incremental results will be identical.

DOE-2 Note: Total annual energy results are from the DOE-2 BEPU report. Demand results are from the DOE-2 PS-E report. Utility costs results are from the DOE-2 ES-E report. Peak cooling load is from the DOE-2 SS-D report.

## Annual Building Summary

page 2 of 2 Annual Costs (Parametric Report)

Annual Costs

|       |                                  |                     |                    | Annual Utility (      | Cost                 |                    | Ince             | ntives              | LCC              |
|-------|----------------------------------|---------------------|--------------------|-----------------------|----------------------|--------------------|------------------|---------------------|------------------|
|       |                                  | Electric<br>kWh(\$) | Electric<br>kW(\$) | Electric<br>Total(\$) | Nat Gas<br>Total(\$) | Total<br>(\$)      | Owner<br>(\$)    | Design Team<br>(\$) | Total<br>(PV\$)  |
| Annu  | al COST                          |                     |                    |                       |                      |                    |                  |                     |                  |
| 0     | Base Design                      | \$ 127,881          | \$ 68,202          | \$ 199,667            | \$ 1,255             | \$ 200,922         |                  |                     | \$ 3,326,820     |
| 1     | 0+Roof Insul (R18 to R39)        | \$ 128,066          | \$ 68,217          | \$ 199,867            | \$ 1,251             | \$ 201,118         |                  |                     | \$ 3,330,152     |
| 2     | 1+Side Daylighting               | \$ 111,737          | \$ 60,327          | \$ 175,648            | \$ 1,254             | \$ 176,902         |                  |                     | \$ 2,926,619     |
| 3     | 2+Top Daylighting                | \$ 105,500          | \$ 57,411          | \$ 166,494            | \$ 1,254             | \$ 167,748         |                  |                     | \$ 2,774,097     |
| 4     | 3+Window Glass (Low-e)           | \$ 103,521          | \$ 55,739          | \$ 162,844            | \$ 1,252             | \$ 164,096         |                  |                     | \$ 2,713,281     |
| 5     | 4+Reduced Lighting Power         | \$ 100,806          | \$ 54,426          | \$ 158,817            | \$ 1,252             | \$ 160,069         |                  |                     | \$ 2,646,184     |
| 6     | 5+Fans (Dischrg Dampers to VSDs) | \$ 93,245           | \$ 51,025          | \$ 147,854            | \$ 1,252             | \$ 149,106         |                  |                     | \$ 2,463,520     |
| 7     | 6+CHW Pump (VariVol & VSD)       | \$ 88,524           | \$ 49,242          | \$ 141,350            | \$ 1,252             | \$ 142,602         |                  |                     | \$ 2,355,151     |
| 8     | 7+Chiller (0-6 kW-ton)           | \$ 84,202           | \$ 45,299          | \$ 133,084            | \$ 1,252             | \$ 134,336         |                  |                     | \$ 2,217,424     |
|       |                                  |                     |                    |                       |                      |                    |                  |                     |                  |
| Incre | mental SAVINGS (values are n     | elative to previ    | ous measure (ª     | % savings are rel     | lative to base c     | ase cost), negativ | e entries indica | te increased cost)  |                  |
| 1     | 0+Roof Insul (R18 to R39)        | \$ -185             | \$ -15             | \$ -200               | \$ 4                 | \$ -196            |                  |                     | \$ -3,333        |
| 2     | 1+Side Daylighting               | \$ 16,329           | \$ 7,890           | \$ 24,219             | \$-3                 | \$ 24,216          |                  |                     | \$ 403,533       |
| 3     | 2+Top Daylighting                | \$ 6,237            | \$ 2,916           | \$ 9,154              | \$ 0                 | \$ 9,154           |                  |                     | \$ 152,522       |
| 4     | 3+Window Glass (Low-e)           | \$ 1,979            | \$ 1,672           | \$ 3,650              | \$ 2                 | \$ 3,652           |                  |                     | \$ 60,816        |
| 5     | 4+Reduced Lighting Power         | \$ 2,715            | \$ 1,313           | \$ 4,027              | \$ 0                 | \$ 4,027           |                  |                     | \$ 67,097        |
| 6     | 5+Fans (Dischrg Dampers to VSDs) | \$ 7,561            | \$ 3,401           | \$ 10,963             | \$ 0                 | \$ 10,963          |                  |                     | \$ 182,664       |
| 7     | 6+CHW Pump (VariVol & VSD)       | \$ 4,721            | \$ 1,783           | \$ 6,504              | \$ 0                 | \$ 6,504           |                  |                     | \$ 108,369       |
| 8     | 7+Chiller (0-6 kW-ton)           | \$ 4,322            | \$ 3,943           | \$ 8,266              | \$ 0                 | \$ 8,266           |                  |                     | \$ 137,727       |
| Ŭ     | y renner (o o kir tan)           | 9 1,522             | \$ 5,515           | \$ 0,200              | <i>.</i>             | \$ 0,200           |                  |                     | <i>v</i> 137,727 |
|       |                                  |                     |                    |                       |                      |                    |                  |                     |                  |
|       |                                  |                     |                    |                       |                      |                    |                  |                     |                  |
|       |                                  |                     |                    |                       |                      |                    |                  |                     |                  |
|       |                                  |                     |                    |                       |                      |                    |                  |                     |                  |
|       |                                  |                     |                    |                       |                      |                    |                  |                     |                  |
| Cumu  |                                  |                     |                    |                       |                      | dicate increased o | ost)             |                     |                  |
| 1     | 0+Roof Insul (R18 to R39)        | \$ -185             | \$ -15             | \$ -200               | \$4                  | \$ -196            |                  |                     | \$ -3,333        |
| 2     | 1+Side Daylighting               | \$ 16,144           | \$ 7,875           | \$ 24,019             | \$ 1                 | \$ 24,020          |                  |                     | \$ 400,201       |
| 3     | 2+Top Daylighting                | \$ 22,381           | \$ 10,791          | \$ 33,173             | \$ 1                 | \$ 33,174          |                  |                     | \$ 552,723       |
| 4     | 3+Window Glass (Low-e)           | \$ 24,360           | \$ 12,463          | \$ 36,823             | \$3                  | \$ 36,826          |                  |                     | \$ 613,539       |
| 5     | 4+Reduced Lighting Power         | \$ 27,075           | \$ 13,776          | \$ 40,850             | \$ 3                 | \$ 40,853          |                  |                     | \$ 680,636       |
| 6     | 5+Fans (Dischrg Dampers to VSDs) | \$ 34,636           | \$ 17,177          | \$ 51,813             | \$3                  | \$ 51,816          |                  |                     | \$ 863,300       |
| 7     | 6+CHW Pump (VariVol & VSD)       | \$ 39,357           | \$ 18,960          | \$ 58,317             | \$ 3                 | \$ 58,320          |                  |                     | \$ 971,669       |
| 8     | 7+Chiller (0-6 kW-ton)           | \$ 43,679           | \$ 22,903          | \$ 66,583             | \$3                  | \$ 66,586          |                  |                     | \$ 1,109,395     |
|       |                                  |                     |                    |                       |                      |                    |                  |                     |                  |
|       |                                  |                     |                    |                       |                      |                    |                  |                     |                  |
|       |                                  |                     |                    |                       |                      |                    |                  |                     |                  |
|       |                                  |                     |                    |                       |                      |                    |                  |                     |                  |
|       |                                  |                     |                    |                       |                      |                    |                  |                     |                  |

See previous page for an explanation of the format of this parametric report.

Quick Start Simulation Basics Schematic Wizard DD Wizard Detailed Interface EEM Wizard Parametric Runs **Graphical Reports** Single Run Reports: Mnthly Energy, End Use Ann. Energy, End Use Mnthly Utility Bills Mnthly Peak, End Use Ann. Peak, End Use Peak Day Profile Comparison Reports:

## Mnthy Total Energy Ann. Utility Bills Mnthly Utiltiy Bills Ann. Energy, End Use Ann. Electric Use

#### Parametric Run Reports:

#### Annual Bldg Summary

Annual Enduse Summary Detailed Reports

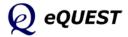

## Annual Enduse Summary

page 1 of 4 Annual Electric Energy by Enduse (Parametric Report)

#### Annual Electric Energy by Enduse

|                                                    | Ambient<br>Lights | Task<br>Lights | Misc<br>Equip   | Space<br>Heating | Space<br>Cooling | Heat<br>Reject | Pumps<br>& Aux | Vent<br>Fans | Dom<br>Ht Wtr | Exterior<br>Usage | То         |
|----------------------------------------------------|-------------------|----------------|-----------------|------------------|------------------|----------------|----------------|--------------|---------------|-------------------|------------|
| nual Energy USE (kWh)                              |                   |                |                 |                  |                  |                |                |              |               |                   |            |
| Base Design                                        | 276,763           | 0              | 369,410         | 0                | 168,708          | 3,474          | 61,622         | 91,891       | 0             | 0                 | 971.8      |
| 0+Roof Insul (R18 to R39)                          | 276,763           | 0              | 369,410         | 0                | 169,758          | 3,483          | 61,660         | 92,505       | 0             | 0                 | 973,5      |
| 1+Side Daylighting                                 | 180,533           | 0              | 369,410         | 0                | 153,200          | 2,884          | 60,793         | 86,817       | 0             | 0                 | 853,6      |
| 2+Top Daylighting                                  | 144,967           | 0              | 369,410         | 0                | 146,511          | 2,644          | 60,400         | 84,719       | 0             | 0                 | 808,       |
| 3+Window Glass (Low-e)                             | 145,916           | 0              | 369,410         | 0                | 133,057          | 2,112          | 59,607         | 85,242       | 0             | 0                 | 795,       |
| 4+Reduced Lighting Powe                            | 128,778           | 0              | 369,410         | 0                | 130,171          | 2,025          | 59,464         | 84,752       | 0             | 0                 | 774,       |
| 5+Fans (Dischrg Dampers                            | 128,778           | 0              | 369,410         | 0                | 119,680          | 1,719          | 58,719         | 40,199       | 0             | 0                 | 718,       |
| 6+CHW Pump (VariVol & )                            | 128,778           | 0              | 369,410         | 0                | 113,751          | 1,616          | 28,903         | 40,199       | 0             | 0                 | 682,       |
| 7+Chiller (0-6 kW-ton)                             | 128,778           | 0              | 369,410         | 0                | 84,382           | 1,522          | 28,566         | 40,199       | 0             | 0                 | 652,       |
|                                                    |                   |                |                 |                  |                  |                |                |              |               |                   |            |
| Cremental SAVINGS (MW<br>0+Roof Insul (R18 to R39) |                   | are relative   | 0.00 (0%)       | neasure (% s     | -1.05 (-1%)      | -0.01 (-0%)    | -0.04 (-0%)    | -0.61 (-1%)  | indicate inc  | reased use)       | -1.71 (-(  |
|                                                    | 6.23 (35%)        |                | 0.00 (0%)       |                  | 16.56 (10%)      | 0.60 (17%)     | 0.87 (1%)      | 5.69 (6%)    |               |                   | 119.94 (1) |
|                                                    |                   |                |                 |                  |                  |                |                | 2.10 (2%)    |               |                   | 44.99 (5   |
|                                                    | 5.57 (13%)        |                | 0.00 (0%)       |                  | 6.69 (4%)        | 0.24 (7%)      | 0.39 (1%)      |              |               |                   |            |
|                                                    | 0.95 (-0%)        |                | 0.00 (0%)       |                  | 13.45 (8%)       | 0.53 (15%)     | 0.79 (1%)      | -0.52 (-1%)  |               |                   | 13.31 (    |
| 4+Reduced Lighting Powe                            |                   |                | 0.00 (0%)       |                  | 2.89 (2%)        | 0.09 (3%)      | 0.14 (0%)      | 0.49 (1%)    |               |                   | 20.74 (2   |
|                                                    | 0.00 (0%)         |                | 0.00 (0%)       |                  | 10.49 (6%)       | 0.31 (9%)      | 0.75 (1%)      | 44.55 (48%)  |               |                   | 56.09 (    |
|                                                    | 0.00 (0%)         |                | 0.00 (0%)       |                  | 5.93 (4%)        | 0.10 (3%)      | 29.82 (48%)    | 0.00 (0%)    |               |                   | 35.85 (4   |
| 7+Chiller (0-6 kW-ton)                             | 0.00 (0%)         |                | 0.00 (0%)       |                  | 29.37 (17%)      | 0.09 (3%)      | 0.34 (1%)      | 0.00 (0%)    |               |                   | 29.80 (    |
|                                                    |                   |                |                 |                  |                  |                |                |              |               |                   |            |
| mulative SAVINGS (MWI                              |                   | and % sa       | vings) are rela | tive to the B    |                  |                |                |              |               |                   |            |
| 0+Roof Insul (R18 to R39)                          |                   |                | 0.00 (0%)       |                  | -1.05 (-1%)      | -0.01 (-0%)    | -0.04 (-0%)    | -0.61 (-1%)  |               |                   | -1.71 (-0  |
|                                                    | 6.23 (35%)        |                | 0.00 (0%)       |                  | 15.51 (9%)       | 0.59 (17%)     | 0.83 (1%)      | 5.07 (6%)    |               |                   | 118.23 (1) |
| 2+Top Daylighting 1                                | 31.80 (48%)       |                | 0.00 (0%)       |                  | 22.20 (13%)      | 0.83 (24%)     | 1.22 (2%)      | 7.17 (8%)    |               |                   | 163.22 (1) |
| 3+Window Glass (Low-e) 12                          | 30.85 (47%)       |                | 0.00 (0%)       |                  | 35.65 (21%)      | 1.36 (39%)     | 2.02 (3%)      | 6.65 (7%)    |               |                   | 176.52 (1  |
| 4+Reduced Lighting Powe 14                         | 47.99 (53%)       |                | 0.00 (0%)       |                  | 38.54 (23%)      | 1.45 (42%)     | 2.16 (4%)      | 7.14 (8%)    |               |                   | 197.27 (2) |
| 5+Fans (Dischro Dampers 14                         |                   |                | 0.00 (0%)       |                  | 49.03 (29%)      | 1.75 (51%)     | 2,90 (5%)      | 51.69 (56%)  |               |                   | 253.36 (2) |
| 6+CHW Pump (VariVol & ) 14                         |                   |                | 0.00 (0%)       |                  | 54.96 (33%)      | 1.86 (53%)     | 32.72 (53%)    | 51.69 (56%)  |               |                   | 289.21 (30 |
| 7+Chiller (0-6 kW-ton) 14                          |                   |                | 0.00 (0%)       |                  | 84.33 (50%)      | 1.95 (56%)     | 33.06 (54%)    | 51.69 (56%)  |               |                   | 319.01 (3  |
|                                                    |                   |                |                 |                  |                  |                |                |              |               |                   |            |
|                                                    |                   |                |                 |                  |                  |                |                |              |               |                   |            |

For an explanation of this parametric report format, see the Annual Building Summary (page 1 of 2).

Simulation Basics Schematic Wizard DD Wizard Detailed Interface EEM Wizard Parametric Runs **Graphical Reports** 

Quick Start

### Single Run Reports:

Mnthly Energy, End Use Ann. Energy, End Use Mnthly Utility Bills Mnthly Peak, End Use Ann. Peak, End Use Peak Day Profile

### Comparison Reports:

Mnthy Total Energy Ann. Utility Bills Mnthly Utility Bills Ann. Energy, End Use Ann. Electric Use

### Parametric Run Reports:

Annual Bldg Summary

### Annual Enduse Sum.

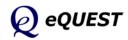

## Annual Enduse Summary

page 2 of 4 Elec. Coincident Peak Demand by Enduse (Parametric Report)

| 1 + 15(ab Daylighting       39.60 (37%)        0.00 (0%)        5.91 (3%)       0.10 (2%)       -0.00 (0%)        42.70         2 + 150 Daylighting       19.60 (18%)        0.00 (0%)        2.20 (1%)       0.00 (0%)        2.20         3 + Window Glass (Low e)       +1.02 (10%)        0.00 (0%)        2.21 (1%)       0.76 (2%)       0.00 (0%)        2.22         3 + Hedicad Lighting Powe       7.67 (7%)        0.00 (0%)        1.21        7.7         5 + Frans (Disching Dampers       0.00 (0%)        0.00 (0%)        1.12 (1%)       0.49 (5%)       0.00 (0%)        7.7         5 + Frans (Disching Dampers       0.00 (0%)        0.00 (0%)        1.19 (1%)       0.49 (5%)       0.12 (3%)       0.23 (5%)        1.1         7 + Chiller (0-6 kW-ton)       0.00 (0%)        0.00 (0%)        0.82 (0%)       0.18 (2%)       0.18 (1%)       0.00 (0%)        1.1         1 + Foldie Daylighting       38.63 (75%)        0.00 (0%)        0.82 (0%)       0.11 (0%)       -0.00 (0%)                                                                                                    |       |                         | Ambient<br>Lights | Task<br>Lights | Misc<br>Equip   | Space<br>Heating | Space<br>Cooling | Heat<br>Reject  | Pumps<br>& Aux | Vent<br>Fans | Dom<br>Ht Wtr | Exterior<br>Usage | Tot        |
|----------------------------------------------------------------------------------------------------|-------|-------------------------|-------------------|----------------|-----------------|------------------|------------------|-----------------|----------------|--------------|---------------|-------------------|------------|
| 0+Roof Trisul (R18 to R39)       105.9       0.0       109.2       0.0       174.4       9.0       25.1       52.6       0.0       0.0         1+Side Daylighting       47.3       0.0       109.2       0.0       166.3       8.8       25.1       49.6       0.0       0.0         3+Window Giass (Low-e)       58.3       0.0       109.2       0.0       141.1       5.0       25.1       53.6       0.0       0.0         5+Fans (Discring Dampers 50.6       0.0       109.2       0.0       139.7       4.5       25.1       55.2       0.0       0.0         6+CHW Pump (Varival & 51.5       0.0       109.2       0.0       134.6       4.8       15.9       39.4       0.0       0.0         1       Fide Daylighting       39.60 (0%)       -       0.00 (0%)       -       0.82 (0%)       0.01 (0%)       -0.00 (0%)       -       -       0.0         1       Fide Daylighting       39.60 (3%)       -       0.00 (0%)       -       2.20 (0%)       0.01 (0%)       -0.00 (0%)       -       -       0.0         1       Fide Daylighting       39.60 (18%)       -       0.00 (0%)       -       2.20 (0%)       0.01 (0%)       -0.00 (0%) <t< th=""><th>۱nnua</th><th>I Energy Coincident I</th><th></th><th></th><th></th><th></th><th></th><th></th><th></th><th></th><th></th><th></th><th></th></t<>                                                                                                    | ۱nnua | I Energy Coincident I   |                   |                |                 |                  |                  |                 |                |              |               |                   |            |
| 1+3ide Daylighting       66.3       0.0       109.2       0.0       168.5       8.8       25.1       49.6       0.0       0.0         2+Top Daylighting       47.3       0.0       109.2       0.0       141.1       5.0       25.1       53.6       0.0       0.0         3+Window Giass (Low-e)       58.3       0.0       109.2       0.0       139.7       4.5       25.1       53.6       0.0       0.0         4+Reduced Lighting Powe       50.6       0.0       109.2       0.0       135.8       4.4       25.0       42.0       0.0       0.0         6+CHW Fump (Varivol & S.15       0.0       109.2       0.0       105.9       4.6       15.7       39.4       0.0       0.0         0+Roof Insul (R18 to R39       0.00 (0%)        0.00 (0%)        0.42 (0%)       0.01 (0%)       -0.00 (0%)        46.7         1+side Daylighting       19.06 (18%)        0.00 (0%)        2.20 (1%)       0.01 (0%)         40.7         2+Top Daylighting       19.06 (18%)        0.00 (0%)        2.20 (1%)       0.02 (0%)       0.01 (0%)         42.5                                                                                                    |       |                         |                   |                |                 |                  |                  |                 |                |              |               |                   | 477        |
| 2+Top Daylighting       47.3       0.0       109.2       0.0       166.3       8.8       25.1       48.5       0.0       0.0         3+Window Giass (Low-e)       50.6       0.0       109.2       0.0       139.7       4.5       25.1       55.2       0.0       0.0         5+Fans (Discrip Dampers 50.6       0.0       109.2       0.0       135.8       4.4       25.0       55.2       0.0       0.0         6+CHW Pump (VariVol & 15.5       0.0       109.2       0.0       135.6       4.8       15.9       39.4       0.0       0.0         0+Roof Insul (R18 to R39)       0.00 (0%)        0.00 (0%)        0.46       15.7       39.4       0.0       0.0         1+Side Daylighting       39.60 (37%)        0.00 (0%)        0.82 (0%)       0.02 (0%)       0.01 (0%)         0.0         1+Side Daylighting       39.60 (18%)        0.00 (0%)        2.20 (0%)       0.01 (0%)         2.0         2+Top Daylighting       39.60 (18%)        0.00 (0%)        2.20 (1%)       0.00 (0%)         2.0         2+Top Daylighting                                                                                                    |       |                         |                   |                |                 |                  |                  |                 |                |              |               |                   | 476        |
| 3+Window Gass (Low -)       58.3       0.0       109.2       0.0       141.1       5.0       25.1       53.6       0.0       0.0         4+Reduced Liphting Power       50.6       0.0       109.2       0.0       135.8       4.4       25.0       42.0       0.0       0.0         5+CHW Fump (VariVol & 1.5)       0.0       109.2       0.0       135.8       4.4       25.0       42.0       0.0       0.0         7+Chiller (0-6 kW-ton)       51.5       0.0       109.2       0.0       134.6       4.8       15.7       39.4       0.0       0.0         7+Chiller (0-6 kW-ton)       51.5       0.0       109.2       0.0       105.9       4.6       15.7       39.4       0.0       0.0         0.4 food finsul (R18 to R39)       0.00 (0%)        0.00 (0%)        0.00 (0%)         48.7         2+Top Daylighting       19.06 (13%)        0.00 (0%)        2.20 (1%)       0.00 (0%)         48.7         2+Top Daylighting       19.06 (13%)        0.00 (0%)        2.52 (1%)       0.74 (9%)       0.00 (0%)         42.7         2+Hindow Ga                                                                                                    |       |                         |                   |                |                 |                  |                  |                 |                |              |               |                   | 427        |
| 4+Reduced Lighting Power       50.6       0.0       109.2       0.0       139.7       4,5       25.1       55.2       0.0       0.0         5+Fans (Disching Dampers 50.6       0.0       109.2       0.0       133.8       4.4       25.0       42.0       0.0       0.0         6+CHW Pump (VarVal & 15.5       0.0       109.2       0.0       134.6       4.8       15.9       39.4       0.0       0.0         7+Chiller (0-6 kW-ton)       51.5       0.0       109.2       0.0       135.9       4.6       15.7       39.4       0.0       0.0         Contraction of the control of the control of the contro |       |                         |                   |                |                 |                  |                  |                 |                |              |               |                   | 405        |
| 5+Fars (Disching Dampers)       50.6       0.0       109.2       0.0       135.8       4.4       25.0       42.0       0.0       0.0         6+CHW Pump (Varival & 1)       51.5       0.0       109.2       0.0       135.8       4.4       25.0       42.0       0.0       0.0         7+Chiller (0-6 kW-ton)       51.5       0.0       109.2       0.0       135.8       4.4       4.8       15.7       39.4       0.0       0.0         7+Chiller (0-6 kW-ton)       51.5       0.0       109.2       0.0       105.9       4.6       15.7       39.4       0.0       0.0         0+Boot Insui (R18 to R39; 0.00 (0%)        0.00 (0%)        0.82 (0%)       0.01 (0%)      0.00 (0%)         40.7         1-5ide Daylighting       19.96 (18%)        0.00 (0%)        2.20 (1%)       0.01 (0%)       0.00 (0%)         42.0         2+Top Daylighting       19.06 (18%)        0.00 (0%)        2.52 (1%)       0.74 (2%)       0.76 (2%)         42.7         2+Top Daylighting       19.06 (18%)        0.00 (0%)        2.52 (1%) </td <td></td> <td></td> <td></td> <td></td> <td></td> <td></td> <td></td> <td></td> <td></td> <td></td> <td></td> <td></td> <td>393</td>                                                                                                    |       |                         |                   |                |                 |                  |                  |                 |                |              |               |                   | 393        |
| 6+CHW Pump (Variva) 8.)       51.5       0.0       109.2       0.0       134.6       4.8       15.9       39.4       0.0       0.0         7+Chiller (0-6 kW-ton)       51.5       0.0       109.2       0.0       105.9       4.6       15.7       39.4       0.0       0.0         Cremental SAVINGS (kW)       (values are relative to previous measure (% savings are relative to base case demand), negative entries indicate increased demand)         0+Roof Insul (R18 to R39       0.00 (0%)        0.00 (0%)       -0.02 (0%)       0.01 (0%)         0.0         1+Side Davilghting       39.66 (13%)        0.00 (0%)        2.20 (1%)       0.07 (1%)       0.00 (0%)        2.23         2+Trop Davilghting       39.66 (13%)        0.00 (0%)        2.20 (1%)       0.07 (1%)       0.00 (0%)        2.22         3+Window Giass (Low-e) +11.02 (-10%)        0.00 (0%)        1.41 (1%)       0.49 (2%)       0.00 (0%)        7.2         3+Window Giass (Low-e) +11.02 (-10%)        0.00 (0%)        1.41 (1%)       0.49 (2%)       0.00 (0%)        7.2         3+HeRduced Liphing Powe 7.67 (7%)       -                                                                                                    |       |                         |                   |                |                 |                  |                  |                 |                |              |               |                   | 38-        |
| 7+Chiller (0-6 kW-ton)       51.5       0.0       109.2       0.0       105.9       4.6       15.7       39.4       0.0       0.0         Accomental SAVINGS (kW)       (values are relative to previous measure (% savings are relative to base case demand), negative entries indicate increased demand)       negative entries indicate increased demand)         0+Roof Insul (R18 to R39)       0.00 (0%)        0.00 (0%)        0.82 (0%)       0.01 (0%)        0.00 (-0%)        0.00       0.01 (0%)        0.00 (0%)        0.00 (0%)        0.00 (0%)        0.00 (0%)        0.00 (0%)        0.00 (0%)        0.00 (0%)        0.00 (0%)        0.00 (0%)        0.00 (0%)        0.00 (0%)        0.00 (0%)        0.00 (0%)        2.20 (1%)       0.01 (0%)       0.00 (0%)         4.6       1.5 (2 (1%)       0.00 (0%)         4.22 (1%)       1.6 (2%)       0.00 (0%)         1.7 (2 (1%)        1.0 (1%)        1.2 (1%)       0.00 (0%)        1.2 (2 (3%)       1.2 (2 (3%)       1.2 (2 (3%)       1.2 (2 (3%)       1.2 (2 (3%)       1.2 (2 (3%)                                                                                                    |       |                         |                   |                |                 |                  |                  |                 |                |              |               |                   | 355        |
| cremental SAVINGS (kW) (values are relative to previous measure (% savings are relative to base case demand), negative entries indicate increased demand)         0+Roof Insul (R18 to R39)       0.00 (0%)        0.00 (0%)        0.02 (0%)       0.01 (0%)         0.00 (0%)         1+Side Daylighting       39.66 (13%)        0.00 (0%)        5.91 (3%)       0.10 (0%)          42.7         2+Trop Daylighting       39.66 (13%)        0.00 (0%)        2.20 (1%)       0.00 (0%)         2.23         3+Window Giass (Low-9 + 11.02 (10%)        0.00 (0%)        2.22 (1%)       3.76 (2%)       0.00 (0%)        -2.20 (1%)       3.76 (2%)       0.00 (0%)        2.23         3+Window Giass (Low-9 + 11.02 (10%)        0.00 (0%)        1.14 (1%)       0.49 (5%)       0.00 (0%)        7.7         5+Fanc (Dischrig Dampers -0.00 (0%)        0.00 (0%)        1.19 (1%)       0.49 (5%)       0.00 (0%)        1.12 (1%)       0.49 (1%)       0.21 (2%)       0.10 (0%)        1.17         7+Chiller (0-6 kW-ton)       0.00 (0%)        0.28 (1%)       <                                                                                                    |       |                         |                   |                |                 |                  |                  |                 |                |              |               |                   | 32         |
| 0+Boot Insul (R18 to R39, 0.00 (0%))        0.00 (0%)        0.22 (0%)       0.01 (0%)        0.00 (0%)         0.01 (0%)        0.00 (0%)        0.00 (0%)        0.01 (0%)        0.00 (0%)        47.70         1+Side Daylighting       19.06 (13%)        0.00 (0%)        22.20 (1%)       0.01 (0%)        47.77        47.77        47.77         47.77         47.77        47.77        47.77                                                                                                    |       |                         |                   |                |                 |                  |                  |                 |                |              |               |                   |            |
| 0+Boot Insul (R18 to R39, 0.00 (0%))        0.00 (0%)        0.22 (0%)       0.01 (0%)        0.00 (0%)         0.01 (0%)        0.00 (0%)        0.00 (0%)         0.01 (0%)        0.00 (0%)         47.00 (0%)         47.00 (0%)        47.00 (0%)        47.00 (0%)        47.00 (0%)        47.00 (0%)        47.00 (0%)        47.00 (0%)        47.00 (0%)        47.00 (0%)        47.00 (0%)        47.00 (0%)        47.00 (0%)        47.00 (0%)        47.00 (0%)        47.00 (0%)        47.00 (0%)        47.00 (0%)        47.00 (0%)        47.00 (0%)        47.00 (0%)        47.00 (0%)        47.00 (0%)        47.00 (0%)        47.00 (0%)        47.00 (0%)        47.00 (0%)        47.00 (0%)        17.00 (0%)        17.00 (0%)        17.00 (0%)        17.00 (0%)        11.01 (1%)       0.00 (0%) <td< td=""><td></td><td></td><td></td><td></td><td></td><td></td><td></td><td></td><td></td><td>·</td><td></td><td></td><td></td></td<>                                                                                                    |       |                         |                   |                |                 |                  |                  |                 |                | ·            |               |                   |            |
| 1+5ide baylighting       39.60 (37%)        0.00 (0%)        5.91 (3%)       0.10 (2%)       0.00 (0%)         48.7.         2+Top Daylighting       19.06 (18%)        0.00 (0%)        2.20 (1%)       0.00 (0%)        2.22 (1%)       3.7.       0.00 (0%)        2.22 (1%)       3.7.       0.00 (0%)        2.22 (1%)       3.7.       0.00 (0%)        2.22 (1%)       3.7.       0.00 (0%)        2.22 (1%)       3.7.       0.00 (0%)        2.22 (1%)       3.7.       0.00 (0%)        2.22 (1%)       3.7.       0.00 (0%)        2.22 (1%)       3.7.       0.00 (0%)        2.22 (1%)       3.7.       0.00 (0%)        7.7.       5.4.       5.6.       5.6.        1.17.       5.4.       5.6.       5.6.        1.17.       5.4.       5.6.       5.6.        1.17.       5.4.       5.6.       5.6.        1.17.       5.4.       5.6.       5.6.       5.6.        1.17.       5.4.       5.6.       5.6.        1.17.       5.4.       5.6.       5.6.       5.7.       5.7.       5.7                                                                                                    |       |                         |                   |                |                 |                  |                  |                 |                |              |               |                   |            |
| 2+Top Daylighting       19.06 (18%)        0.00 (0%)        2.2.0 (1%)       0.00 (0%)       1.06 (2%)         2.2.         3+Window Giass (Low-0+10.2 (10%)        0.00 (0%)        25.22 (1%)       0.07 (1%)       0.00 (0%)        1.2.         4+Reduced Liphting Powe 7.67 (7%)        0.00 (0%)        25.22 (1%)       0.07 (1%)       0.00 (0%)        1.2.         5+Farse (Discherg Dampers 0.00 (0%)        0.00 (0%)        3.30 (2%)       0.14 (2%)       0.09 (0%)       1.23 (25%)         12.         6+CHW Pump (VariVol & 1-0.86 (-1%)        0.00 (0%)        0.00 (0%)        28.64 (16%)       0.18 (1%)       0.00 (0%)         12.         7+Chiller (0-6 kW+con)       0.00 (0%)        0.00 (0%)        28.64 (16%)       0.18 (1%)       0.01 (0%)         12.         7+Chiller (0-6 kW+con)       0.00 (0%)        0.00 (0%)        28.64 (16%)       0.18 (1%)       0.01 (0%)         0.01 (1%)        29.         0+Roof Insuli (R18 ta R39) <t< td=""><td></td><td></td><td></td><td></td><td></td><td></td><td></td><td></td><td></td><td></td><td></td><td></td><td>0.85 (0</td></t<>                                                                                                    |       |                         |                   |                |                 |                  |                  |                 |                |              |               |                   | 0.85 (0    |
| 3+Window Giass (Low-e)       -11.0.2 (-10%)        0.00 (0%)        25.22 (14%)       3.76 (2%)       0.00 (0%)          12.         4+Reduced Liphting Power, 76.7 (7%)        0.00 (0%)        1.44 (1%)       0.49 (5%)       0.00 (0%)        1.2         5+Fans (Dischrig Dampers       0.00 (0%)        0.00 (0%)        1.49 (1%)       0.49 (5%)       0.00 (0%)       1.32 (25%)         1.7.         6+CHW Pump (Varival & 1 - 0.66 (-1%)        0.00 (0%)        1.91 (1%)       -0.38 (-4%)       0.12 (25%)       0.22 (5%)         1.7.         7-Chiller (0-6 kW-ton)       0.00 (0%)        0.00 (0%)        28.64 (16%)       0.18 (1%)       0.00 (0%)        1.21.         0+Roof Insul (R18 to R39       0.00 (0%)        0.82 (0%)       0.01 (0%)         0.00 (0%)         0.01 (0%)         0.01 (0%)         0.01 (0%)         0.01 (0%)         0.01 (0%)         0.01 (0%)         0.01 (0%)                                                                                                    |       |                         |                   |                |                 |                  |                  |                 |                |              |               |                   | 48.76 (10  |
| 4+Reduced Lighting Powe's       7.67 (7%)        0.00 (0%)        1.41 (1%)       0.49 (5%)       0.00 (0%)         7.         5+Fans (Discherg Dampers       0.00 (0%)        0.00 (0%)        3.90 (2%)       0.14 (2%)       0.09 (0%)        17.         5+CHW Pump (Varival & 1-0.86 (-1%)        0.00 (0%)        1.91 (1%)       0.48 (-4%)       9.12 (38%)       2.58 (5%)         17.         7+Chiller (0-6 kW+ton)       0.00 (0%)        0.00 (0%)        28.64 (16%)       0.18 (2%)       0.18 (1%)       0.00 (0%)         29.         Insul (R18 to R39)       0.00 (0%)        0.00 (0%)        28.64 (16%)       0.18 (2%)       0.18 (1%)       0.00 (0%)         29.         Insul (R18 to R39)       0.00 (0%)        0.00 (0%)        0.00 (0%)         0.00 (1%)         0.00 (1%)         0.00 (1%)         49.6         2170 Daylighting       39.67 (5%)        0.00 (0%)        8.33 (5%)       0.28 (3%)                                                                                                    |       |                         |                   |                |                 |                  |                  |                 |                |              |               |                   | 22.40 (5   |
| 5+Fars (Discring Dampers       0.00 (0%)        0.00 (0%)        3.90 (2%)       0.14 (2%)       0.09 (0%)       1.12 (25%)         1.17.         6+CHW Fung Varival & 1 - 0.66 (-1%)        0.00 (0%)        1.19 (1%)       -0.38 (-4%)       0.12 (25%)       2.25 (5%)         1.17.         7+Chiller (0-6 kW-ton)       0.00 (0%)        0.00 (0%)        28.64 (16%)       0.18 (2%)       0.18 (1%)       0.00 (0%)         29.         unulative SAVINGS (kW)       (values (and % savings) are relative to the Base Case, negative entries indicate increased demand)           0.00 (0%)         0.00 (0%)         0.00 (0%)         0.00 (0%)         0.00 (0%)         0.00 (0%)         0.00 (0%)        0.00 (0%)        0.00 (0%)         0.00 (0%)         0.00 (0%)        0.00 (0%)        0.00 (0%)        8.00 (0%)        2.00 (0%)         0.00 (0%)        2.00 (0%)        2.0                                                                                                    |       |                         |                   |                |                 |                  |                  |                 |                |              |               |                   | 12.83 (3   |
| 6+CHW Pump (Varival 8: -0.86 (-1%)        0.00 (0%)        1.19 (1%)       -0.38 (-4%)       9.12 (38%)       2.58 (5%)         11.         7+Chiller (0-6 kW-ton)       0.00 (0%)        0.00 (0%)        28.64 (16%)       0.18 (1%)       0.00 (0%)         11.         y+Chiller (0-6 kW-ton)       0.00 (0%)        0.00 (0%)        28.64 (16%)       0.18 (1%)       0.00 (0%)         29.         umulative SAVINGS (kW)       (values (and % savings) are relative to the Base Case, negative entries indicate increased demand)           0.00 (0%)        0.82 (0%)       0.01 (0%)       -0.00 (0%)         0.01 (1%)       -0.00 (0%)        49.6         2+Top Daylighting       39.60 (27%)        0.00 (0%)        8.33 (5%)       0.20 (0%)       0.01 (0%)       3.05 (6%)         49.6         2+Top Daylighting       39.67 (55%)        0.00 (0%)        8.33 (5%)       0.20 (0%)       0.01 (0%)       3.05 (6%)        -2.00         3+Window Giass (Law-et 47.65 (45%)        0.00 (0%)        8.33                                                                                                    |       |                         |                   |                |                 |                  |                  |                 |                |              |               |                   | 7.99 (2    |
| 7+Chiller (0-6 kW-ton)       0.00 (0%)        0.00 (0%)        28.64 (16%)       0.18 (2%)       0.18 (1%)       0.00 (0%)         29.         umulative SAVINGS (kW)       (values (and % savings) are relative to the Base Case, negative entries indicate increased demand)          29.         0+Roof Insul (R18 to R39)       0.00 (0%)        0.00 (0%)        0.02 (0%)       0.01 (0%)          0.0         1+Side Daylighting       39.60 (3%)        0.00 (0%)        6.73 (4%)       0.21 (2%)       0.01 (0%)         49.6         2+Trop Daylighting       38.67 (55%)        0.00 (0%)        6.33 (4%)       0.21 (2%)       0.01 (0%)         49.6         3+Window Giass (Low-y)       47.65 (45%)        0.00 (0%)        34.316 (1%)       0.01 (0%)         49.6         5+Fans (Disching Dampers 55.31 (52%)        0.00 (0%)        34.51 (1%)       4.46 (45%)       0.01 (0%)         49.6         5+Fans (Disching Dampers 55.31 (52%)        0.00 (0%)        34.7 (2%)       4.5                                                                                                    |       |                         |                   |                |                 |                  |                  |                 |                |              |               |                   | 17.36 (4   |
| Imulative SAVINGS (kW)         (values (and % savings) are relative to the Base Case, negative entries indicate increased demand)           0+8oot Insul (R18 to R39, 0.00 (0%)          0.00 (0%)          0.82 (0%)         0.01 (0%)          0.00 (1%)           1+Side Davlighting         39.60 (37%)          0.00 (0%)          6.73 (4%)         0.21 (2%)         0.01 (0%)          -49.6           2+Top Davlighting         58.67 (55%)          0.00 (0%)          6.33 (4%)         0.21 (2%)         0.01 (0%)          -49.6           2+Top Davlighting         58.67 (55%)          0.00 (0%)          8.33 (5%)         0.28 (3%)         0.01 (0%)         -1.01 (-2%)          -         42.6           3+Window Glass (Low-e)         47.65 (45%)          0.00 (0%)          35.57 (20%)         4.53 (5%)         0.01 (0%)         -1.01 (-2%)           92.8           5+Fans (Dischrg Dampers 55.31 (52%)          0.00 (0%)          39.47 (23%)         4.75 (2%)         4.23 (2%)          -         92.8           5+Fans (Dischrg Dampers 55.31 (52%)          0.00 (0%)          92.63                                                                                                    |       |                         |                   |                |                 |                  |                  |                 |                |              |               |                   | 11.66 (2   |
| 0+Roof Insul (R18 to R33 (0.00 (0%)) 0.00 (0%) 0.82 (0%) 0.01 (0%) -0.01 (0%) -0.00 (-0%) 0.0<br>1+side Daylighting 39, 60 (37%) 0.00 (0%) 6.73 (4%) 0.21 (2%) 0.01 (0%) 3.05 (6%) 49.6<br>2+Top Daylighting 58,67 (55%) 0.00 (0%) 8.93 (5%) 0.28 (3%) 0.01 (0%) 4.12 (8%) 72.0<br>3+Window Glass (Low-e) 47.65 (45%) 0.00 (0%) 34.16 (19%) 4.04 (45%) 0.01 (0%) -1.01 (-2%) 84.8<br>4+Reduced Lighting Powe 55.31 (52%) 0.00 (0%) 35.57 (2%) 4.53 (59%) 0.01 (0%) 10.06 (0%) 92.8<br>5+Fans (Dischrg Dampers 55.31 (52%) 0.00 (0%) 39.47 (2%) 4.53 (59%) 0.10 (0%) 10.64 (20%) 22.8<br>6+CHW Pump (VariVal & 55 446 (51%) 0.00 (0%) 40.66 (2%) 4.28 (47%) 9.22 (37%) 13.22 (25%) 121.8                                                                                                    | 7+0   | Chiller (0-6 kW-ton)    | 0.00 (0%)         |                | 0.00 (0%)       |                  | 28.64 (16%)      | 0.18 (2%)       | 0.18 (1%)      | 0.00 (0%)    |               |                   | 29.01 (6   |
| 0+Rood Insul (R18 to R39         0.00 (0%)          0.00 (0%)          0.20 (0%)         0.01 (0%)          0.01 (0%)          0.01 (0%)          0.01 (0%)          0.01 (0%)          0.01 (0%)          0.00 (0%)          0.01 (0%)          0.01 (0%)          0.01 (0%)          0.01 (0%)          0.01 (0%)          0.00 (0%)          40.6         0.21 (2%)         0.01 (0%)         4.12 (8%)           40.6         0.31 (3%)         0.01 (0%)         4.12 (8%)           72.0           3+Window Glass (Low-9, 47.65 (45%)          0.00 (0%)          34.5 (15%)         0.01 (0%)         -1.01 (-2%)           72.0           3+Window Glass (Low-9, 47.65 (45%)          0.00 (0%)          34.5 (15%)         0.01 (0%)         0.01 (0%)           72.0           3+Keized Uniting Powe 55.31 (52%)          0.00 (0%)          34.7 (2%)         4.55 (5%)         0.01 (0%)         0.01 (0%)          92.8           5+FAire (Disching Dampers 55.31 (52%) </td <td>umul</td> <td>ative SAVINGS (kW)</td> <td>(values (;</td> <td>and % sav</td> <td>vings) are rela</td> <td>tive to the Ba</td> <td>ise Case, nega</td> <td>itive entries i</td> <td>ndicate incre</td> <td>ased demand)</td> <td></td> <td></td> <td></td>                                                                                                    | umul  | ative SAVINGS (kW)      | (values (;        | and % sav      | vings) are rela | tive to the Ba   | ise Case, nega   | itive entries i | ndicate incre  | ased demand) |               |                   |            |
| 1+5ide Daylighting         39.60 (37%)          0.00 (0%)          6.73 (4%)         0.21 (2%)         0.01 (0%)         3.05 (6%)           49.6           2+Top Daylighting         58.67 (55%)          0.00 (0%)          8.93 (5%)         0.28 (3%)         0.01 (0%)         4.12 (8%)           72.0           3+Window Giass (Low-e)         4.75 (45%)          0.00 (0%)          34.16 (1%)         4.04 (45%)         0.01 (0%)           84.8           4+Reduced Lighting Powes         55.31 (52%)          0.00 (0%)          35.57 (20%)         4.67 (55%)         0.01 (0%)          92.8           5+Fans (Dischrg Dampers         55.31 (52%)          0.00 (0%)          35.47 (23%)         4.67 (52%)         0.10 (0%)          92.8           6+CHW Pump (Varivol & 5.44 (51%)          0.00 (0%)          39.47 (23%)         4.67 (52%)         0.10 (0%)         10.42 (25%)          10.11                                                                                                    | 0+F   | Roof Insul (R18 to R39' | 0.00 (0%)         |                | 0.00 (0%)       |                  | 0.82 (0%)        | 0.02 (0%)       | 0.01 (0%)      | -0.00 (-0%)  |               |                   | 0.85 (04   |
| 2+7cp Daylighting         58.67 (55%)          0.00 (0%)          8.93 (5%)         0.20 (3%)         0.01 (0%)         4.12 (6%)           72.0           3+Window Giass (Low-0)         475.51 (45%)          0.00 (0%)          34.16 (19%)         4.04 (45%)         0.01 (0%)         -1.01 (-2%)           84.8           4+Reduced Lighting Powe 57.53 (52%)          0.00 (0%)          35.57 (20%)         4.53 (50%)         0.01 (0%)         -2.58 (-5%)           92.8           5+Fars (Dischrg Dampers 55.31 (52%)          0.00 (0%)          39.47 (23%)         4.67 (52%)         0.10 (0%)         1.04 (40%)           92.8           6+CHW Pump (Varival & 15 4-46 (51%)          0.00 (0%)          39.47 (23%)         4.28 (47%)         9.22 (23%)           121.8                                                                                                    |       |                         |                   |                |                 |                  |                  |                 |                |              |               |                   | 49.61 (10  |
| 3+Window Glass (Low-e)         47.65 (45%)          0.00 (0%)          34.16 (19%)         4.04 (45%)         0.01 (0%)         -1.01 (-2%)           84.8           4+Reduced Lighting Powe 55.31 (52%)          0.00 (0%)          35.57 (20%)         4.55 (55%)         0.01 (0%)         -2.58 (-5%)           92.8           5+Fans (Dischrg Dampers 55.31 (52%)          0.00 (0%)          39.47 (23%)         4.67 (52%)         0.01 (0%)          10.1           6+CHW Pump (VariVol &\ 54.46 (51%)          0.00 (0%)          40.66 (23%)         4.28 (47%)         9.22 (37%)         13.23 (25%)           121.8                                                                                                    |       |                         |                   |                |                 |                  |                  |                 |                |              |               |                   | 72.01 (15  |
| 4+Reduced Lighting Powe 55.31 (52%) 0.00 (0%) 35.57 (20%) 4.53 (50%) 0.01 (0%) -2.58 (-5%) 92.8<br>5+Fans (Dischrg Dampers 55.31 (52%) 0.00 (0%) 39.47 (23%) 4.67 (52%) 0.10 (0%) 10.64 (20%) 101.1<br>6-CHW Pump (VariVol & 54.46 (51%) 0.00 (0%) 40.66 (22%) 4.28 (47%) 9.22 (37%) 13.23 (25%) 121.8                                                                                                    |       |                         |                   |                |                 |                  |                  |                 |                |              |               |                   | 84.84 (18  |
| 5+Fans (Disching Dampers 55, 31 (52%) 0.00 (0%) 39.47 (23%) 4.67 (52%) 0.10 (0%) 10.64 (20%) 110.1<br>6+CHW Pump (VariVol & 1 54.46 (51%) 0.00 (0%) 40.66 (23%) 4.28 (47%) 9.22 (37%) 13.23 (25%) 121.8                                                                                                    |       |                         |                   |                |                 |                  |                  |                 |                |              |               |                   | 92.83 (19  |
| 6+CHW Pump (VariVol & \ 54.46 (51%) 0.00 (0%) 40.66 (23%) 4.28 (47%) 9.22 (37%) 13.23 (25%) 121.8                                                                                                    |       |                         |                   |                |                 |                  |                  |                 |                |              |               |                   | 110.19 (23 |
|                                                                                                    |       |                         |                   |                |                 |                  |                  |                 |                |              |               |                   | 121.85 (26 |
|                                                                                                    |       |                         |                   |                |                 |                  |                  |                 |                |              |               |                   | 150.86 (32 |

For an explanation of this parametric report format, see the Annual Building Summary (page 1 of 2). Quick Start Simulation Basics Schematic Wizard DD Wizard Detailed Interface EEM Wizard Parametric Runs Graphical Reports Single Run Reports: Mnthly Energy, End Use Ann. Energy, End Use Mnthly Utility Bills Mnthly Peak, End Use Ann. Peak, End Use Peak Day Profile Comparison Reports: Mnthy Total Energy Ann. Utility Bills Mnthly Utiltiy Bills Ann. Energy, End Use Ann. Electric Use Parametric Run Reports: Annual Building Summary Annual Enduse Summary

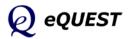

## Annual Enduse Summary

page 3 of 4 Elec. Non-Coincident Peak Demand by Enduse (Parametric Report)

#### Annual Electric Non-Coincident Peak Demand by Enduse

|   |                           | Ambient<br>Lights | Task<br>Lights | Misc<br>Equip   | Space<br>Heating | Space<br>Cooling | Heat<br>Reject | Pumps<br>& Aux | Vent<br>Fans   | Dom<br>Ht Wtr  | Exterior<br>Usage | То        |
|---|---------------------------|-------------------|----------------|-----------------|------------------|------------------|----------------|----------------|----------------|----------------|-------------------|-----------|
| n | nual Energy Non-Coinci    | dent Demand       | 1 (kW)         |                 |                  |                  |                |                |                |                |                   |           |
|   | Base Design               | 105.9             | 0.0            | 109.2           | 0.0              | 175.2            | 9.0            | 25.1           | 56.7           | 0.0            | 0.0               | 47        |
|   | 0+Roof Insul (R18 to R39) | 105.9             | 0.0            | 109.2           | 0.0              | 174.4            | 9.0            | 25.1           | 57.0           | 0.0            | 0.0               | 47        |
|   | 1+Side Daylighting        | 103.7             | 0.0            | 109.2           | 0.0              | 168.5            | 8.8            | 25.1           | 55.7           | 0.0            | 0.0               | 42        |
|   | 2+Top Daylighting         | 103.4             | 0.0            | 109.2           | 0.0              | 166.3            | 8.8            | 25.1           | 55.2           | 0.0            | 0.0               | 40        |
|   | 3+Window Glass (Low-e)    | 104.0             | 0.0            | 109.2           | 0.0              | 152.5            | 8.1            | 25.1           | 55.6           | 0.0            | 0.0               | 39        |
|   | 4+Reduced Lighting Powe   | 91.6              | 0.0            | 109.2           | 0.0              | 151.1            | 8.1            | 25.1           | 55.2           | 0.0            | 0.0               | 38        |
|   | 5+Fans (Dischrg Dampers   | 91.6              | 0.0            | 109.2           | 0.0              | 146.4            | 7.9            | 25.0           | 42.0           | 0.0            | 0.0               | 36        |
|   | 6+CHW Pump (VariVol & )   | 91.6              | 0.0            | 109.2           | 0.0              | 145.0            | 7.8            | 17.4           | 42.0           | 0.0            | 0.0               | 35        |
|   | 7+Chiller (0-6 kW-ton)    | 91.6              | 0.0            | 109.2           | 0.0              | 114.0            | 7.5            | 17.2           | 42.0           | 0.0            | 0.0               | 32        |
|   |                           |                   |                |                 |                  |                  |                |                |                |                |                   |           |
| • | remental SAVINGS (kv      | V) (values        | s are relativ  | e to previous r | neasure (% s     | savings are rel  | ative to base  | case demand    | ), negative en | tries indicate | e increased d     | emand)    |
|   | 0+Roof Insul (R18 to R39) |                   |                | 0.00 (0%)       |                  | 0.82 (0%)        | 0.02 (0%)      | 0.01 (0%)      | -0.25 (-0%)    |                |                   | 0.85 (    |
|   | 1+Side Daylighting        | 2.20 (2%)         |                | 0.00 (0%)       |                  | 5.91 (3%)        | 0.19 (2%)      | -0.00 (-0%)    | 1.31 (2%)      |                |                   | 48.76 (1  |
|   | 2+Top Daylighting         | 0.34 (0%)         |                | 0.00 (0%)       |                  | 2.20 (1%)        | 0.07 (1%)      | 0.00 (0%)      | 0.47 (1%)      |                |                   | 22.40 (   |
|   |                           | -0.57 (-1%)       |                | 0.00 (0%)       |                  | 13.83 (8%)       | 0.62 (7%)      | 0.00 (0%)      | -0.39 (-1%)    |                |                   | 12.83 (   |
|   | 4+Reduced Lighting Powe   |                   |                | 0.00 (0%)       |                  | 1.43 (1%)        | 0.05 (1%)      | 0.00 (0%)      | 0.39 (1%)      |                |                   | 7.99 (    |
|   | 5+Fans (Dischrg Dampers   | 0.00 (0%)         |                | 0.00 (0%)       |                  | 4.63 (3%)        | 0.18 (2%)      | 0.09 (0%)      | 13.23 (23%)    |                |                   | 17.36 (   |
|   | 6+CHW Pump (VariVol & )   |                   |                | 0.00 (0%)       |                  | 1.41 (1%)        | 0.06 (1%)      | 7.58 (30%)     | 0.00 (0%)      |                |                   | 11.66 (   |
|   | 7+Chiller (0-6 kW-ton)    |                   |                |                 |                  |                  |                |                |                |                |                   |           |
|   | /+Chiller (U-6 kW-ton)    | 0.00 (0%)         |                | 0.00 (0%)       |                  | 31.02 (18%)      | 0.31 (3%)      | 0.18 (1%)      | 0.00 (0%)      |                |                   | 29.01 (   |
|   |                           |                   |                |                 |                  |                  |                |                |                |                |                   |           |
|   | mulative SAVINGS (kW      |                   |                | vings) are rela |                  |                  |                |                |                |                |                   |           |
|   | 0+Roof Insul (R18 to R39) |                   |                | 0.00 (0%)       |                  | 0.82 (0%)        | 0.02 (0%)      | 0.01 (0%)      | -0.25 (-0%)    |                |                   | 0.85 (    |
|   | 1+Side Daylighting        | 2.20 (2%)         |                | 0.00 (0%)       |                  | 6.73 (4%)        | 0.21 (2%)      | 0.01 (0%)      | 1.06 (2%)      |                |                   | 49.61 (1  |
|   | 2+Top Daylighting         | 2.55 (2%)         |                | 0.00 (0%)       |                  | 8.93 (5%)        | 0.28 (3%)      | 0.01 (0%)      | 1.53 (3%)      |                |                   | 72.01 (1  |
|   | 3+Window Glass (Low-e)    | 1.97 (2%)         |                | 0.00 (0%)       |                  | 22.76 (13%)      | 0.90 (10%)     | 0.01 (0%)      | 1.14 (2%)      |                |                   | 84.84 (1  |
|   | 4+Reduced Lighting Powe   |                   |                | 0.00 (0%)       |                  | 24.19 (14%)      | 0.96 (11%)     | 0.01 (0%)      | 1.53 (3%)      |                |                   | 92.83 (1  |
|   | 5+Fans (Dischrg Dampers   | 14.35 (14%)       |                | 0.00 (0%)       |                  | 28.82 (16%)      | 1.14 (13%)     | 0.10 (0%)      | 14.76 (26%)    |                |                   | 110.19 (2 |
|   | 6+CHW Pump (VariVol & \   | 14.35 (14%)       |                | 0.00 (0%)       |                  | 30.23 (17%)      | 1.20 (13%)     | 7.68 (31%)     | 14.76 (26%)    |                |                   | 121.85 (2 |
|   | 7+Chiller (0-6 kW-ton)    | 14.35 (14%)       |                | 0.00 (0%)       |                  | 61.25 (35%)      | 1.51 (17%)     | 7.86 (31%)     | 14.76 (26%)    |                |                   | 150.86 (3 |
|   |                           |                   |                |                 |                  |                  |                |                |                |                |                   |           |

For an explanation of this parametric report format, see the Annual Building Summary (page 1 of 2).

Quick Start Simulation Basics Schematic Wizard DD Wizard Detailed Interface EEM Wizard Parametric Runs **Graphical Reports** <u>Single Run Reports:</u>

Mnthly Energy, End Use Ann. Energy, End Use Mnthly Utility Bills Mnthly Peak, End Use Ann. Peak, End Use Peak Day Profile

#### Comparison Reports:

Mnthy Total Energy Ann. Utility Bills Mnthly Utiltiy Bills Ann. Energy, End Use Ann. Electric Use

#### Parametric Run Reports:

Annual Building Summary

#### Annual Enduse Sum

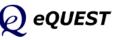

## Annual Enduse Summary

page 4 of 4 Annual Fuel Energy by Enduse (Parametric Report)

|                           | Misc<br>Equip | Space<br>Heating | Space<br>Cooling | Heat<br>Reject | Pumps<br>& Aux    | Vent<br>Fans  | Ht Pump<br>Supp  | Dom<br>Ht Wtr    | Exterior<br>Usage | Tot       |
|---------------------------|---------------|------------------|------------------|----------------|-------------------|---------------|------------------|------------------|-------------------|-----------|
| nnual Energy USE (MBtu)   | -46           |                  |                  |                |                   |               |                  |                  |                   |           |
| Base Design               | 0.0           | 1.2              | 0.0              | 0.0            | 0.0               | 0.0           | 0.0              | 146.8            | 0.0               | 148       |
| 0+Roof Insul (R18 to R39) | 0.0           | 0.6              | 0.0              | 0.0            | 0.0               | 0.0           | 0.0              | 146.8            | 0.0               | 147       |
| 1+Side Daylighting        | 0.0           | 1.1              | 0.0              | 0.0            | 0.0               | 0.0           | 0.0              | 146.8            | 0.0               | 147       |
| 2+Top Daylighting         | 0.0           | 1.1              | 0.0              | 0.0            | 0.0               | 0.0           | 0.0              | 146.8            | 0.0               | 147       |
| 3+Window Glass (Low-e)    | 0.0           | 0.7              | 0.0              | 0.0            | 0.0               | 0.0           | 0.0              | 146.8            | 0.0               | 147       |
| 4+Reduced Lighting Powe   | 0.0           | 0.7              | 0.0              | 0.0            | 0.0               | 0.0           | 0.0              | 146.8            | 0.0               | 147       |
| 5+Fans (Dischrg Dampers   | 0.0           | 0.8              | 0.0              | 0.0            | 0.0               | 0.0           | 0.0              | 146.8            | 0.0               | 147       |
| 6+CHW Pump (VariVol & )   | 0.0           | 0.8              | 0.0              | 0.0            | 0.0               | 0.0           | 0.0              | 146.8            | 0.0               | 147       |
| 7+Chiller (0-6 kW-ton)    | 0.0           | 0.8              | 0.0              | 0.0            | 0.0               | 0.0           | 0.0              | 146.8            | 0.0               | 147       |
|                           |               |                  |                  |                |                   |               |                  |                  |                   |           |
| ncremental SAVINGS (MBtu  | ) (values     | are relative to  | previous meas    | ure (% saving  | s are relative to | o base case u | se), negative en | tries indicate i | ncreased use)     |           |
| 0+Roof Insul (R18 to R39) |               | 0.58 (49%)       |                  |                |                   |               |                  | 0.00 (0%)        |                   | 0.58 (0   |
| 1+Side Daylighting        |               | -0.49 (-41%)     |                  |                |                   |               |                  | 0.00 (0%)        |                   | -0.49 (-0 |
| 2+Top Daylighting         |               | -0.02 (-2%)      |                  |                |                   |               |                  | 0.00 (0%)        |                   | -0.02 (-0 |
| 3+Window Glass (Low-e)    |               | 0.39 (33%)       |                  |                |                   |               |                  | 0.00 (0%)        |                   | 0.39 (0   |
| 4+Reduced Lighting Powe   |               | -0.02 (-2%)      |                  |                |                   |               |                  | 0.00 (0%)        |                   | -0.02 (-0 |
| 5+Fans (Dischro Dampers   |               | -0.03 (-3%)      |                  |                |                   |               |                  | 0.00 (0%)        |                   | -0.03 (-0 |
| 6+CHW Pump (VariVol & )   |               | 0.00 (0%)        |                  |                |                   |               |                  | 0.00 (0%)        |                   | 0.00 (0   |
| 7+Chiller (0-6 kW-ton)    |               | 0.00 (0%)        |                  |                |                   |               |                  | 0.00 (0%)        |                   | 0.00 (0   |
|                           |               |                  |                  |                |                   |               |                  |                  |                   |           |
| umulative SAVINGS (MBtu)  |               |                  |                  | to the Base Ca | se, negative en   |               | increased use)   |                  |                   |           |
| 0+Roof Insul (R18 to R39) |               | 0.58 (49%)       |                  |                |                   |               |                  | 0.00 (0%)        |                   | 0.58 (0   |
| 1+Side Daylighting        |               | 0.09 (8%)        |                  |                |                   |               |                  | 0.00 (0%)        |                   | 0.09 (0   |
| 2+Top Daylighting         |               | 0.07 (6%)        |                  |                |                   |               |                  | 0.00 (0%)        |                   | 0.07 (0   |
| 3+Window Glass (Low-e)    |               | 0.46 (39%)       |                  |                |                   |               |                  | 0.00 (0%)        |                   | 0.46 (0   |
| 4+Reduced Lighting Powe   |               | 0.44 (37%)       |                  |                |                   |               |                  | 0.00 (0%)        |                   | 0.44 (0   |
| 5+Fans (Dischrg Dampers   |               | 0.40 (34%)       |                  |                |                   |               |                  | 0.00 (0%)        |                   | 0.40 (0   |
| 6+CHW Pump (VariVol & )   |               | 0.40 (34%)       |                  |                |                   |               |                  | 0.00 (0%)        |                   | 0.40 (0   |
| 7+Chiller (0-6 kW-ton)    |               | 0.40 (34%)       |                  |                |                   |               |                  | 0.00 (0%)        |                   | 0.40 (0   |
|                           |               |                  |                  |                |                   |               |                  |                  |                   |           |

For an explanation of this parametric report format, see the Annual Building Summary (page 1 of 2). Quick Start Simulation Basics Schematic Wizard DD Wizard Detailed Interface EEM Wizard Parametric Runs Graphical Reports Single Run Reports: Mnthly Energy, End Use Ann. Energy, End Use Mnthly Utility Bills Mnthly Peak, End Use Ann. Peak, End Use Peak Day Profile Comparison Reports: Mnthy Total Energy Ann. Utility Bills Mnthly Utiltiy Bills Ann. Energy, End Use

### Parametric Run Reports:

Annual Building Summary

### Annual Enduse Summary

Detailed Reports

Ann. Electric Use

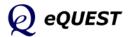

## **Detailed Reports**

#### Quick Start

Simulation Basics Schematic Wizard DD Wizard Detailed Interface EEM Wizard Parametric Runs Graphical Reports Detailed Reports In addition to the graphical reports presented in the previous pages, eQUEST also produces a full set of DOE-2's detailed reports (i.e., in a 132-column text format) for each run. While new and intermittent users may find the volume and detail of the detailed reports daunting, they contain a wealth of data invaluable for many analyses. Detailed reports are contained for each run in a text file having an "SIM" file extension (e.g., "project1.SIM"). These detailed results files are stored in the directory for your project.

Although it is beyond the scope of this introductory tutorial to provide a thorough introduction to eQUEST's detailed reports, the matrices on the following pages will provide the new user with a "table of contents" to eQUEST's extensive detailed reporting. Read down the left side of each matrix to find information items of interest, then read across (to the right) to find which detailed reports contain the information of interest. A bullet or letter in the columns indicates for each information item (row), which DOE-2 report (column) pertains.

For more detailed information regarding these DOE-2 reports, see:

- the *eQUEST Modeling Procedures Quick Reference Guide*, 'Results Reporting' (available via right click at any eQUEST input field)
- the *eQUEST Detailed Simulation reports Summary* (available via right click at any eQUEST input field), and/or
- *DOE-2.2 Volume 4: Appendices*, downloadable from <u>http://www.doe2.com</u>.

SIM file reports are conveniently viewable using eQUEST's *D2 SIM File Viewer*, however, they are also viewable using any text editor. Although software such as Microsoft Word or Microsoft WordPad can be used, they have several drawbacks. Many versatile text editors are widely available. Three that are well suited for use with the SIM file reports are:

*Ultra Edit*, <u>http://www.ultraedit.com/</u> (free demo, then license fee) *Boxer*, <u>http://www.boxersoftware.com/</u> (free demo, then license fee) *NoteTabLite*, <u>http://www.notetab.com/</u> (freeware)

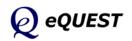

|                 |                                                      |                     | Space Peak Loads | Space Peak Load Components | Bldg Peak Load Components | Building Monthly Loads | Space Monthly Load Components | Bldg Monthly Load Components | Space Daylighting Summary | Space Energy Reduction by Daylight | Bldg Energy Reduction by Daylight | Daylight Illuminance Frequency | Space Inputs Fuel Summary | Window Management & Solar |  |
|-----------------|------------------------------------------------------|---------------------|------------------|----------------------------|---------------------------|------------------------|-------------------------------|------------------------------|---------------------------|------------------------------------|-----------------------------------|--------------------------------|---------------------------|---------------------------|--|
|                 |                                                      |                     | Space            | Space                      | Bldg                      | Buildi                 | Space                         | Bldg                         | Space                     | Space                              | Bldg                              | Dayliç                         | Space                     | Windo                     |  |
|                 |                                                      | Bidg Level Info     | R-S-L            |                            | LS-C                      | LS-D                   |                               | LS-F                         |                           |                                    | LS-I                              |                                | R-K                       |                           |  |
| LOADS SUMMARY   | REPORTS                                              | Space Level<br>Info | R-S-A            | LS-B                       |                           |                        | LS-E                          |                              | LS-G                      | H-S-I                              |                                   | LS-J                           | LS-K                      | LS-L                      |  |
| THERMAL LOAD    | Total (Sens&Lat) Heat/Cool Spa                       | ice Load            |                  | Р                          | Р                         |                        | т                             | т                            |                           |                                    |                                   |                                |                           |                           |  |
|                 | Sensible Heat/Cool Space I                           |                     | Р                | Р                          | Р                         | P/T                    | т                             | т                            |                           |                                    |                                   |                                |                           |                           |  |
|                 | Latent Cooling Space Loa                             | ad                  |                  | Р                          | Р                         |                        | т                             | т                            |                           |                                    |                                   |                                |                           |                           |  |
|                 | Heat/Cool Space Load Comp                            |                     |                  | Р                          | Р                         |                        | т                             | т                            |                           |                                    |                                   |                                |                           |                           |  |
|                 | Heat/Cool Peak Hour, Date                            | OA                  | -                |                            |                           |                        |                               |                              |                           |                                    |                                   |                                |                           |                           |  |
| ELECTRIC ENERGY | Total (Lights/Plugs/Proces                           | 26)                 |                  |                            |                           | P/T                    |                               |                              |                           |                                    |                                   |                                |                           | $\square$                 |  |
|                 | Lights                                               | 55)                 |                  |                            |                           | F/1                    |                               |                              |                           |                                    |                                   |                                | т                         | $\square$                 |  |
|                 | Equipment / Plugs                                    |                     | <u> </u>         |                            |                           |                        |                               |                              |                           |                                    |                                   |                                | T                         |                           |  |
|                 | Process Electric                                     |                     |                  |                            |                           |                        |                               |                              |                           |                                    |                                   |                                | T                         |                           |  |
| OTHER ENERGY    | Process Fuel                                         |                     |                  |                            |                           |                        |                               |                              |                           | 1                                  |                                   |                                | Т                         |                           |  |
| OTHER ENERGY    | Domestic Hot Water                                   |                     | <u> </u>         |                            |                           |                        |                               |                              |                           |                                    |                                   |                                | T                         | $\vdash$                  |  |
|                 | Solar Gain                                           |                     |                  |                            |                           |                        |                               |                              |                           |                                    |                                   |                                | , '                       | P/T                       |  |
|                 |                                                      |                     | <u> </u>         |                            |                           |                        |                               |                              |                           | 1                                  |                                   |                                | 1                         |                           |  |
| DAYLIGHTING     | % Lighting Reduction                                 | Dist                |                  |                            |                           |                        |                               |                              |                           |                                    | _                                 |                                |                           | <u> </u>                  |  |
|                 | % Lighting Reduction Scatte                          |                     |                  |                            |                           |                        |                               |                              | _                         | -                                  | •                                 |                                |                           |                           |  |
|                 | Ave. Daylight Illuminanc                             | е                   | <u> </u>         |                            |                           |                        |                               |                              | -                         |                                    | -                                 | -                              |                           | $\vdash$                  |  |
|                 | Ave. Glare Index                                     |                     | <u> </u>         |                            |                           |                        |                               |                              | -                         |                                    |                                   |                                |                           | ⊢                         |  |
|                 | % Hrs. Glare Too High<br>Frequency of Illuminance Le | avele .             | <u> </u>         |                            |                           |                        |                               |                              | •                         |                                    |                                   |                                |                           |                           |  |
|                 | Frequency of Illuminance Le                          | eveis               | <u> </u>         |                            |                           | L                      |                               |                              | L                         | <u> </u>                           |                                   |                                | <u> </u>                  |                           |  |
| OTHER           | Floor Area & Volume                                  |                     |                  |                            | •                         |                        |                               |                              |                           |                                    |                                   |                                | _                         | $\vdash$                  |  |
|                 | Weather File Name                                    |                     | •                | •                          | •                         | •                      | •                             | •                            | •                         |                                    |                                   | •                              |                           | •                         |  |
|                 | DESIGN-DAY reports provid                            | ed ①                |                  |                            |                           |                        |                               |                              |                           |                                    |                                   |                                |                           | •                         |  |

Quick Start Simulation Basics Schematic Wizard DD Wizard Detailed Interface EEM Wizard Parametric Runs Graphical Reports Detailed Reports **LOADS Reports** 

SYSTEM Reports PLANT Reports Econo. Reports

### Notes:

T = Total energy or Total load reported for these items

P = Peak demand or Peak load reported for these items

Duplicate reports are provided for each LOADS report (if DESIGN-DAYs are used) where the first set of reports provides results for the design day conditions. A complete second set reports the annual simulation results.

Left-to-right order of report columns above corresponds to top-down order of reports printed in the "DOE-2" output files

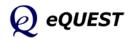

### **Detailed Reports**

NOTES:

Heat/Cool Performance

t/Cool Performance

Humidity Summary

sctric Energy Use

emperature Summary erformance Summary

Utility Energy Use

atent Summary-

ating & Cooling

Loads Summary

Load Hours

Loads Summary

emperature Summary

emand Summary ads Summary

## **DOE-2 SYSTEM Reports**

T = Total energy or Total load reported for these items

P = Peak demand or Peak load reported for these items

Quick Start

Simulation Basics

Schematic Wizard

DD Wizard

Detailed Interface

EEM Wizard

Parametric Runs

Graphical Reports

Detailed Reports

LOADS Reports

#### SYSTEM Reports

PLANT Reports Есо

| cono. Reports     | Seborts                               |         |      |          |        | HP Heat/ | Zone Loa | Zone Der | Space Te |      |      |      |      |      |      |        |      |      |      |          |
|-------------------|---------------------------------------|---------|------|----------|--------|----------|----------|----------|----------|------|------|------|------|------|------|--------|------|------|------|----------|
|                   |                                       | BU      | LDI  | NG       |        | AIR      | HA       | NDL      | ER       |      |      |      |      |      |      |        |      | zor  | NE   |          |
| SYSTEMS SUMMA     | RY REPORTS                            | SS-D    | SS-E | W-SS     | SS-P ① | SS-A     | SS-B     | SS-C     | H-SS     | SS-I | C-SS | SS-K | SS-R | SS-L | SS-N | SS-P © | ss-a | SS-G | SS-F | O-SS     |
| THERMAL ENERGY    | Total (Sens&Lat) Heat/Cool Coil Load  | <br>P/T |      |          | P/T    | P/T      |          | 0,       |          | р,   | P    |      |      |      |      | P/T    | T    | P/T  |      |          |
|                   | Sensible Heat/Cool Coil Load          |         |      |          |        |          |          |          |          | T    |      |      |      |      |      |        | -    |      |      |          |
|                   | Latent Heat/Cool Coil Load            |         |      |          |        |          |          |          |          | т    |      |      |      |      |      |        |      |      |      |          |
|                   | Zone Coil Heat/Cool Load              |         |      |          |        |          | P/T      |          |          |      |      |      |      |      |      |        |      |      |      |          |
|                   | Baseboard Heat                        |         |      |          |        |          | P/T      |          |          |      |      |      |      |      |      |        |      |      | P/T  |          |
|                   | Pre-heat                              |         |      |          |        |          | P/T      |          |          |      |      |      |      |      |      |        |      |      |      |          |
|                   | Heat/Cool Addition/Extraction         |         |      |          |        |          |          |          |          |      |      |      |      |      |      |        |      |      | Т    |          |
|                   | Cooling Peak Hour, Date, OA           |         |      |          |        |          |          |          |          |      |      |      |      |      |      |        |      |      |      |          |
|                   | Heating Peak Hour, Date, OA           |         |      |          |        |          |          |          |          |      |      |      |      |      |      |        |      |      |      |          |
|                   | Heat/Cool Peak Load Hourly Profile    |         |      |          |        |          |          |          |          |      | Р    |      |      |      |      |        |      |      |      |          |
|                   | Max Daily Integrated Cooling Load     | Р       |      |          |        | -        |          |          |          |      | P    |      |      |      |      |        |      |      |      |          |
|                   | Heat Coincident w Cool Peak           |         | Р    |          |        |          |          | Р        |          |      |      |      |      |      |      |        |      |      |      |          |
|                   | Natural Ventilation Cooling 3         |         |      |          |        |          | P/T      |          |          |      |      |      |      |      |      |        |      |      |      |          |
|                   |                                       |         |      |          |        |          |          |          |          |      |      |      |      |      |      |        |      |      |      |          |
| ELECTRIC ENERGY   | Total Elec (LOADS + Fans, DX, Reheat) | P/T     |      |          | Т      | P/T      |          |          |          |      |      |      |      |      |      | Т      |      | P/T  |      | -        |
|                   | Total Elec Coincident w Cool Peak     |         | Р    |          |        | -        |          | Р        |          |      |      |      |      |      |      |        |      |      |      |          |
|                   | Heating/Cooling Elec Use              |         |      |          | P/T    | -        |          |          | P/T      |      |      |      |      |      |      | P/T    |      |      |      |          |
|                   | Fan Total Elec                        |         |      |          | P/T    | -        |          |          | P/T      |      |      |      |      |      |      | P/T    | Т    | -    |      |          |
|                   | Fan Elec for H/C/Coincident/Float     |         |      | Т        |        |          |          |          |          |      |      |      |      | Т    |      |        |      |      |      | -        |
|                   | Fan Elec for Supply/Return/Hot Deck   |         |      |          |        | -        |          |          |          |      |      |      |      | Т    |      |        |      | -    |      | -        |
|                   | Auxiliary/Fan/Pump Elec               |         |      |          | P/T    |          | P/T      |          |          |      |      |      |      |      |      | P/T    | Т    |      |      |          |
| OTHER ENERGY      | Heating/Cooling Fuel Use              |         |      |          | Т      |          |          |          | P/T      |      |      |      |      |      |      | т      |      |      |      |          |
|                   | Waste Heat                            |         |      |          |        |          |          |          |          |      |      |      |      |      |      |        | Т    |      |      |          |
| HOURS             | Hours Heat/Cool/Float/Available       |         |      |          |        |          |          |          |          |      |      |      |      |      |      |        | -    |      |      |          |
|                   | Fan Hours                             |         |      |          |        |          |          |          |          |      |      |      |      |      |      |        |      |      |      |          |
|                   | Hours Night Venting/Night Cycle On    |         |      |          |        |          |          |          |          |      |      |      |      |      |      |        |      |      |      |          |
|                   | Hours Loads Not Met                   |         |      |          |        |          |          |          |          |      |      |      |      |      |      |        |      |      |      |          |
|                   | Zone Hrs at Max Demand                |         |      |          |        |          |          |          |          |      |      |      |      |      |      |        |      |      |      |          |
|                   | Hours at RH ranges                    |         |      |          |        |          |          |          |          |      |      |      |      |      |      |        |      |      |      | -        |
| SPACE TEMPERATURE | Average (H/C/Fans On/Off)             |         |      |          |        |          |          |          |          |      |      |      |      |      |      |        |      |      |      |          |
|                   | Min / Max                             |         |      |          |        |          |          |          |          |      |      |      |      |      |      |        |      |      |      |          |
|                   | Indoor/Outdoor Temp. Delta            |         |      |          |        |          |          |          |          |      |      |      |      |      |      |        |      |      |      |          |
|                   | Scatter Plot                          |         |      |          |        |          |          |          |          |      |      |      |      |      |      |        |      |      |      |          |
| OTHER             | Air Flow                              |         |      |          | -      |          |          |          |          |      | Р    |      |      |      |      | -      |      |      |      |          |
|                   | Heat/Cool Capacity                    |         |      |          |        |          |          |          |          |      |      |      |      |      |      |        |      |      |      |          |
|                   | Heat/Cool E-I-R                       |         |      |          | •      |          |          |          |          |      |      |      |      |      |      |        | -    |      |      | <b> </b> |
|                   | Relative Humidity Scatter Plot        |         |      |          |        | L        |          |          |          |      |      |      |      |      |      |        |      |      |      | <u> </u> |
|                   | Sensible Heat Ratio                   |         |      |          |        |          |          |          |          |      |      |      |      |      |      |        |      |      |      | <b> </b> |
|                   | Delta Humidity Ratio                  |         |      |          |        |          |          |          |          |      |      |      |      |      |      |        |      |      |      |          |
|                   | Equipment Part Load Ratio             |         |      | <u> </u> |        | L        |          |          |          |      |      |      |      | •    |      |        |      |      |      | <b> </b> |
|                   | Weather File Name                     |         | •    | •        |        | •        | •        |          |          | •    |      |      |      | •    |      |        | -    | •    | •    |          |
|                   | DESIGN-DAY report provided            |         |      |          |        |          |          |          |          |      |      |      |      |      |      |        |      |      |      |          |

HVAC Load Summary

HVAC Load Hours

HVAC Fan Electric AC Equip. Performs

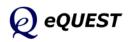

page 144 of 146, Introductory Tutorial (v3.65)

#### Loads & Energy Use, by Plant Component Use **Lype** Energy End-Use, by Utility Meter nance Equipment Loads & Energy Performance Utility & Fuel Use Summary Energy End-Use, by Utility -oads Plant Energy Utilization Building Energy Perfor LoopL **Suilding Utility** Circulation PLANT SUMMARY REPORTS ЗЕРU S-D 3EPS PS-H PS-A S-B S-C ы S Ч-S THERMAL LOAD by Total Plant Cooling & Heating Т Waste Heat Recovery т by Plant Equipment ① Circulation Loop Loads P/T Р/Т Boilers, Chillers, Pumps, Towers, etc. Loads P/T P/T Equipment Capacity Р Equipment Part Load Ratio Loads Not Satisfied (Loops only) P/T P/T P/T Thermal Losses (Loops & Pumps only) P/T UTILITY ENERGY by Total Plant, Site Annual Т Т Т Monthly Т Energy Use Intensity (EUI) т т Total Electric & Total Fuel Use т т Electric Generation Fuel Use Т by Total Plant, Source Т Annual т Monthly by Utility Type 2 Annual P/T P/p/TMonthly P/T P/p/T by Utility Meter ③ Annual P/T P/p/T Т Т Monthly P/T P/p/Tby End Use Annual, by utility type P/p/T Monthly, by utility type P/p/T Annual, by utility meter P/p/T т Monthly, by utility meter P/p/T Cooling & Heating (only) Input by Plant Equipment ① Boilers, Chillers, Pumps, Towers, etc. P/T P/T HOURS Hour & Date of Peak . . Equipment Operations Hours . % Hours Outside Throttling Range % Hours Loads Not Met .

## **DOE-2 PLANT Reports**

Quick Start Simulation Basics Schematic Wizard DD Wizard Detailed Interface EEM Wizard Parametric Runs Graphical Reports Detailed Reports LOADS Reports SYSTEM Reports **PLANT Reports** Econo. Reports

NOTES:

T = Total energy or Total load reported for these items

P = Peak demand (COINCIDENT) reported for these items

*P* = NON-COINCIDENT Peak demand reported for these items

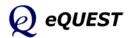

### **Detailed Reports**

aate

## **DOE-2 ECONOMICS Reports**

| Quick Start        |                         |
|--------------------|-------------------------|
| Simulation Basics  |                         |
| Schematic Wizard   | NOTES:<br>T = Total ene |
| DD Wizard          | P = Peak der            |
| Detailed Interface |                         |
| EEM Wizard         |                         |
| Parametric Runs    |                         |
| Graphical Reports  |                         |
| Detailed Reports   |                         |
| LOADS Reports      |                         |
| SYSTEM Reports     |                         |
| PLANT Reports      |                         |
| Econo. Reports     |                         |

## ergy or Total costs reported for these items

mand or Peak demand costs reported for these items

| Detailed Reports   |                          |                                           | sß                                |                             | st                 |                     |                      | iity Ra                                |                       | large                                 |
|--------------------|--------------------------|-------------------------------------------|-----------------------------------|-----------------------------|--------------------|---------------------|----------------------|----------------------------------------|-----------------------|---------------------------------------|
| LOADS Reports      |                          |                                           | Savir                             | sts                         | le Cos             |                     |                      | by Ut                                  |                       | с<br>с                                |
| SYSTEM Reports     |                          |                                           | osts 8                            | gy Cos                      | & Life-Cycle Costs | ary                 | ~                    | tchets,                                | tts                   | by Blo                                |
| PLANT Reports      |                          |                                           | tions (                           | n-Ener                      | gs & Li            | Summe               | ummar                | s & Ra                                 | ollutar               | luction                               |
| Econo. Reports     |                          |                                           | Annual Operations Costs & Savings | Life-Cycle Non-Energy Costs | Energy Savings 8   | Energy Cost Summary | Utility Rate Summary | Block Charges & Ratchets, by Utility R | Summary of Pollutants | Pollutant Production, by Block Charge |
| ECONOMICS SUM      | MARY REPORTS             |                                           | ES-A                              | ES-B                        | ES-C               | ES-D E              | ES-E                 | ES-F @ E                               | ES-G                  | ES-H                                  |
| ANNUAL Results     | by Utility Rate 0        | Energy Use                                |                                   |                             |                    | Т                   |                      |                                        |                       |                                       |
|                    |                          | Total Utility Costs (\$)                  |                                   |                             |                    | Т                   | Т                    |                                        |                       |                                       |
|                    |                          | Total Utility Costs (\$/sqft)             |                                   |                             |                    | Т                   |                      |                                        |                       |                                       |
|                    |                          | Total Utility Costs (ave \$/billing unit) |                                   |                             |                    | Т                   |                      |                                        |                       |                                       |
|                    |                          | Component Charges                         |                                   |                             |                    |                     | P/T                  |                                        |                       |                                       |
| _                  |                          | Metered & Billing Use                     |                                   |                             |                    |                     | P/T                  |                                        |                       |                                       |
|                    | by Block or TOU Charge ② | Total Utility Costs (\$)                  |                                   |                             |                    |                     |                      | Т                                      |                       |                                       |
|                    |                          | Component Charges                         |                                   |                             |                    |                     |                      | P/T                                    |                       |                                       |
|                    |                          | Pollutant Production                      |                                   |                             |                    |                     |                      |                                        | Т                     | Т                                     |
| MONTHLY Results    | by Utility Rate ①        | Total Utility Costs (\$)                  |                                   |                             |                    |                     | Т                    |                                        |                       |                                       |
|                    |                          | Component Charges                         |                                   |                             |                    |                     | P/T                  |                                        |                       |                                       |
|                    | by Block or TOU Charge 2 | Total Utility Costs (\$)                  |                                   |                             |                    |                     |                      | Т                                      |                       |                                       |
|                    |                          | Component Charges                         |                                   |                             |                    |                     |                      | P/T                                    |                       |                                       |
|                    |                          | Pollutant Production                      |                                   |                             |                    |                     |                      |                                        | Т                     | Т                                     |
| LIFE-CYCLE Results | Costs                    | Installation, Repair, Replacement         |                                   | Т                           | Т                  |                     |                      |                                        |                       |                                       |
|                    |                          | Energy                                    | т                                 |                             | т                  |                     |                      |                                        |                       |                                       |
|                    |                          | Operations                                | Т                                 |                             | Т                  |                     |                      |                                        |                       |                                       |
| _                  | Savings                  | Energy                                    | Т                                 |                             | Т                  |                     |                      |                                        |                       |                                       |
|                    |                          | Operations                                | Т                                 |                             | Т                  |                     |                      |                                        |                       |                                       |
| _                  |                          | Energy + Operations                       | Т                                 |                             | Т                  |                     |                      |                                        |                       |                                       |
|                    | Investment Statistics    | Discounted Payback                        |                                   |                             | Т                  |                     |                      |                                        |                       |                                       |
|                    |                          | S-I-R, cost                               |                                   |                             | Т                  |                     |                      |                                        |                       |                                       |
|                    |                          | S-I-R, energy                             |                                   |                             | т                  |                     |                      |                                        |                       |                                       |

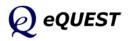